# **Contents**

# **Section 1 Introduction**

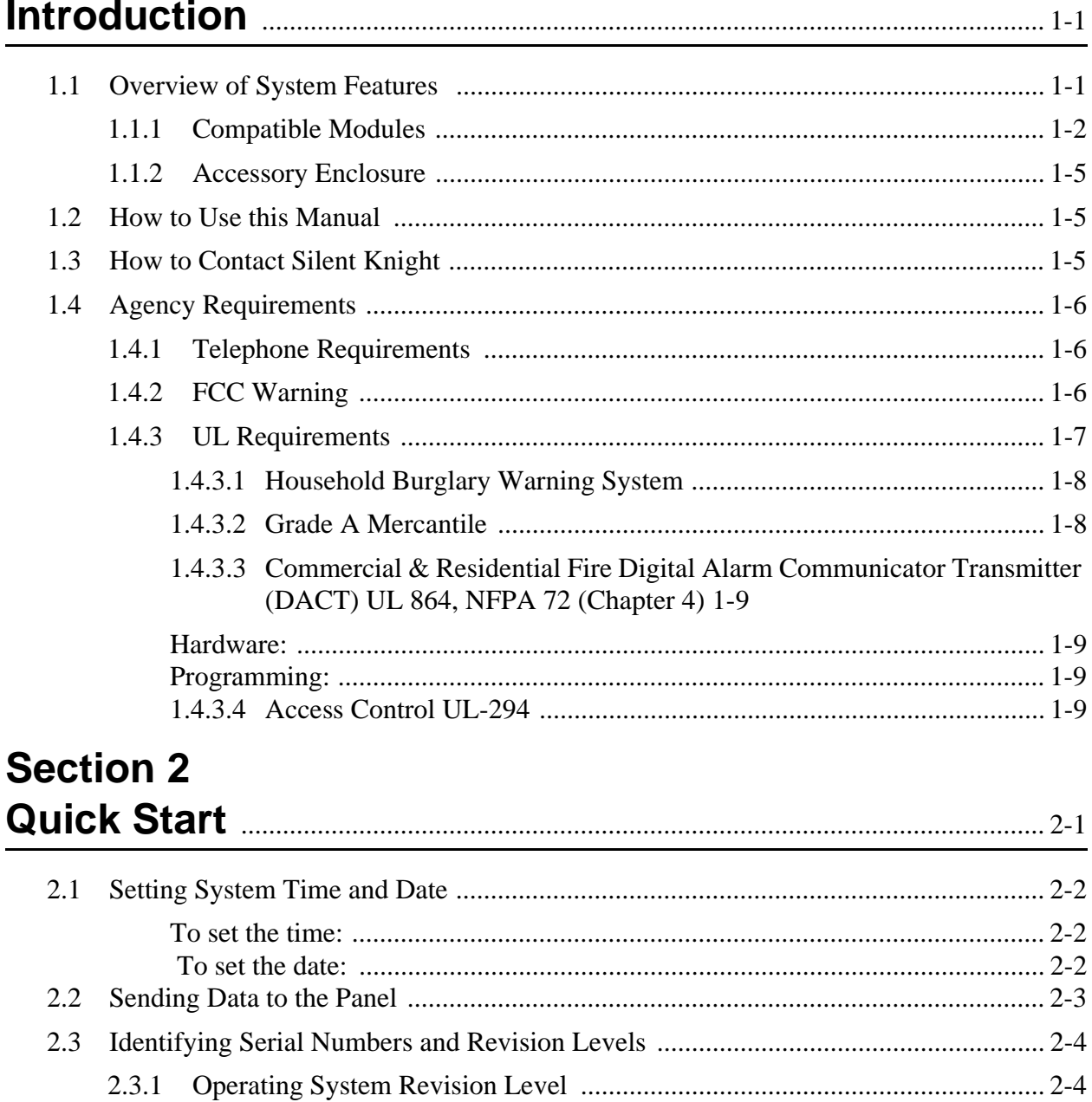

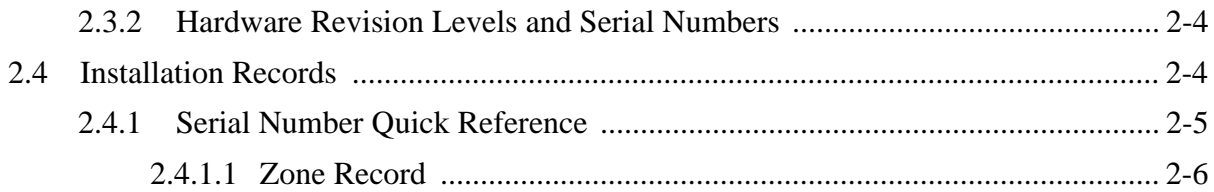

#### **Section 3 Access Control Installation and Operation manually 3-1** 3.1  $3.1.1$  $3.1.2$  $3.2.1$  $3.2.2$ 3.2.3  $3.2.4$  $3.3$  $3.4.1$ 3.4.2  $3.4.3$ 3.4.4  $3.4.5$ 3.4.6 3.4.7

# **Section 4 Control Panel Description and Installation manually 4-1**

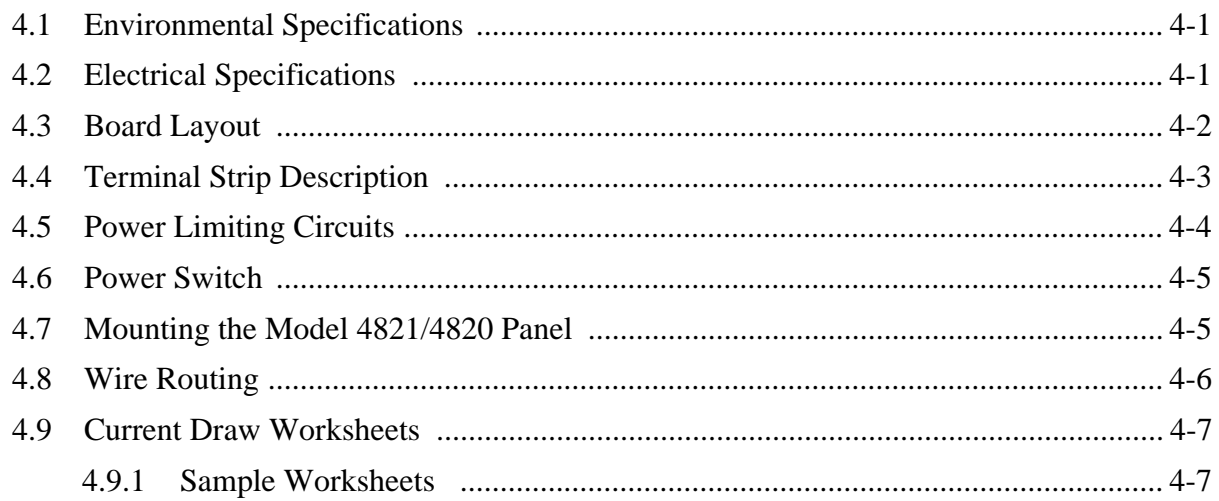

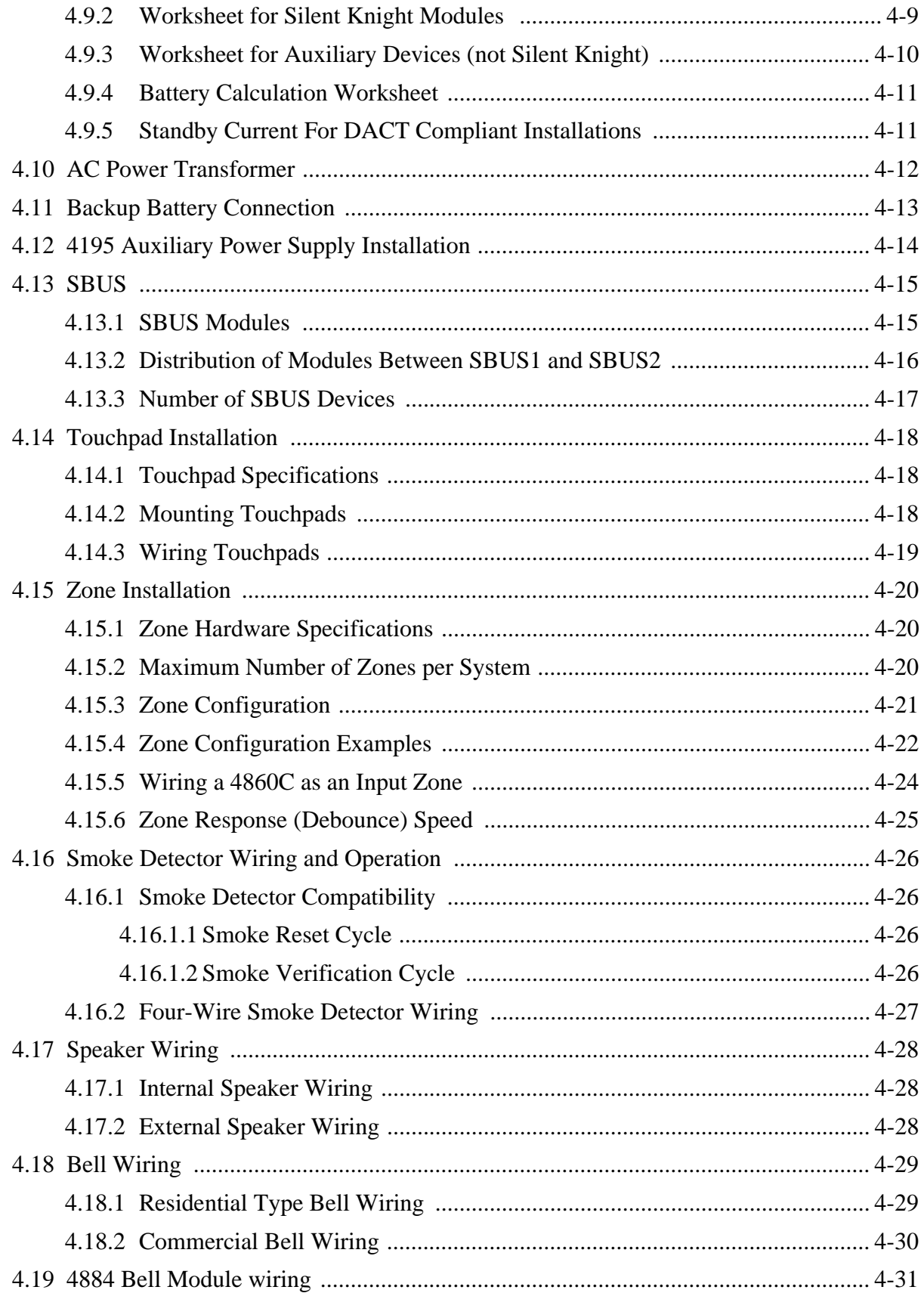

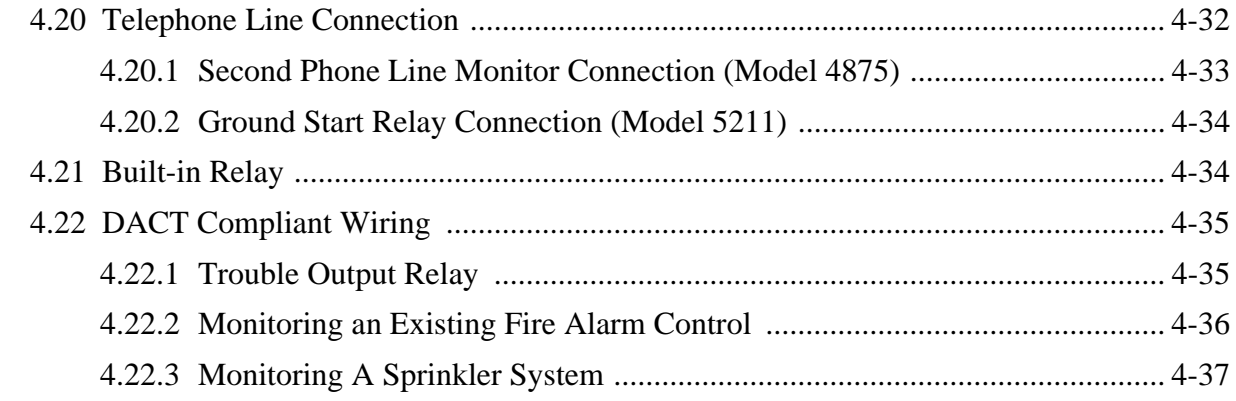

# **Section 5 System Operation**

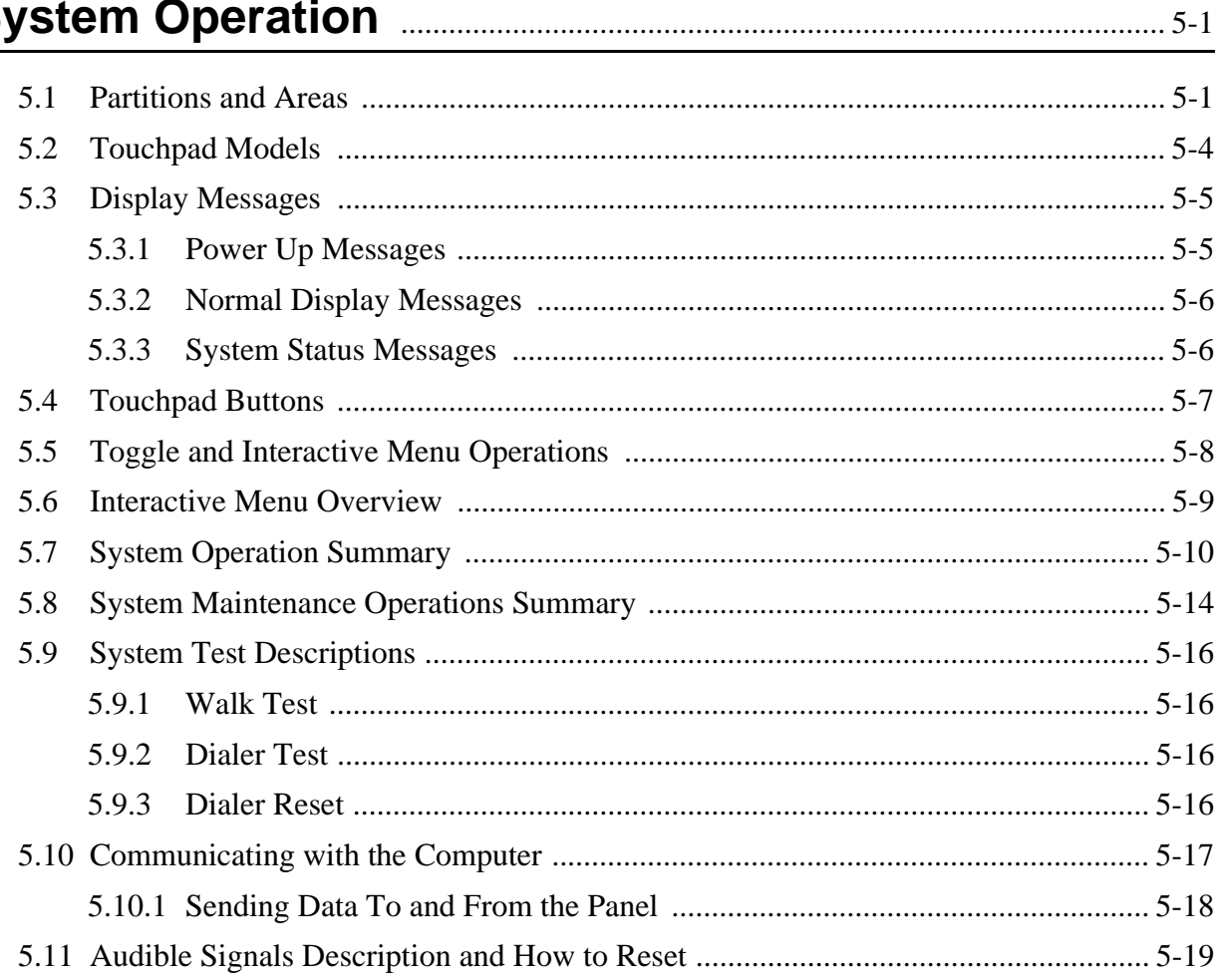

# **Section 6** Programming

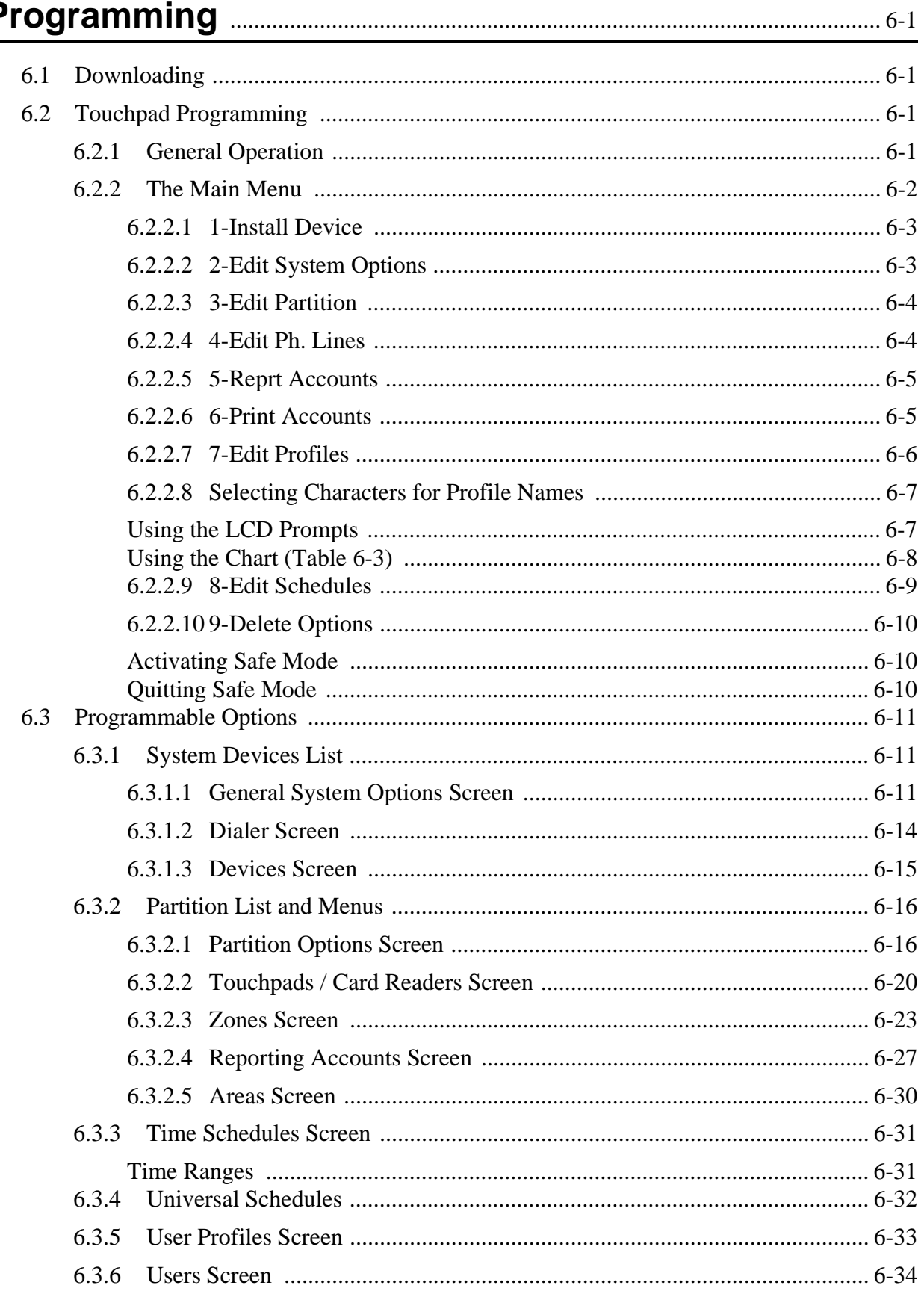

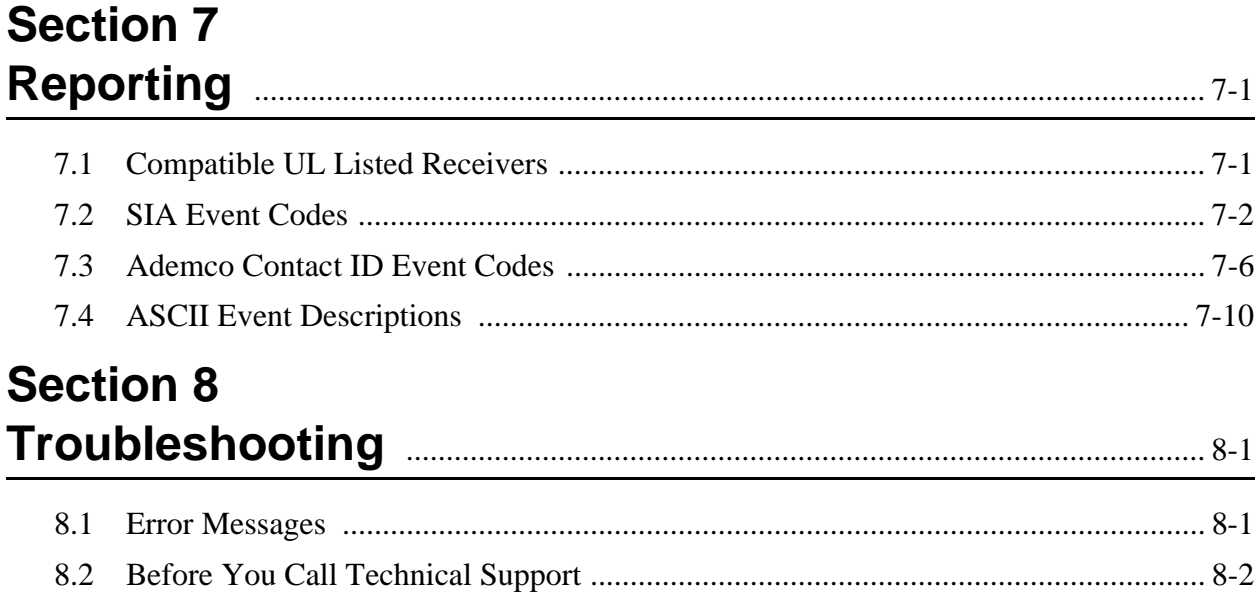

# **Section 1 Introduction**

The Model 4821/4820 is a control/communicator for use in residential and commercial security applications, commercial and residential fire applications. The Model 4821 includes a sophisticated access control system, through which you can monitor and control user access to specific areas of a building (see Section 3 for detailed information on access control).

# **1.1 Overview of System Features**

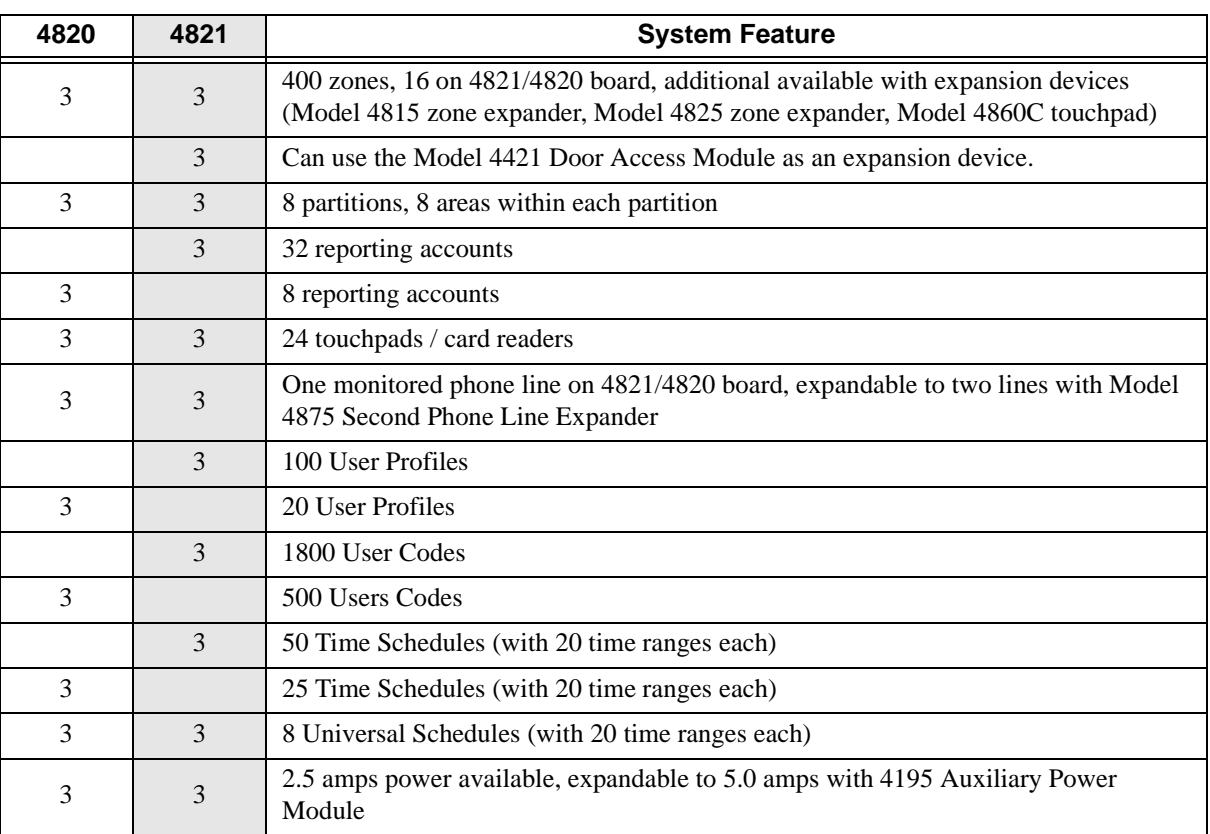

The 4821 and 4820 are shipped with a Model 9227 transformer and 16 Model 7628EOL resistors (each 4.7 k ohm).

## **1.1.1 Compatible Modules**

Table 1-1 shows the modules available for use with the 4821/4820. The third column of the chart shows where to find installation instructions for the module. (See Figure 1-1 for a block diagram or compatible units.)

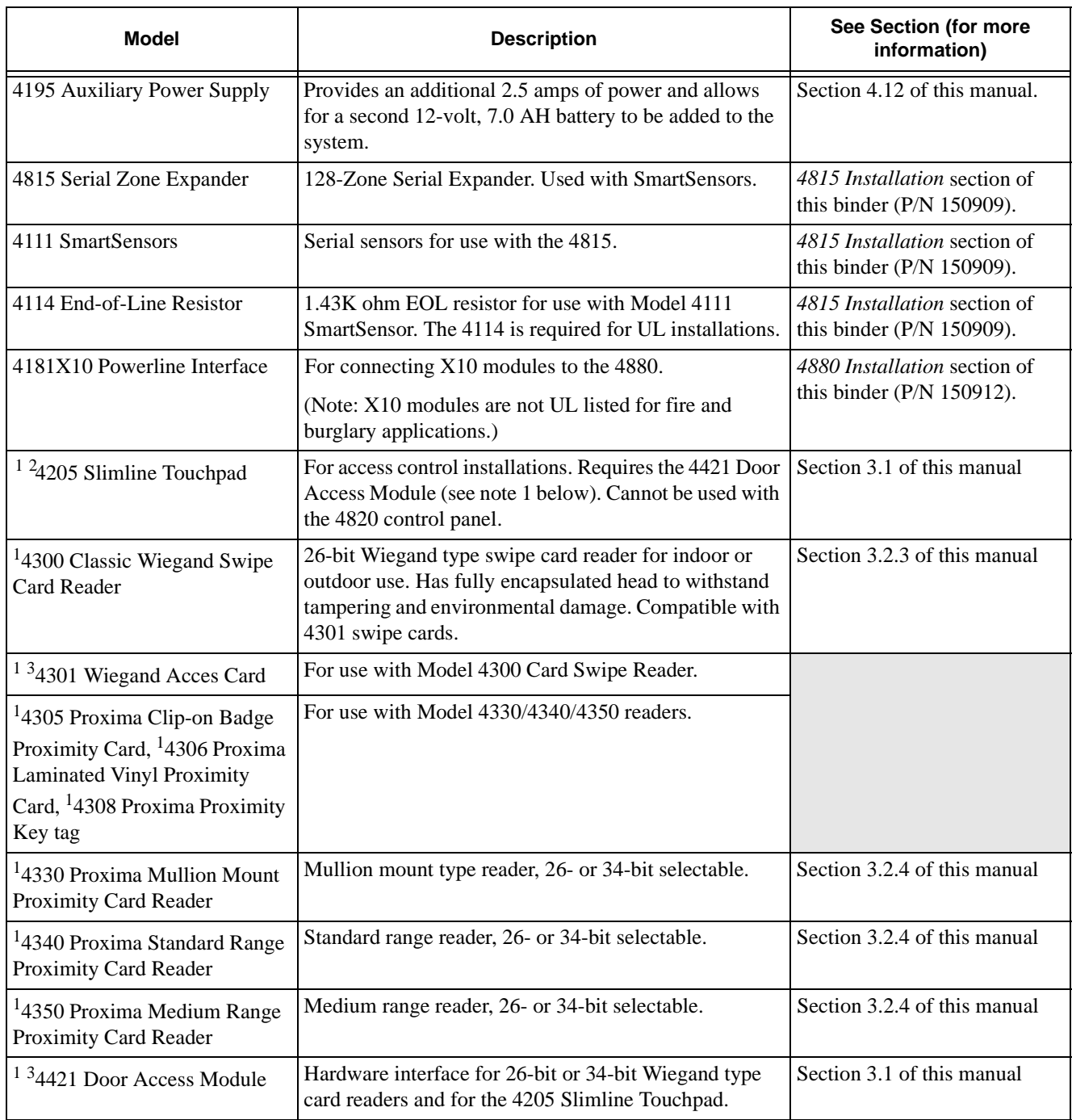

#### **Table 1-1: Modules Compatible with the Model 4821/4820**

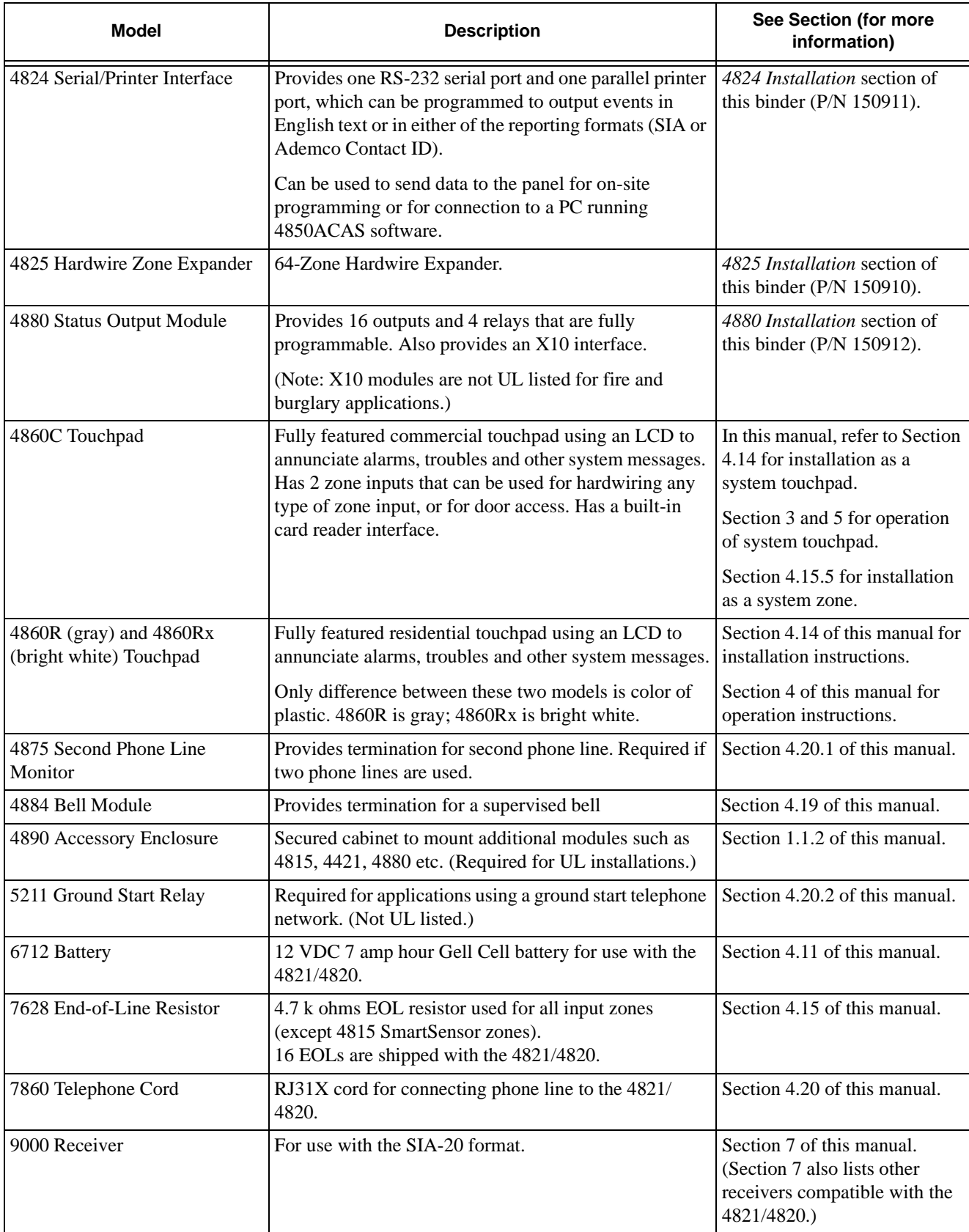

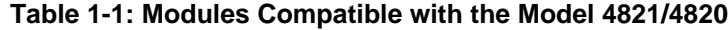

- 1. Not UL listed with 4820 control panel.
- 2. Not UL listed for access control.
- 3. Can not be used with the 4820 control panel.

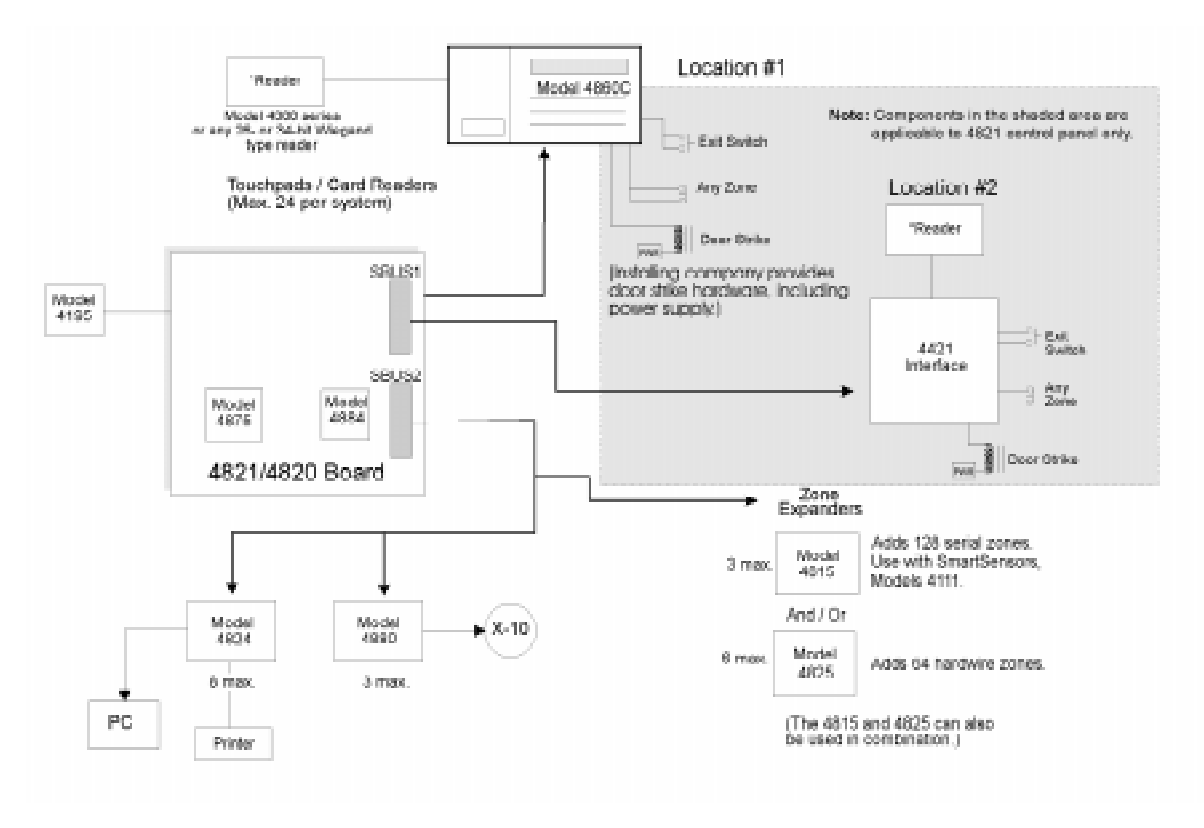

**Figure 1-1 Model 4821/4820 and Compatible Modules**

# **1.1.2 Accessory Enclosure**

In applications where more than two additional 4815 modules are to be used in the control panel "snap tracks", a model 4890 alarm accessory enclosure is required. (See Section 1.4.3 for UL requirements.) The Model 4890 has the same dimensions as the 4821/4820 control panel enclosure and contains two additional snap tracks. One snap track is designed for smaller width boards such as the 4815 control module. The other snap track is sized to accommodate the larger PC boards such as the 4824, 4880, and 4421 modules.

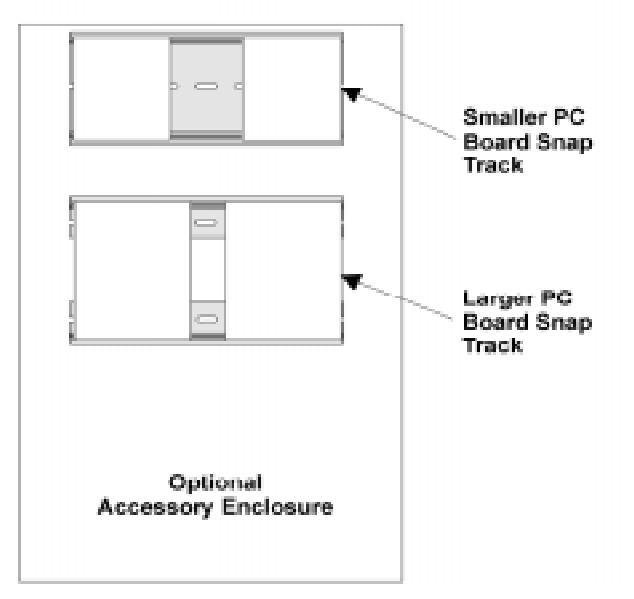

**Figure 1-1 4890 Accessory Enclosure**

# **1.2 How to Use this Manual**

The manual uses the following conventions:

- A clear rectangle represents a touchpad button.
- Pages of the manual are numbered by section. For example, a page numbered as "5-1" is Page 1 of Section 5.

# **1.3 How to Contact Silent Knight**

If you have a question or encounter a problem not covered in this manual, contact: Silent Knight Technical Support at 800-328-0103 (or 612-493-6455). To order parts, contact Silent Knight Sales at 800-446-6444 (or 612-493-6435).

# **1.4 Agency Requirements**

### **1.4.1 Telephone Requirements**

If requested by the telephone company, the following information must be provided before connecting this device to the phone lines:

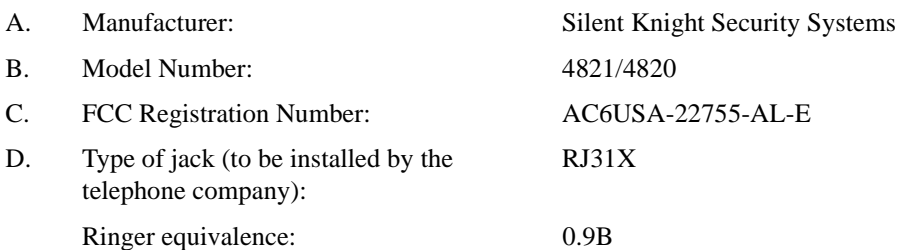

This device may not be connected directly to coin telephones or party line services.

This device cannot be adjusted or repaired in the field. In case of trouble with the device, notify the installing company or return the device to the manufacturer:

Silent Knight Security Systems 7550 Meridian Circle Maple Grove, MN 55369-4927 800-328-0103 or 612-493-6455

The telephone company may make changes in its facilities, equipment, or procedures that could affect the operation of the equipment. If this happens, the telephone company will provide advance notice to allow you to make the necessary modifications to maintain uninterrupted service.

# **1.4.2 FCC Warning**

This device has been verified to comply with FCC Rules Part 15. Operation is subject to the two following conditions: (1) This device may not cause radio interference, and (2) This device must accept any interference received including interference that may cause undesired operation.

### **1.4.3 UL Requirements**

If installed in accordance with these requirements, the Model 4821/4820 is UL listed for Grade A Mercantile, Local Police Station Connect with Basic Line Security, and Grade B and C Central Station Service.

Follow the requirements below if you are installing a UL listed application. See Section 1.4.3.1 for Household Fire and Burglary Warning System installation requirements. See Section 1.4.3.2 for Grade A Mercantile installation requirements.

- 1. The Model 4860C (commercial) or 4860R (residential) touchpad must be used. Each SBUS must have at least one touchpad connected (minimum of two touchpads per installation).
- 2. Entry delays must not be longer than 45 seconds. An exit delay must not be longer than 60 seconds.
- 3. All panic zones (including touchpad panic zones) must be programmed as silent and invisible.

*Note: Silent and invisible reports can be seen by pressing status or reviewing the event history.*

- 4. The Audible Trouble Alert When Armed option (programmed in Area Menu) must be selected.
- 5. Do NOT select the following optional features:

Automatic closing or opening (programmed in the Area Menu) Swinger Bypass Timeout (programmed in Area Menu)

- 6. Partitions are allowed in UL burglary installations only if the protected premises falls under one ownership and the operation of a single authority. An example of an acceptable installation is a common building operated by one company which may need to subdivide the system to allow independent entry and exit. A strip mall is an example of an application that would *not* be allowed in a UL installation. Partitioning **cannot** be used for fire zones. (See Item 9. below for additional information about partitioning.)
- 7. If the cross-alarm feature is used, it must be used only by detectors that share a common field of view.
- 8. A complete functional checkout of the system must be performed any time the system is programmed or reprogrammed. (Zone bypassing or other temporary changes necessary for troubleshooting are an exception to this requirement.)
- 9. Bells must be the primary source of alarm annunciation. Speakers can be used as an additional source. Grade C Central Station installations are an exception; bells are not required in these installations. In a multi-partition system, bells must be protected by a 24-hour circuit.
- 10. Opening and closing signals must be enabled in a Central Station installation.
- 11. In applications requiring more than two modules 4815 to be located in the control panel snap track, a model 4890 alarm accessory enclosure is required. (See Section 1.1.2.)
- 12. Do not eliminate the default I/O programming script. Doing so could cause the bell sounds to be deleted from the system.

*Note: The script can be modified to include additional functions, but the default statements must remain intact.*

### **1.4.3.1 Household Burglary Warning System**

If you are installing the 4821/4820 in a UL listed residential installation, follow the requirement below in addition to those listed in Section 1.4.3.

The Audio Shutdown Delay option must be programmed as 4 minutes.

### **1.4.3.2 Grade A Mercantile**

For a Grade A Mercantile listing, follow the requirements below in addition to those listed in Section 1.4.3.

- 1. You must program a time schedule for auto testing to occur (programmed in Time Schedules Menu).
- 2. The Audio Shutdown Delay option must be programmed to 15 minutes.
- 3. A listed tamper switch must protect the inside front door of the enclosure. This switch must be connected to an intrusion input zone of the control unit which is programmed as a perimeter zone.
- 4. All unused knockout holes on the cabinet must be plugged using bolts and washers. (Model 7600 is a kit available from Silent Knight for this purpose.) See Section 4.7 for installation instructions.
- 5. Four pan head screws #8x3", type AB (thread forming tapping screws) must be placed in the 4821/4820 cabinet cover to increase the panel's attack resistance.
- 6. A separately listed Ademco AB-12 Bell in Box must be used with the control unit.
- 7. The tamper switches of the alarm bell must be connected to a 24-hour zone. No other initiating devices may be connected to this loop. The outer housing of the bell box must be grounded. The bell circuit should be installed in accordance with UL requirements.
- 8. All bell wiring must be run in its own conduit and must be connected to the control unit using its own knockout hole.

### **1.4.3.3 Commercial & Residential Fire Digital Alarm Communicator Transmitter (DACT) UL 864, NFPA 72 (Chapter 4)**

The DACT listing allows the 4821/4820 to be used to monitor an existing local fire alarm control and/or a sprinkler system. For the 4821/4820 to be used as a DACT, the following requirements must be complied with:

#### **Hardware:**

- A minimum of one 4860C Commercial Touchpad.
- Two 4165 Transformer Covers.
- A 4195 Auxiliary Power Supply.
- A 4875 Dual Phone Line Module.
- A 4884 Bell Module.
- Two 6712 12 VDC 7AH Standby Battery or Equivalent.
- Power switch bypass jumpers **must not** be cut.

#### **Programming:**

The following options must be selected when programming the control panel. (See Section 6 Programming for programming information.):

- 1. In the Low AC Report Time (Section 6.3.1.1) must be set between 6 and 12 hours.
- 2. In the Phone Line Enabled (Section 6.3.1.2) 2 Phone Lines option must be must be selected.
- 3. In the Ground Start Telephone Network Used option (Section 6.3.1.2) must remain disabled.
- 4. In the Phone Line Monitor Enabled option (Section 6.3.1.2) the Line Monitor option must be selected.

### **1.4.3.4 Access Control UL-294**

All 4860C touchpads must be located within the protected premises. The 4820 is not listed for access control.(See Section 3 for access control installation information.)

# **Section 2 Quick Start**

This section is intended to help you determine if any problems exist with the system you are about to install. Perform the steps below in the order shown here.

- 1. Wire a touchpad to one of the four-wire serial buses (SBUS). See Section 4.14 for more information. (See *Note* below.)
- 2. Plug in the transformer and apply AC.
- 3. Hook up the battery.
- 4. The touchpad will initialize. Several messages, including the touchpad serial number, will display for approximately one second. When the message "482**x** Engaged" (**x** indicates that the display would read 1 for a 4821, or 0 for a 4820) is displayed, it means the system has booted up successfully. The default date and time is displayed.
- 5. Set system date and time. You may use the default code to test the system. See the instructions on the next page for more information.

If you are able to set the date and time successfully, it means the system is up and running.

- 6. From here you can send your programmable options to the panel, if you have programmed them through the Model 5580 Upload-Download Software. (See Section 2.2.)
- *Note: To attach a temporary touchpad to the system, you do not need to know its serial number. To permanently attach any SBUS device, including a touchpad, you must enter its serial number into the system.*

# **2.1 Setting System Time and Date**

#### **To set the time:**

- 1. Press  $\Box$  ENTER [Code]. (Installer Code is factory-programmed as 1234.)
- 2. At the menu prompt, enter  $\mathbb{L}$  to select "Time".
- 3. Enter digit(s) for hour in 24-hour military format, then press  $\frac{ENTER}{}$ .
- 4. Enter digit(s) for minute, then  $\frac{ENTER}{}$ .

Note that if the "Auto DST Adjustment" feature has been enabled, a message will display when you set the time.

#### **Example:**

To change the system time to 3:45 p.m., the keystrokes are:

- $\frac{1}{2}$  ENTER [Code]  $\frac{1}{2}$
- 1 5 ENTER
- 4 5 ENTER

#### **To set the date:**

- 1.  $\boxed{1}$  ENTER [Code]
- 2. At the menu prompt, enter  $\mathbb{E}$  to select "Date".
- 3. Enter digit(s) for month, then press  $\frac{\text{ENTER}}{\text{ENTER}}$ .
- 4. Enter digit(s) for date, then press  $\frac{ENTER}{}$ .
- 5. Enter four digits for year, then press  $\frac{ENTER}{}$ .

#### **Example:**

To change the system date to July 15, 1996, the keystrokes are:

- $\frac{1}{2}$  ENTER [Code]  $\frac{2}{2}$
- 7 ENTER
- 1 5 ENTER
- 1 9 9 6 ENTER

# **2.2 Sending Data to the Panel**

See Section 5.10 of this manual for complete information about communication.

- 1. Press  $\frac{4}{ }$  ENTER [Installer or Maintenance Code]
- 2. At the menu, select:

 $\frac{1}{1}$  for Internal Phone. This option is for downloading via the phone lines.

 $\frac{2}{2}$  for 4824 Modem. With this type of communication, a Hayes compatible modem is connected to both the 4824 and the PC, allowing for faster data transmission.

 $\frac{3}{2}$  for 4824 Direct. This option is for directly connecting the 4824 to the computer using a null modem cable (both the computer and the 4821/4820 are on-site).

- 3. If you select either 4824 option (2 or 3), you will be prompted to select the 4824 from the list of 4824s installed in the system.
- 4. If the phone number that displays is not correct, enter the correct digits and press  $\frac{ENTER}{}$ . (Ifthe phone number is correct, press  $\frac{ENTER}{RTFER}}$  to bypass this step.) If you have selected the 4824 Direct option, this step will not appear.
- 5. If the Account number that displays is not correct, enter the correct digits and press  $\frac{ENTER}{}$ .(If the account number is correct, press  $\frac{ENTER}{ENTER}$  to bypass this step.)
- 6. The system will attempt to communicate. If the communication attempt was successful, the panel will re-initialize. Do not power the system down during the re-initialization period.
- *Note: If the 5580 has no task in its queue, the panel will always send an upload. The 5580 must have a download in its queue for this account in order for the download to occur.*

# **2.3 Identifying Serial Numbers and Revision Levels**

This section describes how to determine the levels of hardware and 4821/4820 software that are used with your panel.

## **2.3.1 Operating System Revision Level**

Press  $\frac{4}{ }$   $\frac{ |STAT|}{ }$  to see a display of the revision date.

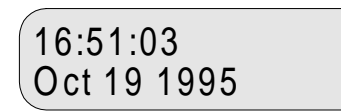

## **2.3.2 Hardware Revision Levels and Serial Numbers**

Hardware revision levels and serial numbers are printed on labels on the circuit board. Look for "S/N" followed by an 8-digit number.

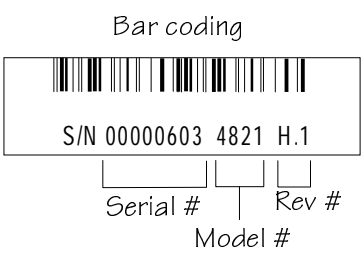

# **2.4 Installation Records**

You can use the following pages to keep a record of options programmed for an installation. You may want to use the charts for up-front planning of your installations. Copy the pages as needed for all installations.

### **2.4.1 Serial Number Quick Reference**

Use the chart below to keep track of hardware device serial numbers.

Customer Name \_\_\_\_\_\_\_\_\_\_\_\_\_\_\_\_\_\_\_\_\_\_\_\_\_\_\_\_\_\_\_\_\_\_

 $Location$   $\qquad \qquad$ 

Account Number \_\_\_\_\_\_\_\_\_\_\_\_\_\_\_\_\_\_\_\_\_\_\_\_\_\_\_\_\_\_\_\_\_

Installation Code \_\_\_\_\_\_\_\_\_\_\_\_\_\_\_\_\_\_\_\_\_\_\_\_\_\_\_\_\_\_\_\_\_

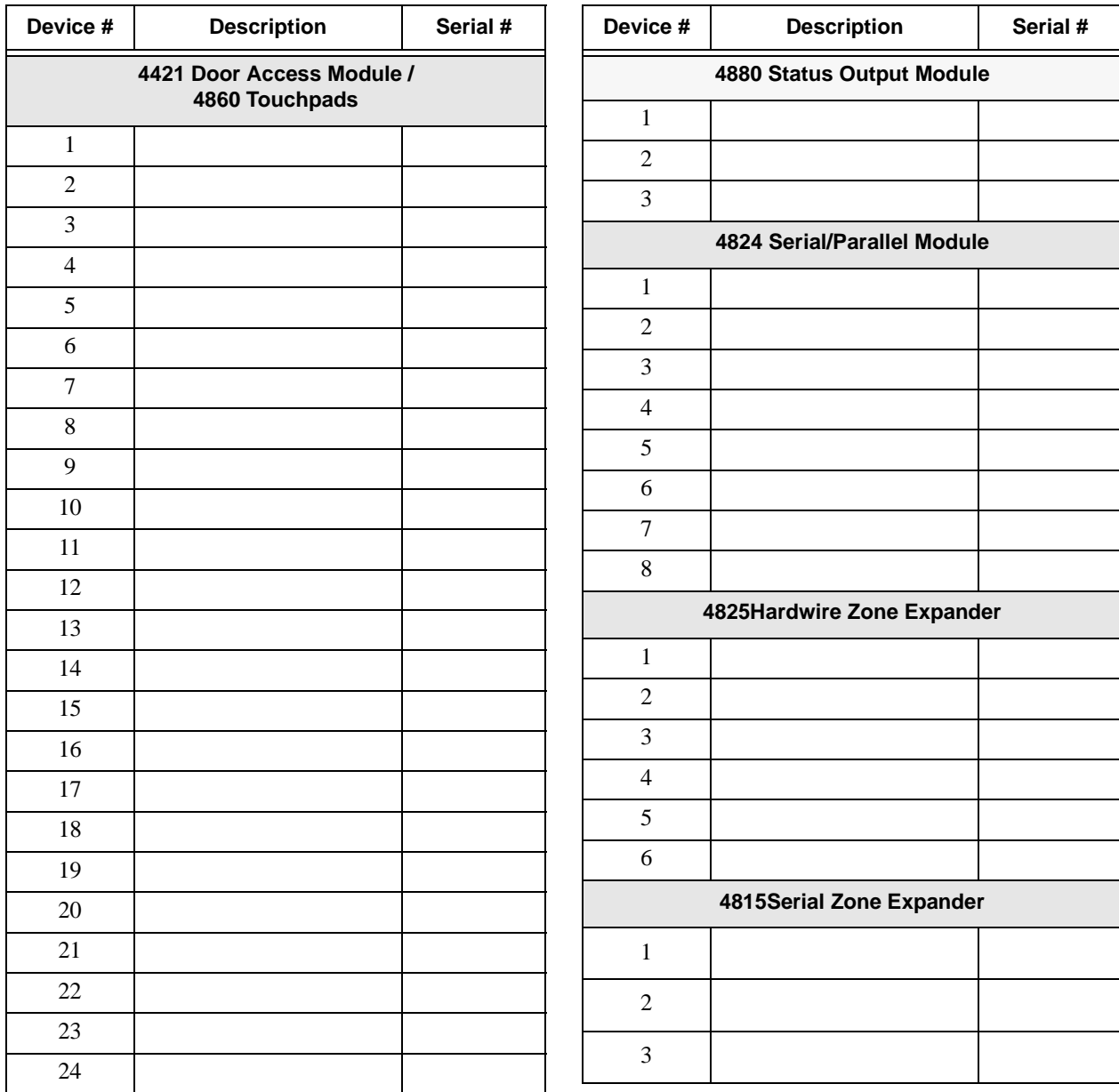

### **2.4.1.1 Zone Record**

Use the charts in this section to record zone identification information.

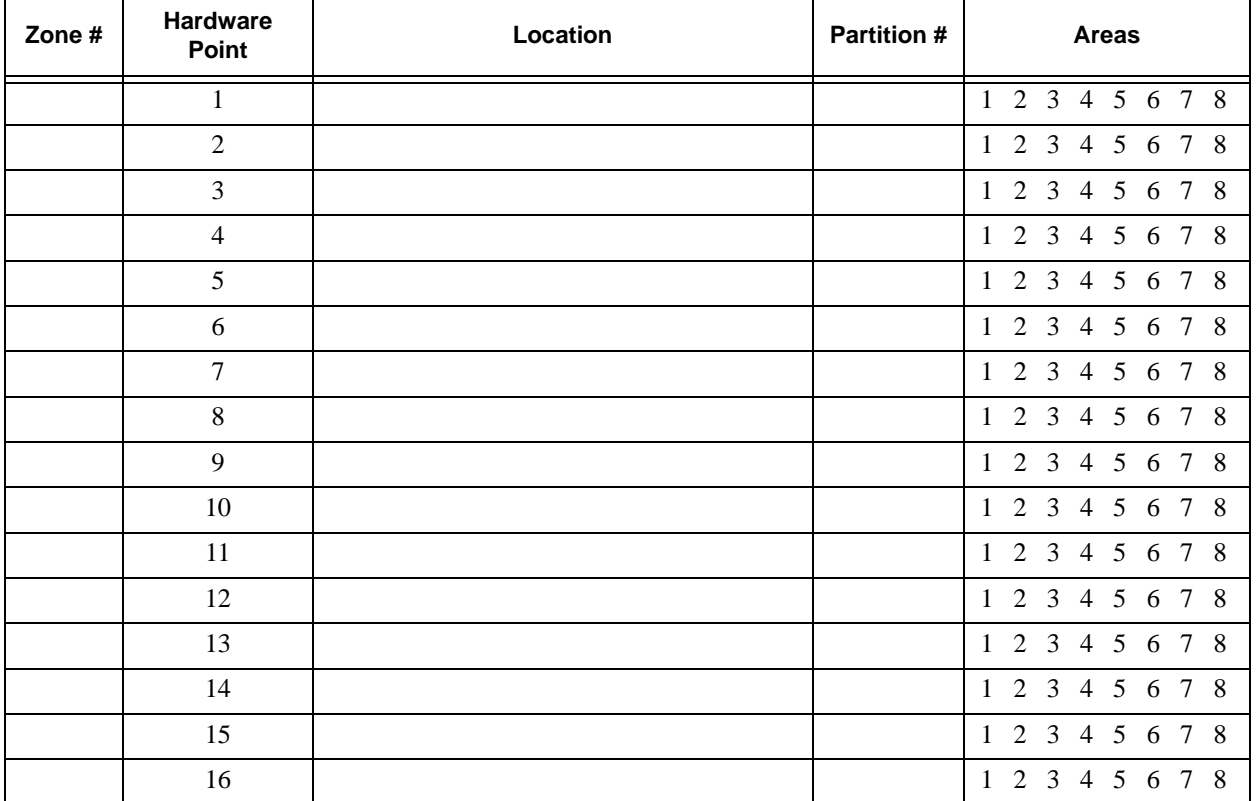

#### **Table 2-1: Internal Zones**

### **4825 Hardwire Zone Expander** \_\_\_\_\_\_Serial Number \_\_\_\_\_\_\_\_\_\_\_Device Number \_\_\_\_\_

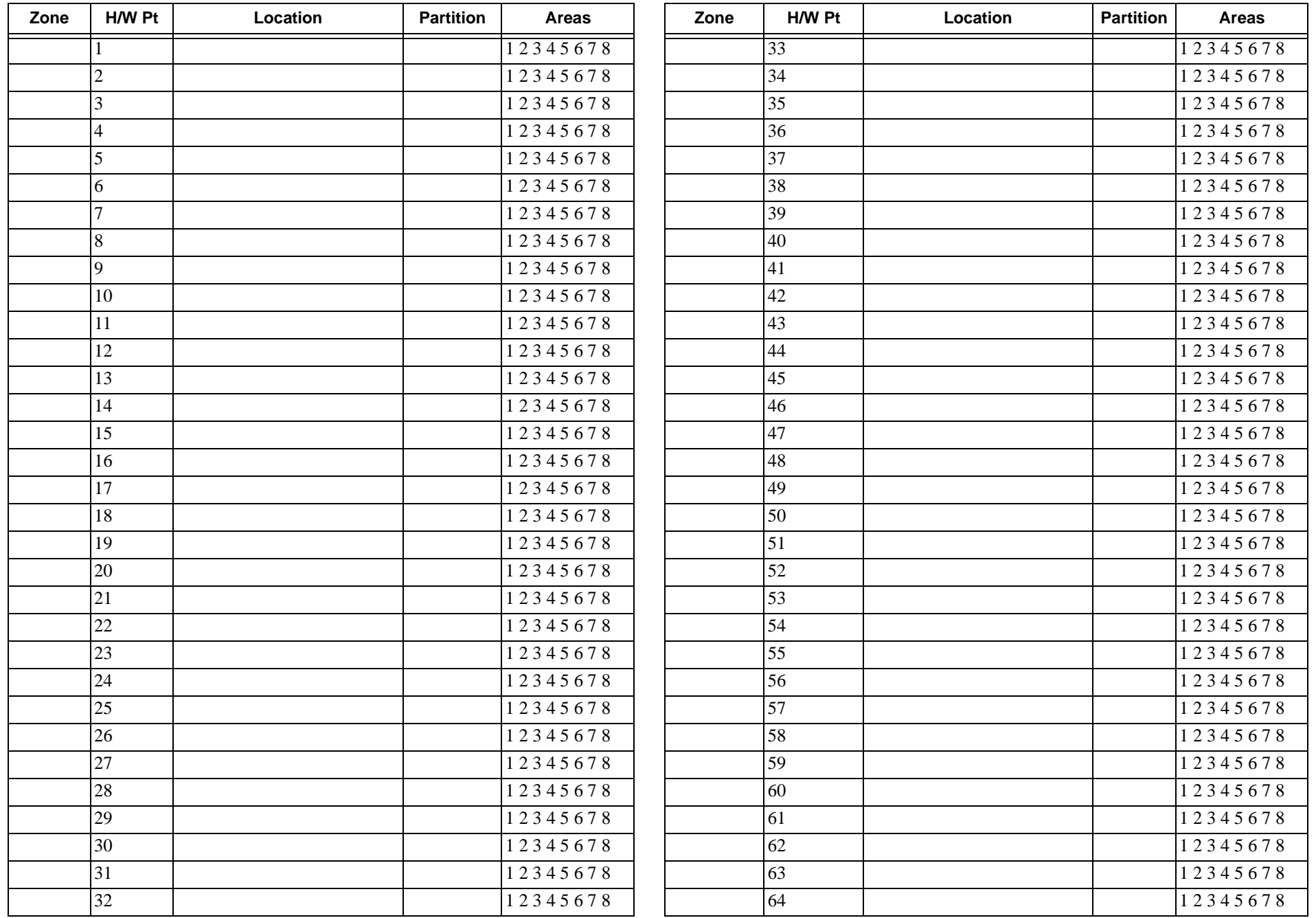

4815 Expander Loop1 Addresses Serial Number \_\_\_\_\_\_\_\_ Device Number \_\_\_\_\_

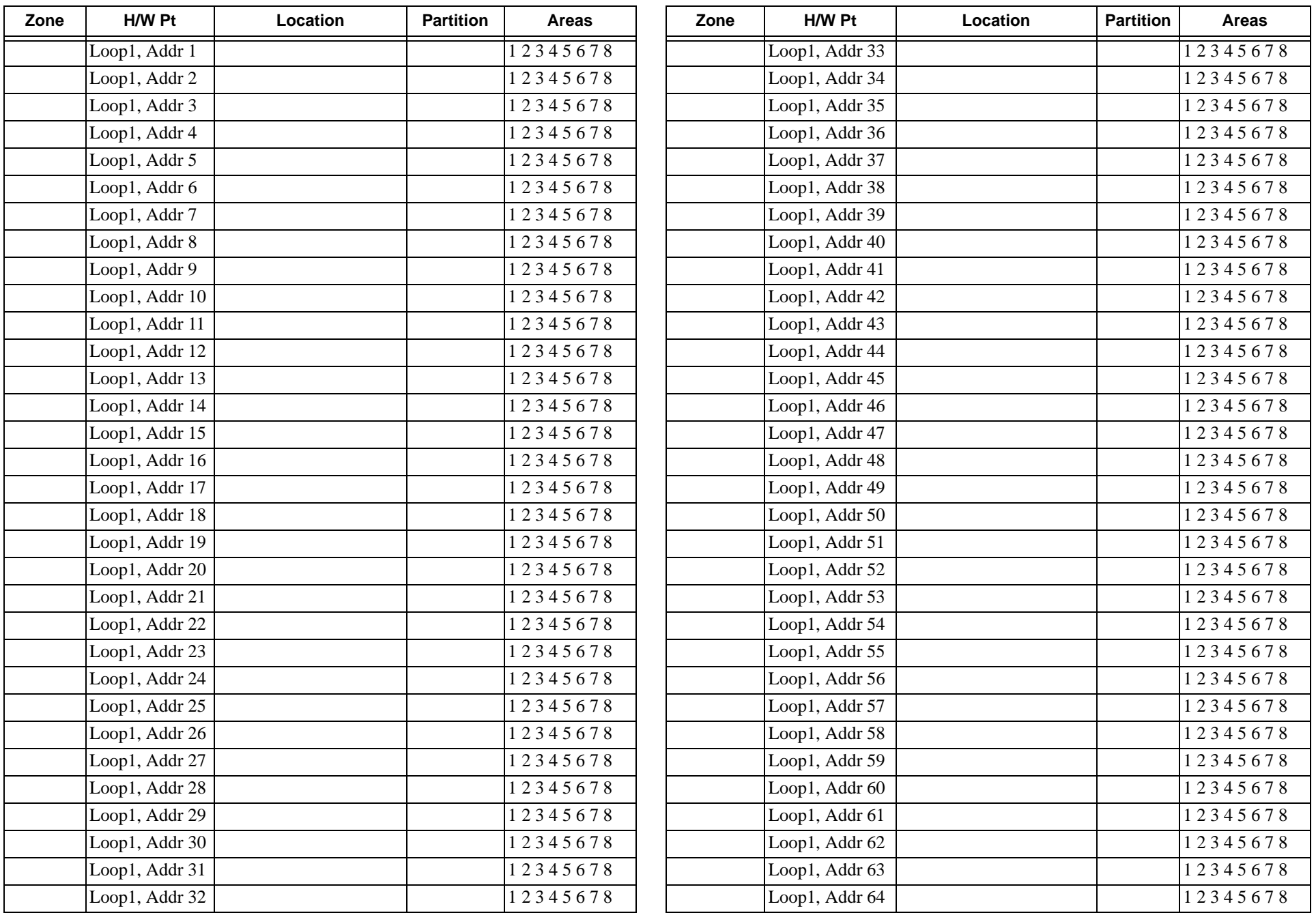

#### 4815 **Expander** Loop2

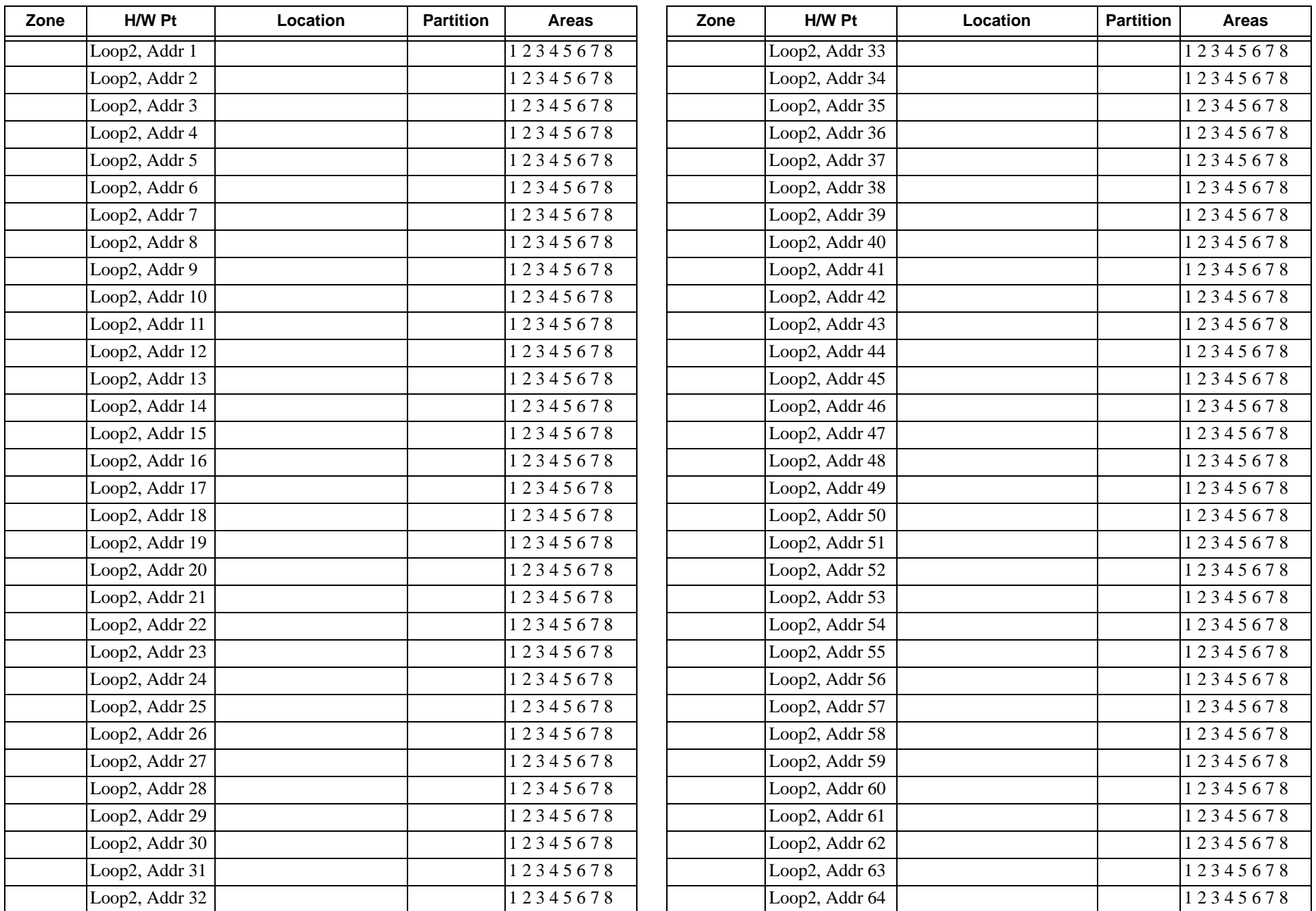

Model 4821 Control/Communicator Installation Manual

# **Section 3 Access Control Installation and Operation**

This section of the manual describes the installation of access control hardware manufactured by Silent Knight and applies to the 4821 control panel **only**. Section 4 of this manual describes installation of other required or optional hardware devices.

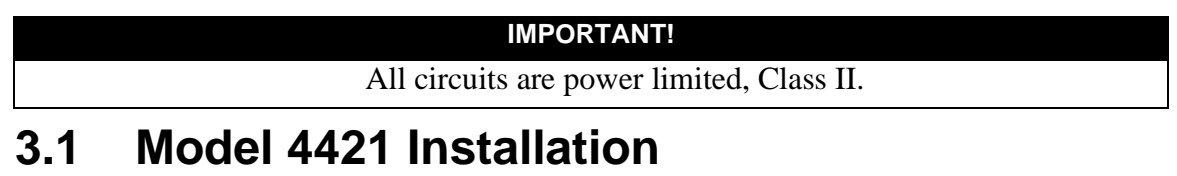

Figure 3-1 shows the layout of the 4421 board. Table 3-1 (next page) is a terminal strip description.

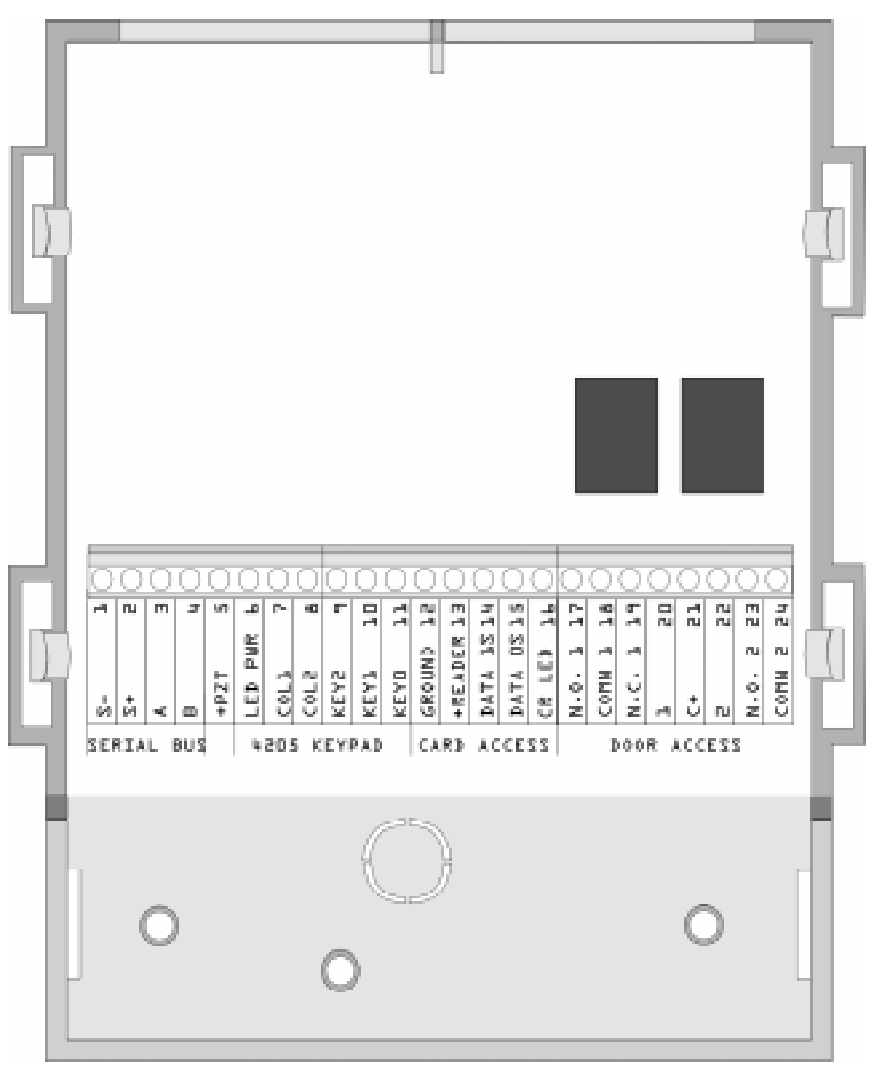

**Figure 3-1 Model 4421 Board Layout**

| <b>Name</b>      | <b>Wire</b><br><b>Color</b> | <b>Terminal Description</b>        | <b>Electrical Rating</b> |
|------------------|-----------------------------|------------------------------------|--------------------------|
| $1S-$            |                             | Expansion Bus (-)                  | 0 VDC (circuit ground)   |
| $2S+$            |                             | Expansion Bus $(+)$                | 12 VDC, 1 Amp max.       |
| 3A               |                             | Expansion Bus (data)               | 5 VDC                    |
| 4 B              |                             | Expansion Bus (data)               | 5 VDC                    |
| $5 + PZT$        |                             | PZT power output                   | 4 VDC, 10 mA             |
| 6 LED PWR        | <b>Brown</b>                | 4205 LED output                    | 8.3 VDC, 10 mA           |
| 7 COL1           | Red                         | 4205 column 1 output               |                          |
| 8 COL0           | Orange                      | 4205 column 0 output               |                          |
| <b>9 KEY2</b>    | Yellow                      | 4205 row 4 input                   |                          |
| <b>10 KEY1</b>   | Green                       | 4205 row 1 input                   |                          |
| <b>11 KEY0</b>   | Blue                        | 4205 row 0 input                   |                          |
| 12 GROUND        | Black $\&$<br>Shield        | Circuit Ground                     |                          |
| 13<br>$+READER$  | Red                         | Card reader power output           | 5 VDC, 75 mA             |
| 14 DATA 1s       | White                       | Card reader data 1's input         |                          |
| 15 DATA 0s       | Green                       | Card reader data 0's input         |                          |
| 16 CR LED        | <b>Brown</b>                | Card reader LED output             | 3.75 VDC, 25 mA          |
| 17 N.O. 1        |                             | Relay Contact (Normally Open) #1   | 2.5 Amps max. @ 24 VDC   |
| <b>18 COMN 1</b> |                             | Relay Contact (Common) #1          |                          |
| 19 N.C. 1        |                             | Relay Contact (Normally Closed) #1 |                          |
| 201              |                             | Zone Input 1                       | 14 VDC, 1.5 mA           |
| $21C+$           |                             | Zone power                         | 12 VDC, 3.0 mA           |
| 22 2             |                             | Zone Input 2                       | 14 VDC, 1.5 mA           |
| 23 N.O. 2        |                             | Relay Contact (Normally Open) #2   | 2.5 Amps max. @ 24 VDC   |
| 24 COMN 2        |                             | Relay Contact (Common) #2          |                          |

**Table 3-1: Model 4421 Terminal Description**

### **3.1.1 Model 4421 Connection to the 4821**

The 4421 Interface connects to the 4821 panel via the SBUS. Connect the 4421 to the panel as shown in Figure 3-2. See Section 4 for complete information about SBUS device connections.

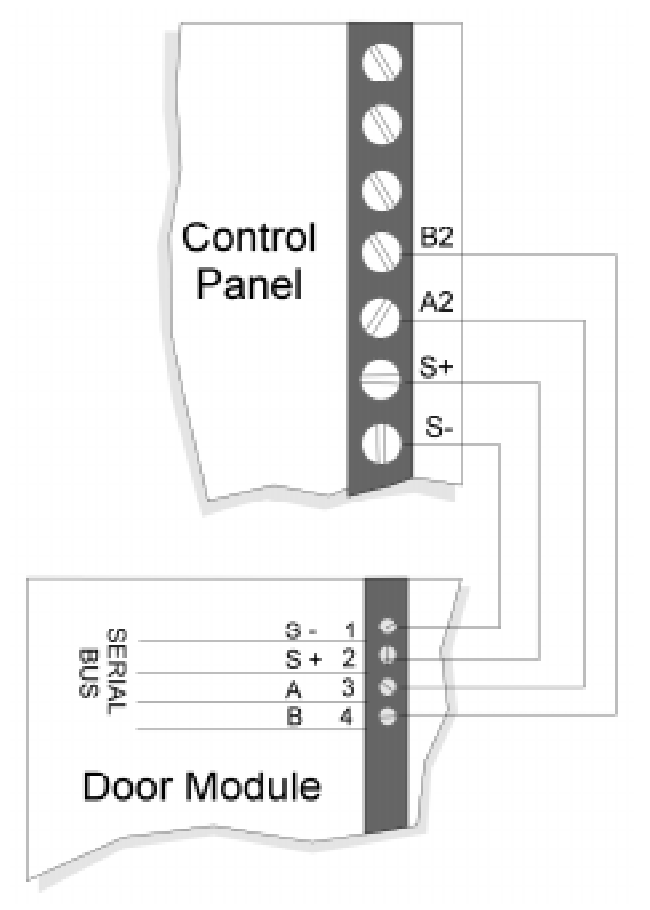

**Figure 3-2 Wiring Diagram 4421of N to the Control Panel**

## **3.1.2 4205 Touchpad Connection to 4421**

The 4205 Access Control Touchpad is connected to the 4421 as shown in Figure 3-3.

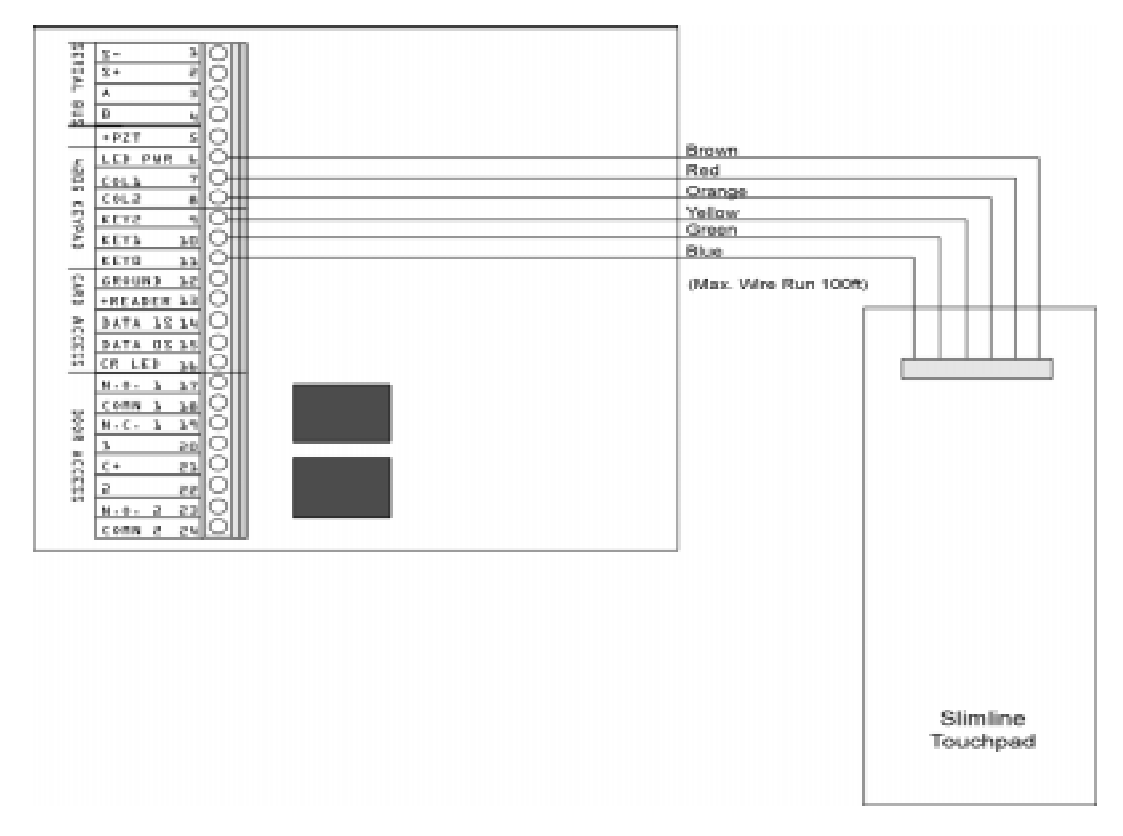

**Figure 3-3 Model 4421 to 4205 Connection**

*Note: The Model 4205 is not UL listed for access control.*

# **3.2 Card/Proximity Reader Installation**

The Model 4421 Access Control Interface is compatible with 26-bit (plus a leading and trailing parity bits), 24-bit (plus a start-bit and a trailing parity bit), 32-bit, 34-bit (32 data plus a start-bit and a trailing parity bit), and 34-bit (32 data plus a leading and trailing parity bit) Wiegand-format readers. (See Figure Figure 3-4.) The following sections describe how to install the 4300 series readers. Refer to device manual for other manufacturers' products.

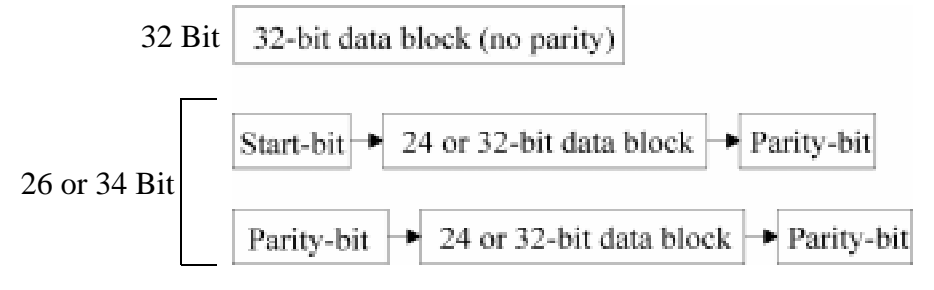

**Figure 3-4 Block Diagram of Wiegand Formats**

### **3.2.1 Card Reader Specifications**

The 4300 Swipe Card Reader, and the 4330, 4340, and 4350 Proximity Readers require **shielded cable**. The chart below shows the specifications.

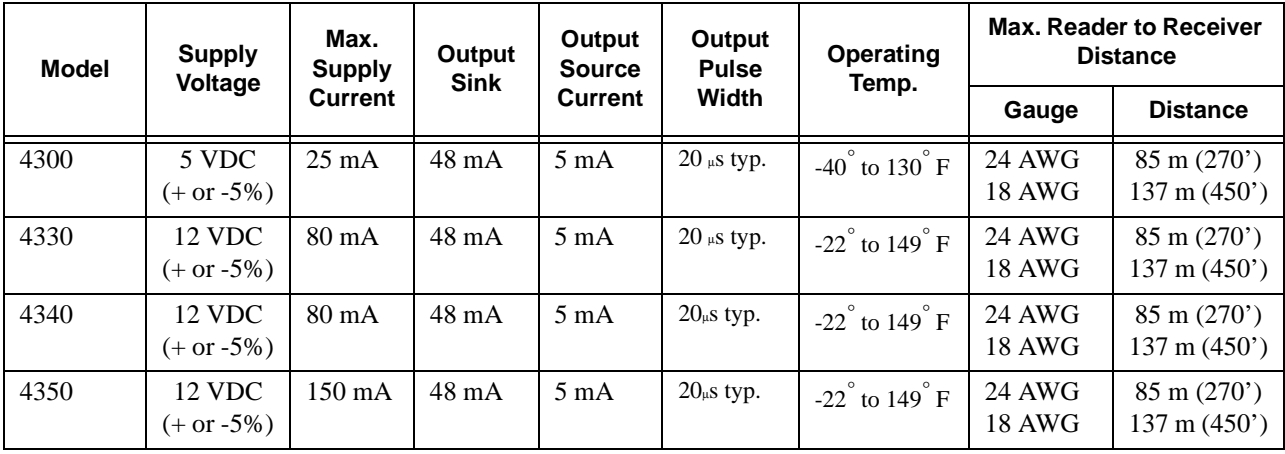

### **3.2.2 Mounting**

Mount the 4300 series readers on any flat vertical surface.

Use two #10 bolts to mount the reader. Once the reader is mounted, cover the reader front by applying the pressure-sensitive dress panel or label.

When mounting the proximity readers, use flat-head screws. Drill a one-quarter inch  $(0.6 \text{ cm})$ or larger hole for the cable. Refer to the mounting template included with the reader for location of screw holes.

If the card readers will be in a location where they will be exposed to snow, mount in a vertical position to prevent accumulated snow from clogging the card slot.

### **3.2.3 Wiring the 4300 Swipe Card Reader**

Wire the swipe card reader to the 4421 Door Access Module as shown in Figure 3-5. The card reader LED is on when the door relay is activated. The LED is off when the relay is deactivated or when there is no power. (The 4421 LED has the same meaning.)

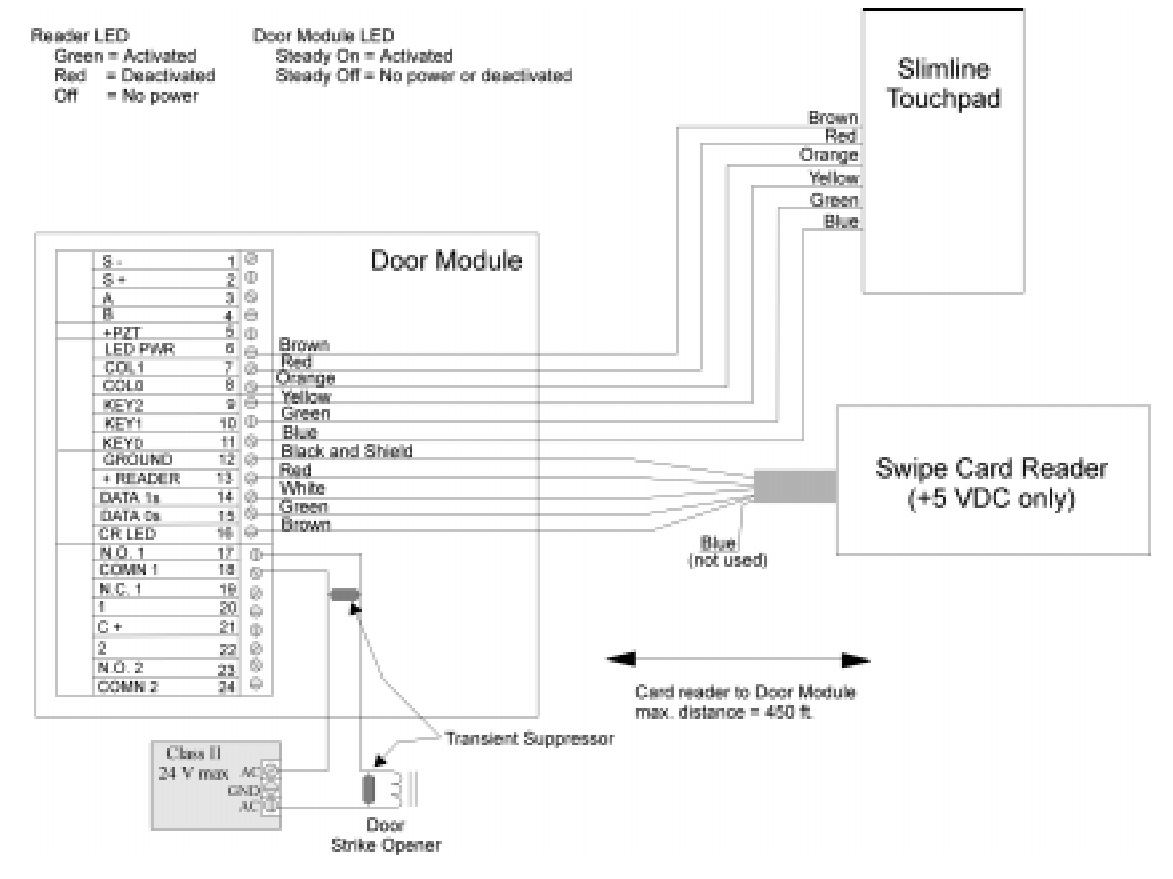

**Figure 3-5 Model 4421 to 4300 Connection**

### **3.2.4 Wiring the 4330, 4340 and 4350 ProximityReaders**

Wire the Proximity Reader to the 4421 Door Access Module as shown in Figure 3-6. The card reader LED is on when the door relay is activated. The LED is off when the relay is deactivated or there is no power. (The 4421 LED has the same meaning.)

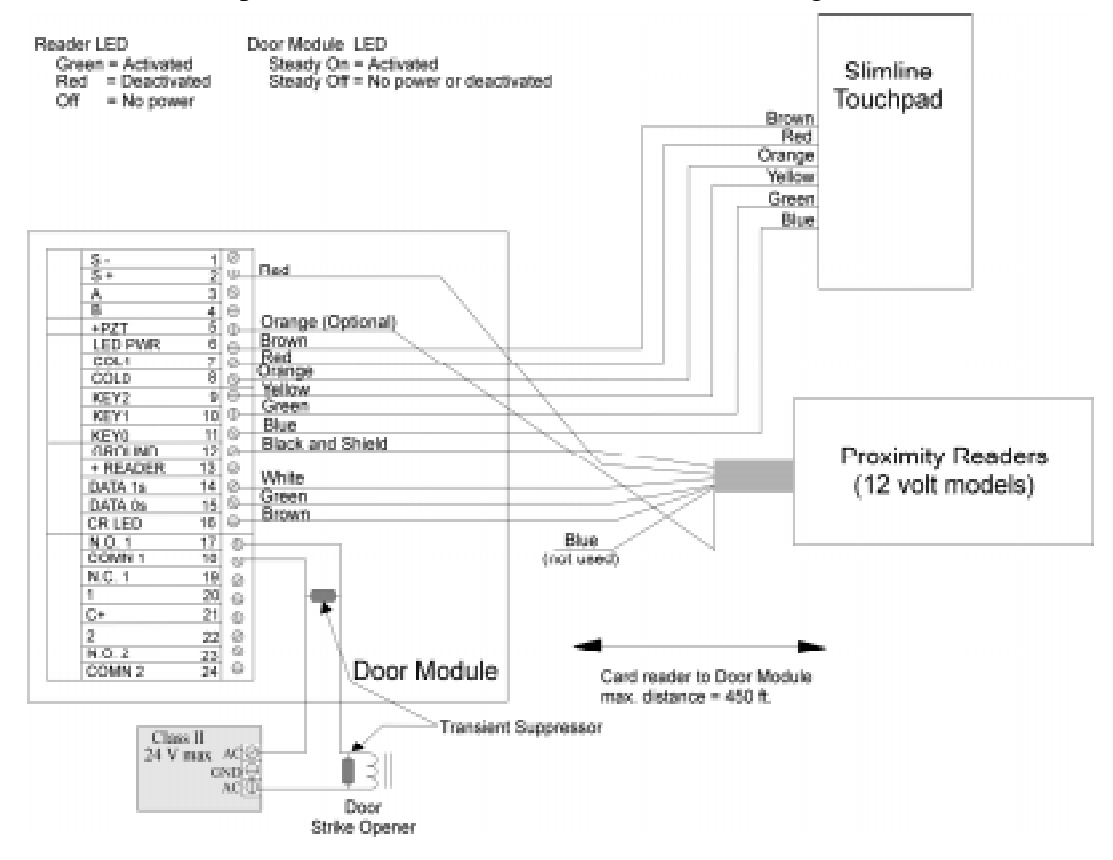

**Figure 3-6 Model 4330, 4340 and 4350 Connection**

# **3.3 Wiring the 4860C Touchpad for Door Access**

The 4860C commercial touchpad can be used as a door access station. The zone inputs on the back of the touchpad can be wired to a door contact or could be used for any other purpose.

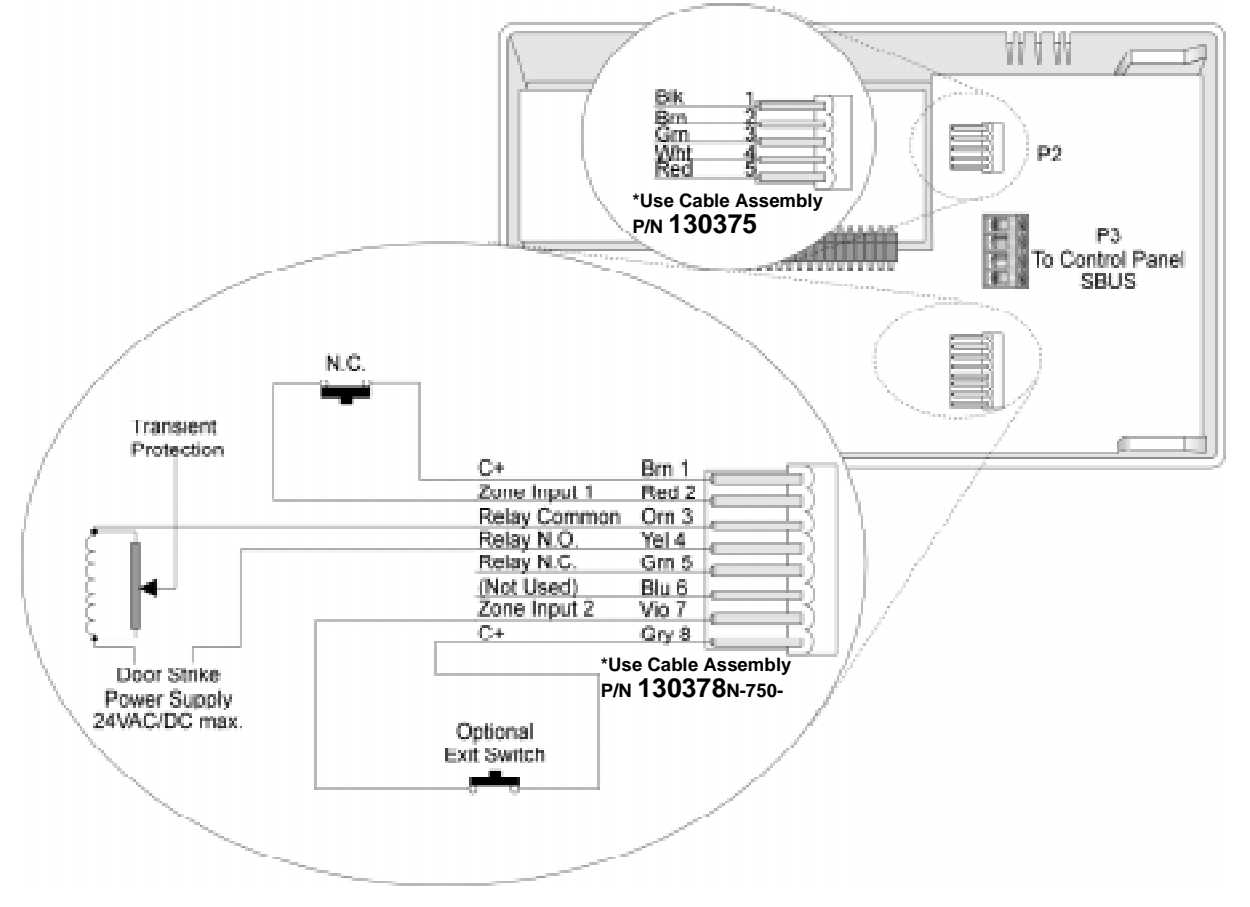

**Figure 3-7 Wiring the 4860C Touchpad for Door Access**

Connecting wires are included with the card readers.

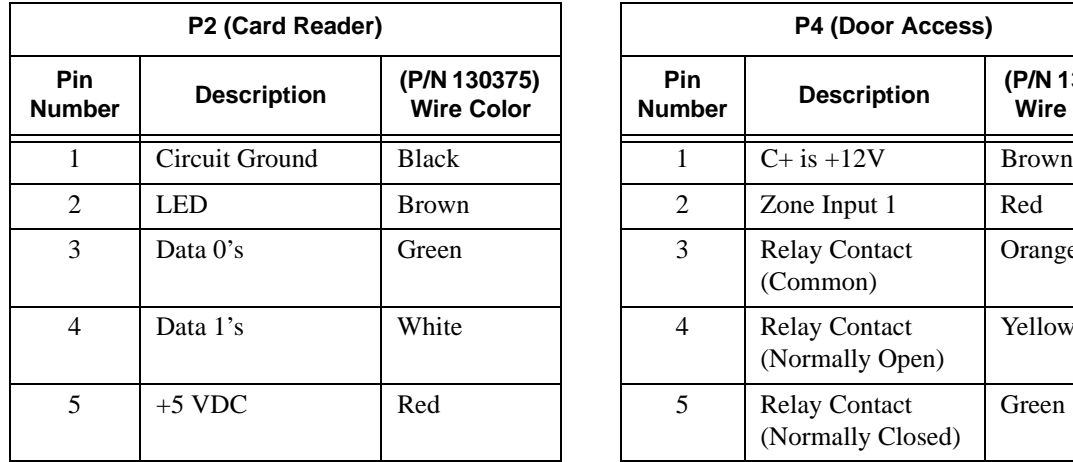

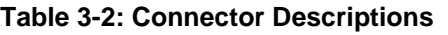

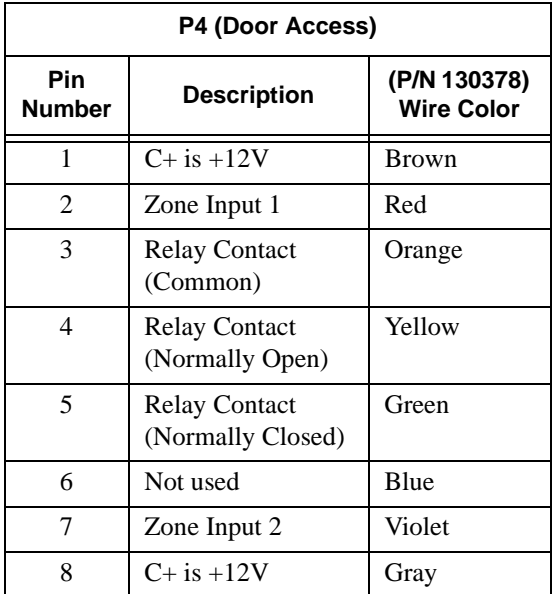

# **3.4 Access Control Operation**

This section of the manual describes operation of access control features. An overview of these operations is included in the Operations Summary in Section 5 of this manual.

### **3.4.1 Access Control Touchpad Menus**

The  $\frac{|DOOR|}{|BYPS|}$  and  $\frac{|DOOR|}{|ENTR|}$  menus are for maintenance level access control operations.

The  $\sqrt{\frac{DOOR}{S}}$  menu is for controlling door lock/unlock schedules from the touchpad (see

Section 3.4.3 for more information). The  $\frac{|DOOR|}{|ENTR|}$  menu is for controlling users' antipassback status (see Section 3.4.6). A brief summary of end-user operations are in section 3.4.2.
## **3.4.2 End-User Operation**

Normal end-user door access operation (accessing a door, opening an outside door from within, and so on) are described in the Census 4821 Owner's Manual (P/N 150952). They are summarized below:

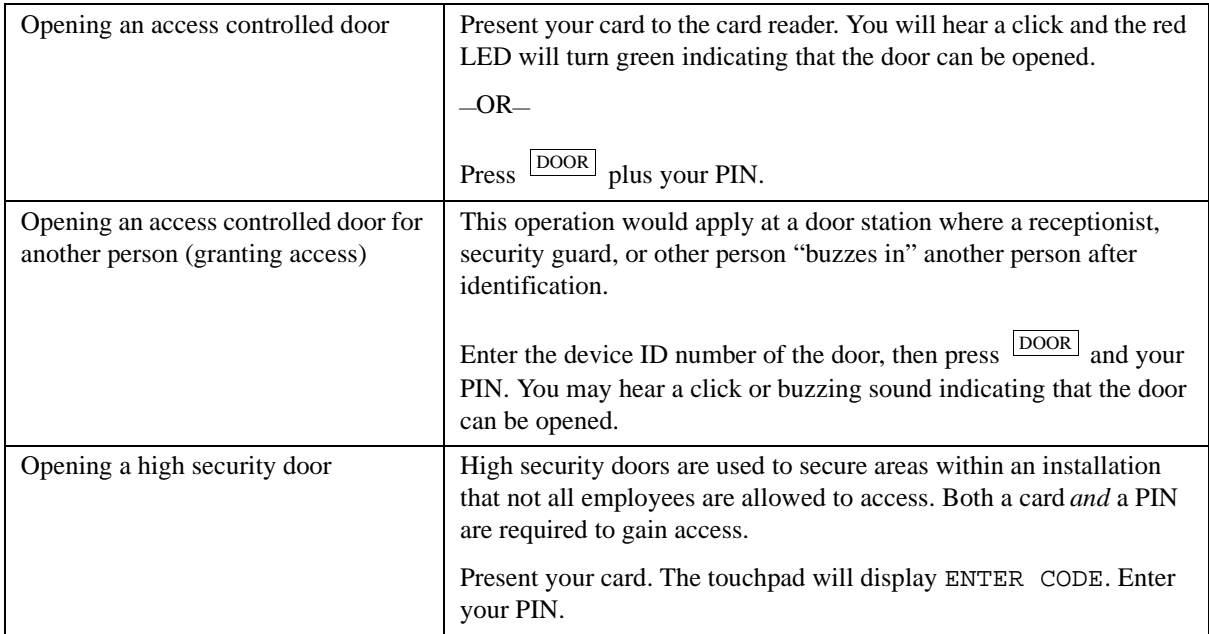

## **3.4.3 Manually Changing Door Schedules**

The  $\sqrt{\frac{DOOR}{S}}$  menu is for changing door access schedules from the touchpad. You can use this feature to temporarily override door schedules. Any operations made using the touchpad will be overridden the next time the schedule for the door takes effect.

- From the touchpad *assigned to the current door*, press,  $\frac{|\text{DOOR}|}{|\text{BYPS}|}$  [Maintenance or Installer's Code]. The status of the door will display for a few seconds then a menu with the options shown in the chart below will begin scrolling.
- From *any* touchpad, enter the device number of the door,  $\frac{|\text{DOOR}|}{|\text{BYPS}|}$  [Maintenance or Installer's Code]. For example, to access Door #4, press  $\frac{4}{2}$   $\frac{1000R}{1000R}$  [Maintenance or Installer's Code].

The status of the door will display for a few seconds then a menu with the options shown in the chart below will begin scrolling.

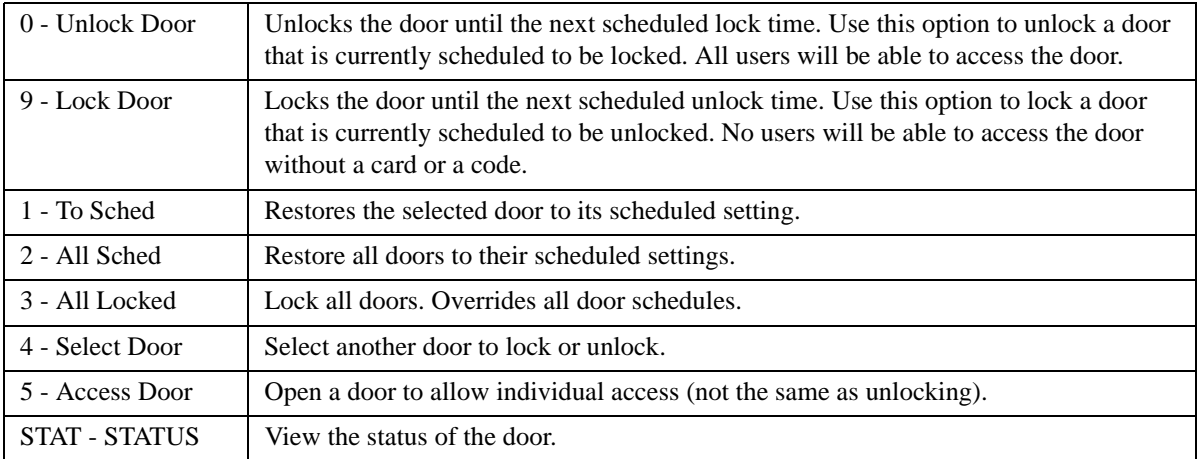

## **3.4.4 Viewing Door Status**

Press  $\frac{|\text{DOOR}|}{|\text{STAT}|}$  to view the door status. A list of doors and their locked/unlocked status displays.

## **3.4.5 Anti-Passback Feature**

The anti-passback feature prevents users from giving access to others by "passing back" their access cards. In a typical anti-passback installation, users must "register" themselves by accessing a door programmed as Entry when they enter the building. They will only be allowed to leave from a door programmed as Exit. A user cannot access an Entry door twice

consecutively. The  $\sqrt{\frac{DOOR}{ENTR}}$  menu allows users to be "forgiven" (allowed access even if they have not exited properly) and provides other anti-passback options. See Section 3.4.6.

Figure 3-8 below shows an example of anti-passback application. In this example, employees enter through an anti-passback doors (must enter and exit through separate doors). The manager's entrance is not an anti-passback door, allowing employees to come and go freely.

*Note: The anti-passback feature must be enabled through programming. See Section 6.*

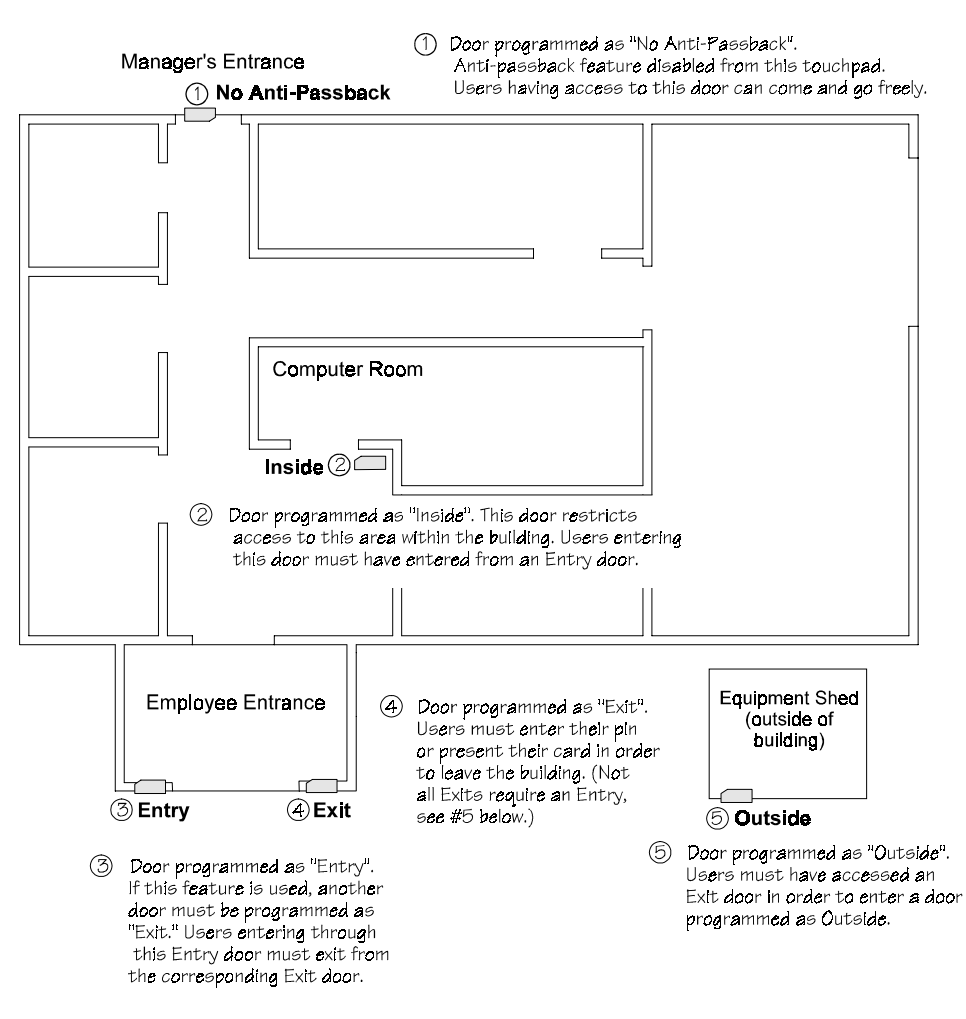

**Figure 3-8 Sample Anti-Passback Application**

## **3.4.6 Anti-Passback Operations**

menu is for controlling the anti-passback feature. It allows you to change users' anti-passback status so that they can access or be prevented from accessing the system. The DOOR ENTR

When you press  $\sqrt{\frac{DOOR}{ENTR}}$  [Maintenance or Installer's Code], the following menu options display.

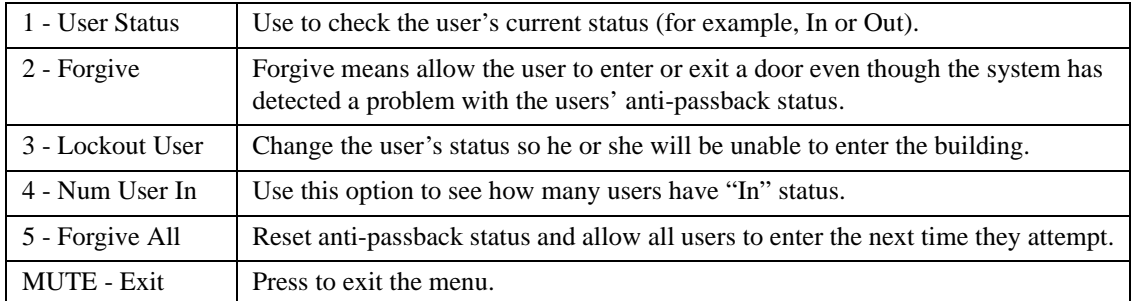

## **3.4.7 Bulk Loading Access Cards**

Bulk loading of access card allows you to enter multiple successive access cards in one procedure. Follow these steps to bulk load access cards:

1. This can be done by pressing  $2 \times 1$  ENTR.

The display on the touchpad will read:

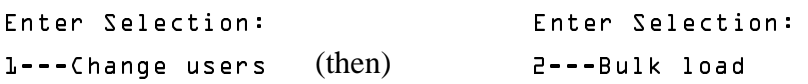

2. Press  $\mathbb{E}$  then enter the user ID you wish to start with followed by  $\mathbb{E}$ <sub>NTR</sub>.

The display on the touchpad will read:

Profile: 1

3. When prompted, enter a profile number followed by the  $\frac{\text{ENTER}}{\text{key}}$  key.

The display on the touchpad will read:

Card for Id XXXX

*Note: XXXX equals the number entered in step 2.*

4. Present a valid access card to the card reader.

The access card will be added to the system immediately followed by a success beep. The user ID will increase by one.

*Note: If the card is already in the system, a failure beep sounds and you are taken back to step 2.*

5. Repeat step 4 until all access cards are presented.

## **3.5 Egress Fail-safe Override Application**

An egress fail-safe override is an optional configuration that can be used to give the installation an additional means of exit through access controlled doors in the case of power loss or a system failure.

Use the following diagrams to configure your system for egress fail-safe override.

*Note: In each of the diagrams the egress device can be a motion detector, a crash bar, a button, a beam, etc.* 

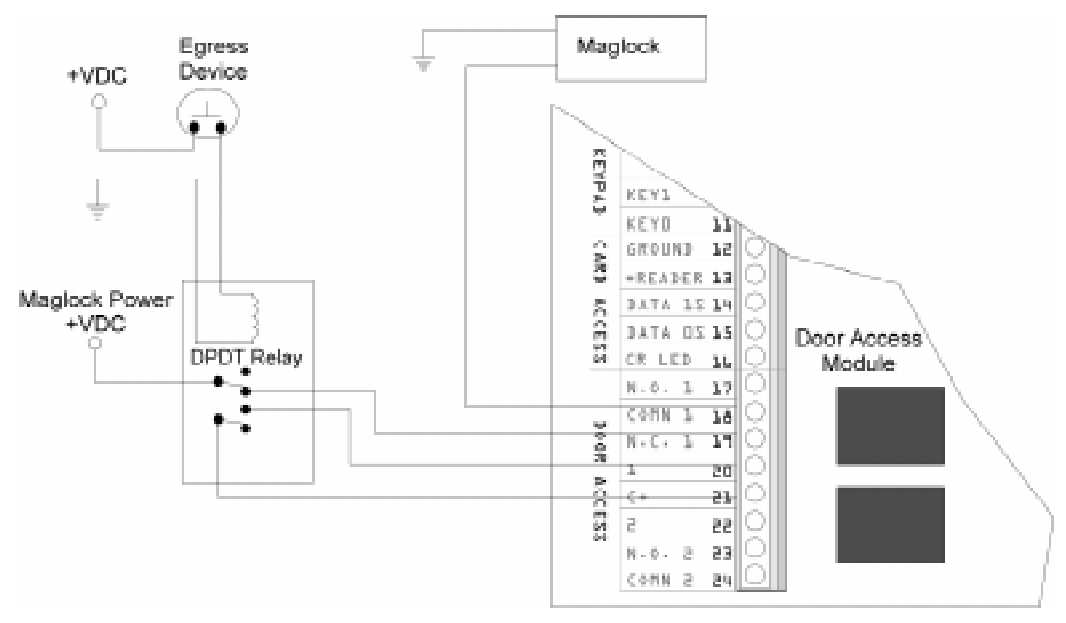

**Figure 3-9 Fail-safe Override N.C. Configuration to a Door Access Module**

*Note: Input 1 must be programmed for "Not ready" on short.*

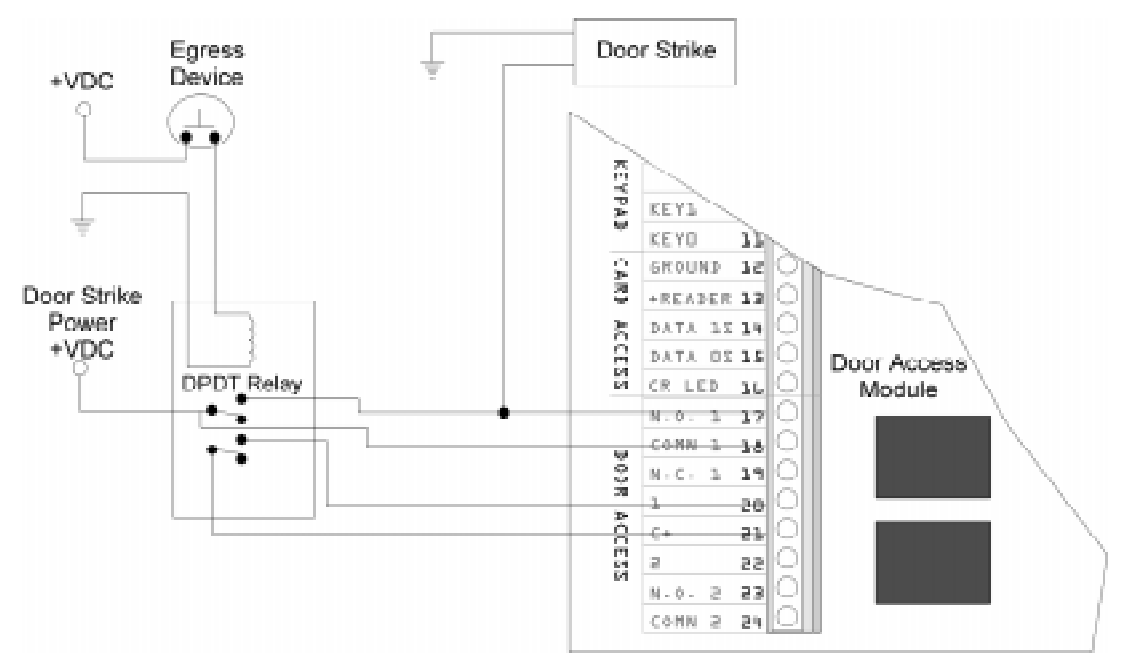

**Figure 3-10 Fail-safe Override N.O. Configuration to a Door Access Module**

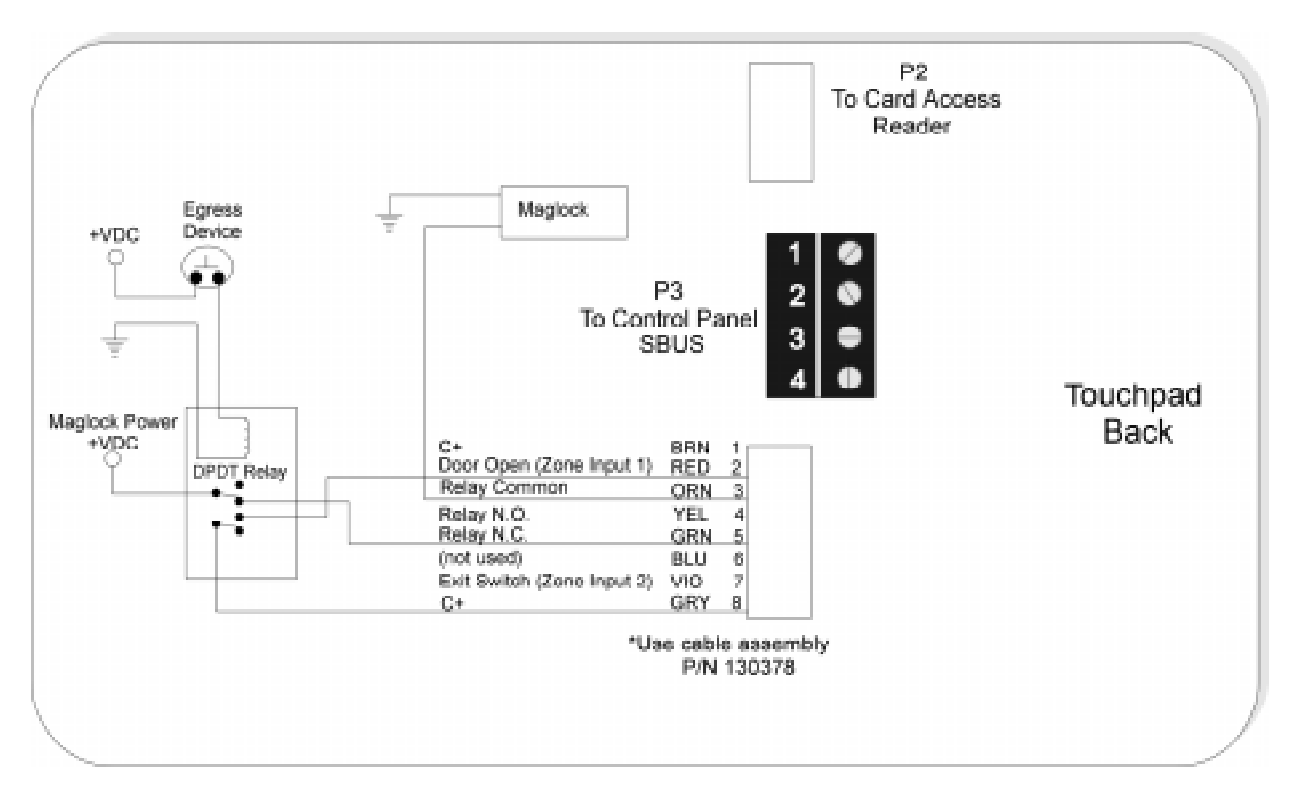

**Figure 3-11 Fail-safe Override N.C. Configuration to a Touchpad**

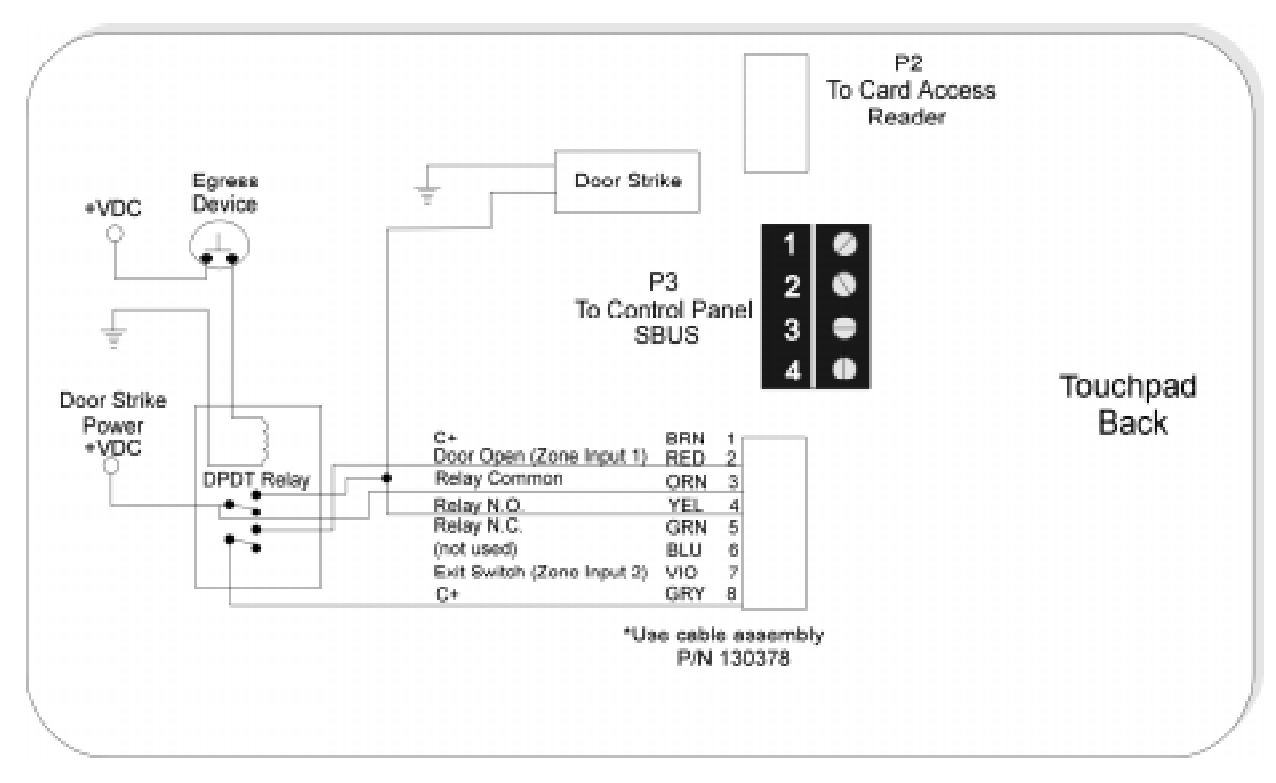

**Figure 3-12 Fail-safe Override N.O. Configuration to a Touchpad**

# **Section 4 Control Panel Description and Installation**

#### **Warning:**

#### **To avoid the risk of electrical shock, do not apply power to the Model 4821/4820 until you have read these instructions carefully**.

This section describes how to install the control panel and some accessories, including compatible add-on modules, such as smoke detectors and signaling devices. In all cases, refer to the compatible module's installation manual for complete information. (Some Silent Knight compatible modules have separate installation manuals. See Section 1.1.1 for location of installation instructions for Silent Knight products.)

## **4.1 Environmental Specifications**

- Temperature range is  $32^{\circ}$  to  $120^{\circ}$  F (0° to 49° C).
- Indoor use only.
- 85 percent non-condensing humidity.
- Non-corrosive environment.

## **4.2 Electrical Specifications**

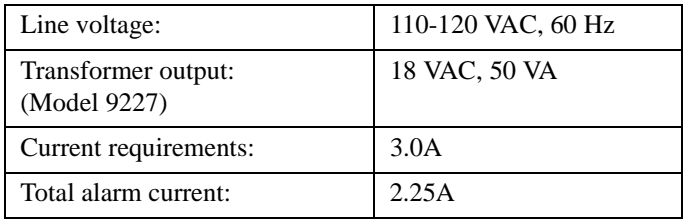

#### **IMPORTANT!**

All circuits are power limited, Class II, except for the battery leads.

## **4.3 Board Layout**

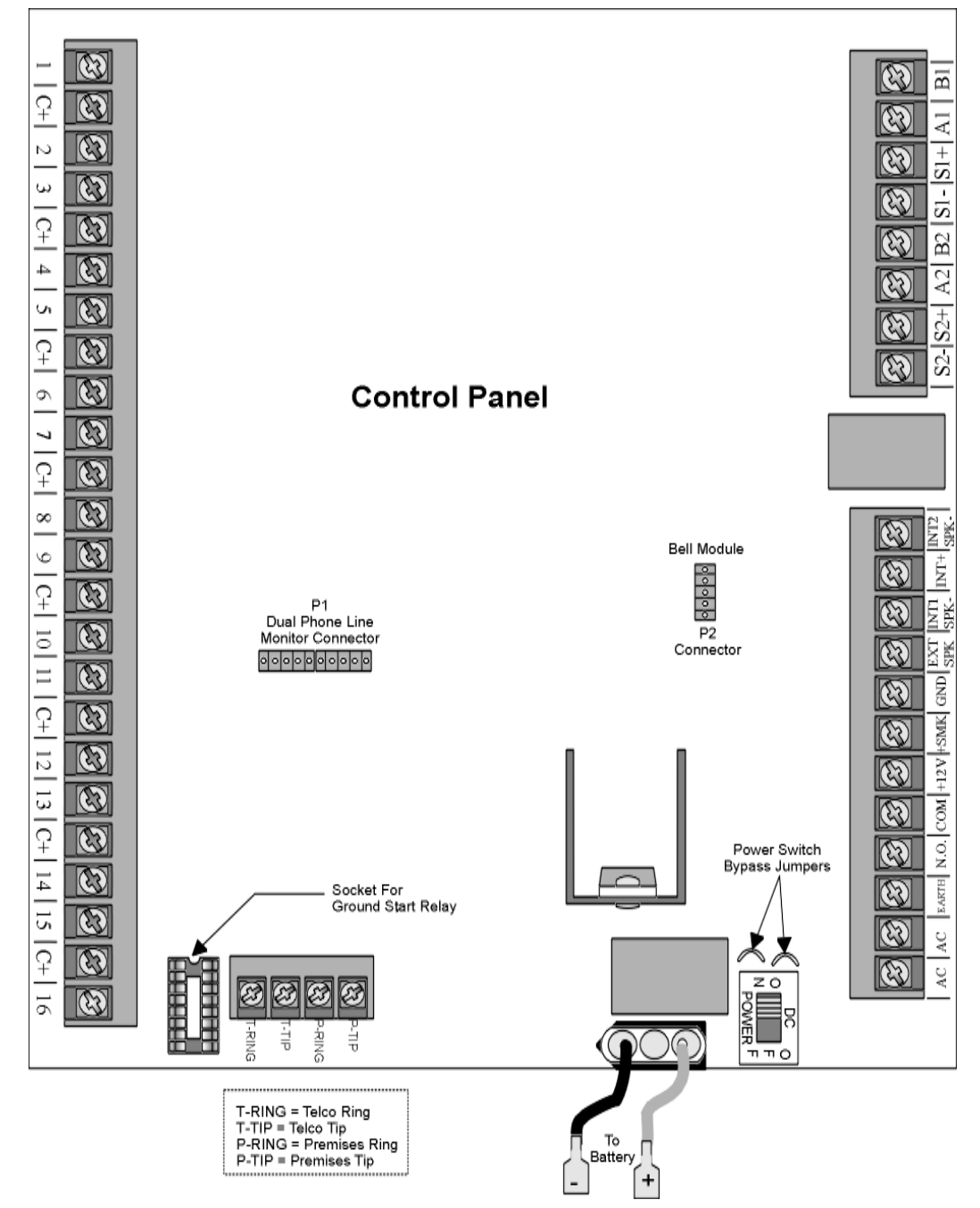

Figure 4-1 shows the Model 4821/4820 printed circuit board.

**Figure 4-1 Model 4821/4820 Printed Circuit Board**

# **4.4 Terminal Strip Description**

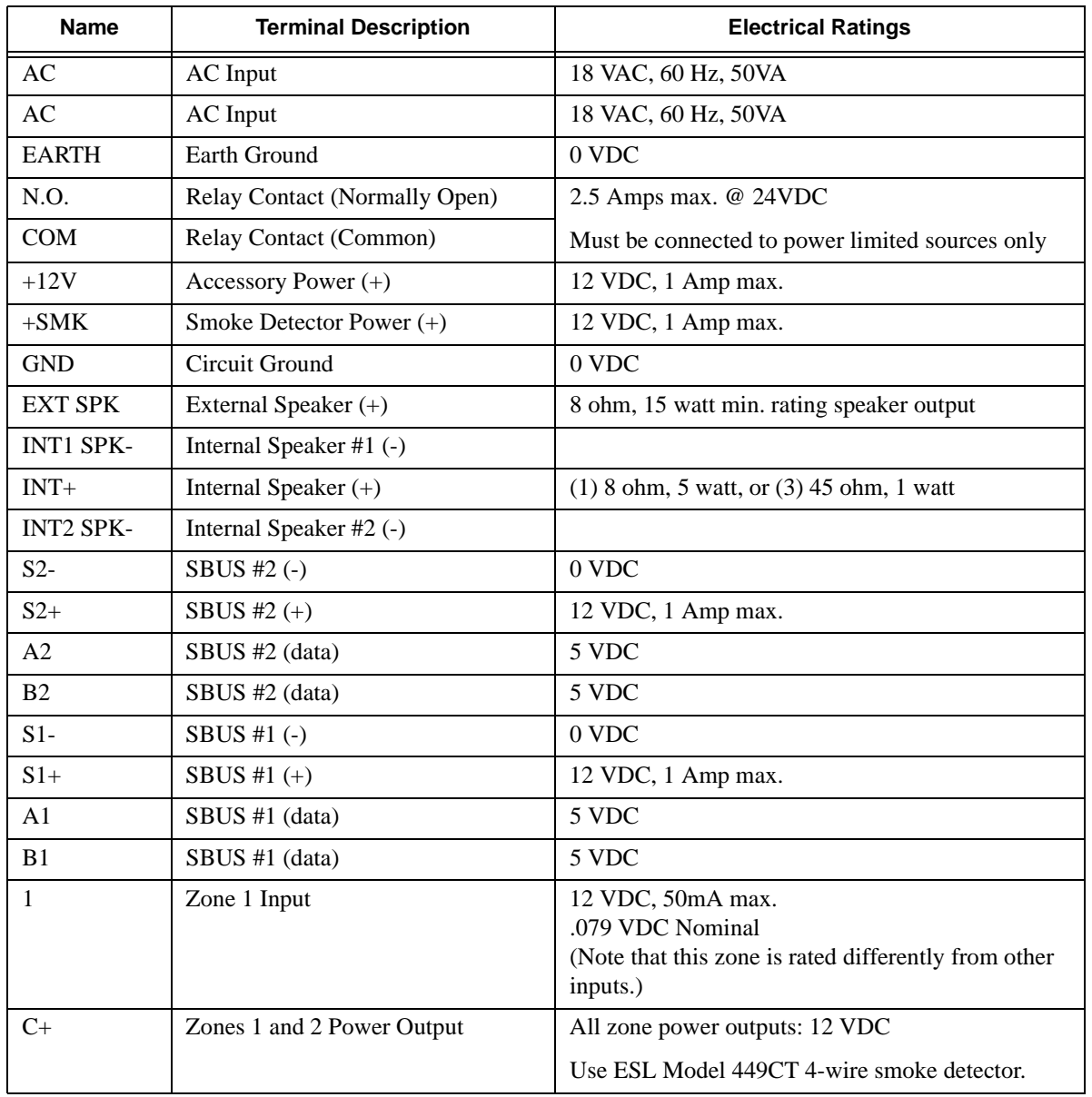

#### **Table 4-1: Control Panel Terminal Descriptions**

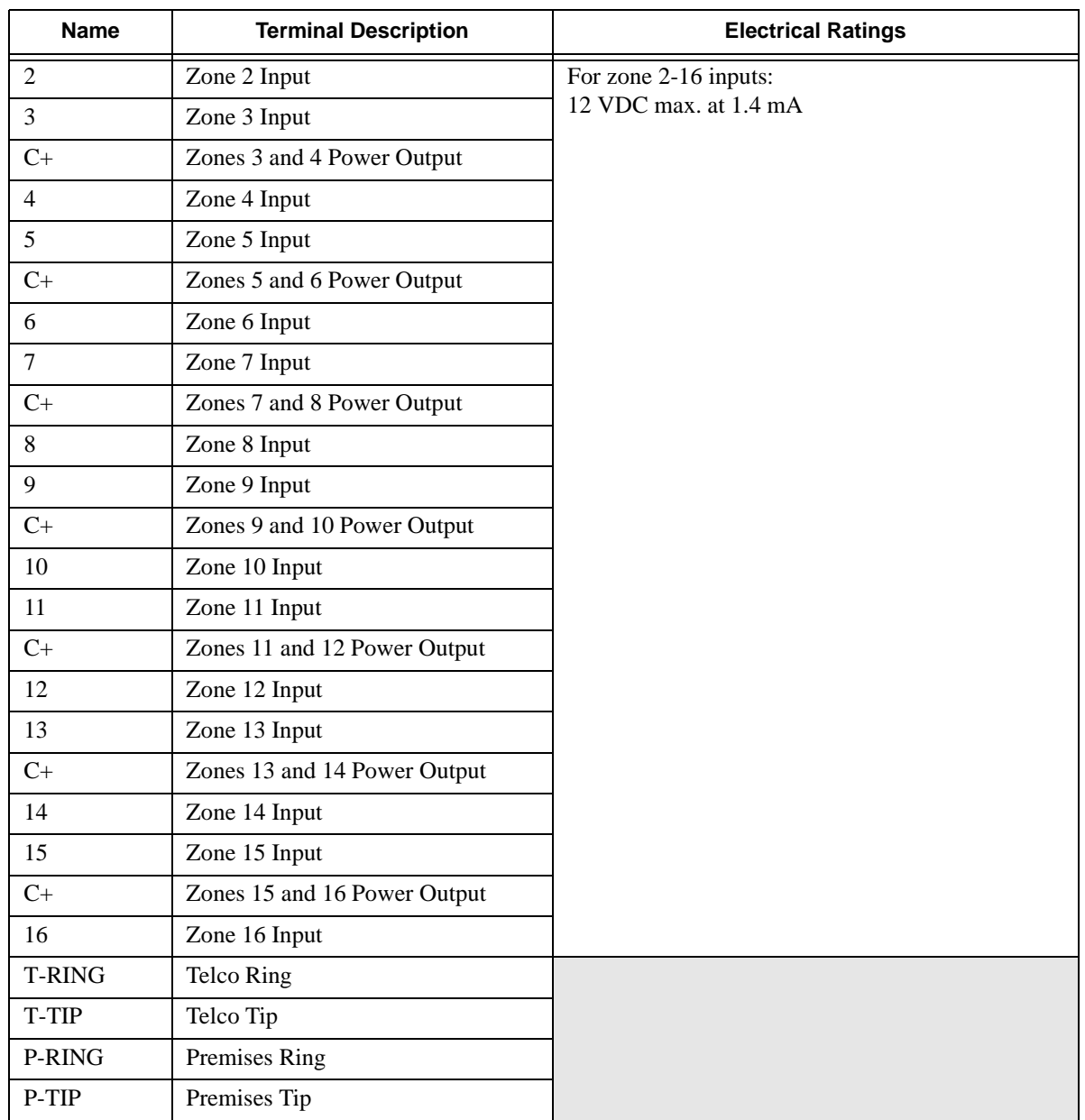

#### **Table 4-1: Control Panel Terminal Descriptions**

# **4.5 Power Limiting Circuits**

The Model 4821/4820 is power-limited for over-current protection. When you remove the short, circuits self-restore.

# **4.6 Power Switch**

The power switch is disabled by the power switch bypass jumpers, to enable the power switch cut both jumpers. Make sure the power switch is off when you are installing the system. See Figure 4-1 for location of the power switch and power switch bypass jumpers.

*Note: The power switch bypass jumpers can not be cut for UL 864 and NFPA (Chapter 4) fire installations. (See Section 1.4.3.5.)*

## **4.7 Mounting the Model 4821/4820 Panel**

When selecting a location to mount the Model 4821/4820, consider the following:

- Panel must be accessible to main drop wiring runs.
- Panel must be located well within the secured area, but must be accessible for testing and service.
- See environmental specifications described in Section 4.1.

If you are installing a UL Grade A Mercantile installation, all unused knockout holes must be plugged using bolts and washers. (Model 7600 is a kit available from Silent Knight for this purpose. 6 sets per package.) Use the following steps to plug the knockout holes:

- 1. Remove all unused knockouts.
- 2. Install the carriage bolt and washers as shown in the diagram below. The smallest washer should be placed *inside* the hole in the cabinet.
- 3. Firmly tighten the wing nut.

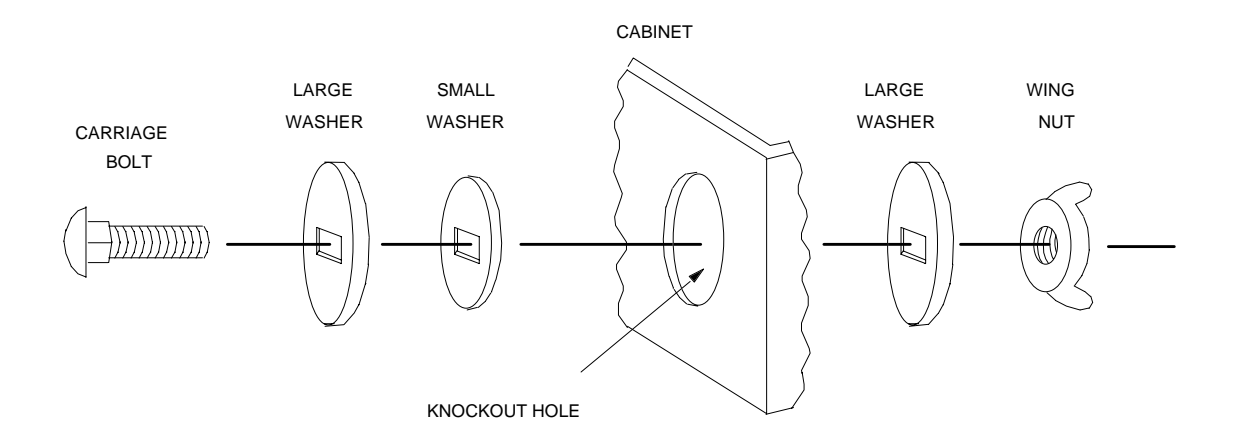

**Figure 4-2 Knockout Plug Installation**

# **4.8 Wire Routing**

Figure 4-3 is an example of how Model 4821/4820 wires should be routed through the cabinet in order to maintain one-quarter inch spacing between power limited and non-power limited circuits.

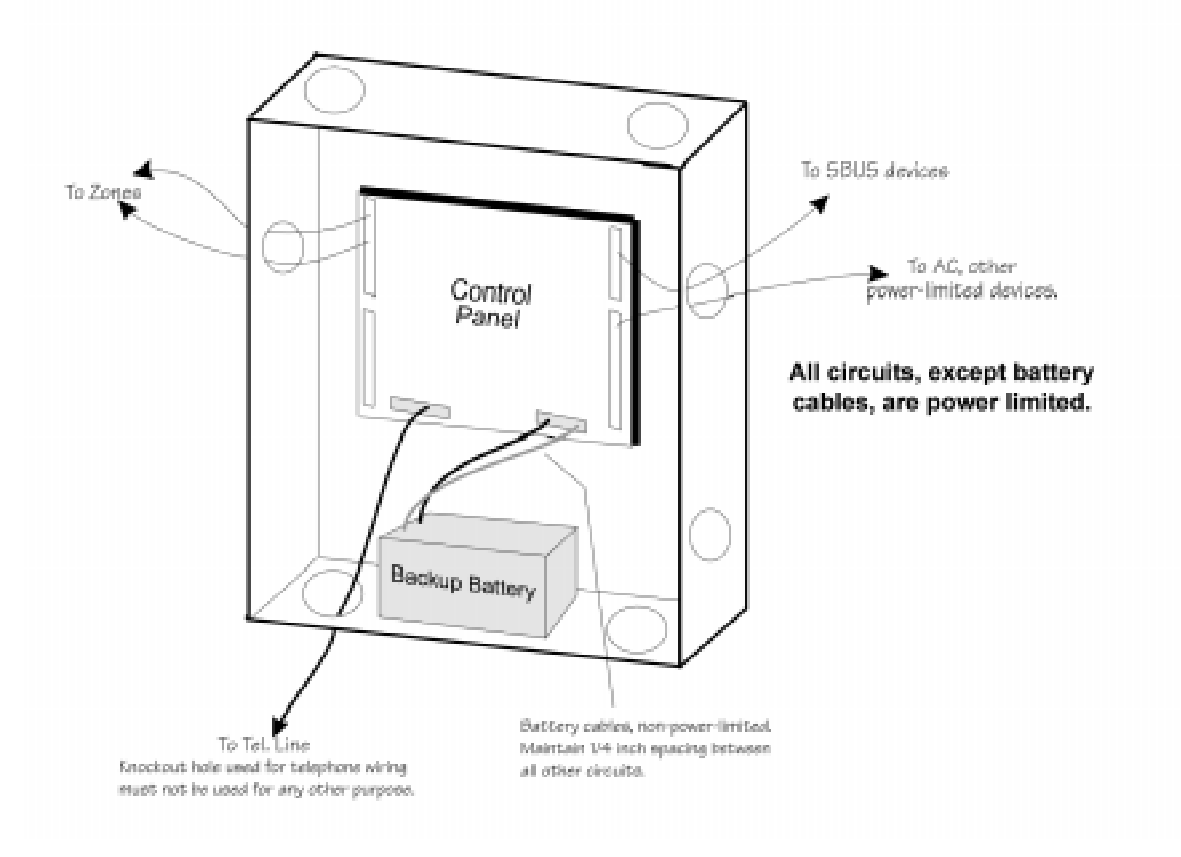

**Figure 4-3 Sample Wire Routing**

# **4.9 Current Draw Worksheets**

The current draw worksheets in this section are provided to help you calculate the number and size of devices that will be used in an installation. Copy these sheets as needed.

Figure 4-4 and Figure 4-5 are sample worksheets. (They have already been filled out to serve as examples.) Blank worksheets for your installations are in Sections 4.9.2 and 4.9.3.

## **4.9.1 Sample Worksheets**

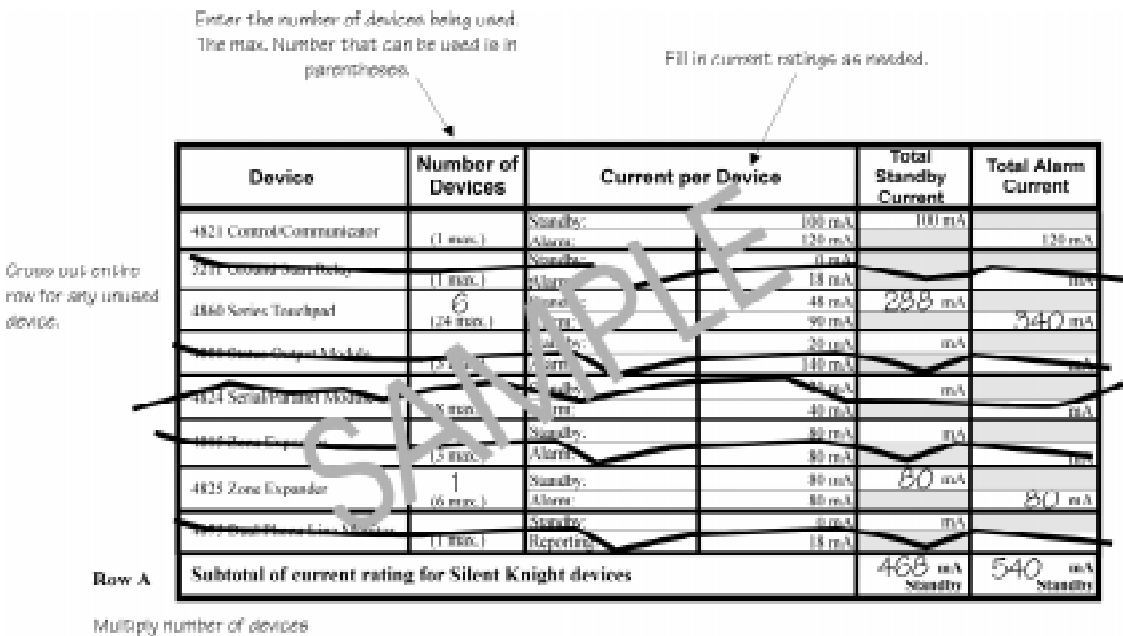

by the current per device. Add each column and record totals in "Kow A".

**Figure 4-4 Sample Silent Knight Module Current Worksheet**

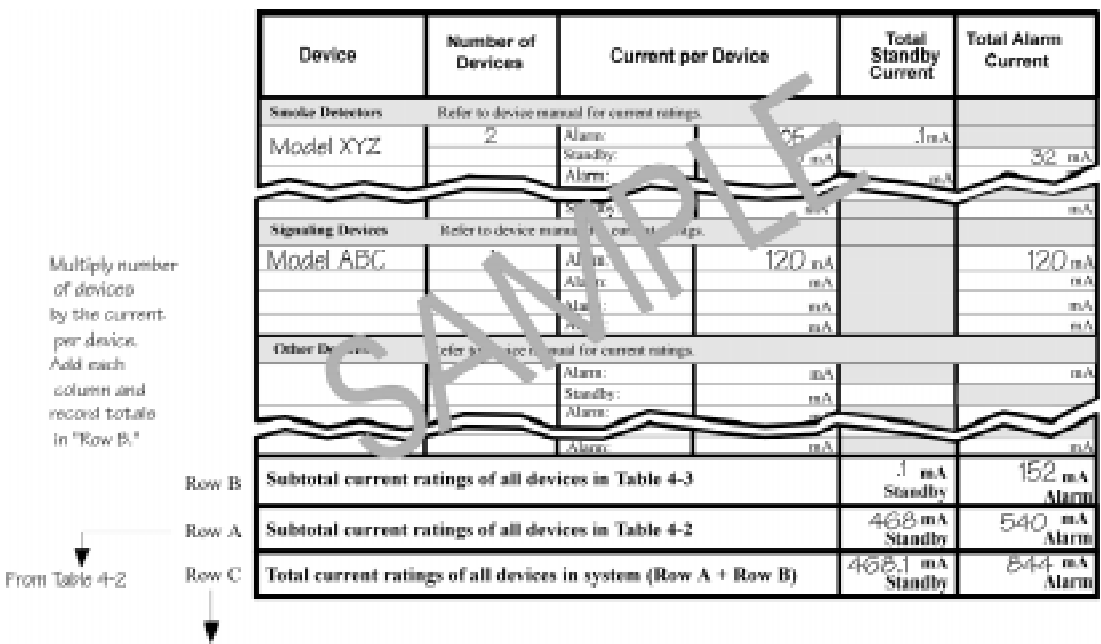

 $\operatorname{Row} \mathbb{C} = \operatorname{Row} \mathbb{A} + \operatorname{Row} \mathbb{B}$ 

#### **Figure 4-5 Sample Compatible Module Current Worksheet**

## **4.9.2 Worksheet for Silent Knight Modules**

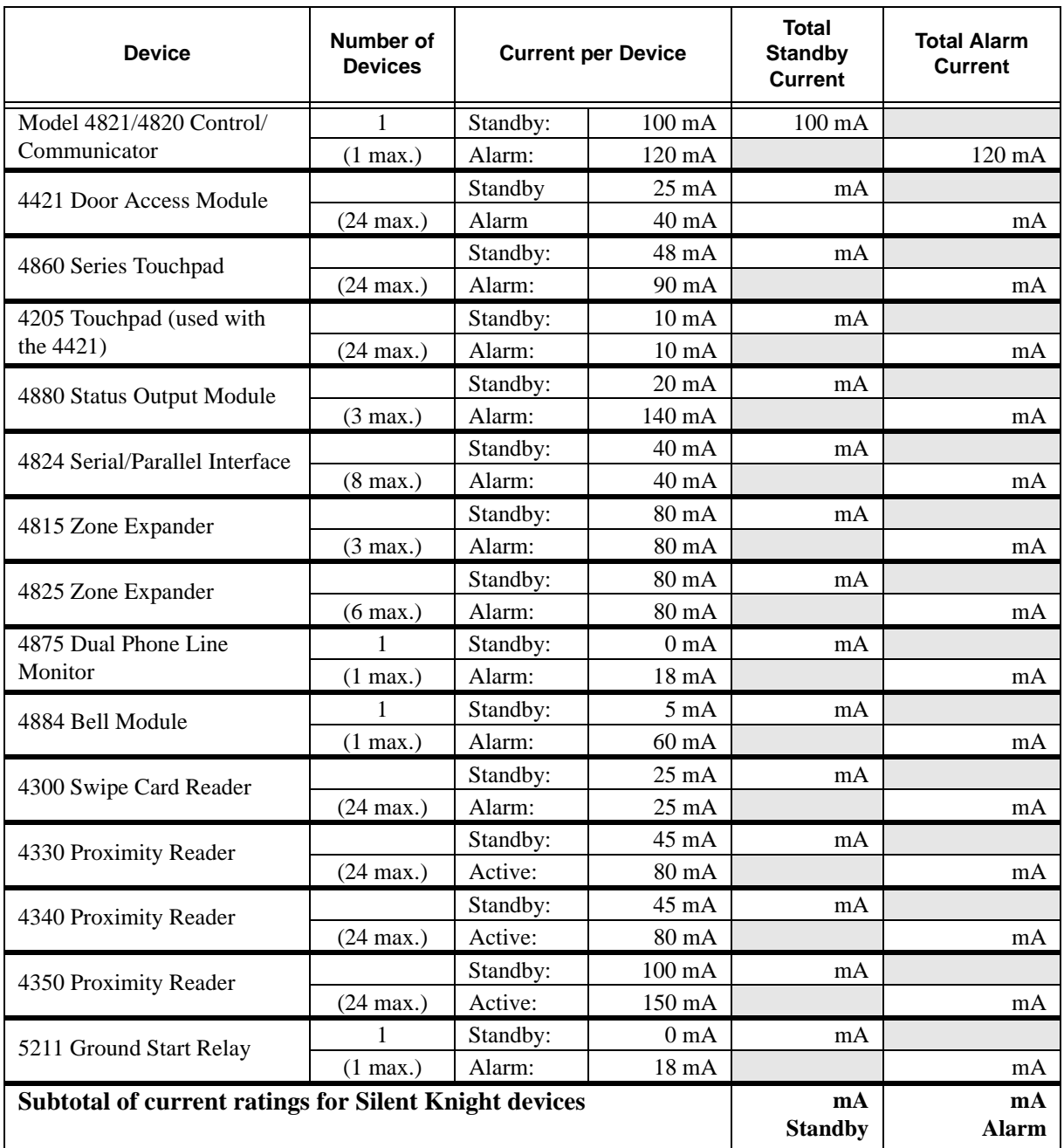

#### **Table 4-2: Current Draw Worksheet for Optional Modules**

*Note: Total of all 4421s and 4860s combined.*

*Note: The 4884 shares its power with the auxiliary output. The auxiliary output is rated at 1A total current for all devices.*

#### **4.9.3 Worksheet for Auxiliary Devices (not Silent Knight)**

Use Table 4-3 for recording current draw for other devices compatible with the 4821/4820 that are not manufactured by Silent Knight (for example, signaling devices and smoke detectors). Copy this page if you need additional lines to list devices.

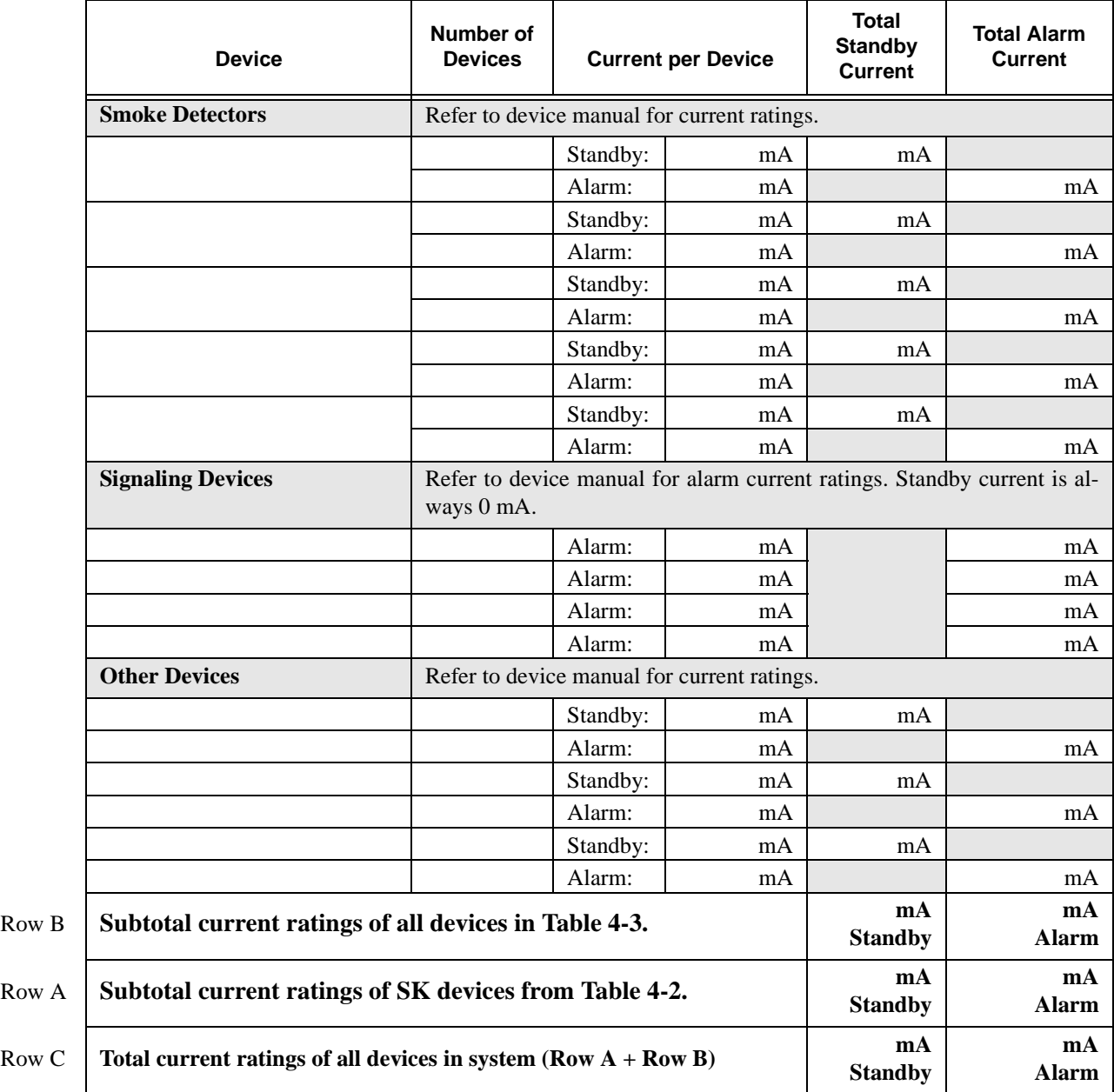

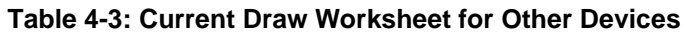

#### **4.9.4 Battery Calculation Worksheet**

To ensure 24-hour standby, the total standby current must not exceed:

285 mA if a battery only is used.

450 mA if the Model 4195 Auxiliary Power Supply is used.

Total alarm current must not exceed 2.25 Amps.

|               | <b>Device</b>                                                             | <b>Standby</b><br><b>Current</b> | Alarm<br><b>Current</b> |
|---------------|---------------------------------------------------------------------------|----------------------------------|-------------------------|
| $\mathsf{A}$  | Total current used by 4821/4820<br>(from Table 4-3, Row C)                | mA                               | mA                      |
| B             | Total current ratings converted to amperes<br>(Line A x .001)             | A                                | A                       |
| $\mathcal{C}$ | Number of standby hours (for example, 24)                                 | Н                                |                         |
| D             | Multiply lines B and C                                                    | AH                               |                         |
| E             | Alarm sounding period in hours<br>(For example, 5 minutes $= .084$ hours) |                                  | H                       |
| $_{\rm F}$    | Multiply lines B and E                                                    |                                  | AH                      |
| G             | Add lines D and F                                                         | AH                               |                         |
| H             | Multiply line G by 1.2<br>(Total ampere hours required)                   | AH                               |                         |

**Table 4-4: Battery Calculation Worksheet**

#### **4.9.5 Standby Current For DACT Compliant Installations**

In order to meet the 24-hour standby requirement the total standby current Must Not exceed 475mA for the system using both the 4821/4820 Control Panel and the 4195 Auxiliary Power Supply. The combination of these supplies provides 14 amp hours of standby power.

If your system configuration exceeds 475 mA of standby current you must provide additional power from an external power supply. Silent Knight has tested the following power supplies for compatibility with the 4821/4820 Control Panel:

- Alarm Saf Model PS5-BFS-12-UL
- Altronix Model AL400ULX

# **4.10 AC Power Transformer**

The Model 9227 is an external transformer that is included with the 4821/4820. The transformer output is 18 VAC, 50VA and provides power and battery charging for the system. The transformer plugs directly into a conventional 120 VAC unswitched outlet.

The earth terminal on the 4821/4820 main circuit board provides a convenient method for connecting the 4821/4820 metal cabinet to an earth ground. (See Figure 4-6.)The earth connection is also used for increased transient protection on the telephone interface. All circuitry in the Model 4821/4820 system is electrically isolated from this earth terminal on the 4821/ 4820 main circuit board. There should be no connections to this terminal other than the earth connection for grounding the metal cabinet.

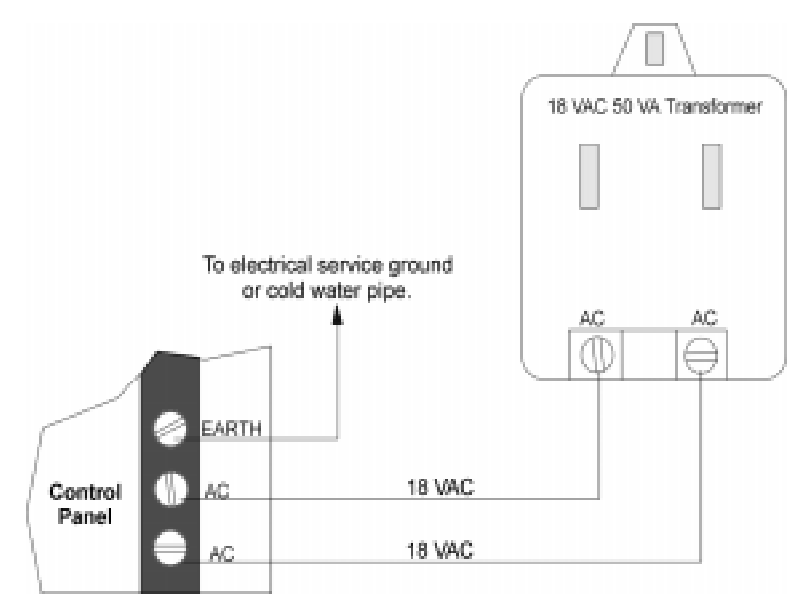

**Figure 4-6 Model 9227 Connection to Model 4821/4820**

# **4.11 Backup Battery Connection**

The Model 6712 is a 12 VDC 7AH gell cell battery available from Silent Knight for use with the 4821/4820. (Note that the battery does *not* charge when system power is off.)

A low battery trouble condition exists if the battery voltage drops below 10.2 VDC.

The nominal charging voltage is 13.65 VDC (range is 13.5 to 14.0).

This manual contains a worksheet for determining battery size. See Section 4.9.4 for more information.

*Note:* If you are installing a battery in a system that has a tamper switch, an alarm may occur when you install *the battery (because the door must be open when power is applied).* 

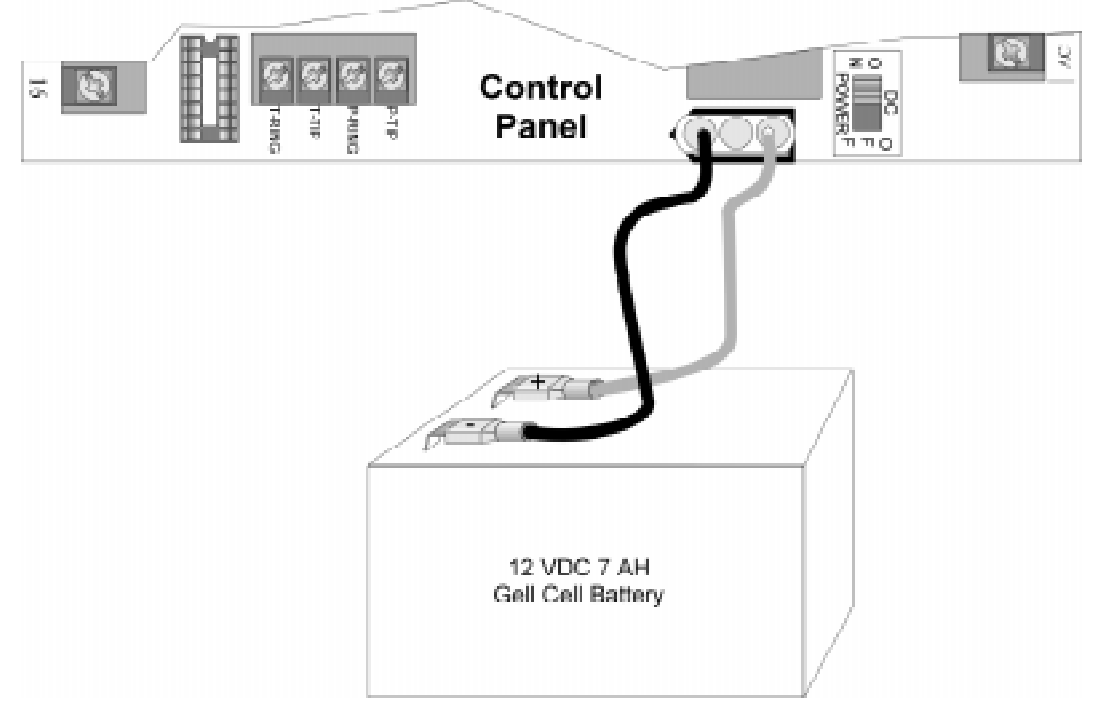

**Figure 4-7 Model 6712 Battery Connection**

# **4.12 4195 Auxiliary Power Supply Installation**

Through its two 1.25A 12 VDC terminals, the 4195 provides an additional 2.5A of current for accessory items. The 4195 also allows you to use two standby batteries to double the time that the system can function on battery standby.

Figure 4-8 shows the location of LEDs for battery reversal and output overload. It also shows how to wire the 4195. If you are using the 4195 to power smoke detectors, connect the 4195 CONTROL terminal to the 4821/4820 +SMK terminal. For powering other types of devices, connect CONTROL to +12V.

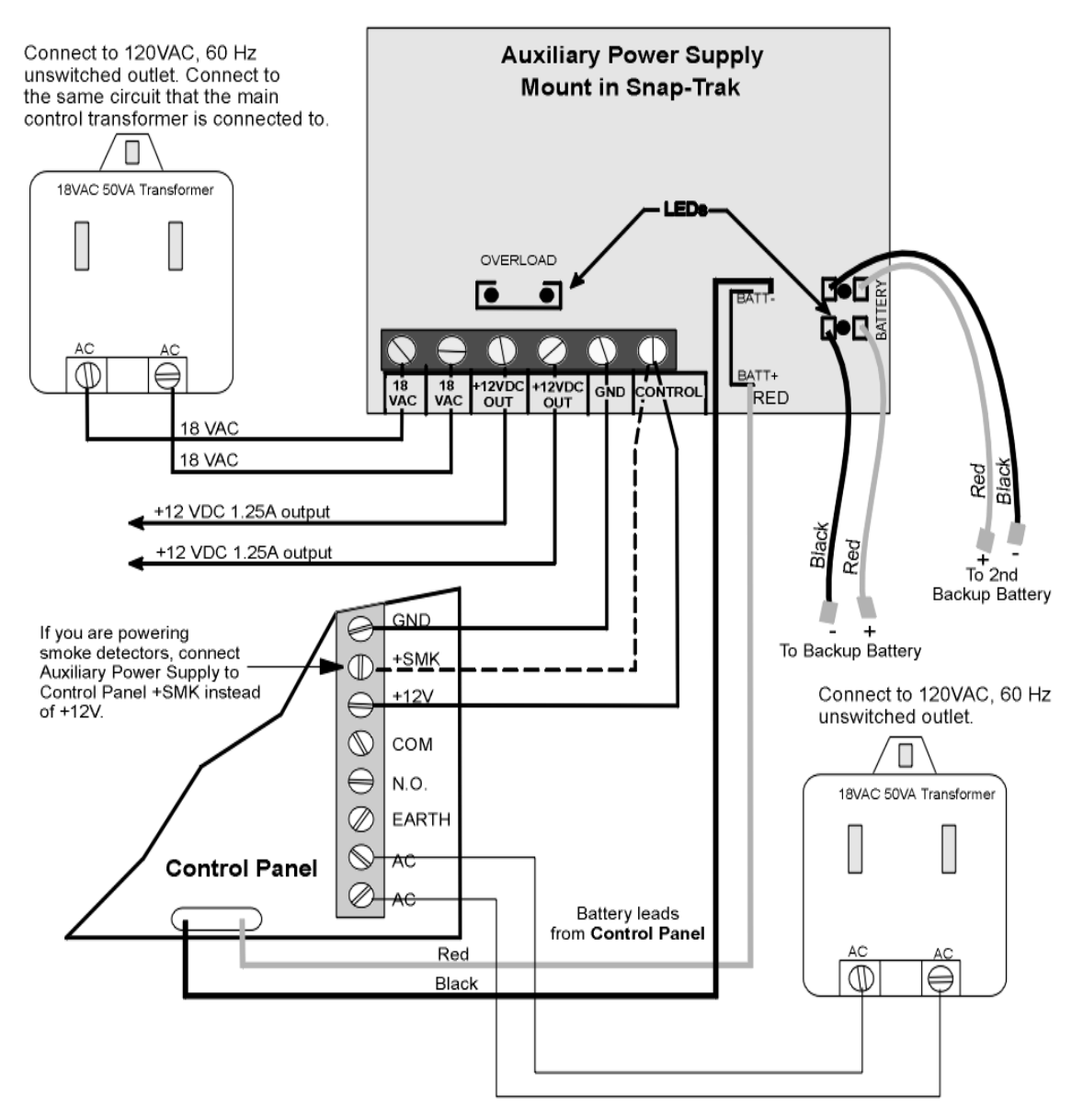

**Figure 4-8 Model 4195 Auxiliary Power Supply Connection**

# **4.13 SBUS**

Most modules available for use with the 4821/4820 connect via a four-wire serial bus (SBUS). There are two SBUS connections that are referred to in this manual as "SBUS1" and "SBUS2".

Each SBUS is a four-wire serial bus containing two power and two data conductors. The power conductors are identified as S- (system ground) and  $S+ (+10 \text{ to } +14 \text{ volts})$ . The data conductors are identified as A and B. Lines A and B are a differential RS485 pair.

All modules connected on the SBUS can be located as far as 4,000 feet from the control panel, if sufficiently large wire gauges are used for the power and ground connections. The voltage drop on the wire run must not be more than 2.0 volts. (See Section 4.13.3 for specifics.)

Figure 4-9 is a general picture of SBUS connection points. Wiring for each SBUS module is shown in the appropriate section of this manual or in the separate manual for the device.

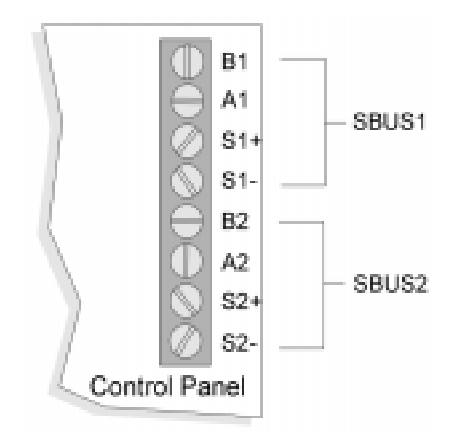

**Figure 4-9 SBUS Connection Points**

#### **4.13.1 SBUS Modules**

The following modules connect to the 4821/4820 via the SBUS:

• Touchpads (Models  $4421, 4860C, 4860R,$  and  $4860Rx$ )

*Note: 4421 cannot be used with the 4820 control panel*

- Zone Expanders (Models 4815 and 4825)
- Status Output Module (Model 4880N-750-SDB)
- Serial/Parallel Module (Model 4824)

Figure 4-10 shows an installation making use of all SBUS modules available with the Model 4821/4820 system. (For simplicity, the diagram shows all modules connected to a single SBUS, though in a real application you would typically divide modules as evenly as possible between SBUS1 and SBUS2.)

#### **4.13.2 Distribution of Modules Between SBUS1 and SBUS2**

SBUS modules can be distributed between the two serial buses in any combination.

*Note: In a UL installation, each SBUS must have at least one touchpad.* 

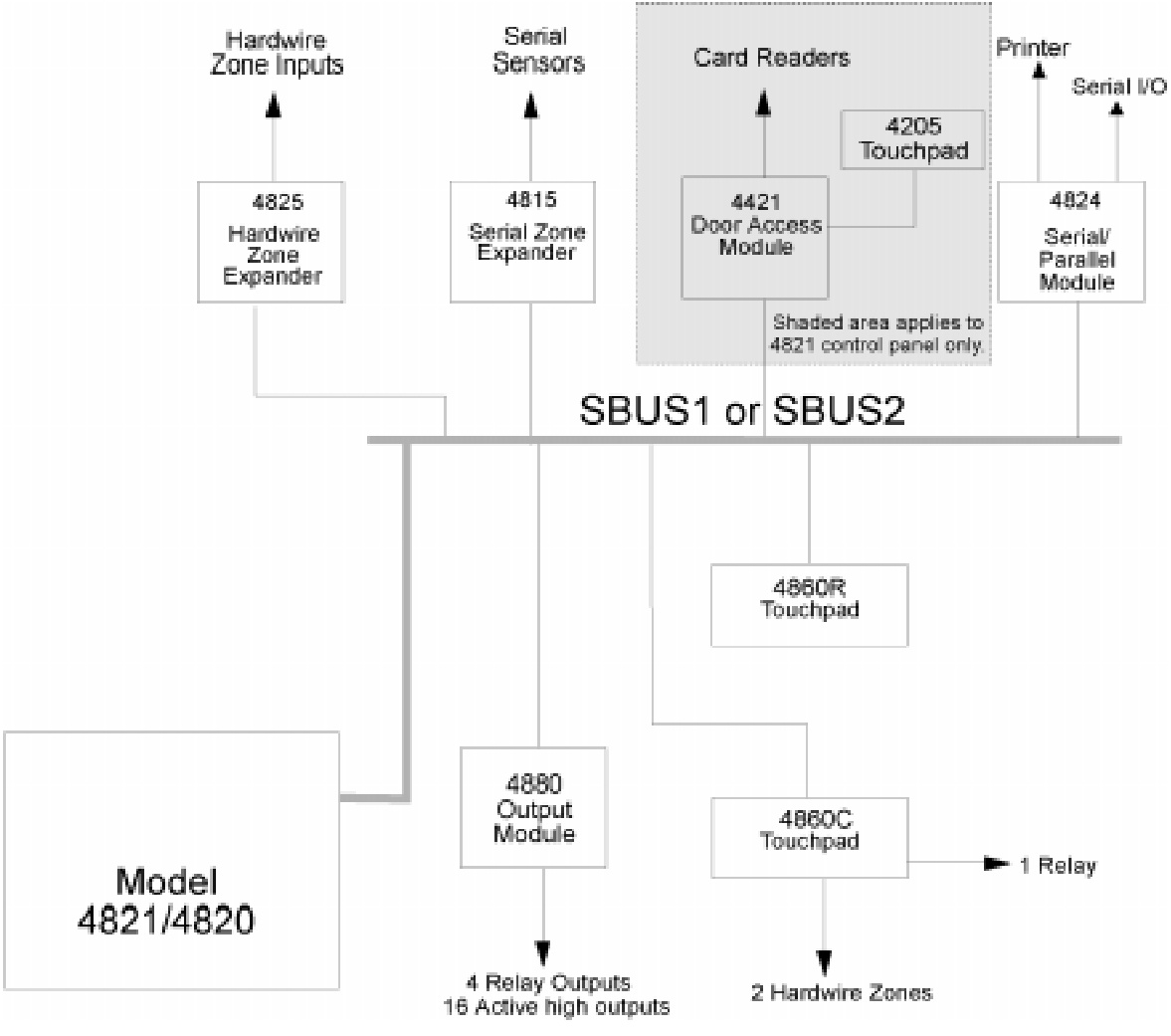

**Figure 4-10 Sample SBUS Connections**

### **4.13.3 Number of SBUS Devices**

The table below shows the maximum number of devices and maximum distance from the 4821/4820 for SBUS devices, assuming a maximum of 2 volts of line drop and 100 mA of current per device. Following these guidelines guarantees that there will be sufficient voltage in the worst case (when the battery voltage is 10V or greater and when all devices are located at the end of the wiring). (The formula used to generate this table is shown in the note below.)

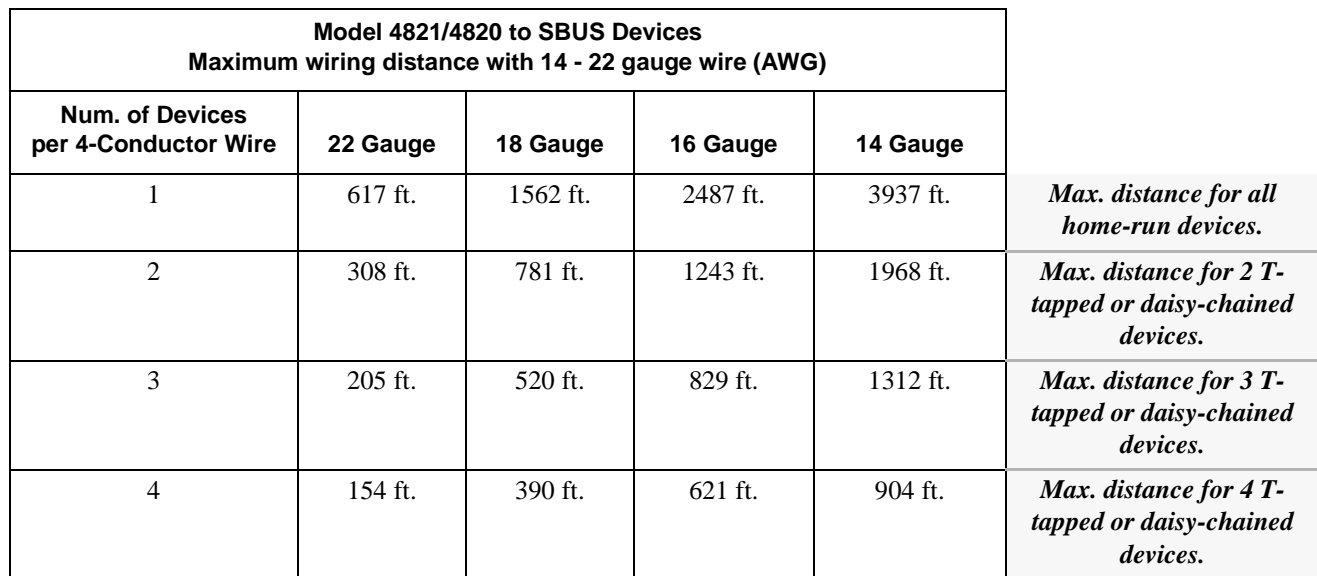

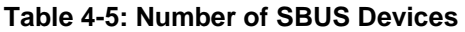

*Note: The following formula was used to calculate the maximum wire distances:*

*Max. Distance = 500V NIRpu*

- *where: V = 2 volts (Maximum allowed voltage drop under low battery condition of 10.0 volts.)*
	- *N = Number of devices*
	- *I = .1 amps (Worst case current draw for all devices.)*
	- *Rpu = Ohms per 1,000 feet for various wire gauges, see below.*

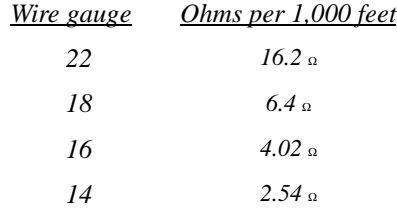

# **4.14 Touchpad Installation**

This section describes installation of a touchpad for basic system operation. For information about how to install 4860C touchpads as input zones, see Section 4.15.5.

## **4.14.1 Touchpad Specifications**

- When installed for use as an access control system the touchpad must be located inside the protected premises.
- 24 touchpads/card readers maximum per system.
- All touchpads require four wires to operate.
- Maximum distance from the control panel depends on the number of devices attached to the SBUS. See Section 4.13.3 for complete information.
- Maximum current draw: 90 mA
- Standby current draw: 48 mA
- Maximum allowed voltage drop for a touchpad wire run: 2V
- For best system performance, connect most touchpads to the same SBUS, either SBUS1 or SBUS2. (Connect all other SBUS devices to the SBUS that is not used by touchpads.)

## **4.14.2 Mounting Touchpads**

1. Separate the top section from the rear mounting plate. Do this by inserting a small flatblade screwdriver into the slot located on the bottom edge of the frame. (See Figure 4-11.) Push in, then lift up the top section.

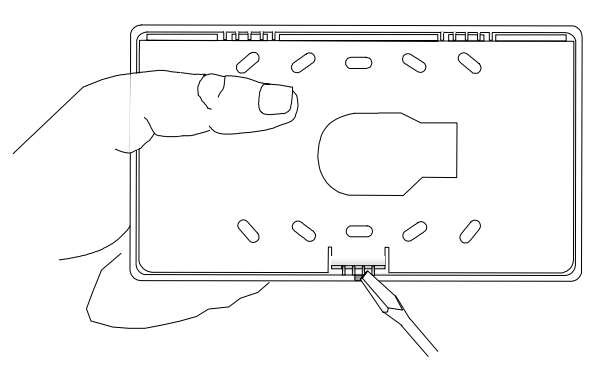

**Figure 4-11 Mounting Plate Slot location.**

- 2. Secure the mounting plate to the wall using the screw (#6 or #8) appropriate for the type of wall material.
- 3. The mounting plate should be oriented so that the protruding tab and the three posts are towards the bottom. Pull the wires through the hole in the rear mounting plate.
- 4. Wire the touchpad as described in Section 4.14.3.
- 5. After all the wires are connected to the touchpad terminal strip, set the top of the touchpad frame over the tabs at the top of the mounting plate, then press on the bottom until you hear it snap into position.

#### **4.14.3 Wiring Touchpads**

Figure 4-12 shows how to connect a Model 4860 touchpad to the 4821/4820.

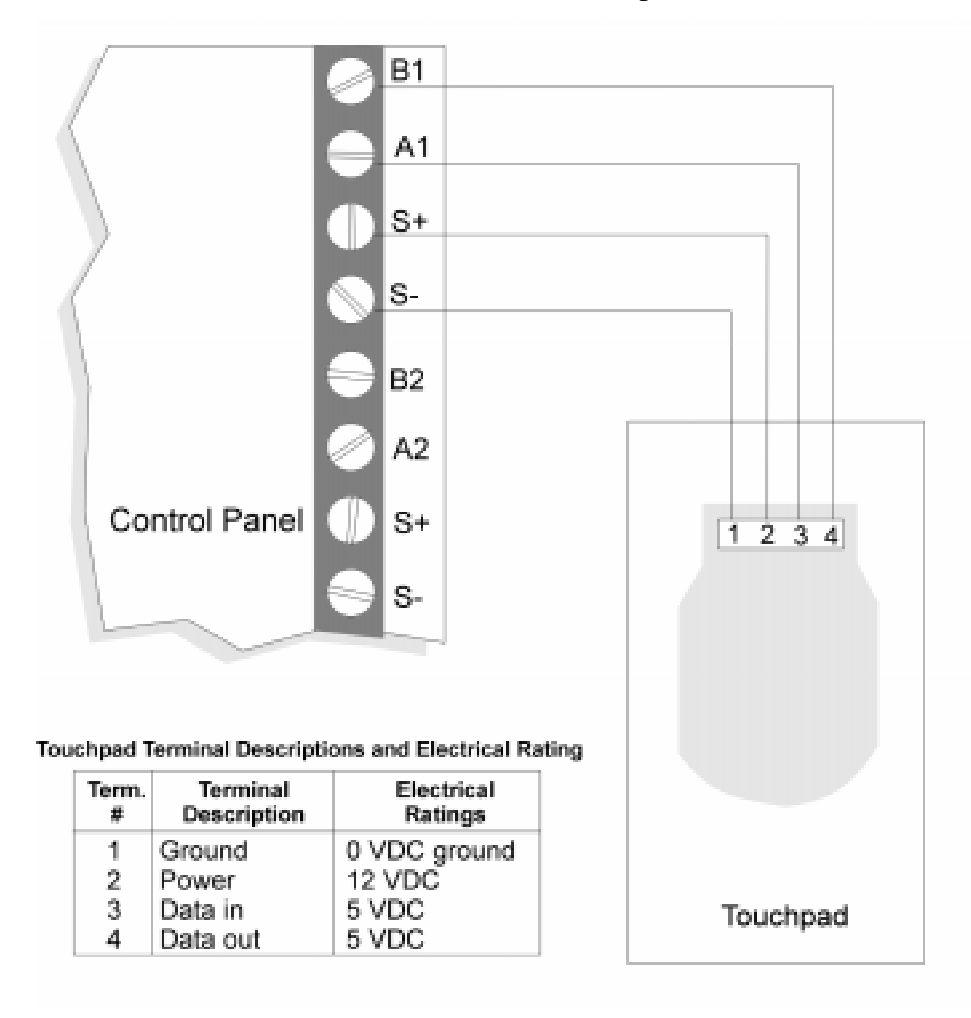

**Figure 4-12 Touchpad Wiring**

# **4.15 Zone Installation**

## **4.15.1 Zone Hardware Specifications**

The chart below lists all input zone hardware types available with the 4821/4820 modules.

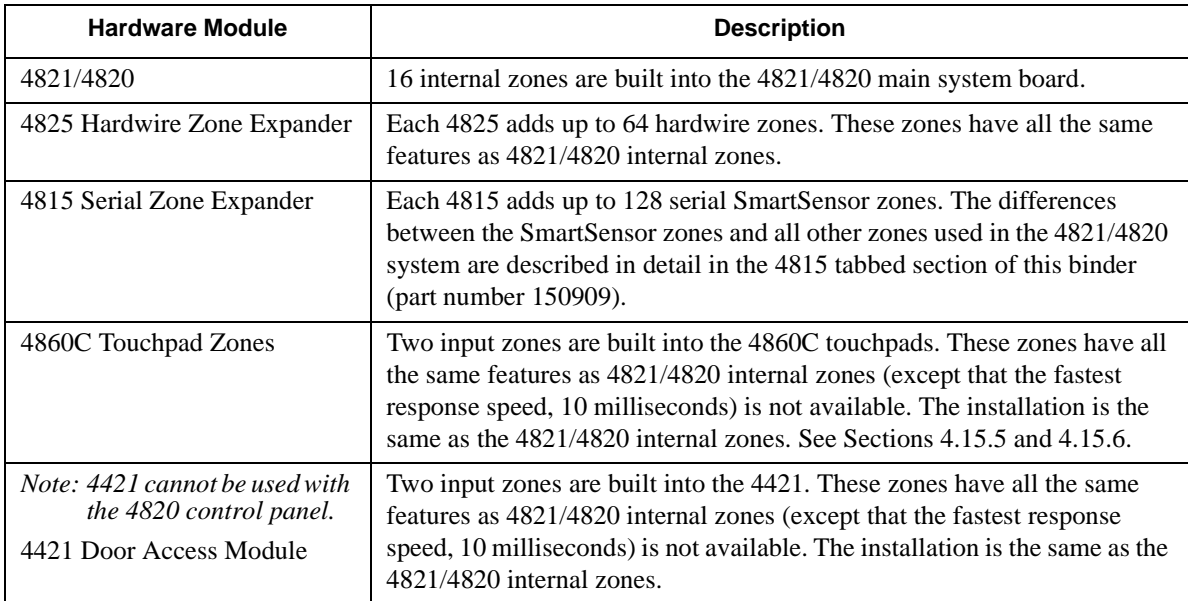

## **4.15.2 Maximum Number of Zones per System**

The maximum number of zones that can be connected to the 4821/4820 is 400.

These zones can be a combination of internal zones, 4815, 4825, 4421, and 4860C touchpad zones.

## **4.15.3 Zone Configuration**

At any moment an input zone can be in one (and only one) of three states, depending on the state of the hardware circuit connected to the zone input. The possible states are Open Circuit, EOL Circuit, and Short Circuit. The value of the EOL resistor used on all input zones in the 4821/4820 system is 4.7k ohms (Silent Knight part number 7628). 4815 SmartSensor zones are an exception because they require a 1.43k ohm resistor (Silent Knight model 4114).

*Note: UL zones must be end-of-line supervised.* 

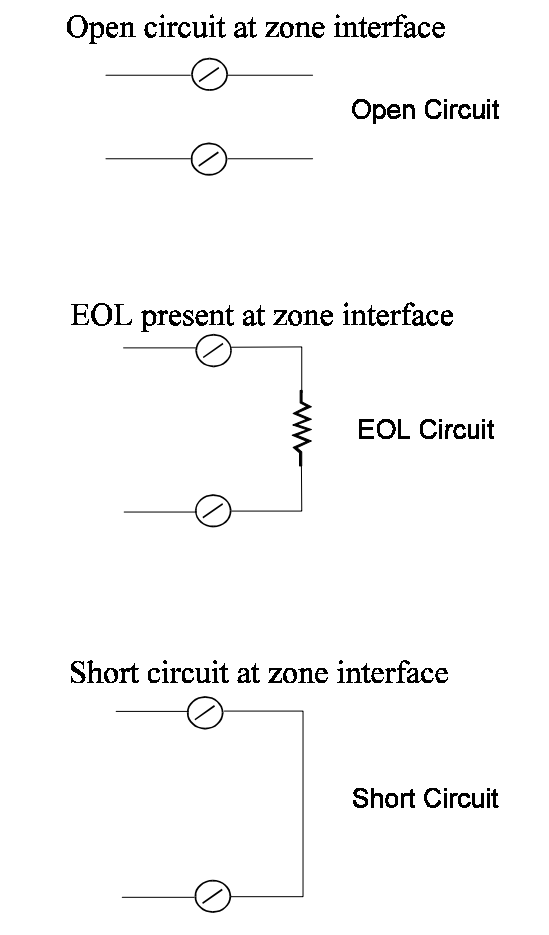

**Figure 4-13 Zone States**

Through programming, you determine how the zone will respond to the three possible states when it is armed and disarmed. The possible system responses for all three states are Ready, Not Ready, Trouble, or Alarm. See Section 4.15.4 for examples of typical zone wiring.

## **4.15.4 Zone Configuration Examples**

The chart below shows some commonly used zone hardware configurations and provides examples of how you might want to program the zone for the disarmed and armed responses. UL zones must be end-of-line supervised.

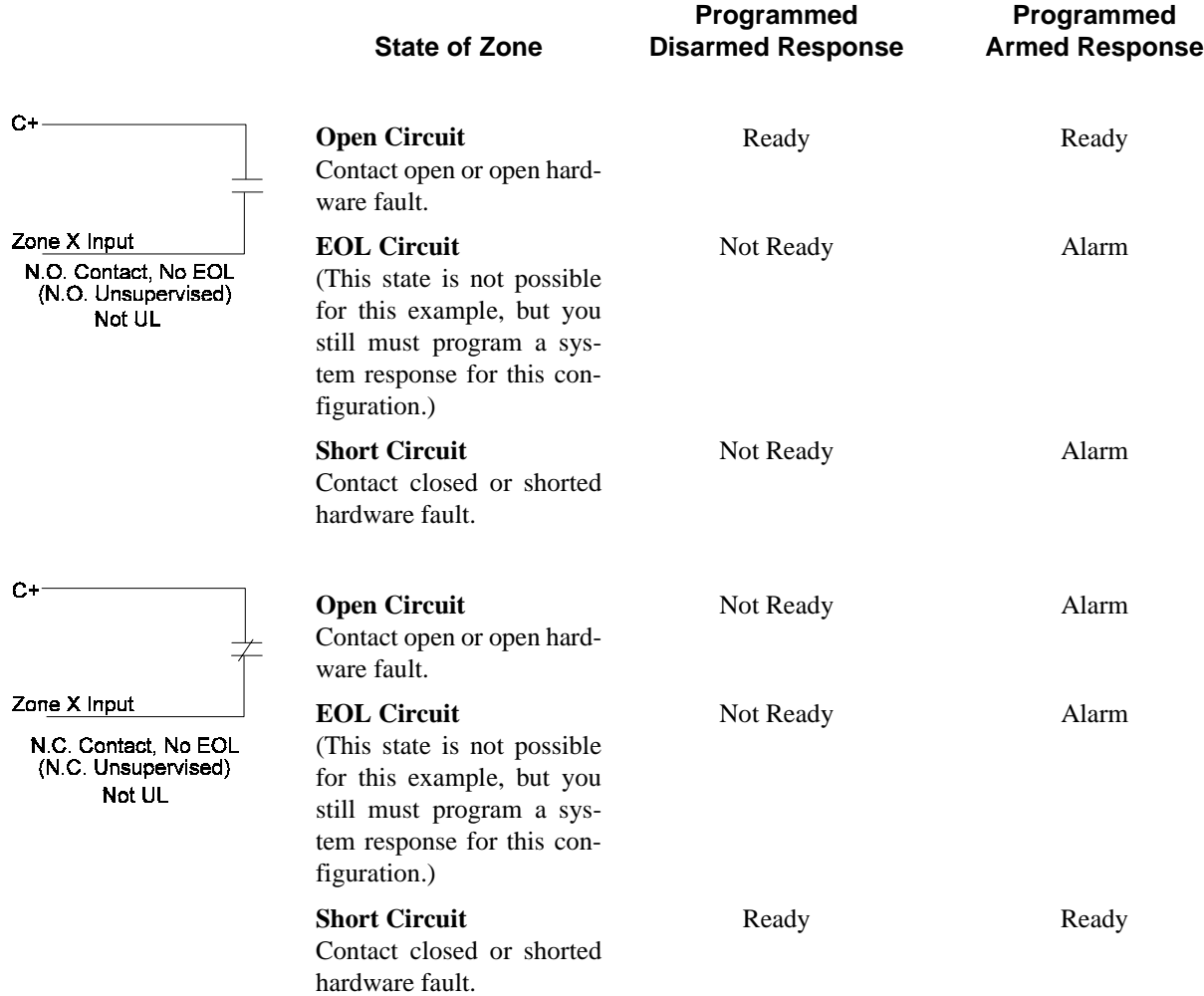

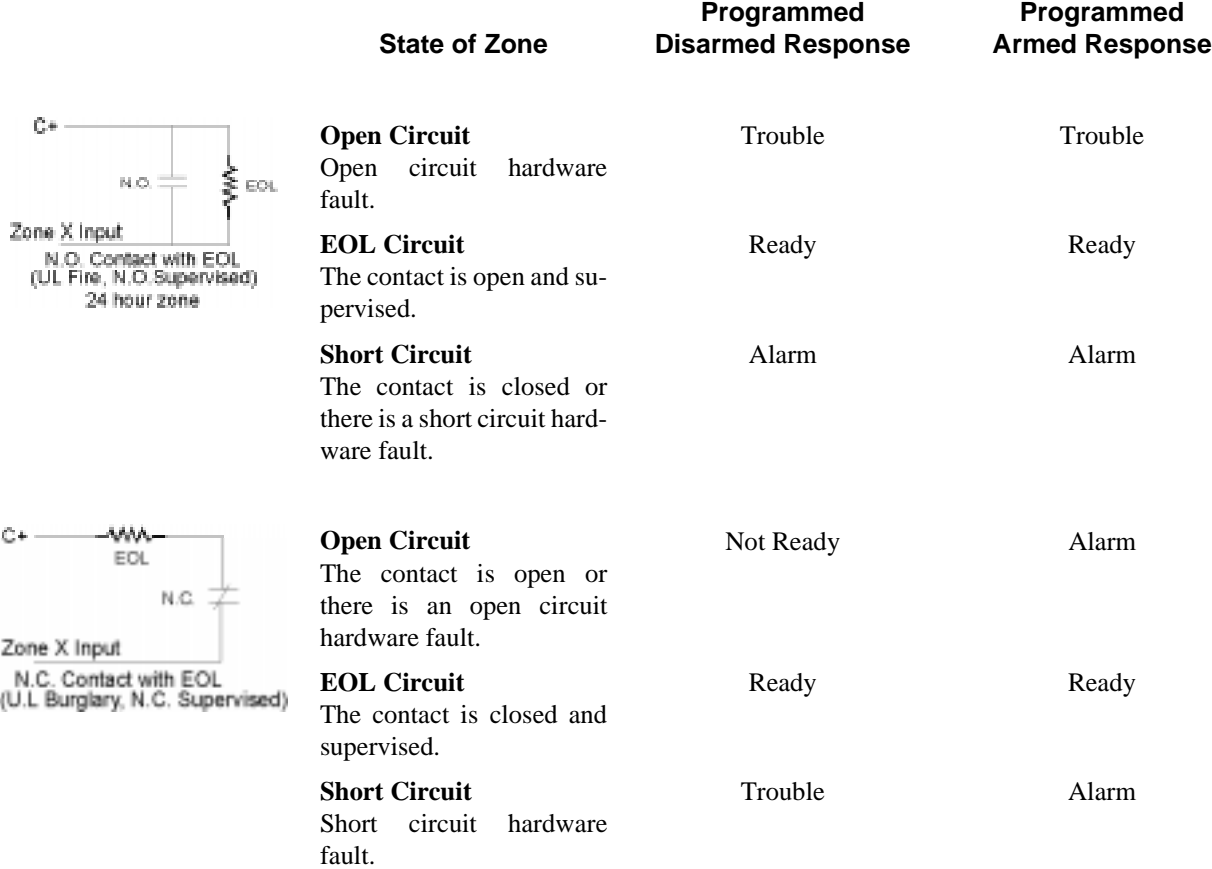

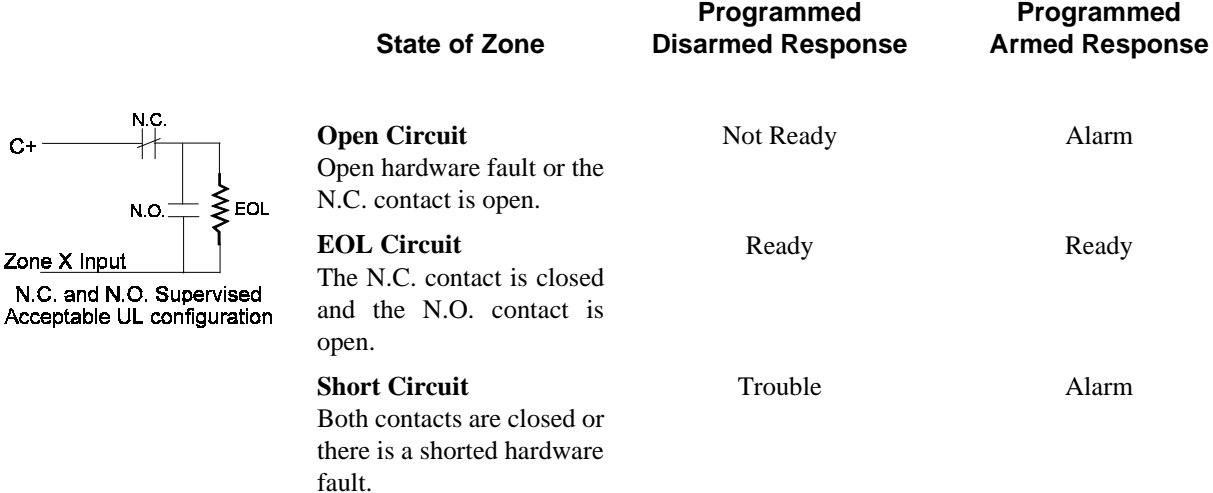

#### **4.15.5 Wiring a 4860C as an Input Zone**

Figure 4-14 is a back view of the 4860C touchpad showing the location of its two input zones. These zones are wired and programmed the same as hardwire zones. See Section 4.15.6 for available zone response speeds.

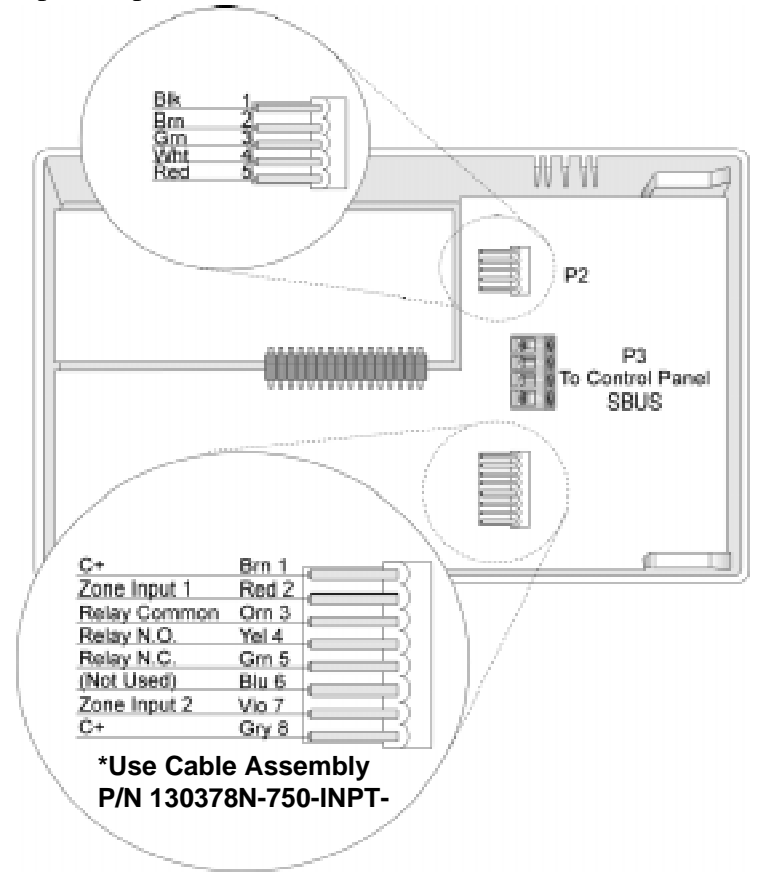

**Figure 4-14 Location of 4860C Input Zones**

## **4.15.6 Zone Response (Debounce) Speed**

Through programming, you select the zone response speed for the type of hardware you are installing. The chart below shows the response (debounce) speeds available. The very fast rate of 10 milliseconds (needed for devices such as audio glass break detectors) is available only for internal or 4825 type zones. See Section 6 of this manual for details about how to make selections for zone options.

| <b>Response Speed</b>                                                   | <b>Available with:</b>                         |                                                 |                                               |                                     |
|-------------------------------------------------------------------------|------------------------------------------------|-------------------------------------------------|-----------------------------------------------|-------------------------------------|
|                                                                         | Internal<br>(Built into<br>4821/4820<br>board) | 4825<br>(Hardwire<br><b>Expansion</b><br>Zones) | 4815<br>(Serial<br><b>Expansion</b><br>Zones) | 4860C & 4421<br>(Touchpad<br>Zones) |
| 10 milliseconds<br>$(9-18$ msec)                                        | <b>Yes</b>                                     | <b>Yes</b>                                      | No                                            | N <sub>o</sub>                      |
| 100 milliseconds<br>$(55 - 100$ msec)                                   | <b>Yes</b>                                     | Yes                                             | N <sub>0</sub>                                | <b>Yes</b>                          |
| 250 milliseconds<br>$(220 - 330$ msec)                                  | No                                             | No                                              | <b>Yes</b>                                    | N <sub>o</sub>                      |
| 1 second<br>$(0.5 - 1.0$ seconds)                                       | <b>Yes</b>                                     | Yes                                             | Yes                                           | <b>Yes</b>                          |
| 10 seconds<br>$(5 - 10$ seconds)                                        | <b>Yes</b>                                     | <b>Yes</b>                                      | Yes                                           | Yes                                 |
| Do not use with smoke<br>verification zones.<br>See<br>Section 6.3.2.3. |                                                |                                                 |                                               |                                     |

*Note: In the Response Speed column above, the range of numbers in parentheses shows the duration (milliseconds or seconds) that the zone response speed represents. The larger number is the minimum duration that the zone must remain in a changed state in order for the change to always be recognized by the system. The smaller number is the maximum duration that the zone can be in a changed state in order to* not *be recognized by the system.*

**Example**: 10 msec Response Speed

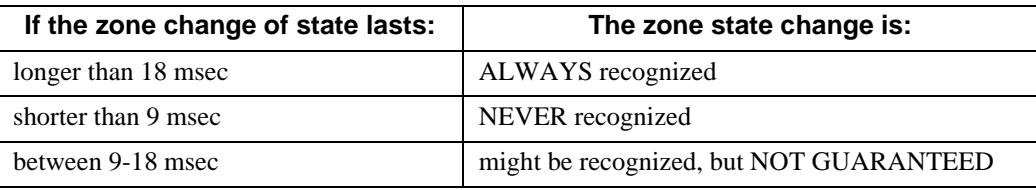

# **4.16 Smoke Detector Wiring and Operation**

*Note: The Model 4821/4820 is not compatible with 2-wire smoke detectors.*

### **4.16.1 Smoke Detector Compatibility**

This section describes the 4821/4820 reset and smoke verification cycles. Any smoke detectors attached to the 4821/4820 must be compatible with the reset cycle. If you are using the smoke verification feature, smoke detectors must also be compatible with the smoke verification cycle. See Section 4.16.1.1 for information about reset operation. See Section 6.3.2.3 for information about programming the smoke verification option.

#### **4.16.1.1 Smoke Reset Cycle**

When you reset a smoke detector, power is off for 6 seconds. The system then applies a restart time of 36 seconds. During the restart time, smoke power is reapplied and the zones are allowed to stabilize. The system will not respond to fire zones during the reset period (but will respond to other types of zones, including fire contact zones).

#### **4.16.1.2 Smoke Verification Cycle**

Smoke verification is a four-period cycle:

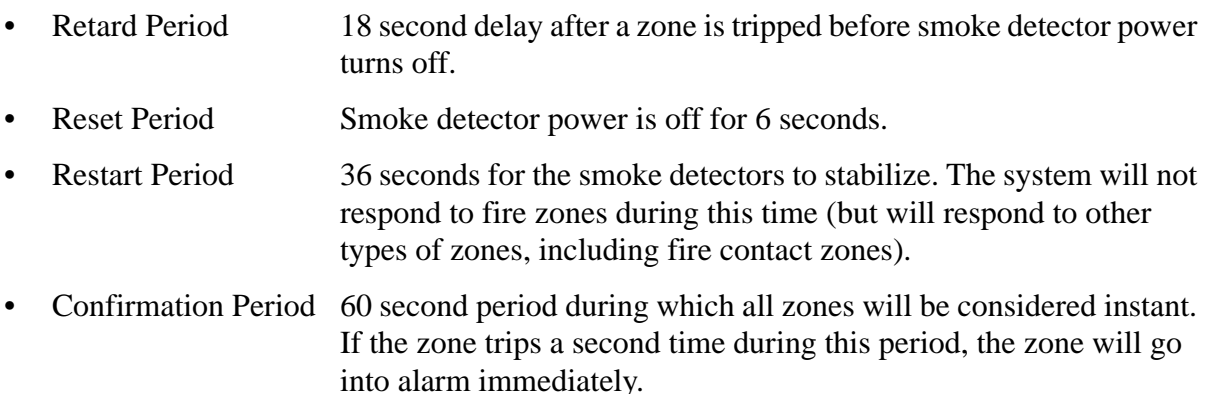

Smoke verification will not occur if any fire zones are currently in alarm anywhere in the same partition.

*Note: Smoke verification is not compatible with the 10 second zone response (debounce) speed. See Section 6.3.2.3 for more information.*

#### **4.16.2 Four-Wire Smoke Detector Wiring**

Figure 4-15 shows how to wire one 4-wire smoke detector to the system. Figure 4-16 shows how to wire multiple 4-wire smoke detectors.

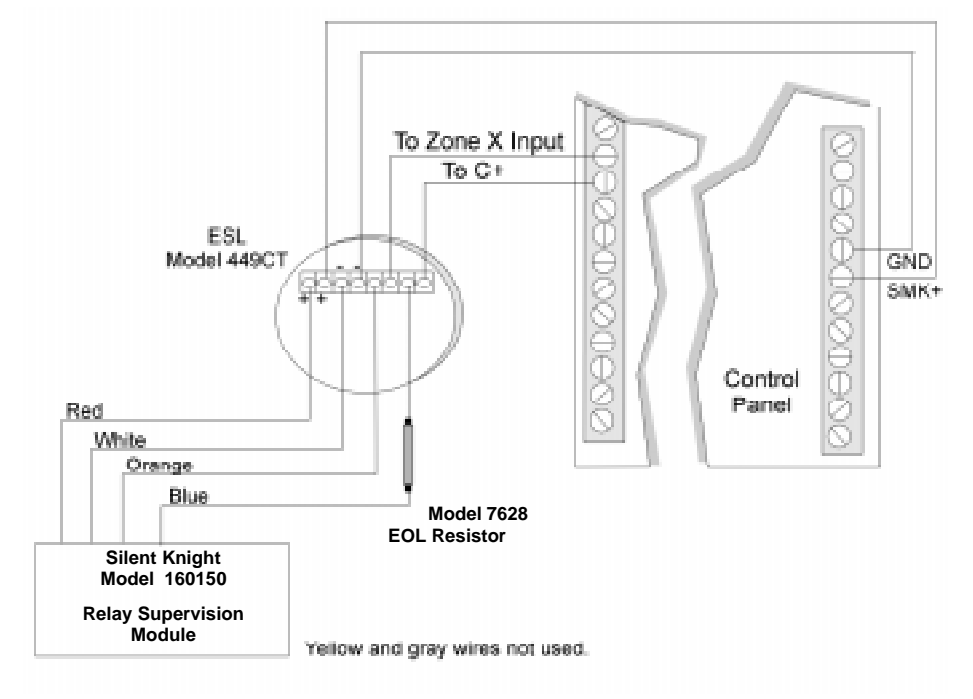

**Figure 4-15 Four-wire smoke detector wiring**

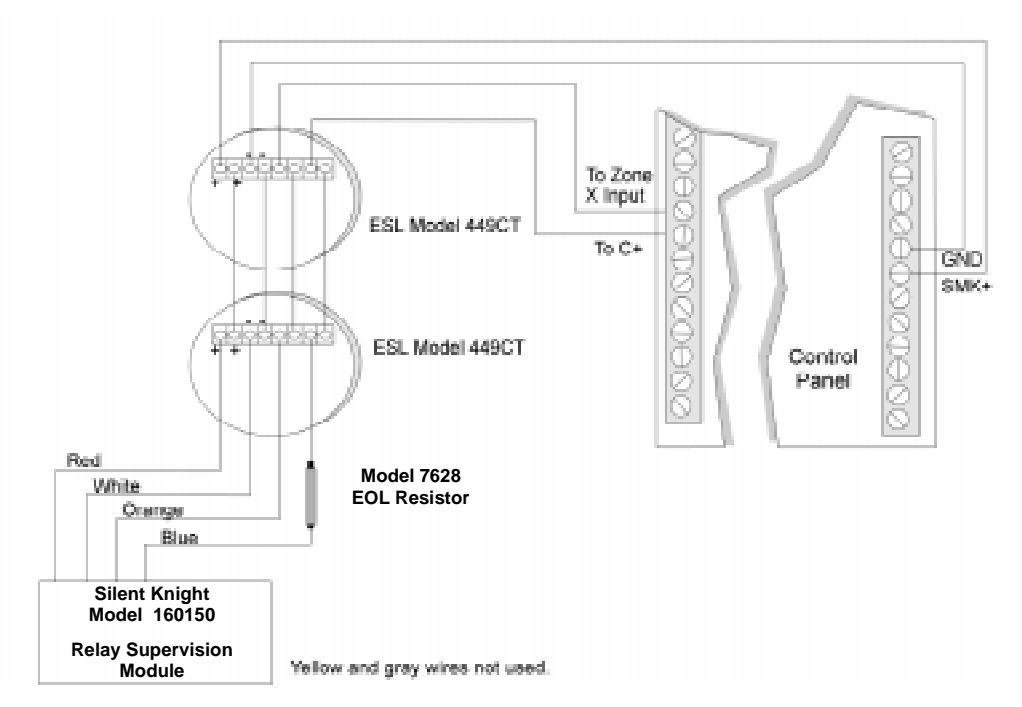

**Figure 4-16 Four-wire smoke detectors**

# **4.17 Speaker Wiring**

The 4821/4820 can be used with one external and two internal speaker outputs. In UL installations, a bell must be the primary source for alarm annunciation in UL burglary installations. In UL burglary installations speakers can be used as an supplementary source only and are not intended to be used for evacuation purposes.

## **4.17.1 Internal Speaker Wiring**

Each *internal* speaker output can accept one 8 ohm, 5 watt speaker or three 45-ohm, 1 watt speakers in parallel.

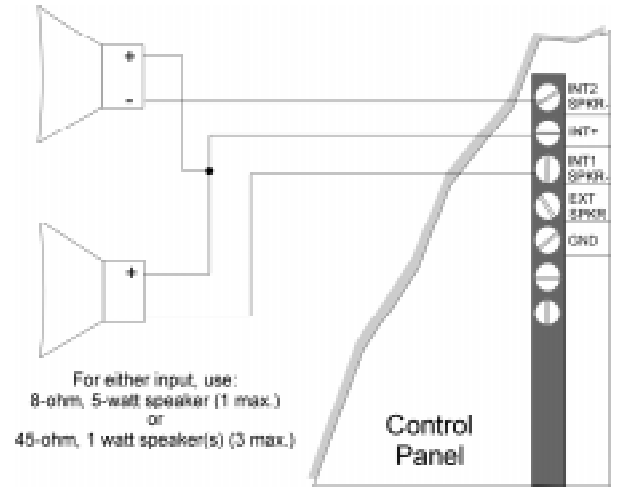

**Figure 4-17 Internal Speaker Wiring**

## **4.17.2 External Speaker Wiring**

The *external* speaker output can accept one 8 ohm, 15 watt minimum speaker.

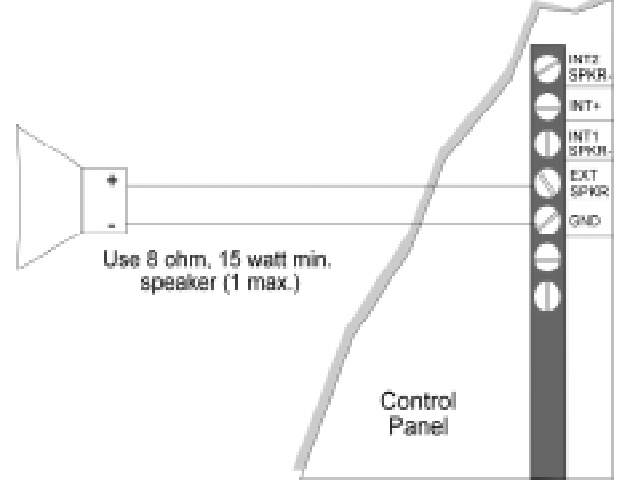

**Figure 4-18 External Speaker Wiring**
# **4.18 Bell Wiring**

A bell can be attached to the built-in relay on the 4821/4820 and is factory-programmed for this purpose. A programmable I/O script drives the relay. The script must not be deleted. See the *Model 5580 Download Software Installation and Operation Manual* (P/N 150925) for information about how to select the script.

## **4.18.1 Residential Type Bell Wiring**

The configuration shown in Figure 4-19 is for residential use.

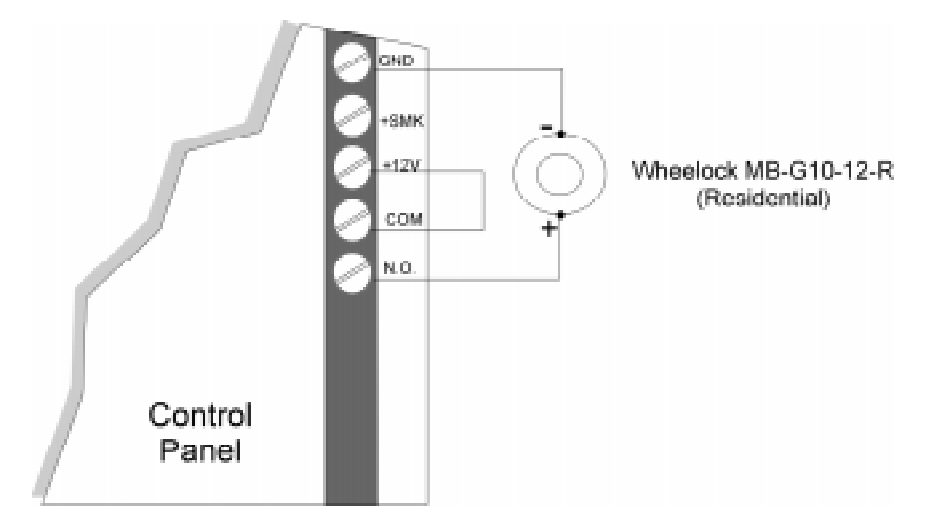

**Figure 4-19 Bell Wiring for Residential Use**

## **4.18.2 Commercial Bell Wiring**

A bell can be attached to the built-in relay on the 4821/4820 and is factory-programmed for this purpose. If you are installing a UL commercial burglary system, you must use an Ademco AB12 Bell and Box bell and enclosure. Wire as shown in Figure 4-20.

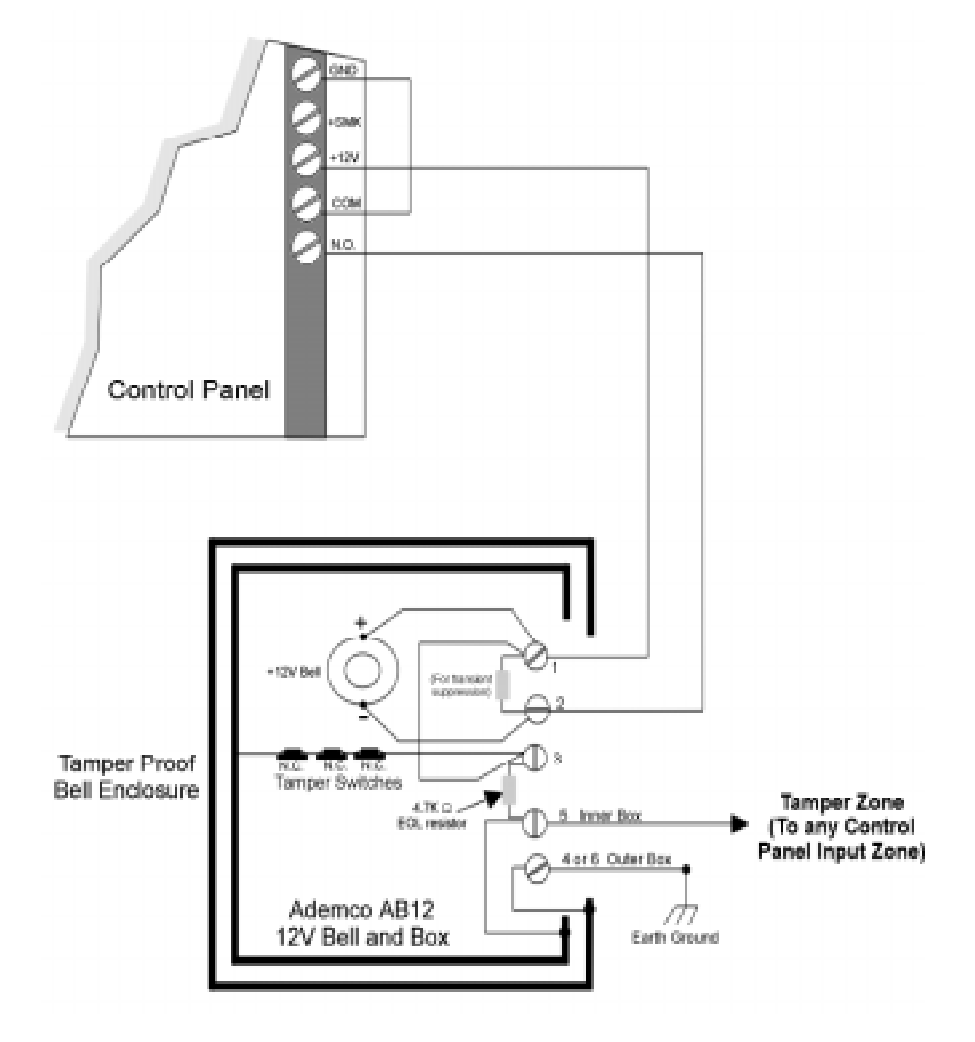

**Figure 4-20 Commercial Bell Wiring**

## **4.19 4884 Bell Module wiring**

The 4884 is plugged directly onto the P2 connector on the 4821/4820 Control Panel. (Refer to Figure 4-21 for placement of 4884 Bell Module on P2 connector.)

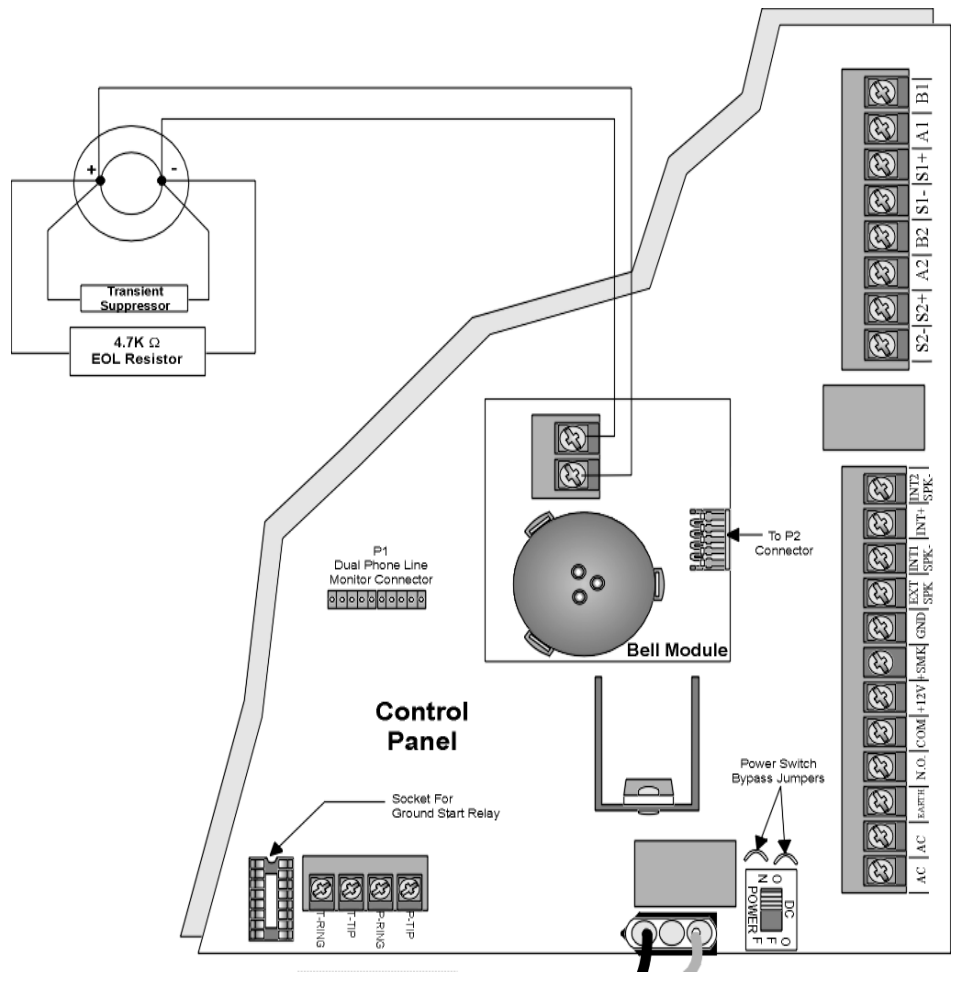

**Figure 4-21 Generic Bell Wiring to 4884 Bell Module and Placement on P2**

When using the 4884 with the 4821/4820 Control Panel the Bell Cadence option is set to ANSI. (See Section 6.3.1.1 for information on how to set bell cadence.)

# **4.20 Telephone Line Connection**

Connect the 4821/4820 to the telephone line using an RJ31X cord. Silent Knight's Model 7860 is available for this purpose. Connect as shown in Figure 4-22.

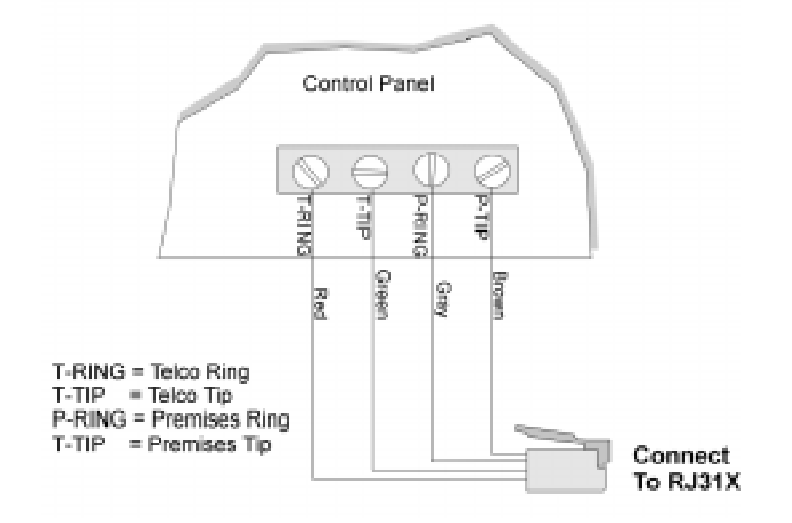

#### **Figure 4-22 Telephone Line Connection**

*Note: To comply with industry standards, this product is equipped with line seizure. Any time the system's dialer needs to communicate with the central station, it will not be possible to use any telephones that are on the same line(s) as the system. Normally this condition will last approximately one minute, but under adverse telephone conditions, could last for as long as 15 minutes.*

### **4.20.1 Second Phone Line Monitor Connection (Model 4875)**

The 4875 provides a second phone line connection. It includes the line monitor and ring detector for the second line.

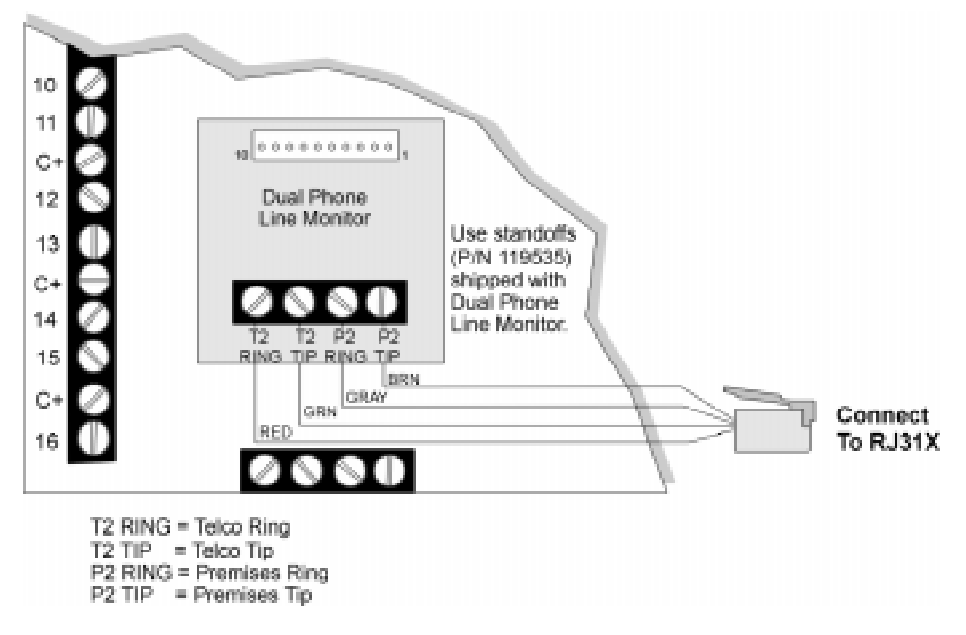

**Figure 4-23 Location of Dual Phone Line Monitor (Model 4875) on Model 4821/4820 Board**

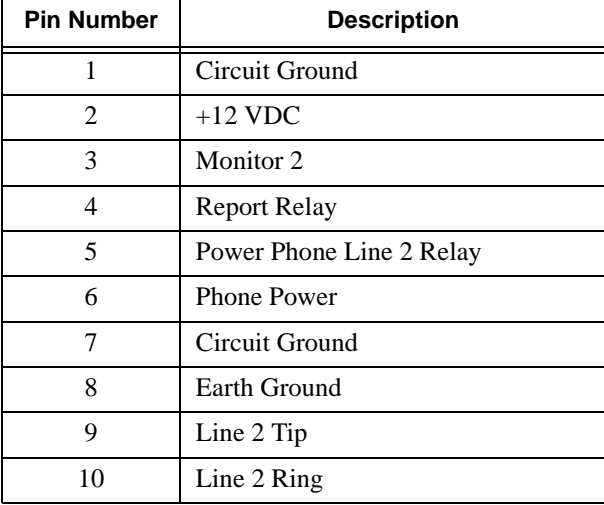

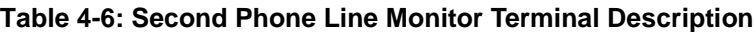

## **4.20.2 Ground Start Relay Connection (Model 5211)**

Figure 4-24 shows the position of the relay that is required if the ground start telephone network is used.

*Note: Ground start cannot be used in UL installations.*

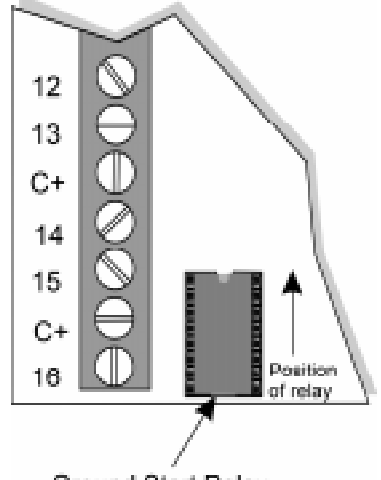

Ground Start Relay

### **Figure 4-24 Location of Ground Start Relay (Model 5211) on Model 4821/4820 Board 4.21 Built-in Relay**

The 4821/4820 board provides contacts for one Normally Open relay rated at 2.5A at 24 VDC.

This relay can be used to activate a variety of devices and can be used in combination with programmable I/O statements. See the I/O Application Programming section of this binder (P/N 150913) for more information.

This relay is factory-programmed as the bell circuit.

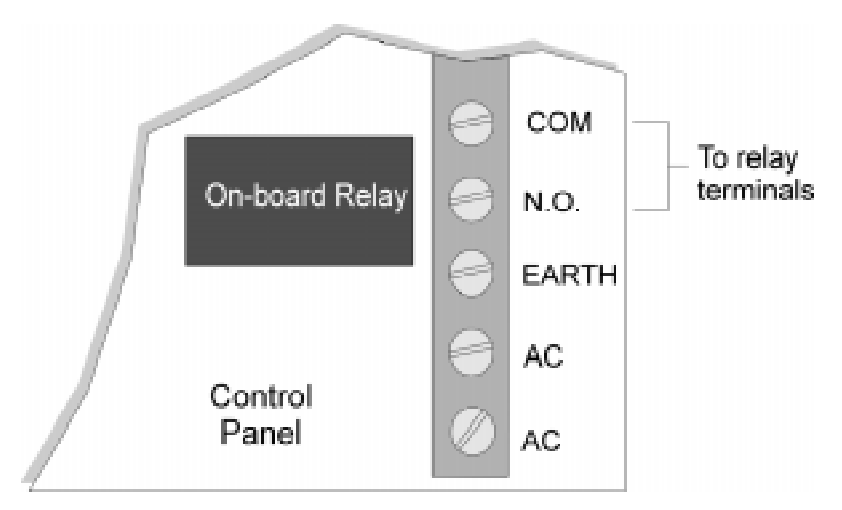

**Figure 4-25 Location of Model 4821/4820 On-Board Relay**

# **4.22 DACT Compliant Wiring**

The following sections contain diagrams and information necessary for installations to comply with UL 864 and NFPA 72 (Chapter 4) fire alarm systems for central station services.

## **4.22.1 Trouble Output Relay**

A trouble output relay for each power supply, must be connected to a zone input on the 4821/ 4820 Control Panel (see Figure 4-26). The "Zone Type" should be selected as Tamper and the response characteristics as follows:

|              | <b>Disarmed Response</b> | <b>Armed Response</b> |
|--------------|--------------------------|-----------------------|
| <b>Short</b> | Trouble                  | Trouble               |
| EOL          | Ready                    | Ready                 |
| Open         | Trouble                  | Trouble               |

**Table 4-7: Trouble Output Relay Response Characteristics**

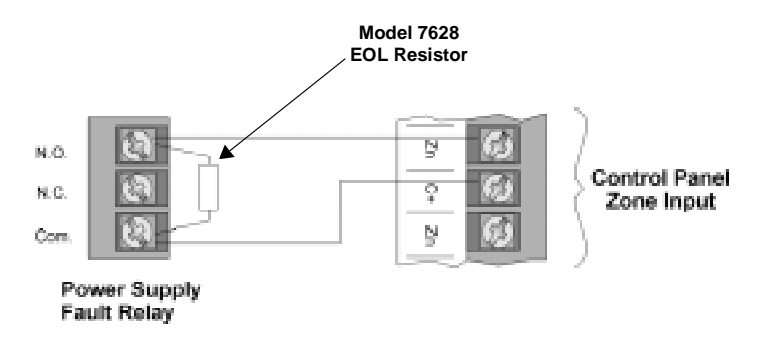

**Figure 4-26 Wiring Diagram For a Power Supply Trouble Fault Relay**

## **4.22.2 Monitoring an Existing Fire Alarm Control**

Separate zone connections must be made to both the alarm relay and trouble relay when using the 4821/4820 Control Panel to monitor an existing fire alarm control. Zone inputs on the 4821/4820 Control Panel are considered Class B (Style A). Refer to Figure 4-27 and Table 4- 8 for wiring configuration and zone programming requirements.

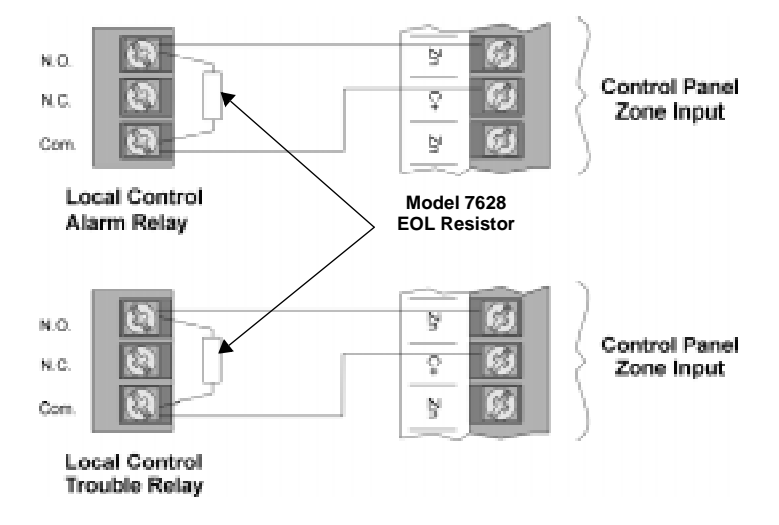

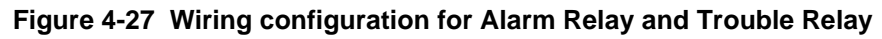

|              | <b>Alarm Relay</b>       |                       | <b>Trouble Relay</b>     |                       |
|--------------|--------------------------|-----------------------|--------------------------|-----------------------|
|              | <b>Disarmed Response</b> | <b>Armed Response</b> | <b>Disarmed Response</b> | <b>Armed Response</b> |
| <b>Short</b> | <b>Alarm</b>             | <b>Alarm</b>          | <b>Trouble</b>           | <b>Trouble</b>        |
| <b>EOL</b>   | Ready                    | Ready                 | Ready                    | Ready                 |
| Open         | <b>Trouble</b>           | <b>Trouble</b>        | <b>Trouble</b>           | <b>Trouble</b>        |
| Zone Type    | <b>Fire</b>              |                       | <b>Fire</b>              |                       |

**Table 4-8: Alarm and Trouble Relay Zone Programming Requirements**

## **4.22.3 Monitoring A Sprinkler System**

Separate zone connections must be made to both the waterflow switch and water shut off valve when using the 4821/4820 to monitor a sprinkler system. Zone inputs on the 4821/4820 Control Panel are considered Class B (Style A). Refer to Figure 4-28 and Table 4-9 for wiring configuration and zone programming requirements.

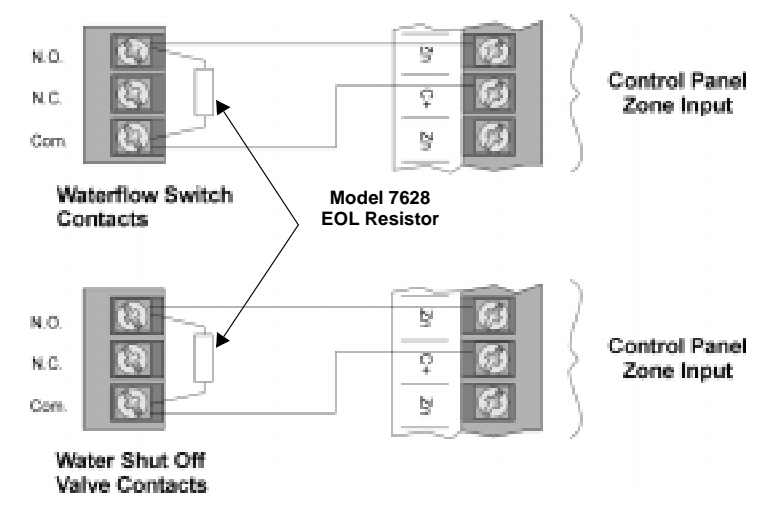

**Figure 4-28 Wiring Necessary for Monitoring a Sprinkler System**

|              | <b>Waterflow Switch</b>  |                       | <b>Water Shut Off Valve</b>  |                       |
|--------------|--------------------------|-----------------------|------------------------------|-----------------------|
|              | <b>Disarmed Response</b> | <b>Armed Response</b> | <b>Disarmed Response</b>     | <b>Armed Response</b> |
| <b>Short</b> | <b>Alarm</b>             | <b>Alarm</b>          | <b>Alarm</b>                 | Alarm                 |
| <b>EOL</b>   | Ready                    | Ready                 | Ready                        | Ready                 |
| Open         | <b>Trouble</b>           | <b>Trouble</b>        | <b>Trouble</b>               | <b>Trouble</b>        |
| Zone Type    | <b>Sprinkler</b>         |                       | <b>Sprinkler Supervisory</b> |                       |

**Table 4-9: Waterflow Switch and Water Shut Off Valve Zone Programming Requirements**

*Note: The Sprinkler Supervisory zone type will display "supervisory", and the Sprinkler zone type will display "fire" on the 4860 touchpad display, when in the alarm state.*

## **5.1 Partitions and Areas**

Software partitions and areas are optional features that allow you to configure the system for a high degree of flexibility.

The 4821/4820 can be sub-divided into multiple partitions, each of which can operate as independent systems. Each 4821/4820 system can have as many as 8 partitions, and each can report to the central station as separate accounts. Touchpads and zones can be assigned to only one partition.

*Note: If you are installing a UL listed application, see Section 1.4.3 for UL requirements regarding partitions.*

End-users and the central station may use their partition without being aware that other partitions exist (see). Partitioned systems do, however, share the following system resources:

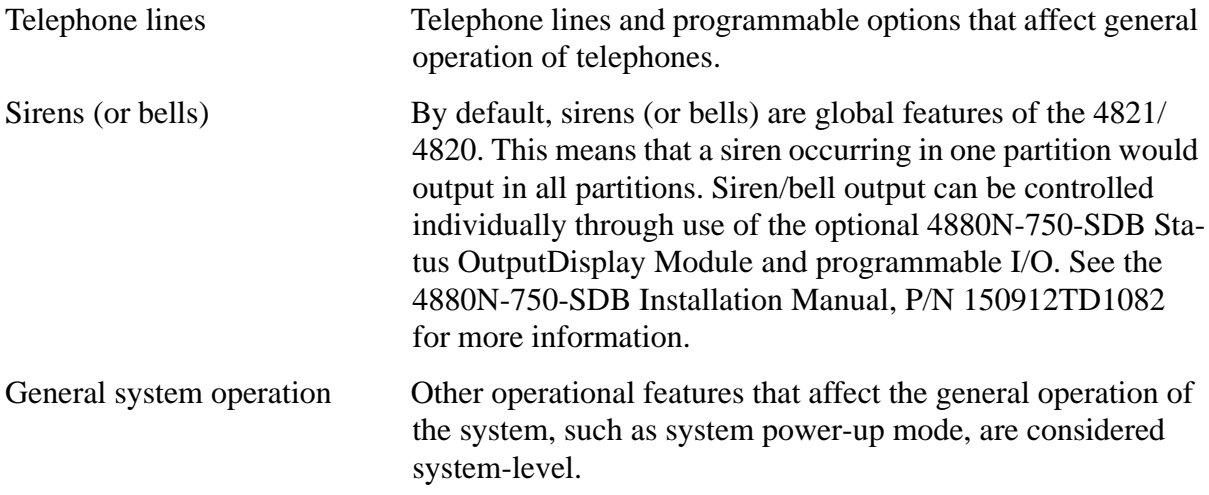

These options are described in greater detail in Section 6.3.1.1.

For controlling access within a system, partitions can be further sub-divided into as many as 8 areas. End-users may be aware that other areas exist within the partition, but they may not have access to those areas. While partitions report as separate accounts to the central station; areas do not. Areas, however, can share touchpads and zones.

Figure 5-1 (next page) illustrates the concept of partitions and areas.

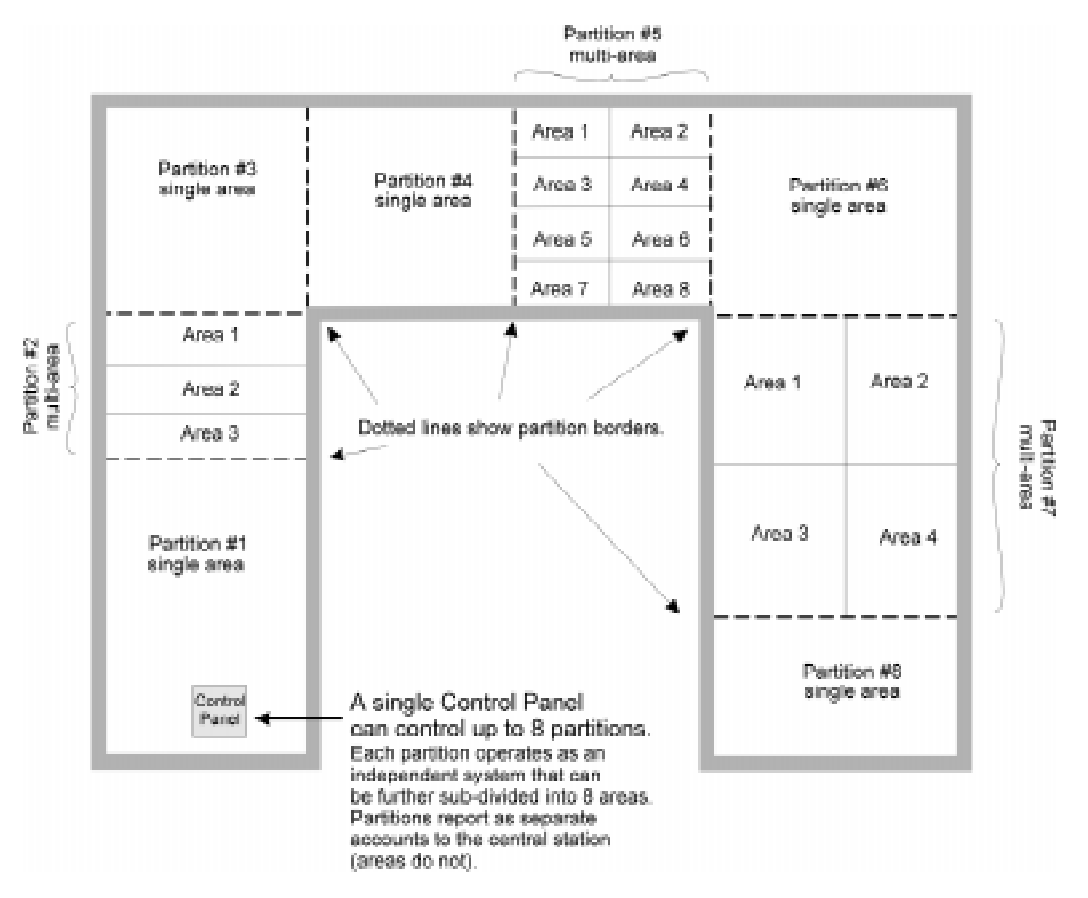

**Figure 5-1 Partitioning**

The sample applications shown in Figure 5-2 and Figure 5-3 are not acceptable UL applications. See Section 1.4.3 for UL requirements regarding partitions.

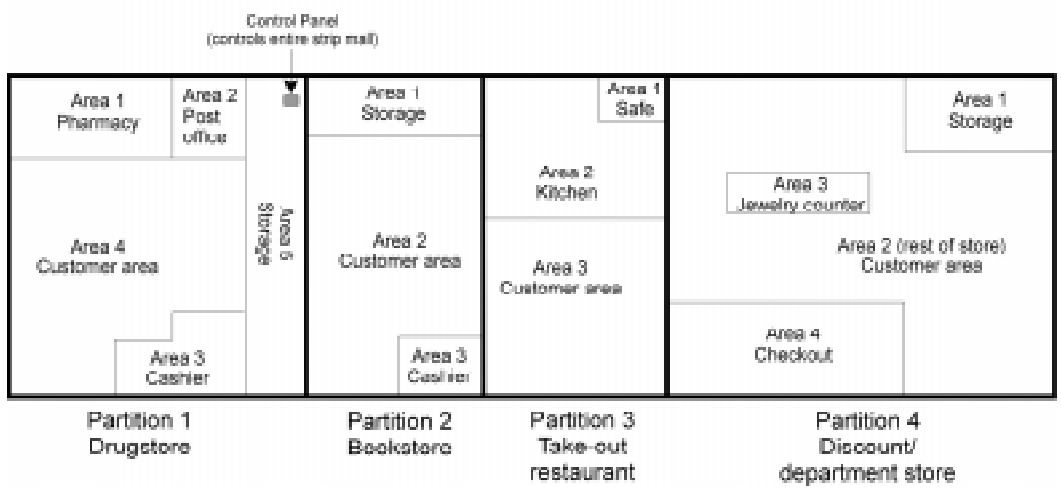

#### Sample Application: 4-Store Strip Mall

**Figure 5-2 Sample Commercial Application Using Partitioning**

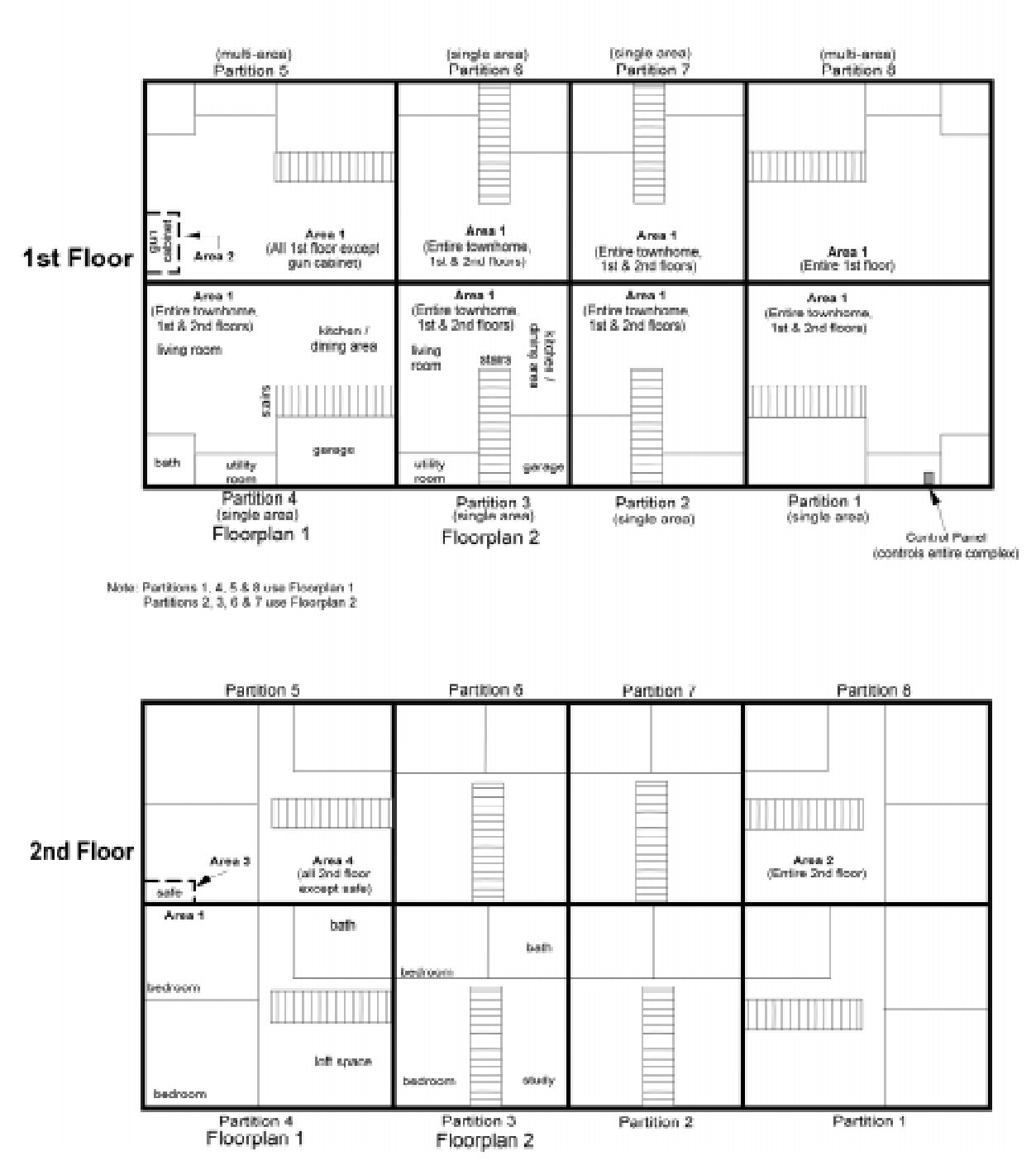

#### Sample Application: 8-Unit Townhome Complex

**Figure 5-3 Sample Residential Application Using Partitioning**

## **5.2 Touchpad Models**

The touchpads shown in Figure 5-4 can be used with the 4821/4820.

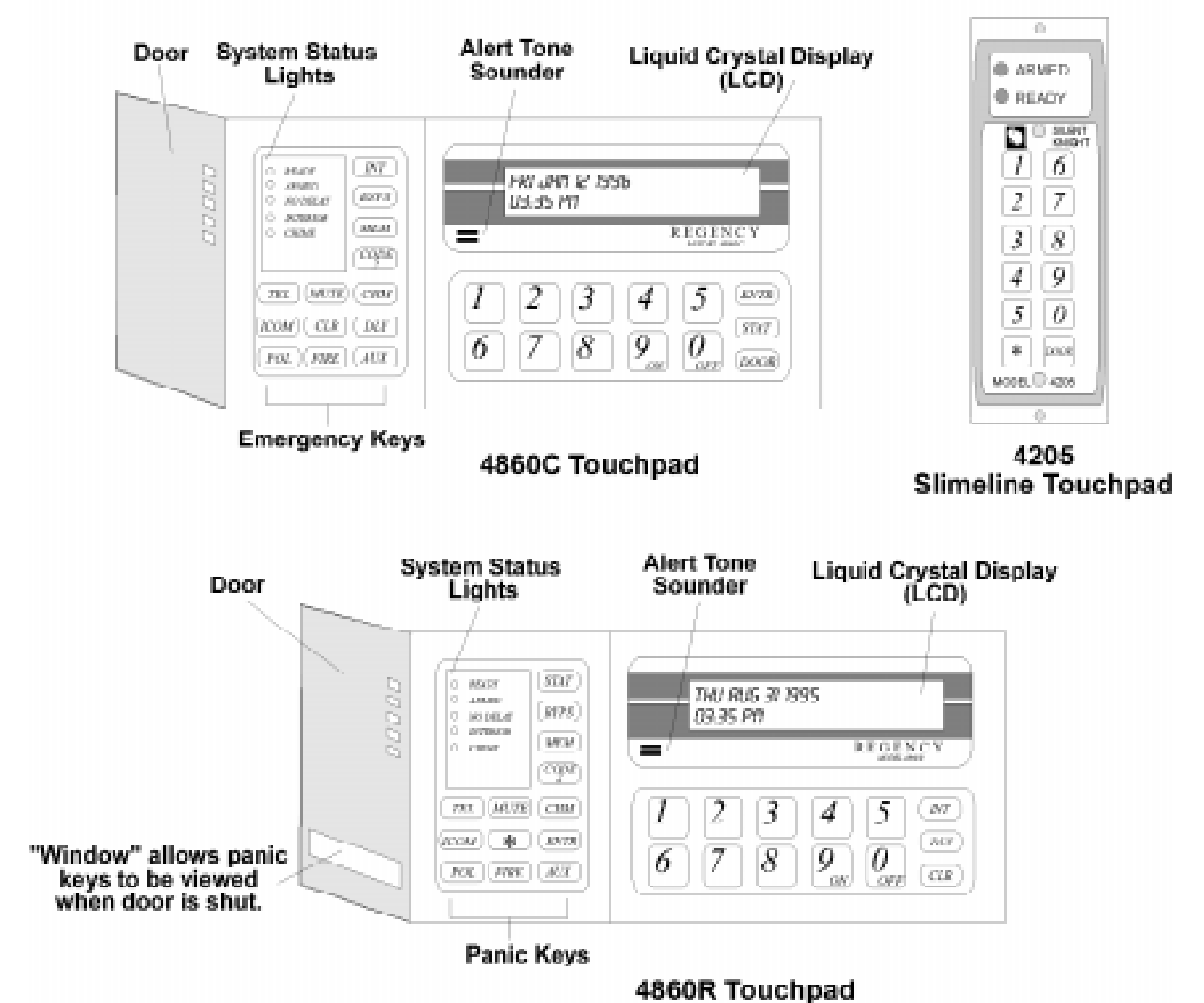

**Figure 5-4 Model 4860C Commercial LCD Touchpad, Model 4205 Slimline Door Access Touchpad and Model 4860R (for Residential burglary. and Fire Installations)**

*Note: The Model 4205 Slimeline Door Access Touchpad cannot be used with the 4820 control Panel. The Model 4205 is not UL listed for access control.*

# **5.3 Display Messages**

This section of the manual shows the types of system messages that display on the touchpad. See *Troubleshooting* (Section 8) for system trouble messages.

## **5.3.1 Power Up Messages**

The panel initializes itself when power is turned on and when downloading occurs. Figure 5-1 shows the types of messages that display on a touchpad during the panel's initialization routine.

|           | #00000007 BEEP=1<br>1230128<br>5/24/95 | Touchpad S/N (line 1)<br>Touchpad software revision (line 2)<br>This message displays again (see Step 5).<br>("BEEP=1" means the touchpad tones<br>have been enabled.) |
|-----------|----------------------------------------|----------------------------------------------------------------------------------------------------|
| $\bar{z}$ | (C) Silent Knight<br>Rus 2             | Shows which SBUS this<br>touchpad is connected to.                                                                                                    |
| ٦         | 13:42:53<br>Mar 22 1995                | Revision time and date.<br>of "bootetrap" software<br>(bootetrap not replaceable in the field).                                                                        |
|           | XXXX System<br>Engaged.                | Indicates that the panel<br>is up and running.<br>xxxx = Model Number                                                                                                  |
| 5         | #00000007 BEEP=1<br>123012B<br>5/24/95 | Touchpad S/N (line 1)<br>Touchpad ooftware revision (line 2)<br>Same message as in Step 1.                                                                             |
| 6         | 16:51:03<br>Oct 19 1995                | Revision time and date<br>of control panel software.<br>(This information also displays<br>when you press 4 STAT.)                                                     |
|           | Sun Jan 00<br>1900<br>12:00 AM         | Display for setting panel<br>date and time.                                                                                                    |

**Figure 5-1 System Initialization Messages (Example)**

## **5.3.2 Normal Display Messages**

Two 2-line messages alternate on the LCD when the system is inactive. These messages display on all touchpads. Through programming, you can customize the messages for each partition (see Section 6.3.2.1).

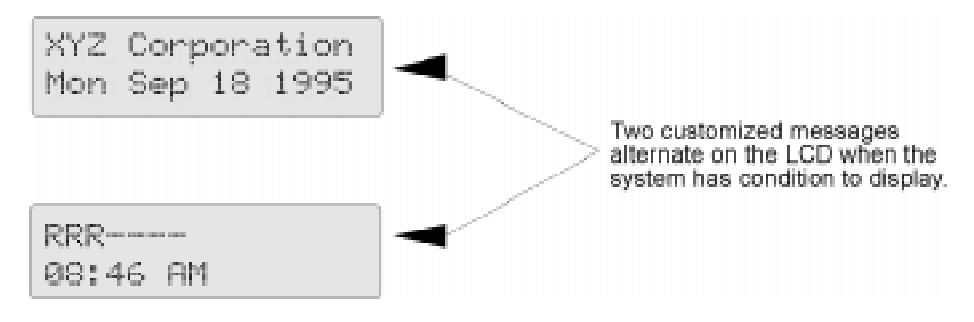

**Figure 5-1 Example Normal Display Messages**

### **5.3.3 System Status Messages**

Figure 5-1 and Figure 5-2 are examples of messages the system will display when active.

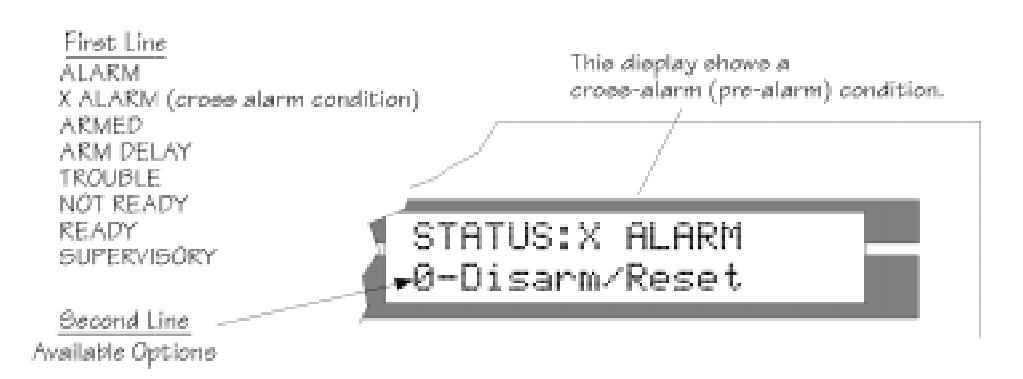

**Figure 5-1 Example Status Display Message (Single-Area Menu System)**

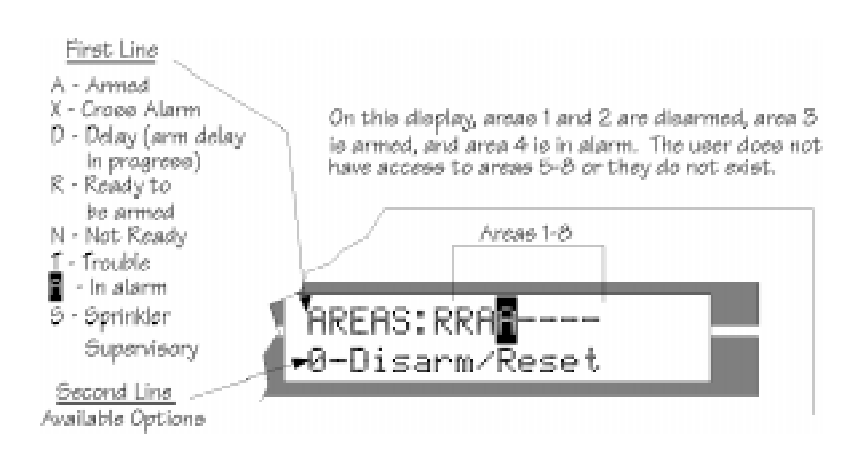

**Figure 5-2 Example Status Display Message (Multi-Area Menu System)**

# **5.4 Touchpad Buttons**

Table 5-1 describes the functions of the touchpad buttons. The operation of the feature depends on the type of menu system (toggle or interactive) that is being used and whether the system is single- or multi-area. See Section 5.5 for more information.

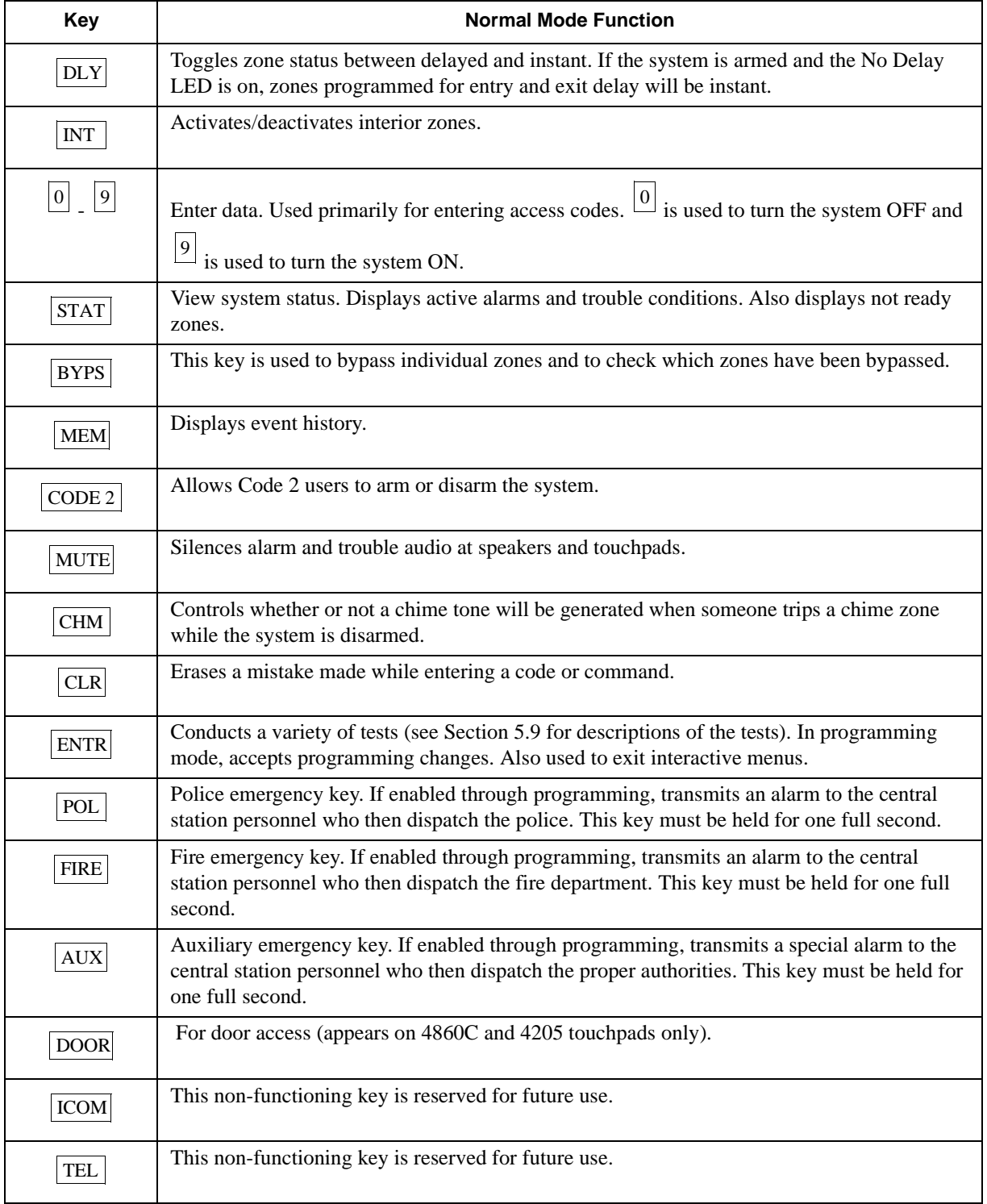

#### **Table 5-1: Touchpad Function Buttons**

## **5.5 Toggle and Interactive Menu Operations**

The 4821/4820 has two operational modes available to all users:

- Interactive Menus: Menu prompts guide users through operation.
- Toggle Operation: Pressing the appropriate key on the touchpad turns the feature on/off in all areas that the user has access to. (There are exceptions to this. See Section 5.7 for more information.)
- Toggle operation is *not* the same in single- and multi-areas. In a single-area system, you can toggle a feature on or off with one button. In a multi-area system, you must first select areas.

End-user operation is fully described in the *4821 Owner's Manual* (P/N 150952) or the *Census 4820 Owner's Manual* (P/N 150842 for residential P/N 150843 for commercial).

## **5.6 Interactive Menu Overview**

The general structure of the interactive menu system is shown below. Available options will vary depending on whether optional features have been enabled through programming for the area. The chart below shows all available options.

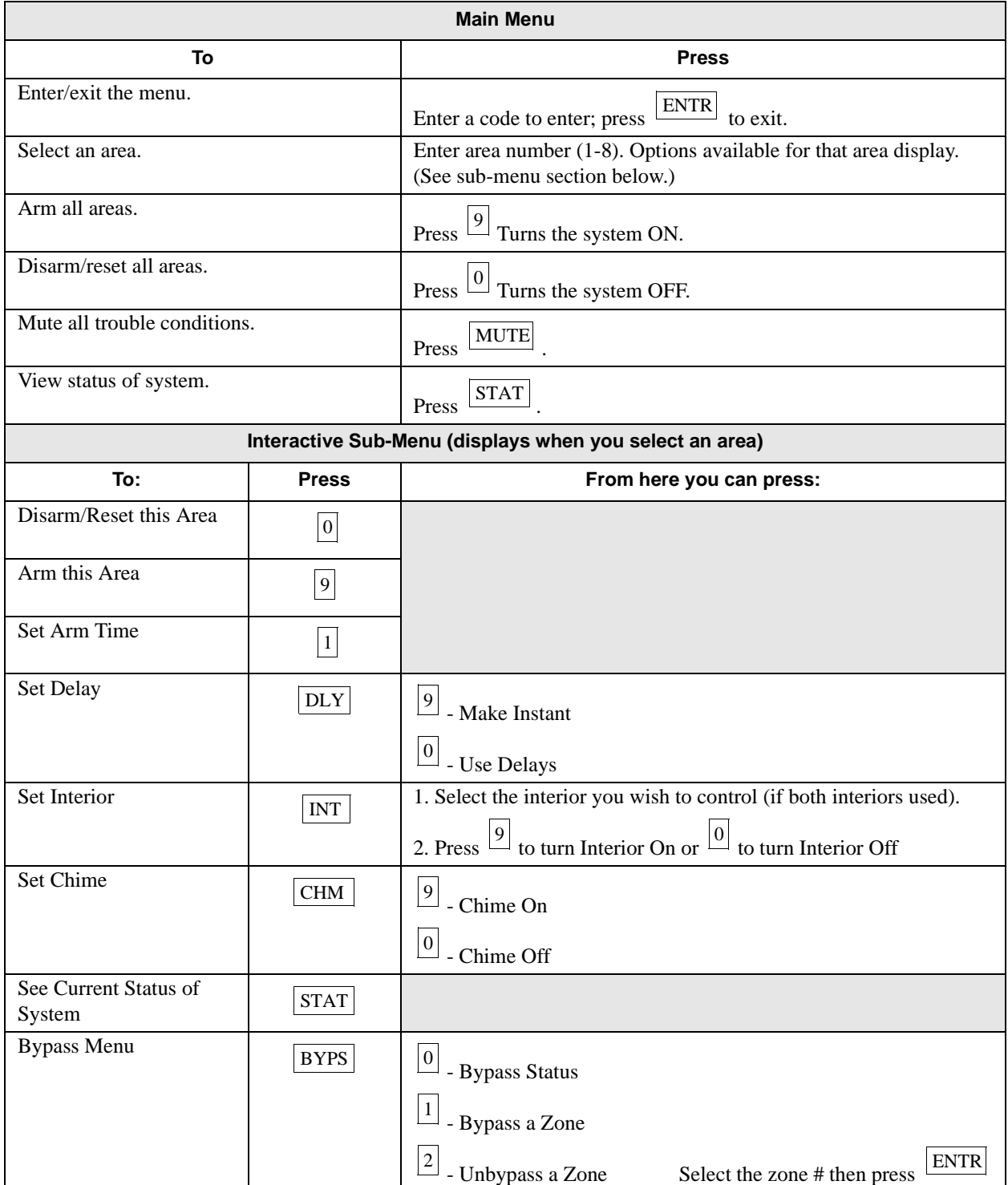

# **5.7 System Operation Summary**

*Note: If you are using a profile that has not been restricted to a single partition, you will be prompted to select the partition after you enter your access code.*

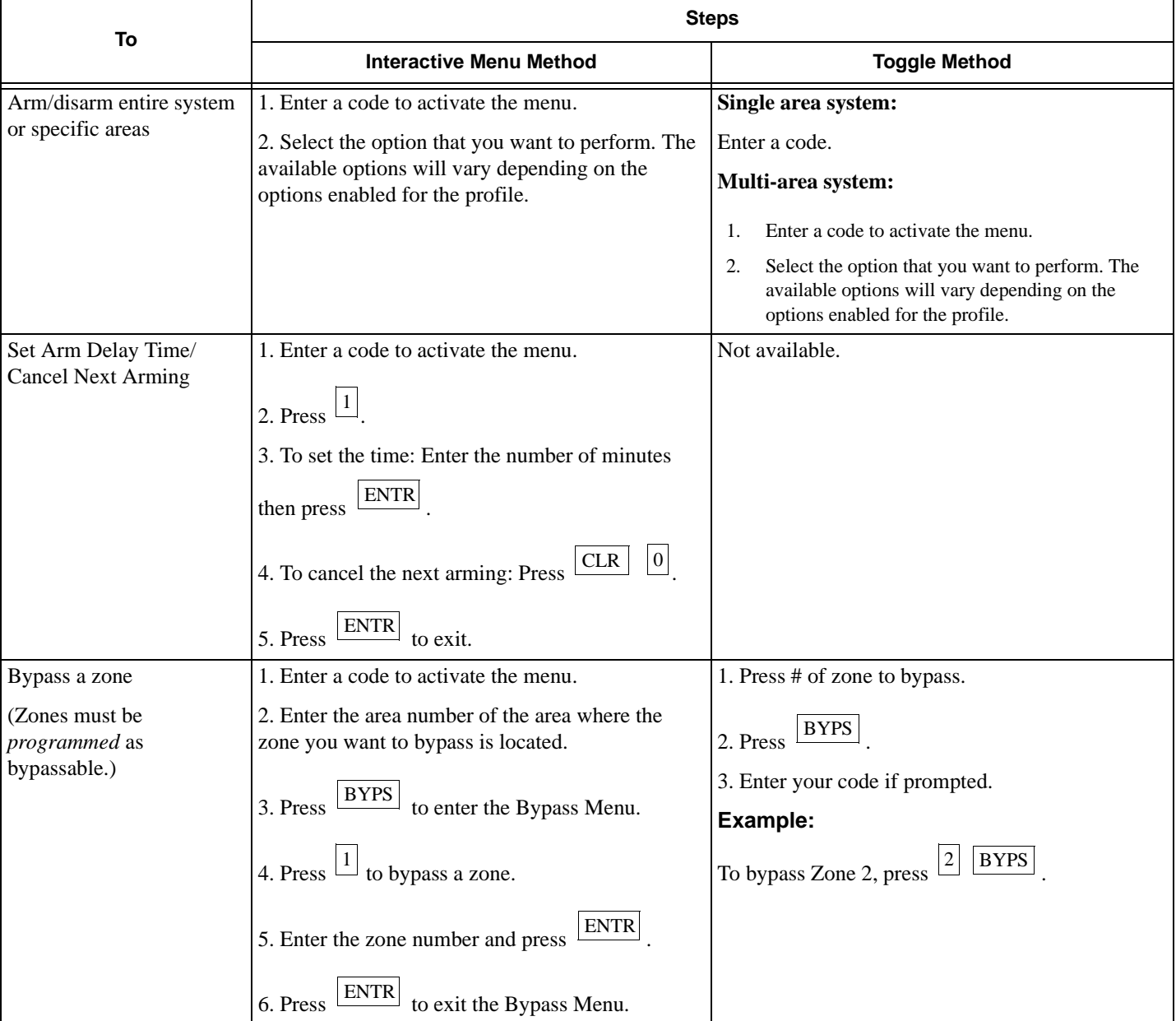

### System Operation

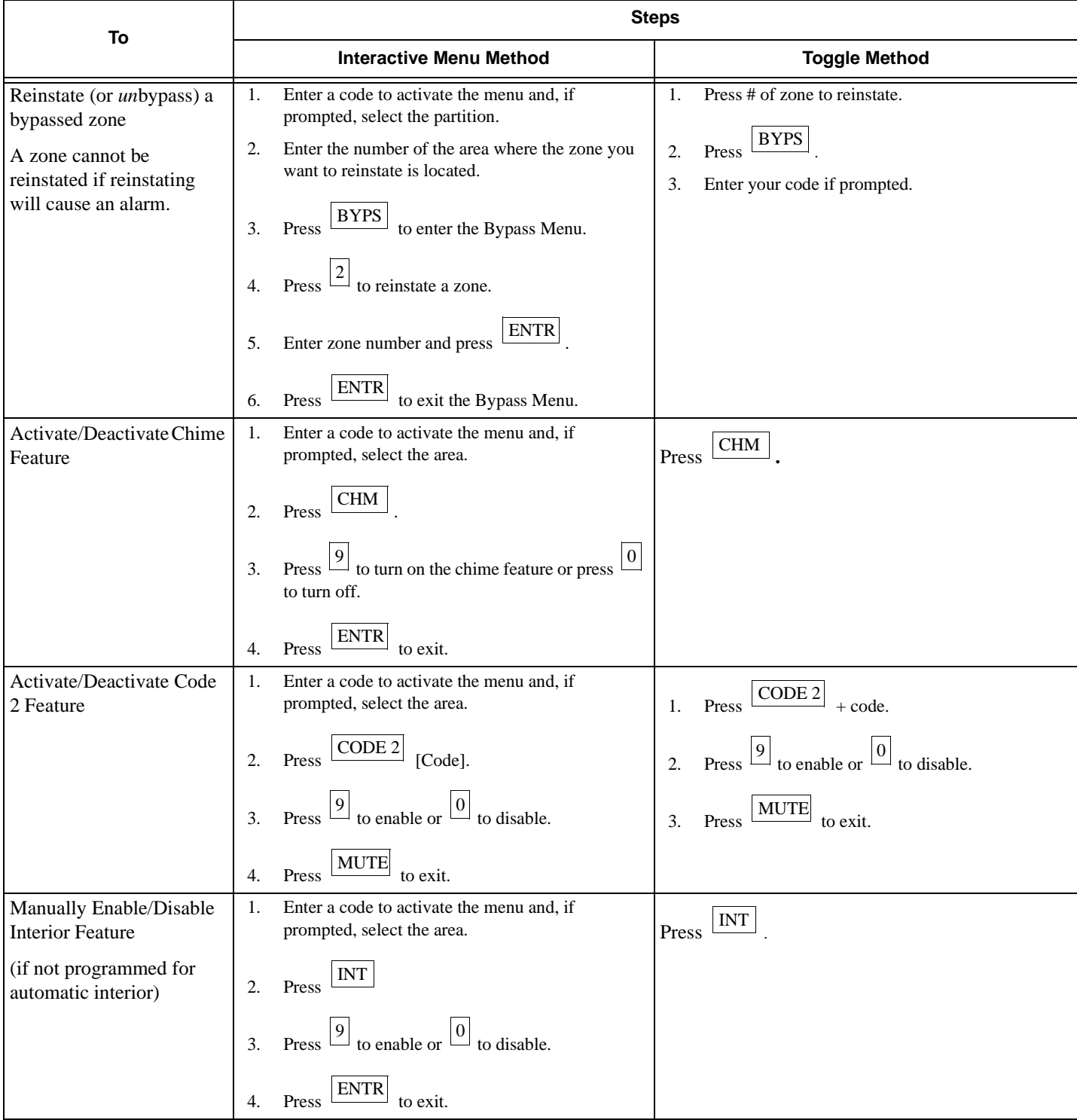

#### Model 4821/4820 Control/Communicator Installation Manual

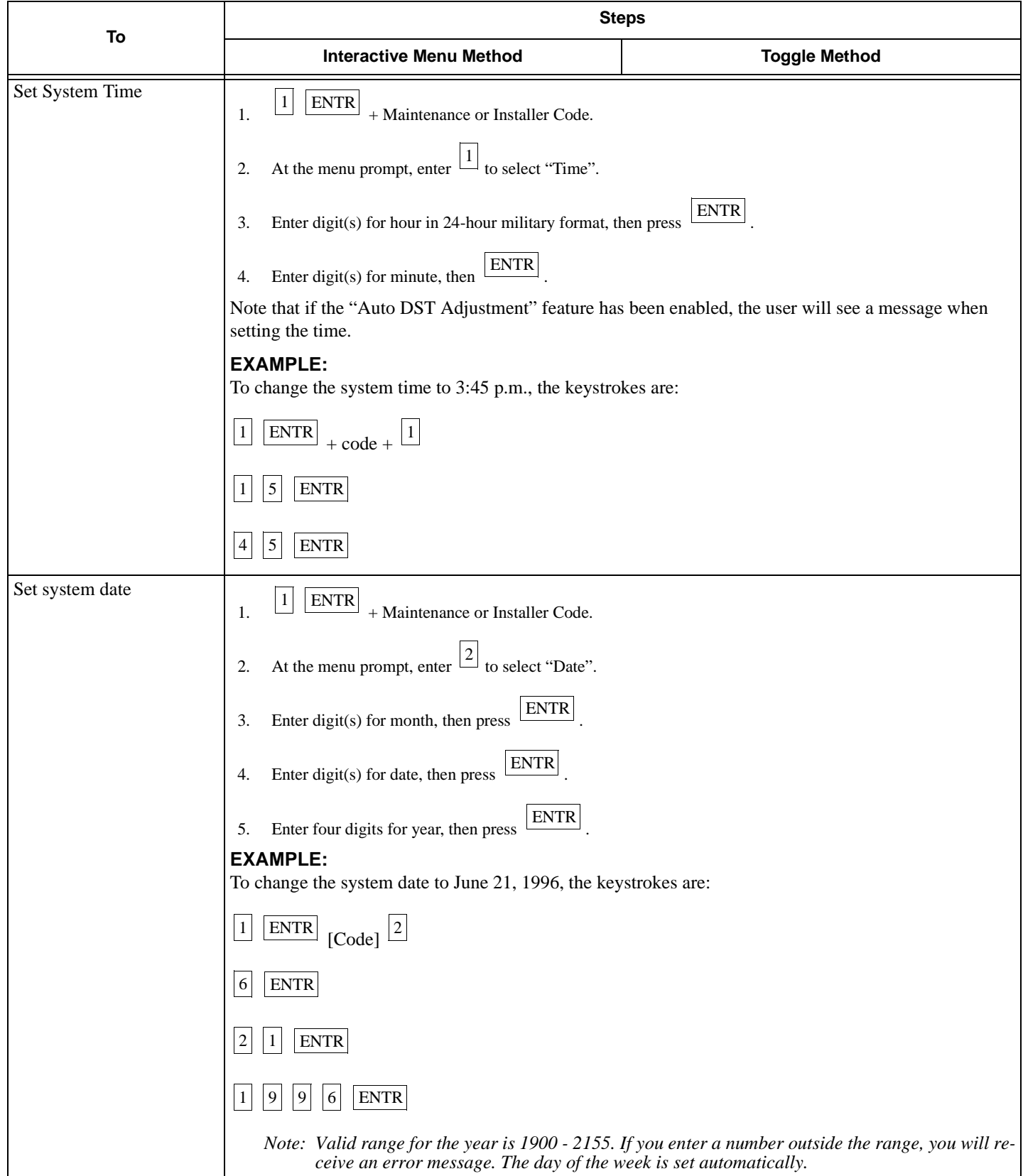

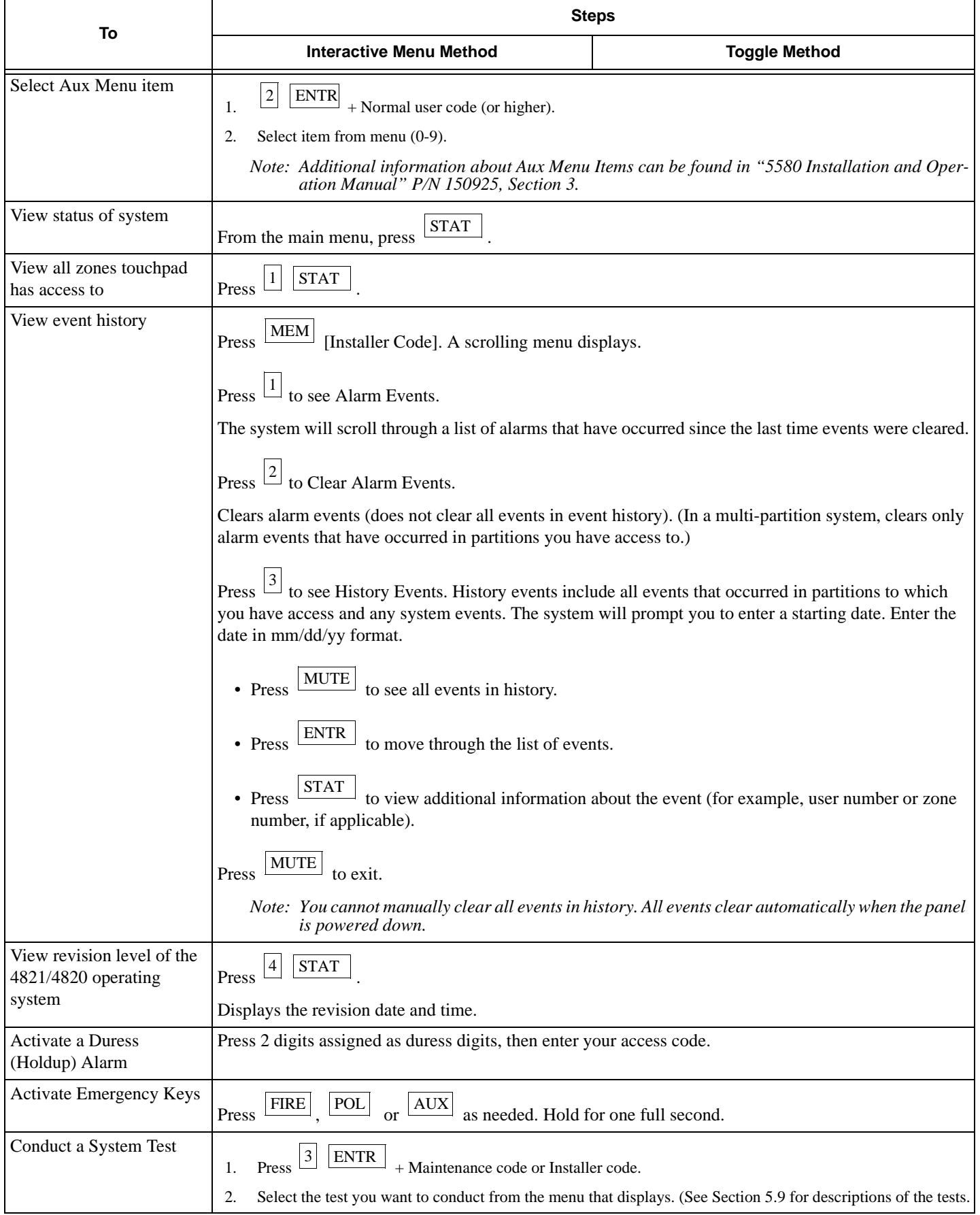

# **5.8 System Maintenance Operations Summary**

The operations described in the chart below are intended to be performed by the person(s) responsible for installing and maintaining the system. Access privilege rights needed to operate the function are indicated in the chart. See Section 6.3.5 for an explanation of the various types of access rights.

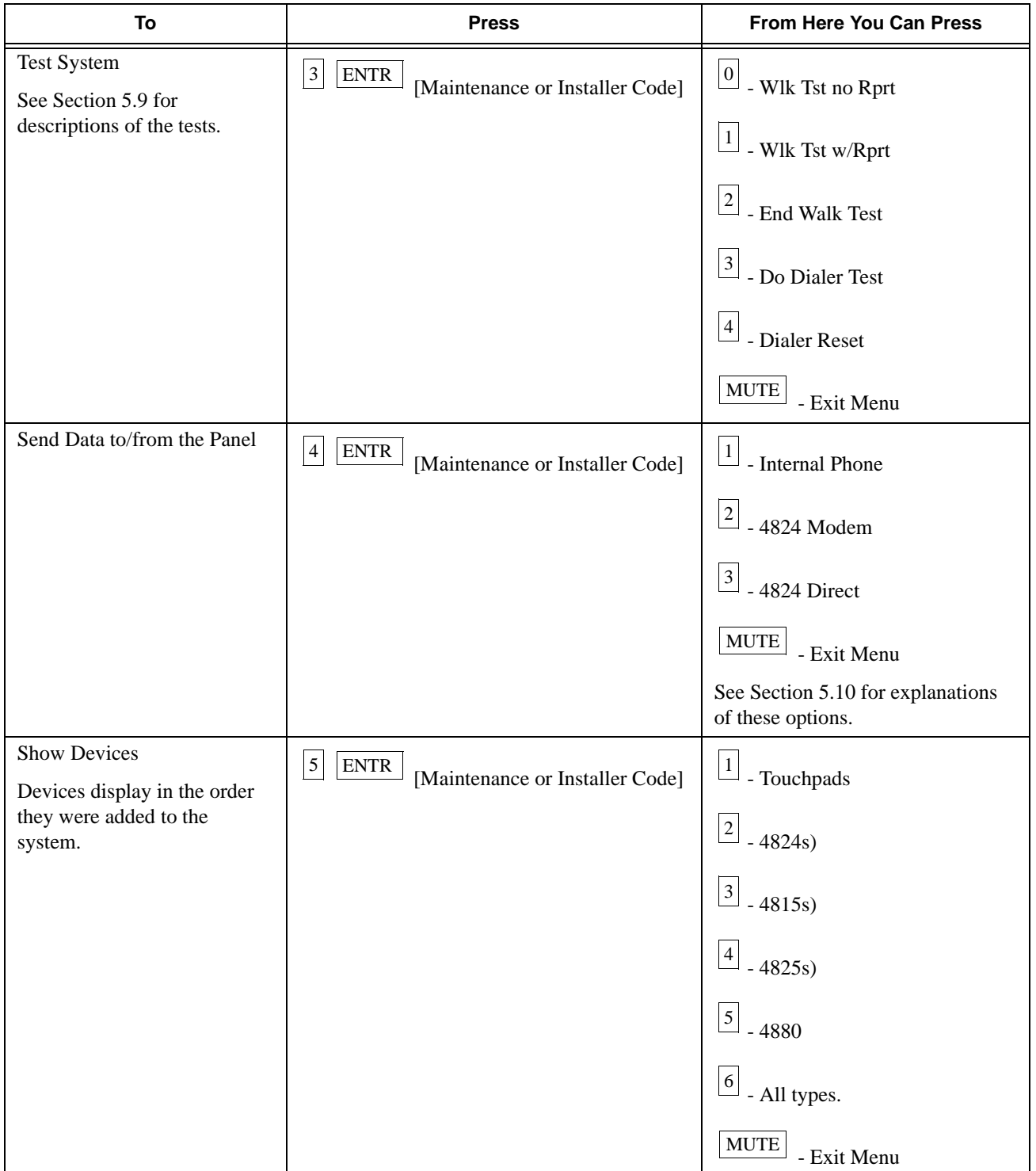

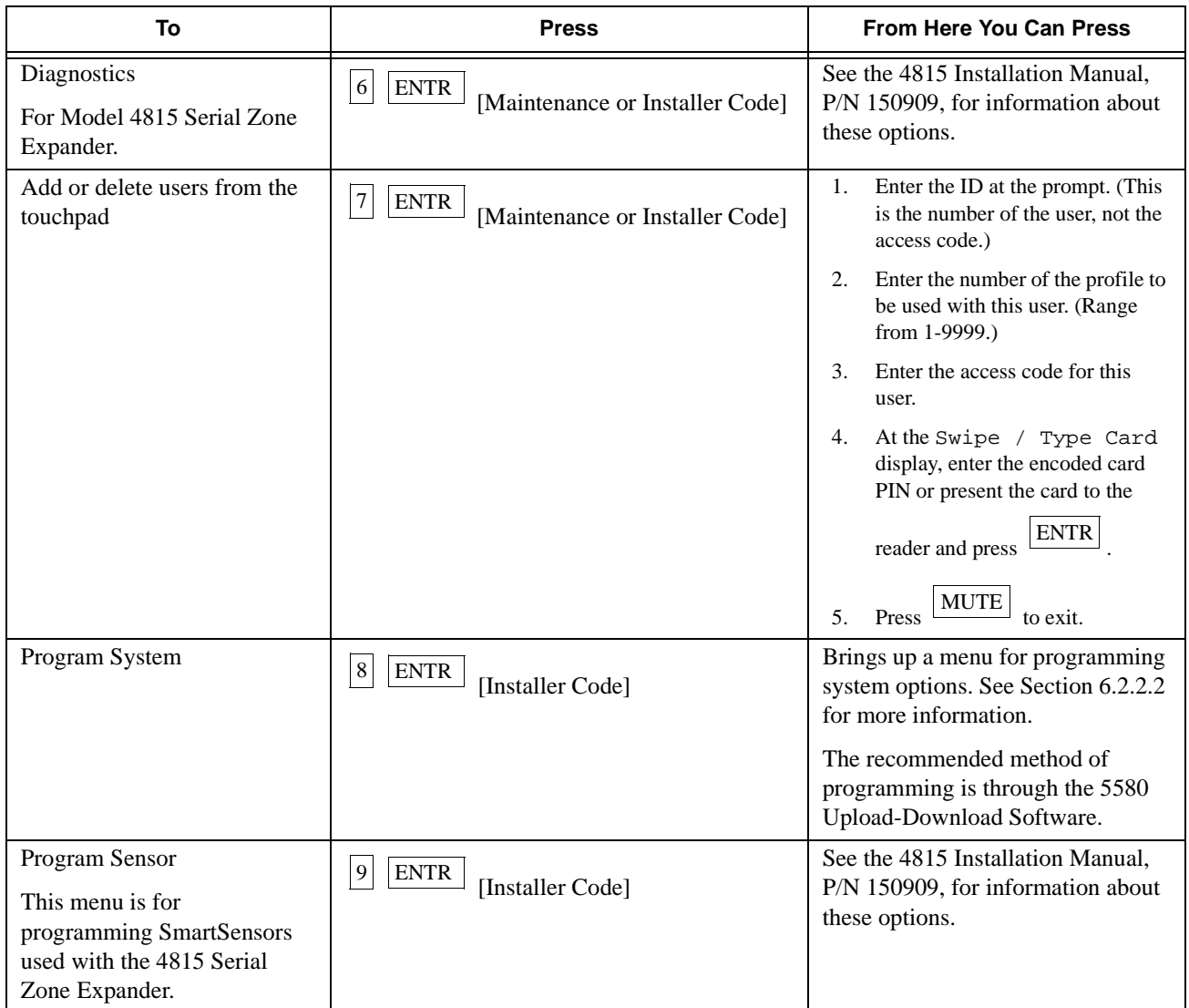

## **5.9 System Test Descriptions**

This section describes the walk and dialer tests and dialer reset operation in detail. See Section 5.8 for instructions about how to run the tests.

## **5.9.1 Walk Test**

The 4821/4820 can perform two types of walk tests, 1) walk test with report and 2) walk test without report.

- When a Walk Test without Report is executed, central station reporting is disabled. The system reports a "Test Start" event, but no alarms or other events will be reported until the end of the walk test.
- When a Walk Test with Report is executed, central station reporting continues to operate normally according to the individual account set up.

During a walk test, the audio alarm shutdown is defaulted to two seconds. This allows the installer to arm the panel and then trip each zone in turn. As each zone is tripped, the speaker output will sound for two seconds and then shut down. This is true for all zones, including those that have been programmed not to allow bell shutdown. All zones will be allowed to restore two seconds after they go into alarm.

The Walk Test times out after 15 minutes. When the test is being conducted, the message

WALK TEST ACTIVE \_\_\_ sec to go

displays on the LCD. The second line indicates the number of seconds before timeout occurs. You can end the walk test manually by selecting option 2 "End Walk Test" from the Walk Test menu.

## **5.9.2 Dialer Test**

When the dialer test executes, a single test report is sent to each account that has been programmed as Must Report for test events.

## **5.9.3 Dialer Reset**

When a dialer reset is conducted, all reporting is immediately aborted. All events (including those that have not yet been reported) are cleared. The dialer remains enabled and will report any events that occur after the reset.

# **5.10 Communicating with the Computer**

This section of the manual describes communication initiated by the panel. See the *5580 Upload-Download Installation and Operation Manual* (P/N 150925) for information about communication initiated by the computer.

If you are using the 4824 or phone lines to communicate, communication may be initiated from either the panel or the computer.

- If a Requested Download or Requested Upload task is on the 5580 queue, you can process the task from the panel. Follow the steps in Section 5.10.1.
- If more than one task for the same account is on the queue, all tasks will be processed starting with the task at the top of the queue (the "oldest" task). The 5580 processes tasks in the order first in, first out.
- If no task for the account is on the 5580 queue, you can send an Unsolicited Upload. Follow the steps in Section 5.10.1. An "Unsolicited Upload" task will appear on the 5580 queue.
- If the computer running the 5580 software has been set up to *not* accept unsolicited uploads, the upload will occur, but the uploaded information is not retained. Instead, a "Called" task will appear on the queue, notifying the 5580 operator that the panel attempted to upload.

## **5.10.1 Sending Data To and From the Panel**

- 1. Press  $\frac{4}{2}$  ENTR [Maintenance or Installer Access Code].
- 2. At the menu, select:

 $\frac{1}{1}$  - Internal Phone. This option is for downloading via the phone lines.

- With this type of communication, a Hayes  $\infty$  compatible modem is connected to both the 4824 and the PC, allowing for faster data transmission.  $\boxed{2}$  - 4824 Modem.
- This option is for directly connecting the 4824 to the computer using a null modem cable (both the computer and the 4821/ 4820 are on-site).  $\boxed{3}$  - 4824 Direct.
- 3. If you select either 4824 option (2 or 3), you will be prompted to select the 4824 from the list of 4824s installed in the system.
- 4. If the phone number that displays is not correct, enter the correct digits and press  $\frac{[ENTR]}{]}$ .

(If the phone number is correct, press  $\frac{\text{ENTER}}{\text{ENTR}}$  to bypass this step.) If you have selected the 4824 Direct option, this step will not appear.

- 5. If the Account number that displays is not correct, enter the correct digits and press  $\frac{\text{ENTER}}{\text{BERTB}}$ . (If the account number is correct, press  $\frac{\text{ENTER}}{\text{ESTB}}$  to bypass this step.)
- 6. The system will attempt to communicate. A series of messages indicating that the panel is re-initializing will display. Do not attempt to power down the panel during re-initialization. When re-initialization is completed, the touchpad will display the current date and time. (See Section 5.3.1 if you need more information about the messages that display during initialization.)

If the communication attempt was successful, the message "Ending Remote Communication" displays on the LCD.

If your transfer attempt was unsuccessful, see *Troubleshooting* (Section 8) of this manual for help in diagnosing the problem. See also the manual for the 5580 upload-download software (P/N 150925) for information about communication problems.

*Note: When the panel has been programmed to report System Events, the messages "Remote Program Success" or "Remote Program Fail" are sent to the receiver.*

## **5.11 Audible Signals Description and How to Reset**

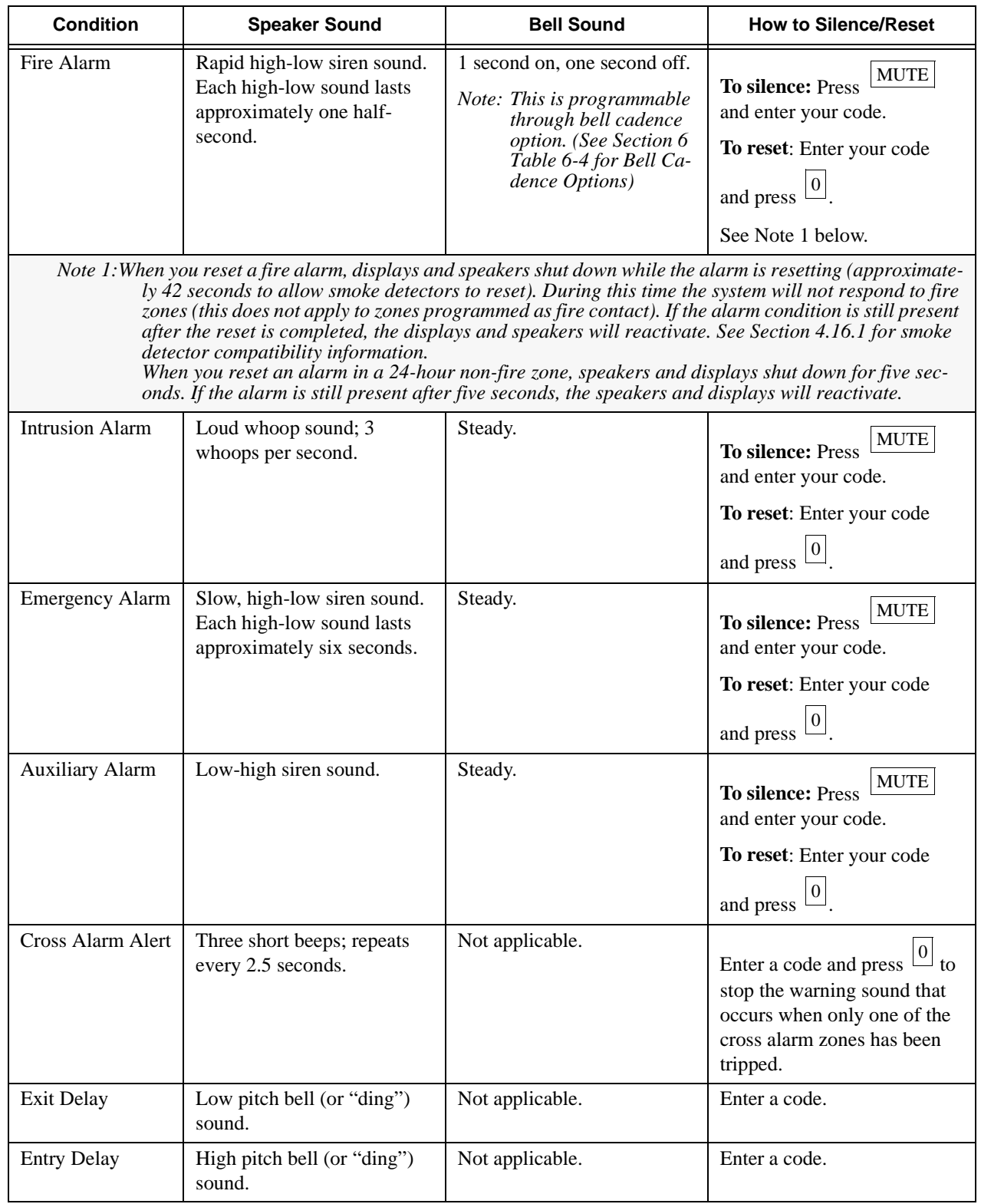

Alarm and trouble condition audible signals are listed below in priority order.

#### Model 4821/4820 Control/Communicator Installation Manual

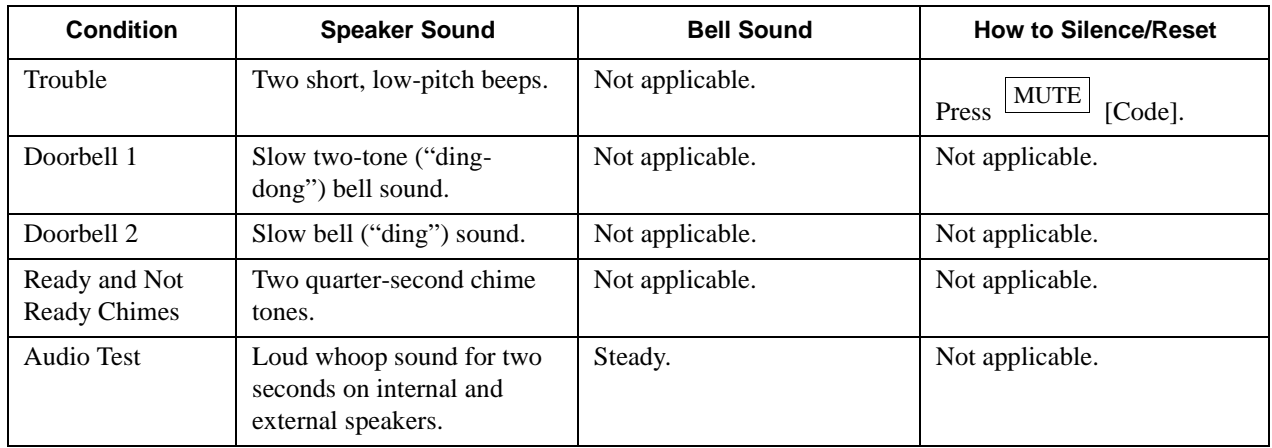

# **Section 6 Programming**

This section of the manual describes all programmable options. The 4821/4820 can be programmed via the touchpad (see Section 6.2) or through the 5580 Upload-Download software (see Section 6.1).

If you are using the 5580, you can send the options to the panel from a remote site or through a portable computer (laptop) at the customer site. Refer to *Model 5580 Upload-Download Software Installation and Operation Manual (P/N 150925)* for more information about remote communication with a panel. See the 4824 tabbed section of this binder (P/N 150911) for more information about sending data to the computer from a laptop on the customer site.

**A complete functional test of the system is required following any remote programming or reprogramming of the system.**

## **6.1 Downloading**

The Model 5580 Upload-Download Software must be used to program the 4821/4820 from a remote site.

The 5580 software is organized into menus. As you move through the menus, the screens tell you how to select options. Refer to *Model 5580 Upload-Download Software Installation and Operation Manual (P/N 150925)* for more information.

# **6.2 Touchpad Programming**

You can program some panel features from the touchpad. Because of the complexity of the system and the vast amount of options available, touchpad programming is limited to the most frequently used options. You must use the 5580 Upload-Download Software for programming your system.

## **6.2.1 General Operation**

Within each touchpad programming menu, the selections that are currently available cycle on the second line of the LCD. The touchpad cycles through the options until you choose one. Selections are shown in the following format:

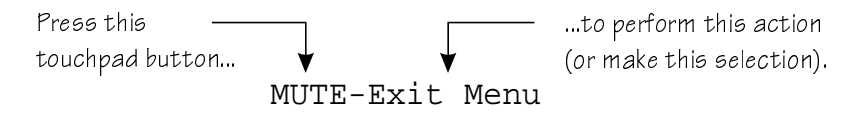

You can use the editing keys as described in Table 1 for programming.

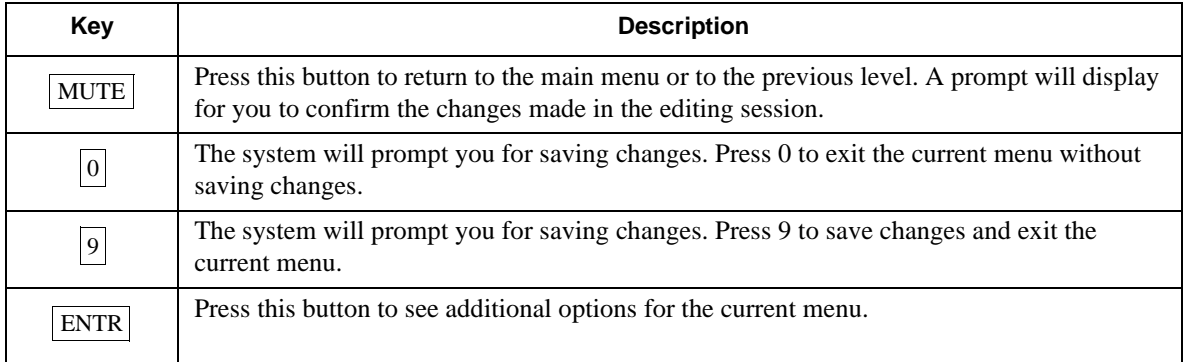

#### **Table 6-1: Touchpad Programming Editing Keys**

When you successfully complete a task, the system will sound a tone and momentarily display the message SUCCESS on the LCD.

### **6.2.2 The Main Menu**

To access the main menu, press  $\frac{8}{18}$  [ENTR] [Installer's Code]. The touchpad cycles through the following selections:

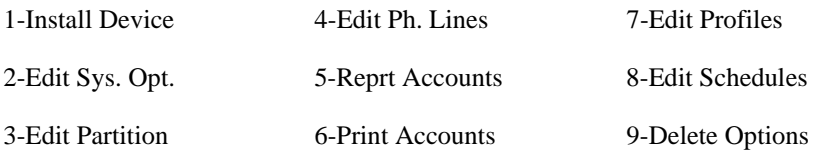

You can choose a selection at any time during the cycle by pressing the number associated with the selection on the touchpad.

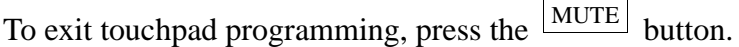

### **6.2.2.1 1-Install Device**

From the main menu, press  $\lfloor 1 \rfloor$  to access the Install Device menu.

This menu selection allows you to install or replace SBUS expansion devices. Before using this selection, connect the new device(s) to the SBUS and re-apply the system power. The options for the device can be downloaded using the 5580 software with the device serial number set to 0.

The first prompt that you see asks for the device you want to install.

| <b>Number</b><br><b>Choice</b> | <b>Device</b>             |
|--------------------------------|---------------------------|
| $\mathbf{1}$                   | Touchpads                 |
| $\sqrt{2}$                     | 4824s)<br>(For N-750-PIs) |
| $\sqrt{3}$                     | 4815s)                    |
| $\overline{4}$                 | 4825s)                    |
| $\sqrt{5}$                     | 4880                      |
| 6                              | All types                 |

**Table 6-2: Device Types and Their Corresponding Number**

Available device types cycle on the second line of your LCD. Devices are listed by serial number.

The second prompt asks for a system configuration that is applied to the selected device. This procedure is repeated for each new device.

### **6.2.2.2 2-Edit System Options**

From the main menu, press  $\lfloor 2 \rfloor$  to edit access the following system options:

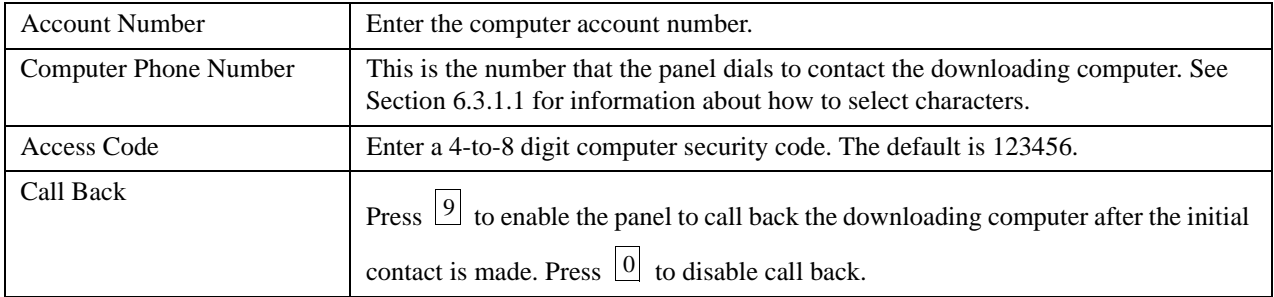

### **6.2.2.3 3-Edit Partition**

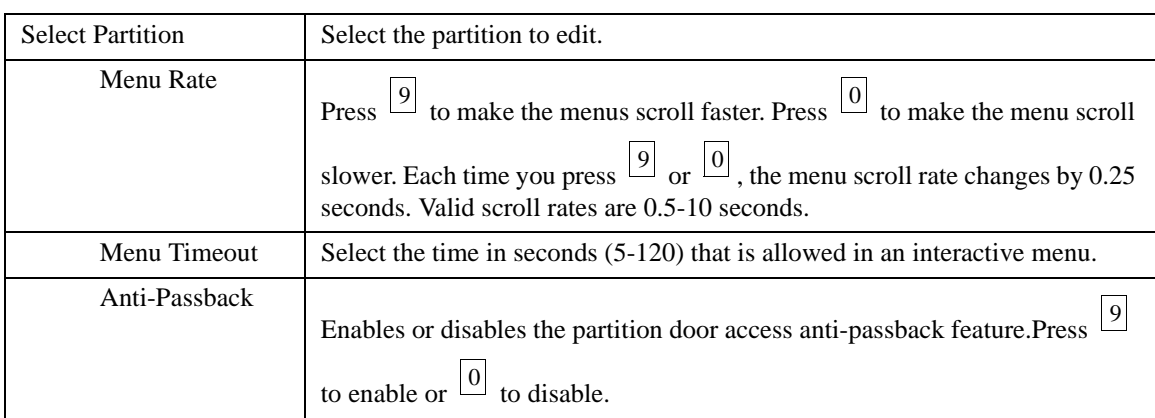

From the main menu, press  $\left| \frac{3}{2} \right|$  for editing selected partition options.

### **6.2.2.4 4-Edit Ph. Lines**

From the main menu, press  $\frac{4}{1}$  to edit the internal phone line options.

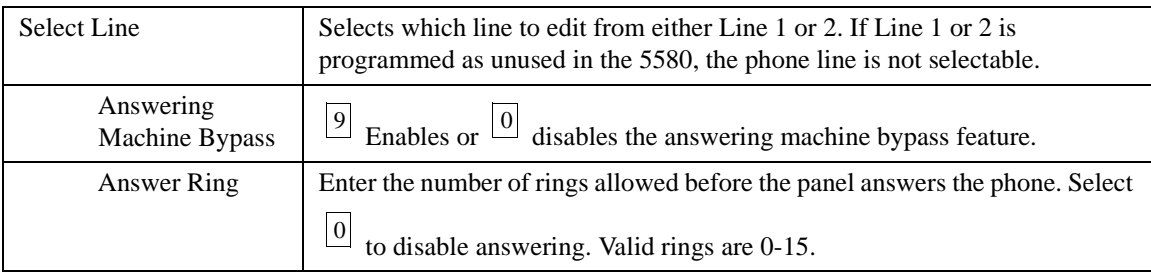

### **6.2.2.5 5-Reprt Accounts**

From the main menu, press  $\begin{bmatrix} 5 \end{bmatrix}$  to edit reporting account information for accounts that use the phone lines as the reporting device.

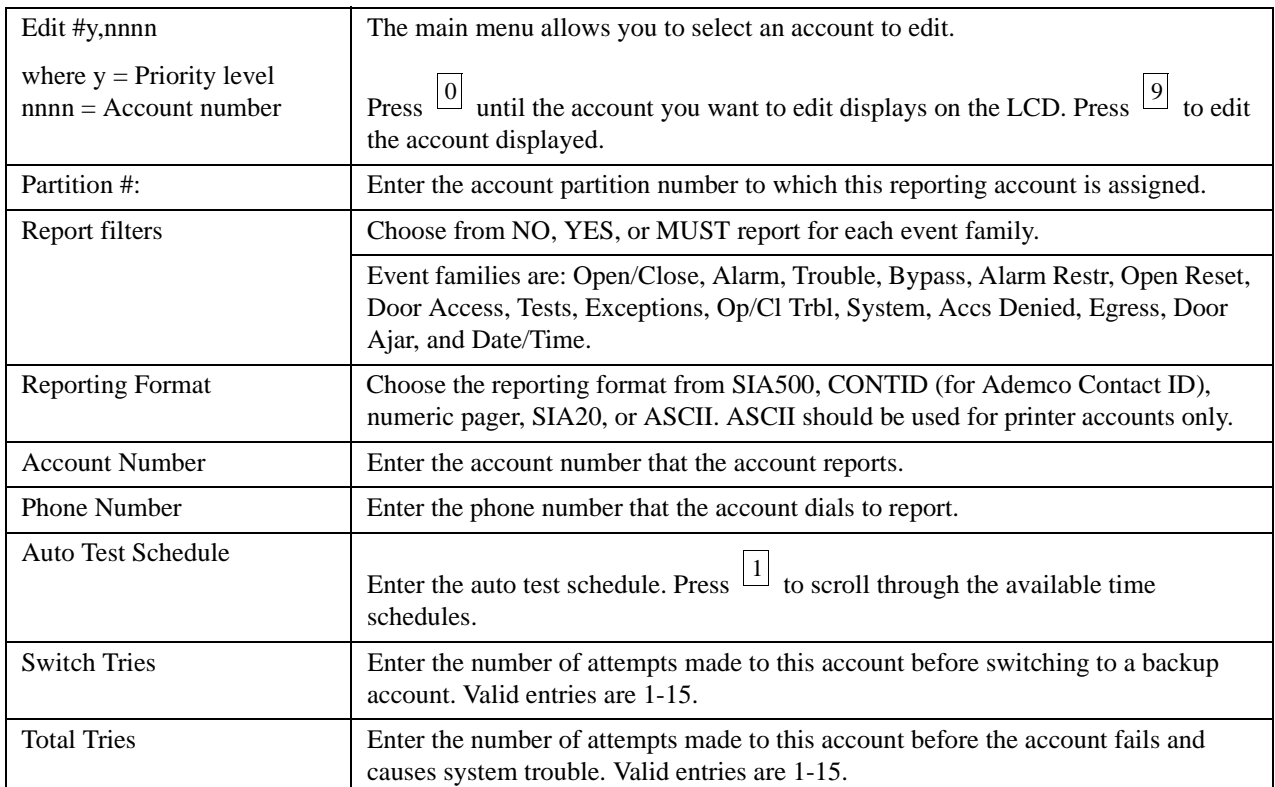

### **6.2.2.6 6-Print Accounts**

From the main menu, press  $\begin{bmatrix} 6 \\ 0 \end{bmatrix}$  to edit reporting account information for accounts that use the serial port or parallel port as the reporting device.

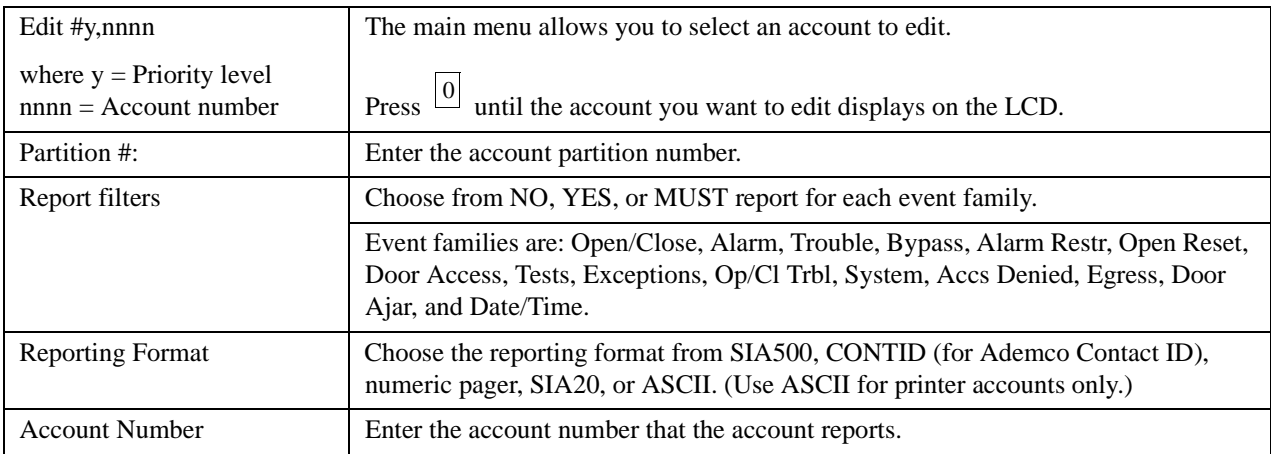

### **6.2.2.7 7-Edit Profiles**

From the main menu, press  $\frac{7}{1}$  to edit profiles. The system will display a message indicating which profile you are currently editing and the total number of profiles in the system. For example, Editing Profile #1 of 3.

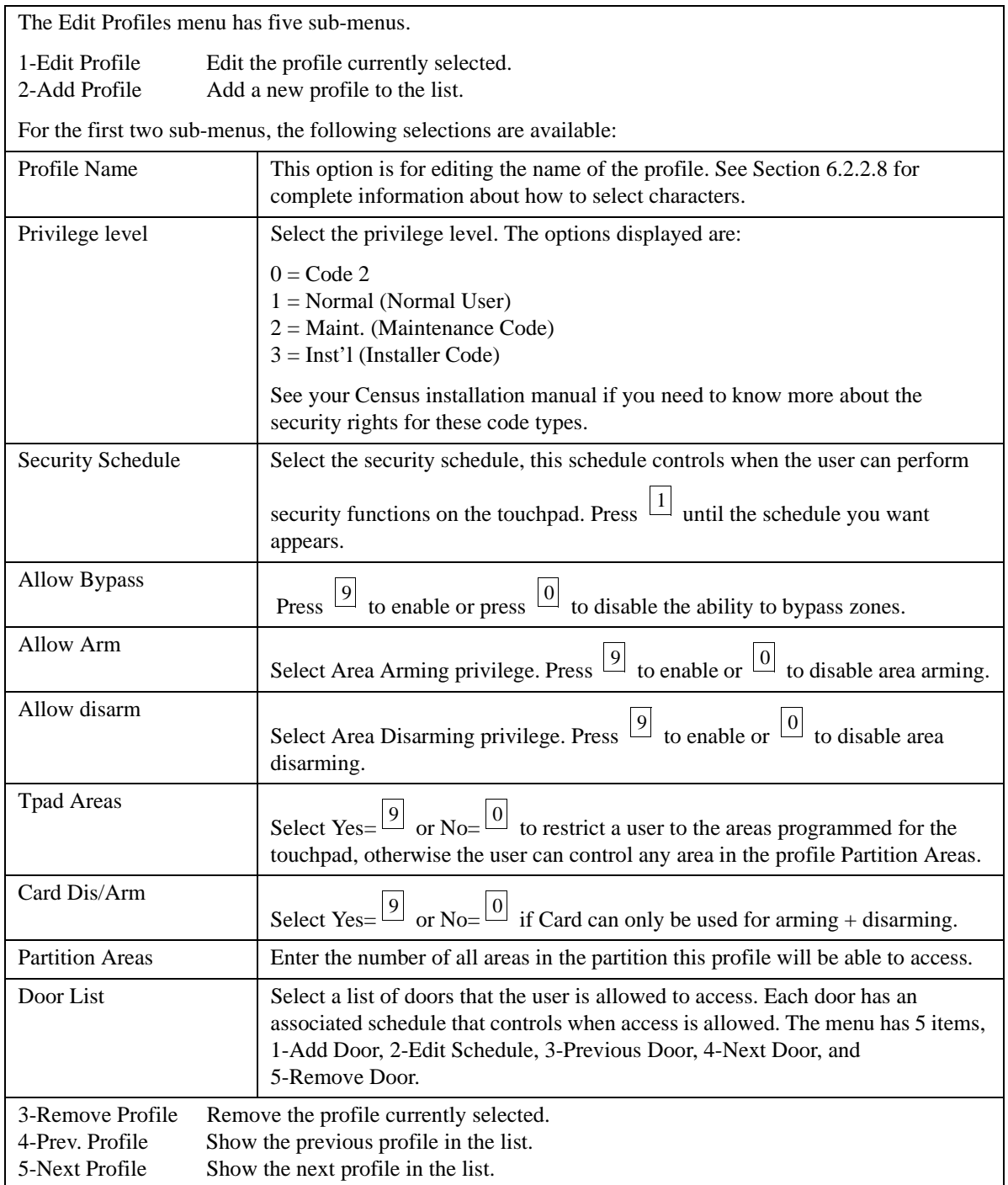
## **6.2.2.8 Selecting Characters for Profile Names**

Entering characters (letters, symbols, or numbers) is a two-step process in touchpad programming. You must first select a set of characters, then select the actual character. To do this, you can follow the menu prompts on the LCD or use Table 6-2 shown in this document. This section explains both methods.

## **Using the LCD Prompts**

When you have selected the option for changing a profile name, the following scrolling menu of available characters displays:

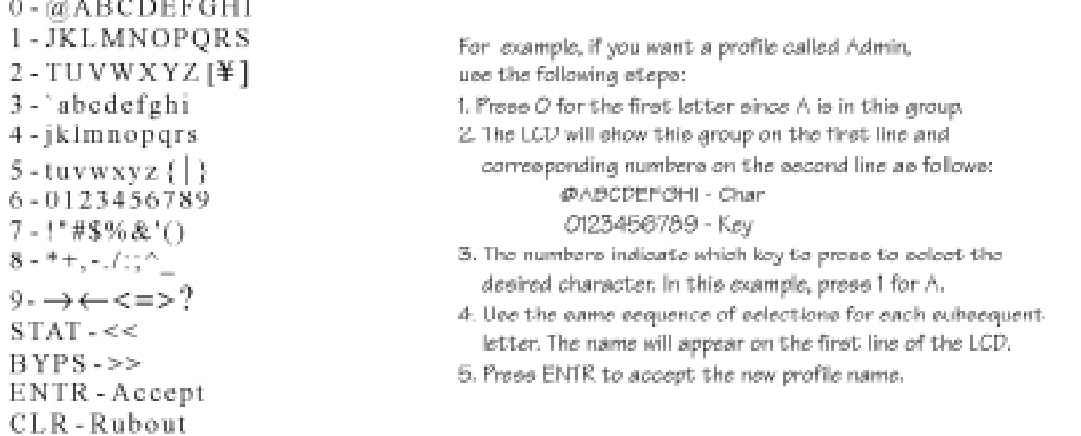

The following keys are available to let you move around and change characters within the profile name you are editing.

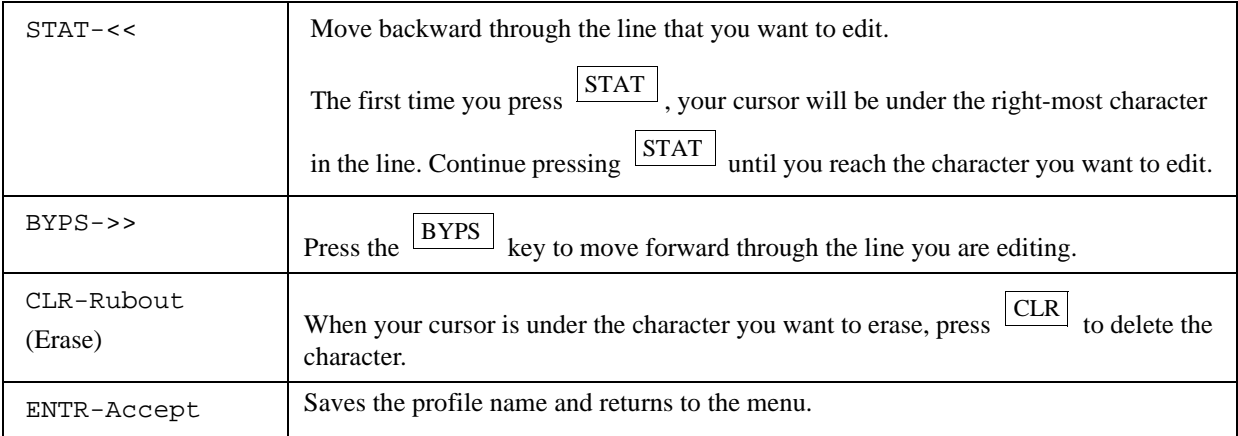

### Example:

Suppose your profile is called "Normal" and you want to change the name to "Typ Empl".

- 1. When the profile editing keys are scrolling, press  $\frac{|\text{STAT}|}{|\text{STAT}|}$  to move into the profile name. Your cursor will be positioned under the "l" in "Normal".
- 2. Press  $\frac{CLR}{}$  to erase the "l".
- 3. Press  $\frac{|\text{STAT}|}{|\text{STr}]}$  to move to the "r" in "Normal". Press  $\frac{|\text{CLR}|}{|\text{CTr}|}$  to delete.
- 4. Continue pressing  $\frac{|STAT|}{|STAT|}$  and  $\frac{|CLR|}{|CLR|}$  as necessary.

When you have finished erasing all the characters, you can enter the characters for Typ Empl as shown in Table 6-3.

## **Using the Chart (Table 6-3)**

The chart below provides a quick reference for entering characters. The column labeled "1st digit" is for selecting the set of characters. The column labeled "2nd digit" is for selecting the actual character.

### Example:

To select uppercase A, press  $\frac{\lfloor 0 \rfloor |1|}{\lfloor 1 \rfloor}$ .

To select the character & for a profile name, press  $\frac{7}{6}$ .

To select lowercase u, press  $\frac{|5|}{1}$ .

#### **Table 6-3: Entering Characters**

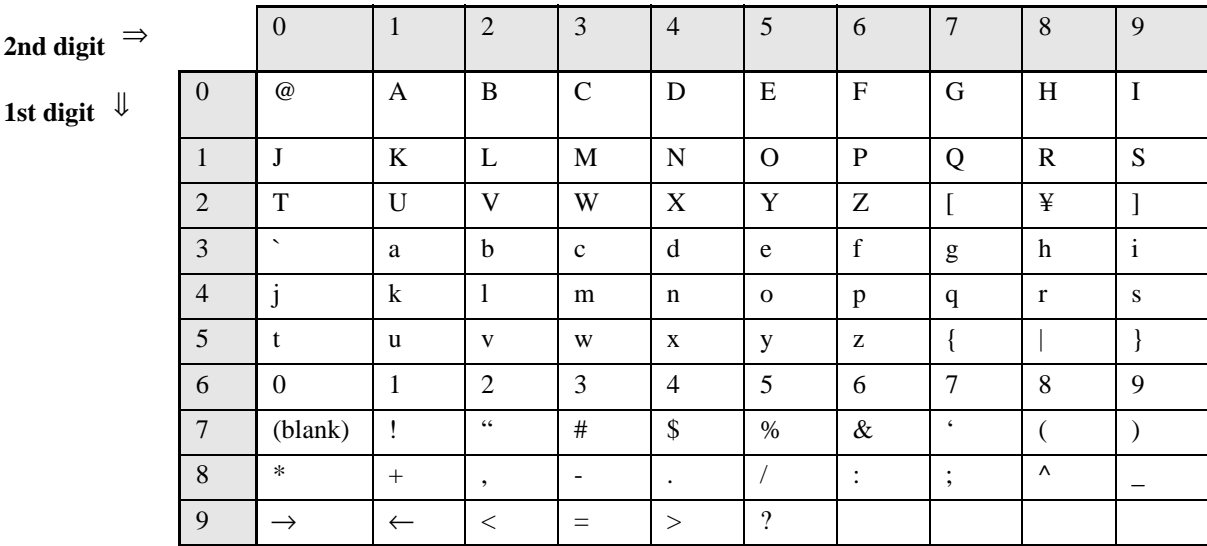

## **6.2.2.9 8-Edit Schedules**

From the main menu,  $\frac{8}{5}$  to edit, add, or remove time schedules for the panel. The touchpad will display Time Sched  $a(b)$ , where a = the time schedule you are currently editing, and  $b =$  which number it is in the time schedule list (the first time schedule displayed will tell you the total number of time schedules in the system).

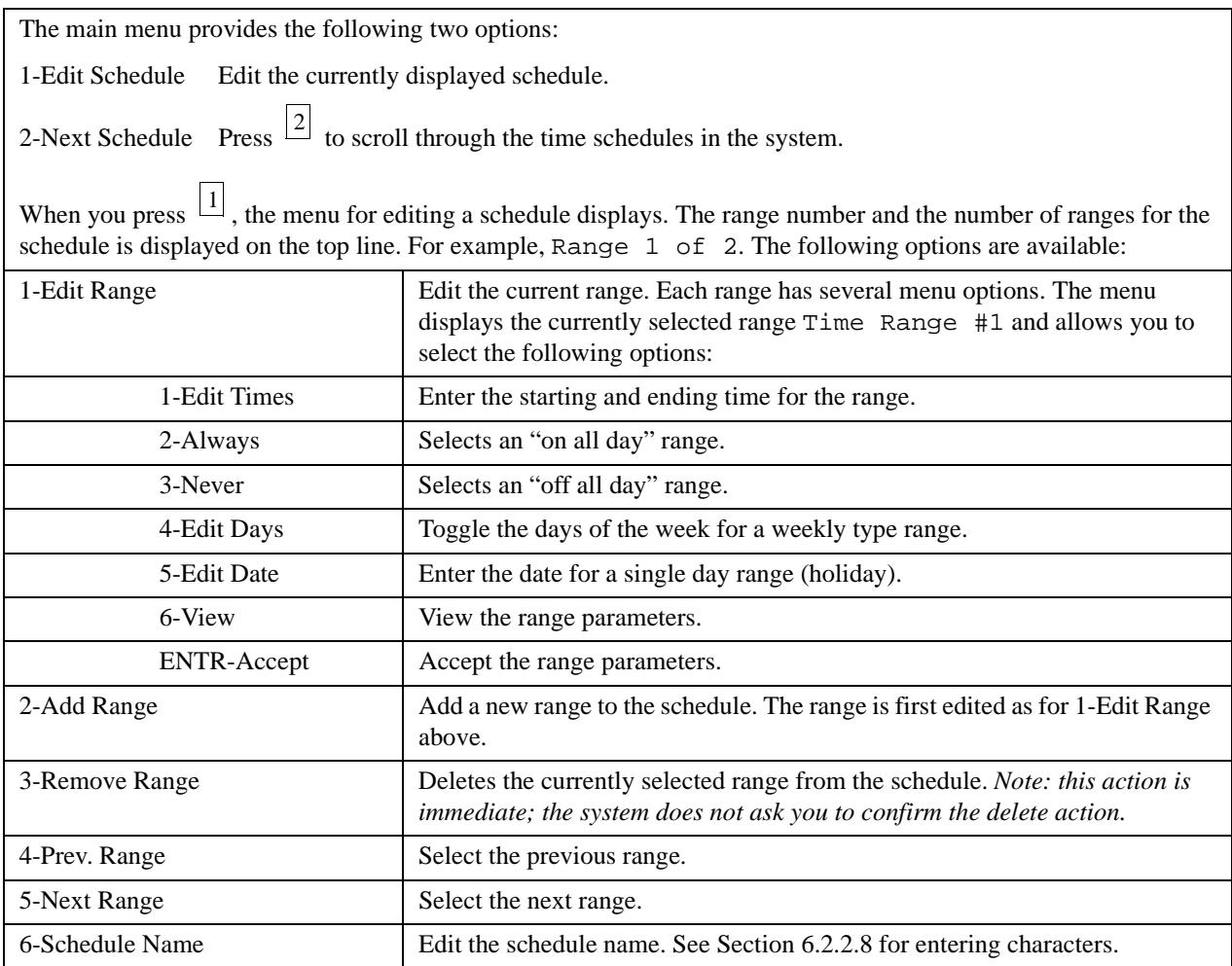

## **6.2.2.10 9-Delete Options**

#### *Note: This option is available only in Safe Mode.*

Safe mode is a mode of system operation that enables you to bypass a problem at the panel and reset the options to their default values. It is useful when a condition exists at the panel that is preventing you from operating your system or communicating with the downloading software. Activating safe mode does not affect the program options in memory. It simply puts the panel in a state during which you can reset the program options with the downloading software.

The Delete Options feature in touchpad programming is only used when attempts to download the system have failed to restore operation. In this case, first delete the current options through

touchpad programming. From the main menu, press  $\boxed{9}$ . The system asks for confirmation, and then proceeds to erase all options from the system. After erasing the options, you must restore program options to the system by using the downloading software.

### **Activating Safe Mode**

SBUS devices can be left connected to the system. At least one touchpad is required.

- 1. Remove power from the system.
- 2. Connect a jumper wire from SBUS terminal A1 to SBUS terminal A2.
- 3. Connect a jumper wire from SBUS terminal B1 to SBUS terminal B2.
- 4. Apply power to the system.

The touchpad will display Safe Mode Active, Code is 1234, and then SBUS 1 shorted to SBUS 2. These messages remain active until the system is reset without the SBUS jumpers.

While in Safe Mode, the system can be triggered to start a download by pressing

 $4$ ENTR 1234 on any touchpad.

*Note: Safe Mode will make the baud rate of the PI/Comm device 9600.*

## **Quitting Safe Mode**

- 1. Remove power from the system.
- 2. Remove the jumpers from the SBUS terminals.
- 3. Reapply power to the system.

# **6.3 Programmable Options**

The options in this section are listed and organized in the order that they appear on the 5580 software screens.

# **6.3.1 System Devices List**

Use this menu to edit options for the panel or dialer and to add/edit options for the following system devices: Zone expanders (Models 4815 and 4825), serial/parallel module (Model 4824) or Status Output Module (Model 4880N-750-SDB).

## **6.3.1.1 General System Options Screen**

When you choose to edit the "482x Panel" from the System Devices List menu, the programmable options shown below are available to change. These options are also available from the 4821/4820 System SubMenu screen.

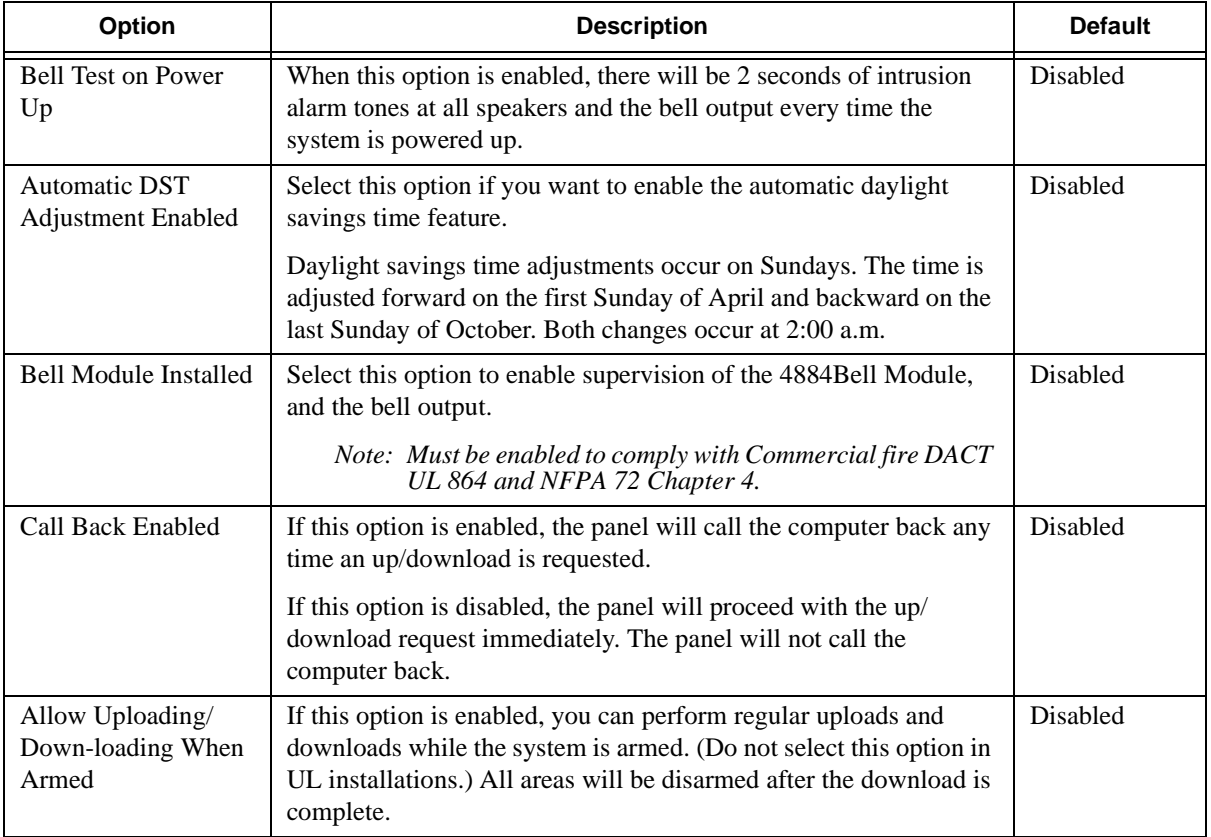

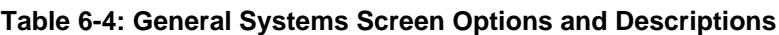

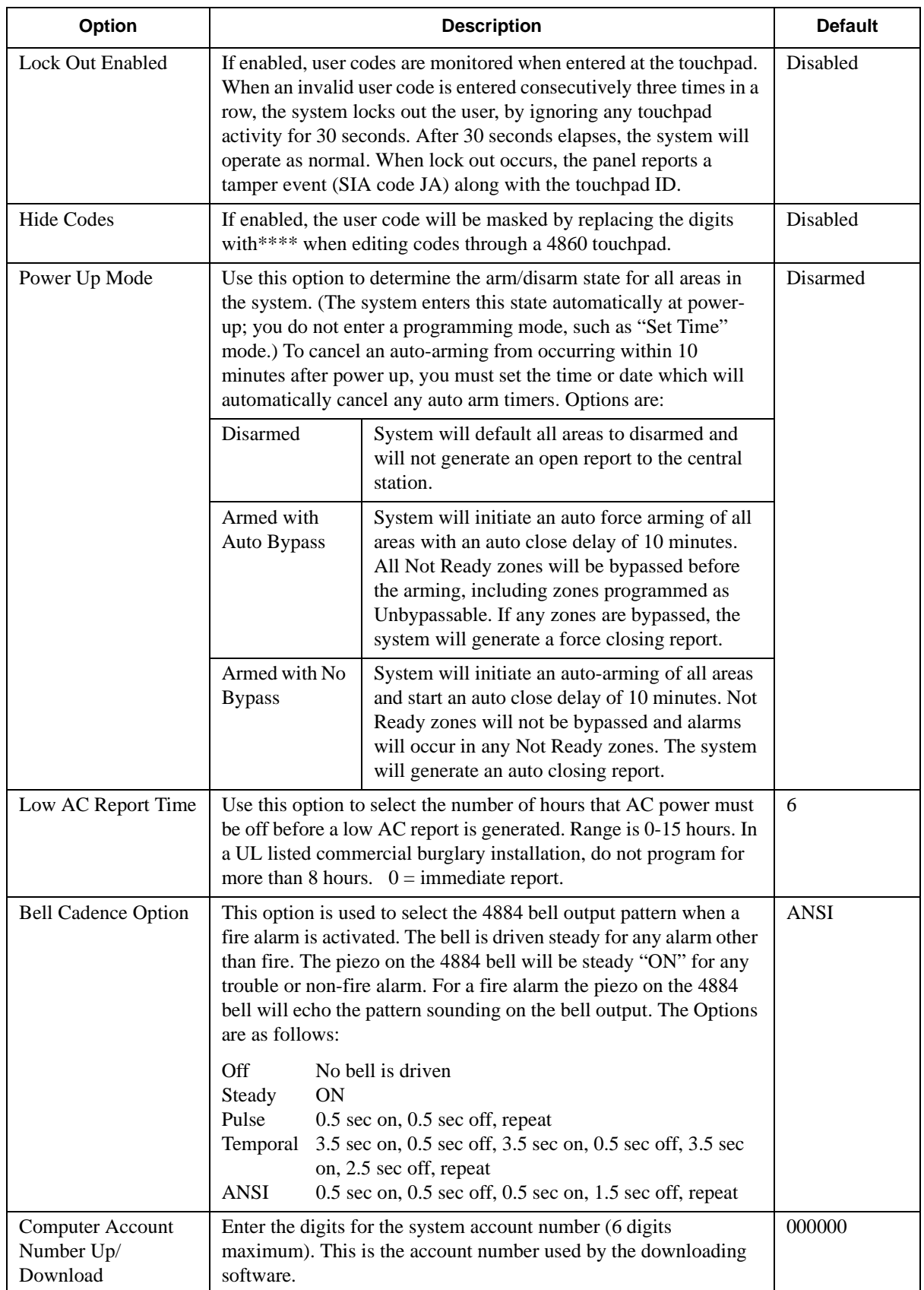

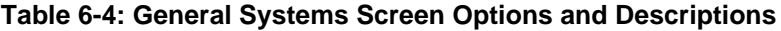

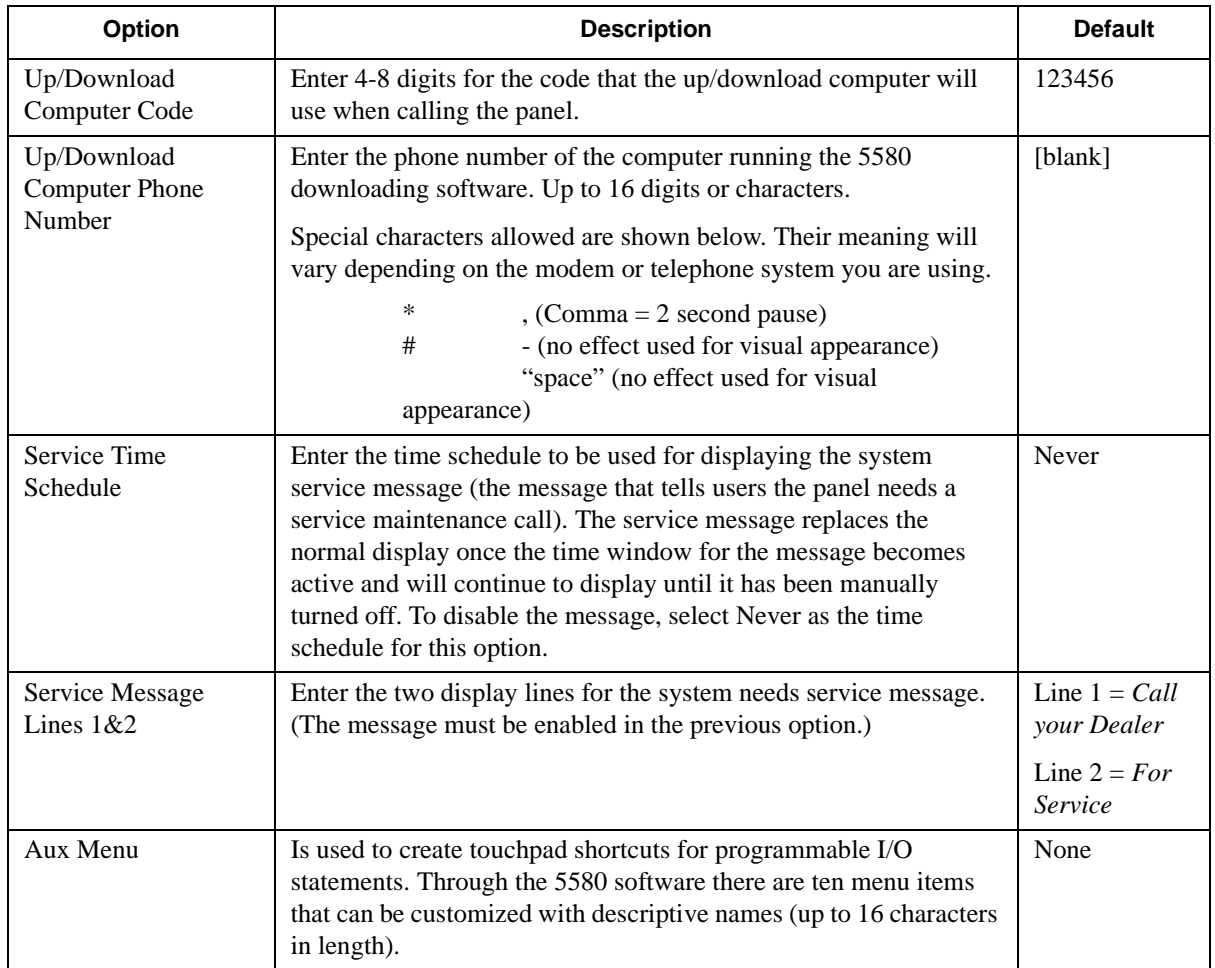

### **Table 6-4: General Systems Screen Options and Descriptions**

## **6.3.1.2 Dialer Screen**

If you are editing options for the dialer, the following options are available for each phone line.

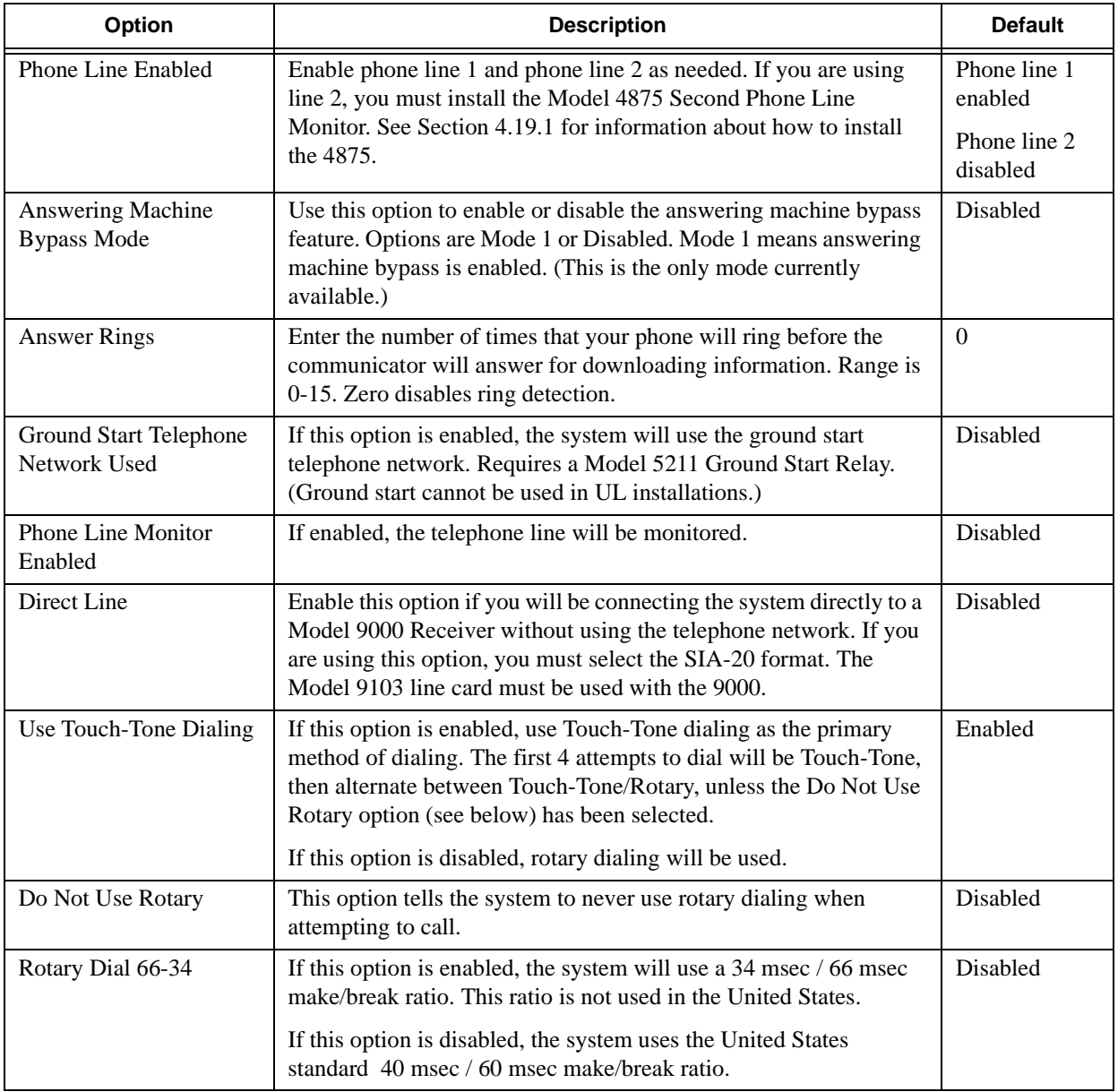

## **6.3.1.3 Devices Screen**

If you are adding or editing options for Model 4815 or 4825 zone expanders, 4824 serial/parallel , or 4880N-750-SDB Status Output Module interface, the following options are available.

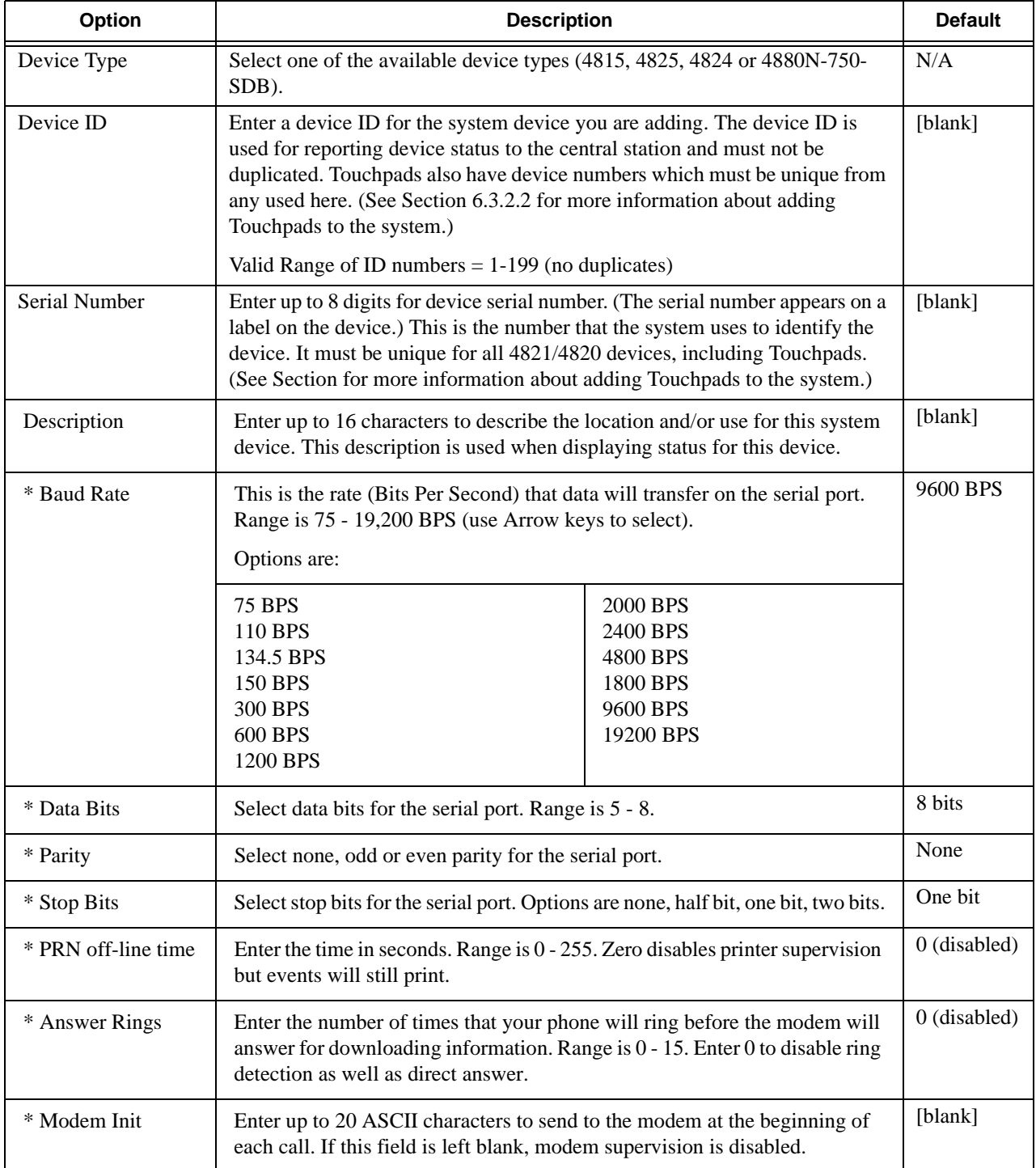

*\*Note:Option appears only if you are adding or editing a 4824 device.*

# **6.3.2 Partition List and Menus**

When you select to Add or Edit a partition from the System SubMenu, a list of partitions displays. Choose the partition you want to edit or select Add to create a new partition. Once you select Add or Edit, a screen displays the partition options menu system. The subsections that follow describe these options in detail.

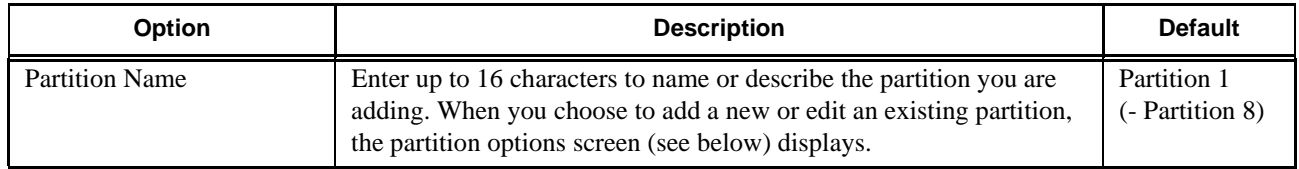

## **6.3.2.1 Partition Options Screen**

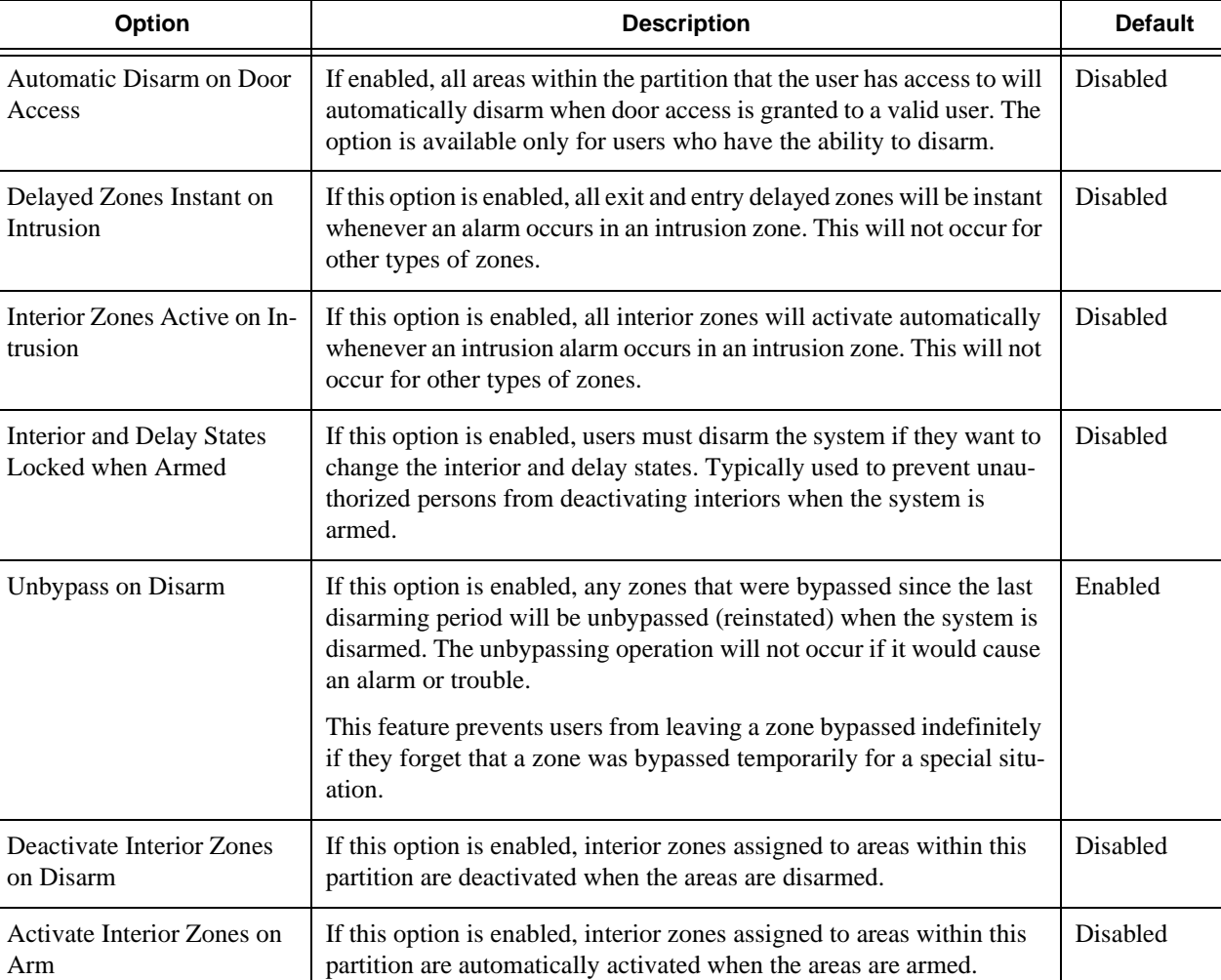

#### **Table 6-5: Partition Options and Description**

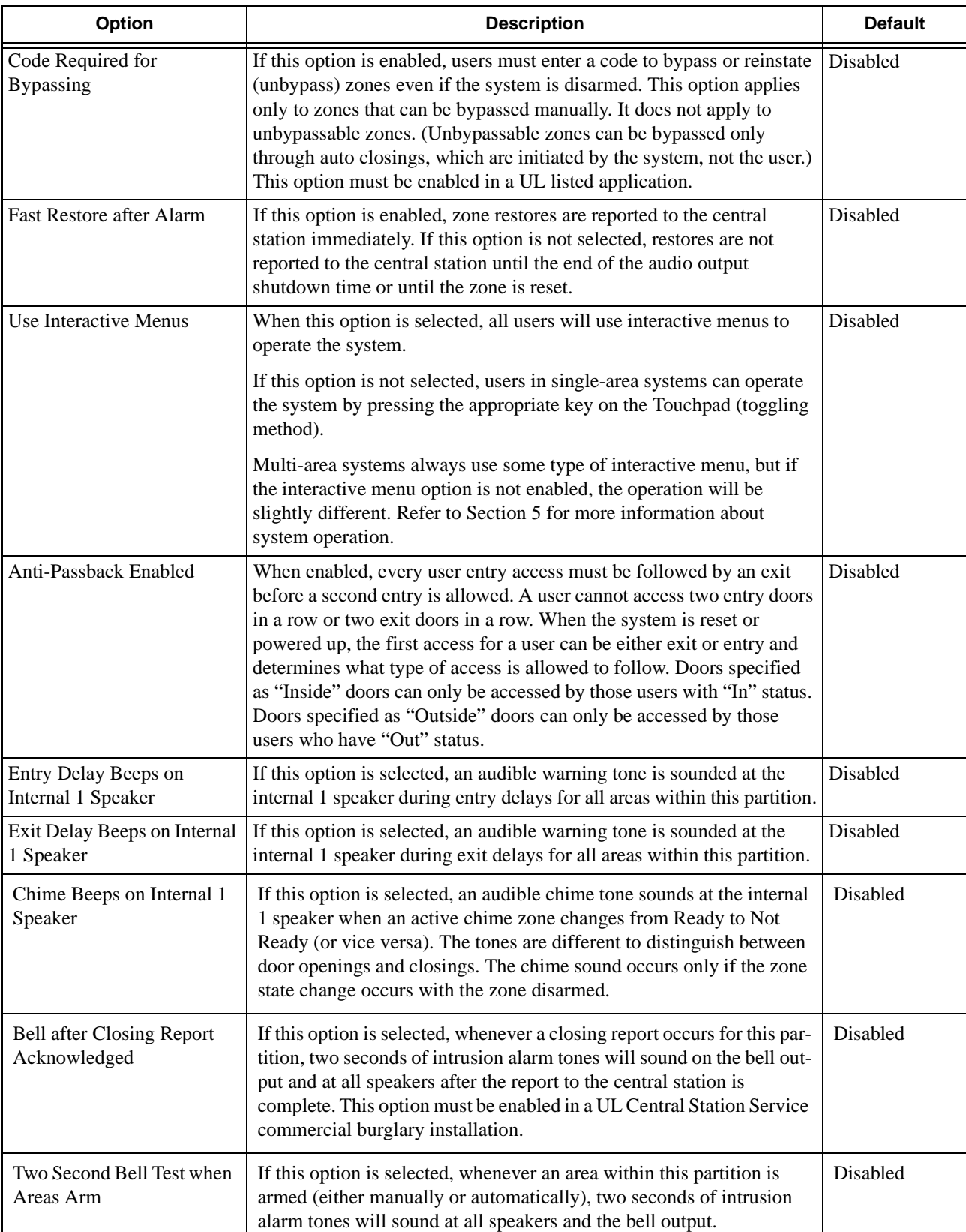

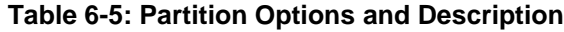

 $\mathbf l$ 

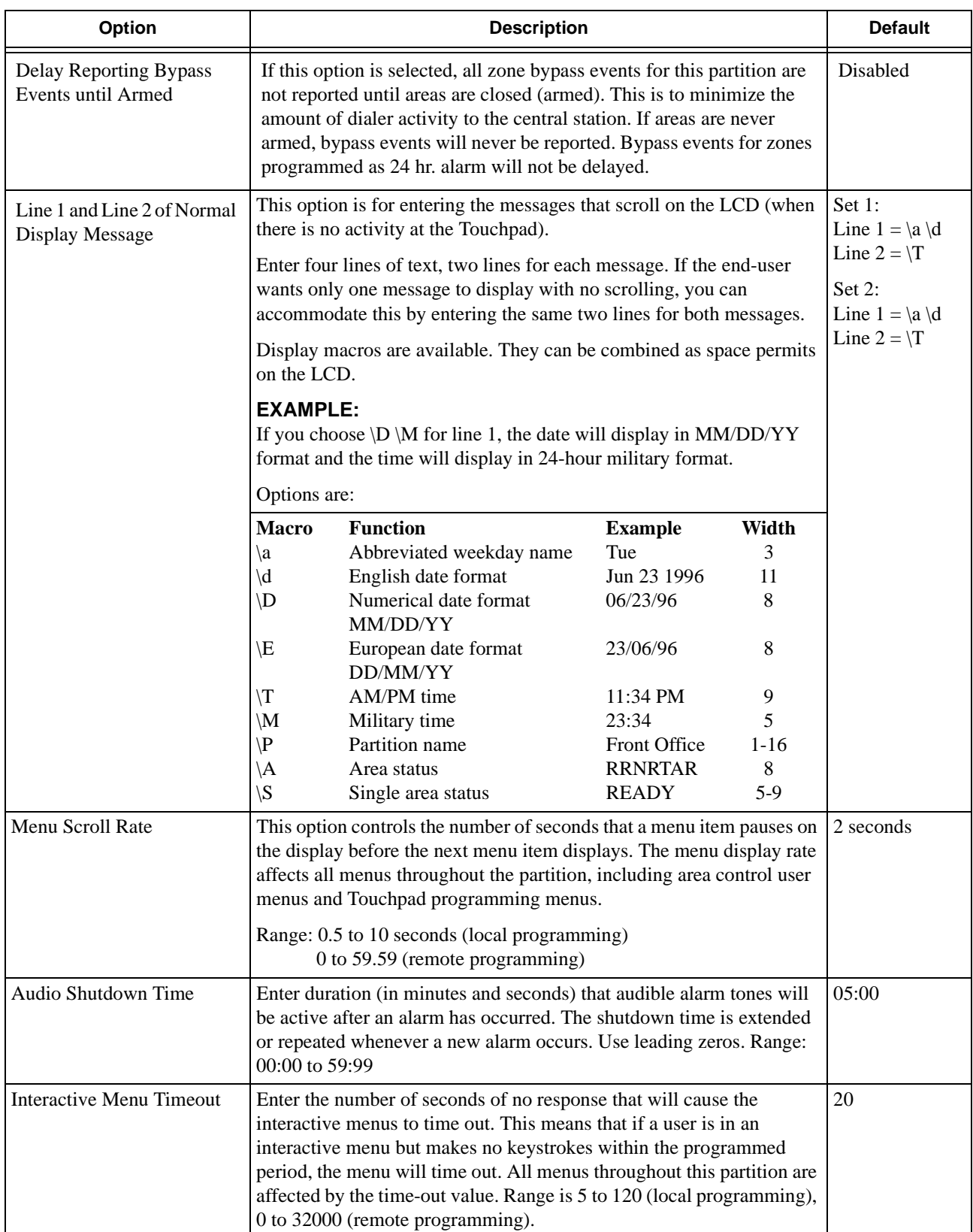

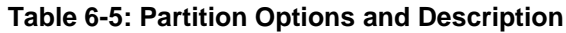

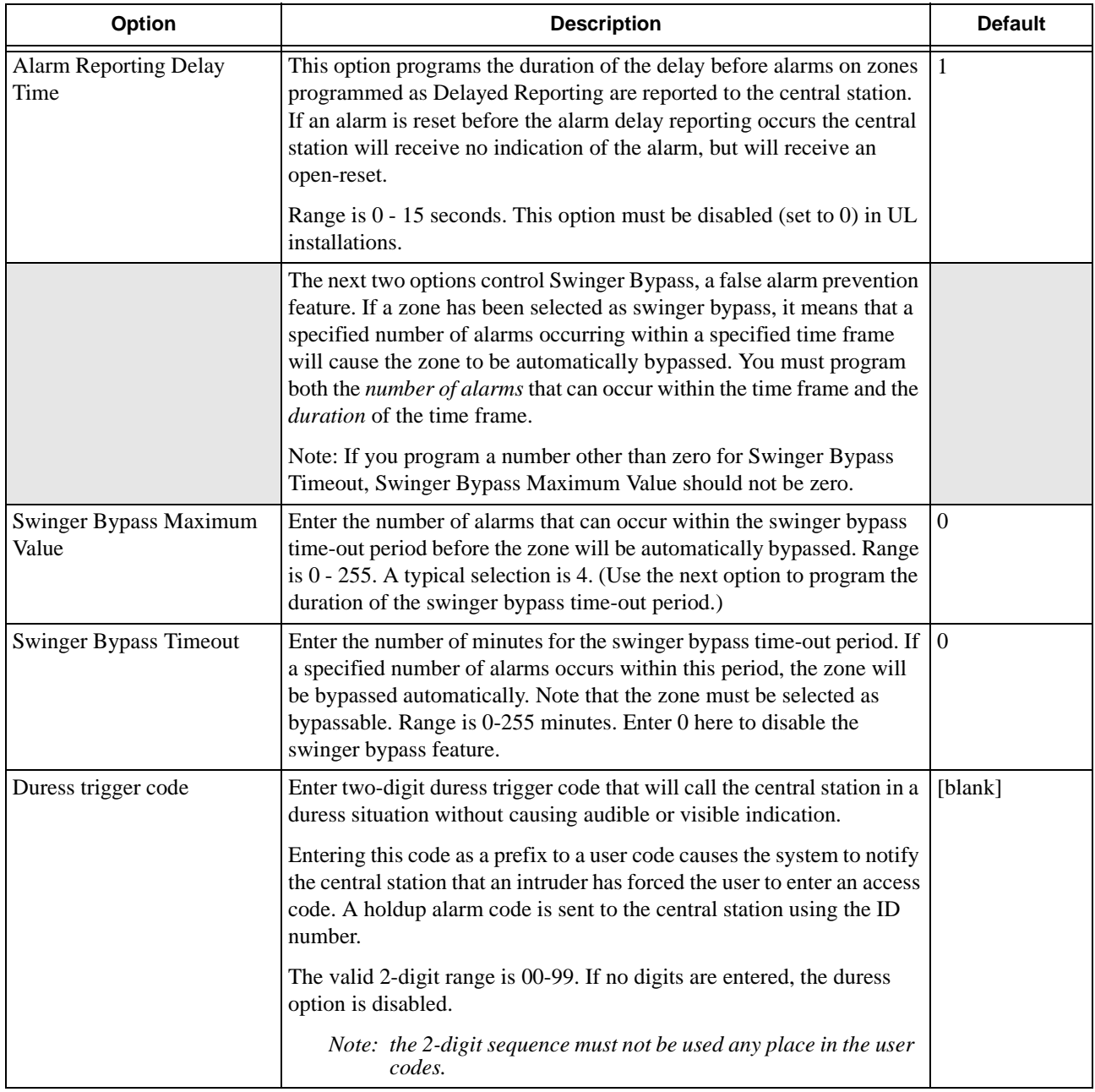

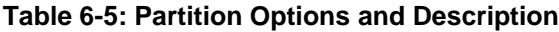

# **6.3.2.2 Touchpads / Card Readers Screen**

The options in this menu are for all touchpads and card readers.

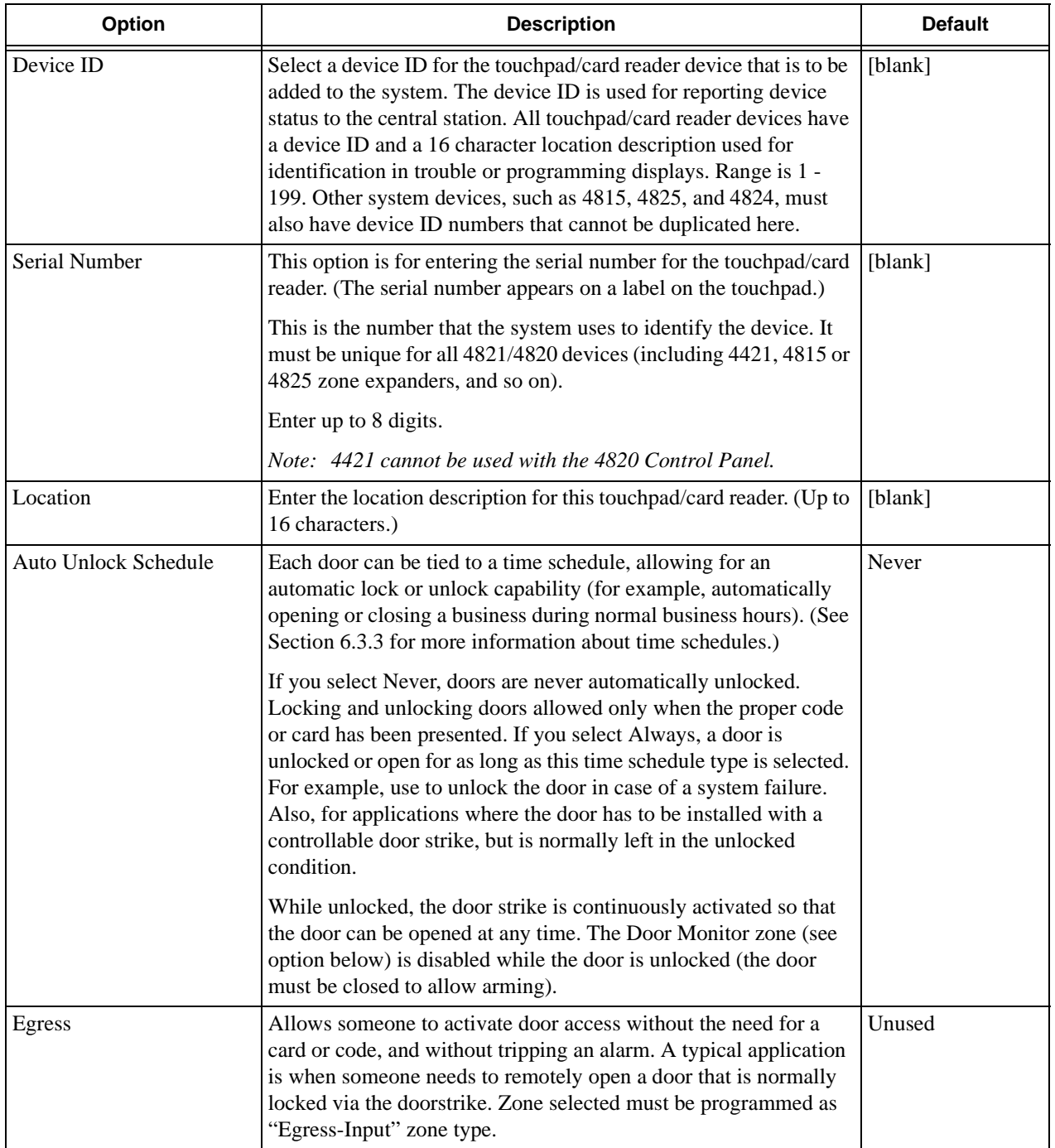

### **Table 6-6: Touchpads and Card Readers Options and Descriptions**

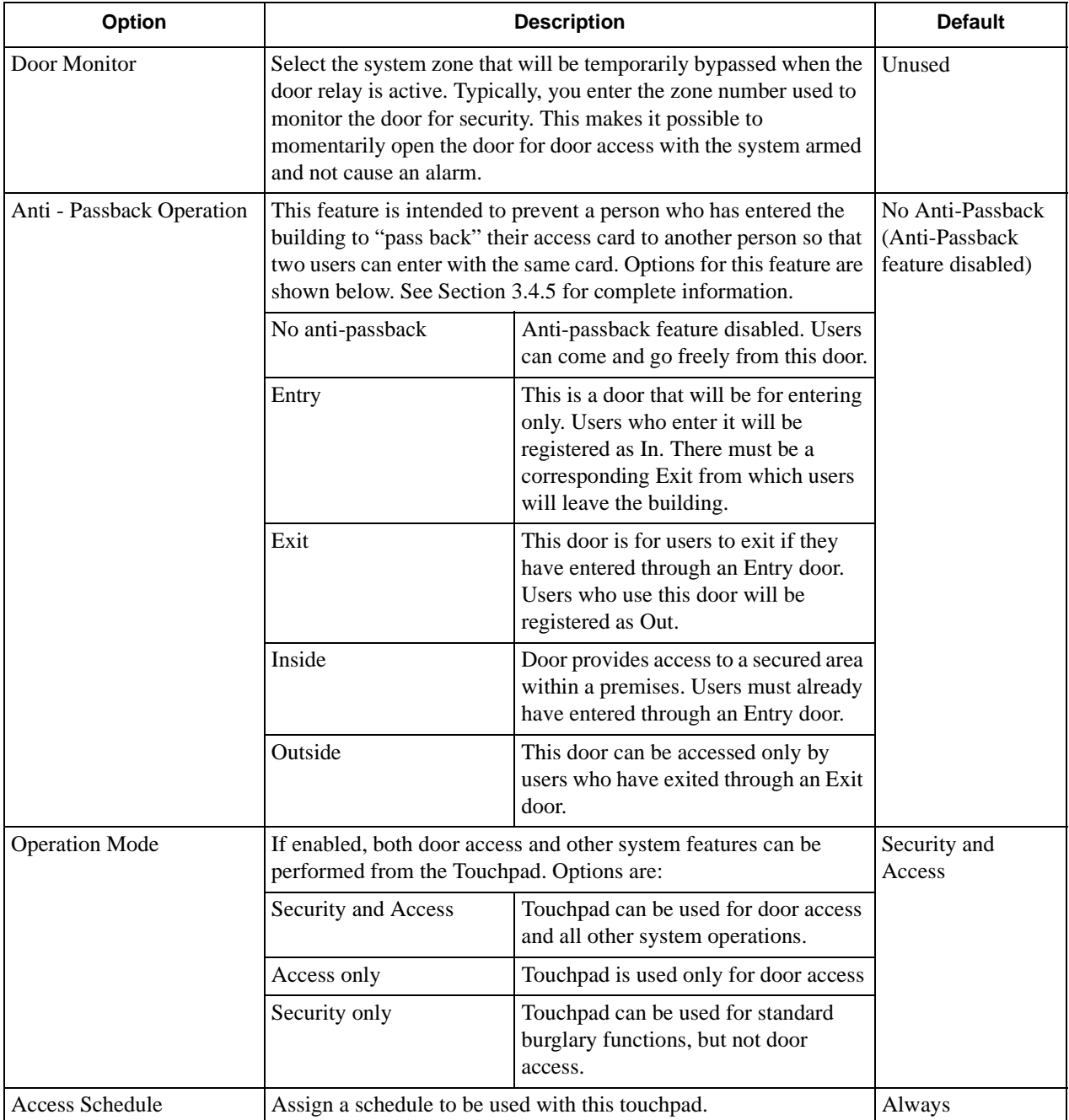

### **Table 6-6: Touchpads and Card Readers Options and Descriptions**

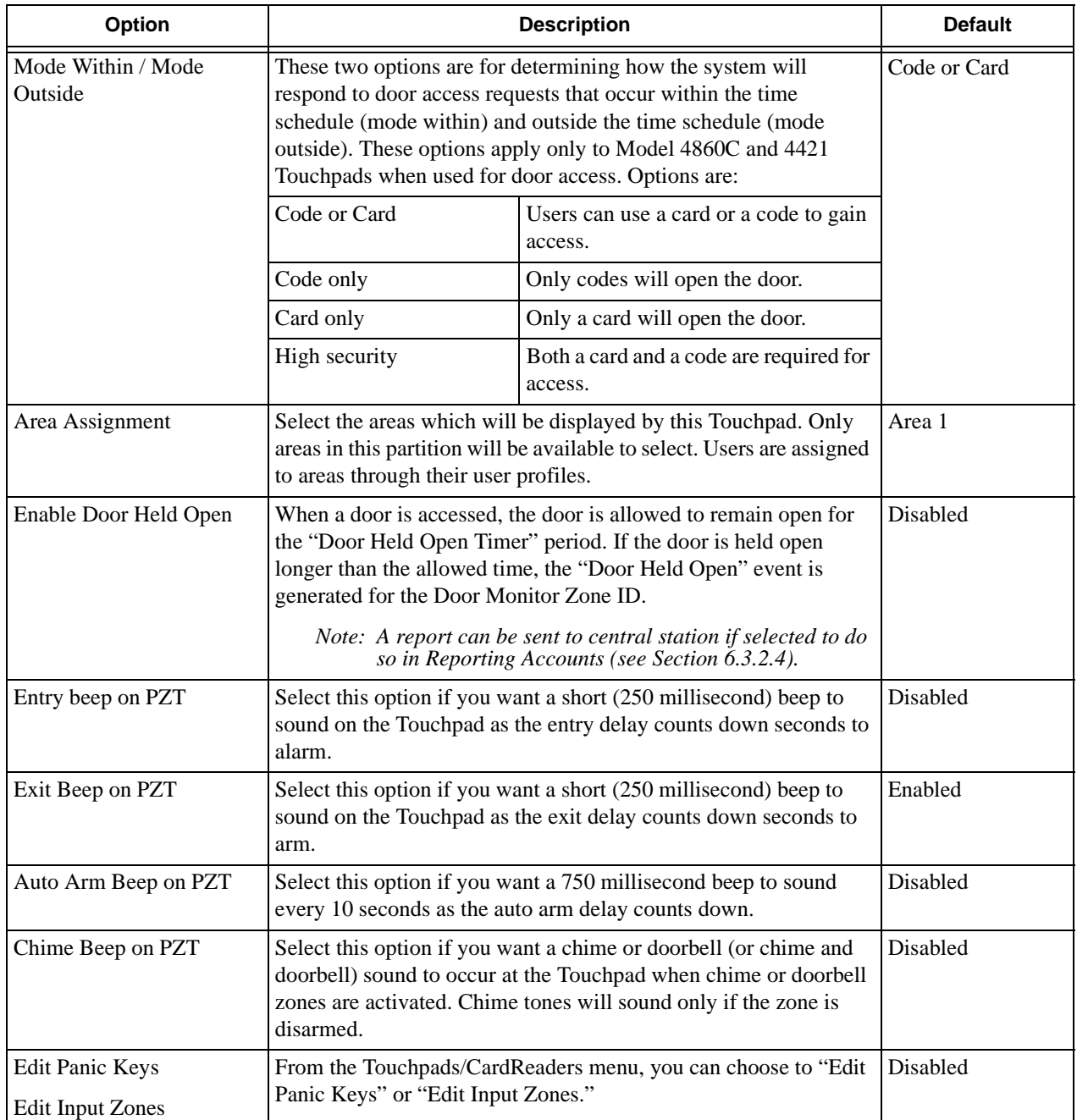

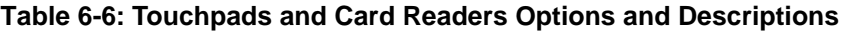

## **6.3.2.3 Zones Screen**

Use this screen to select options for zones. If you are using templates as a way to simplify zone programming and need information for creating them, see the *5580 Upload-Download Software Installation and Operation Manual* (P/N 150925).

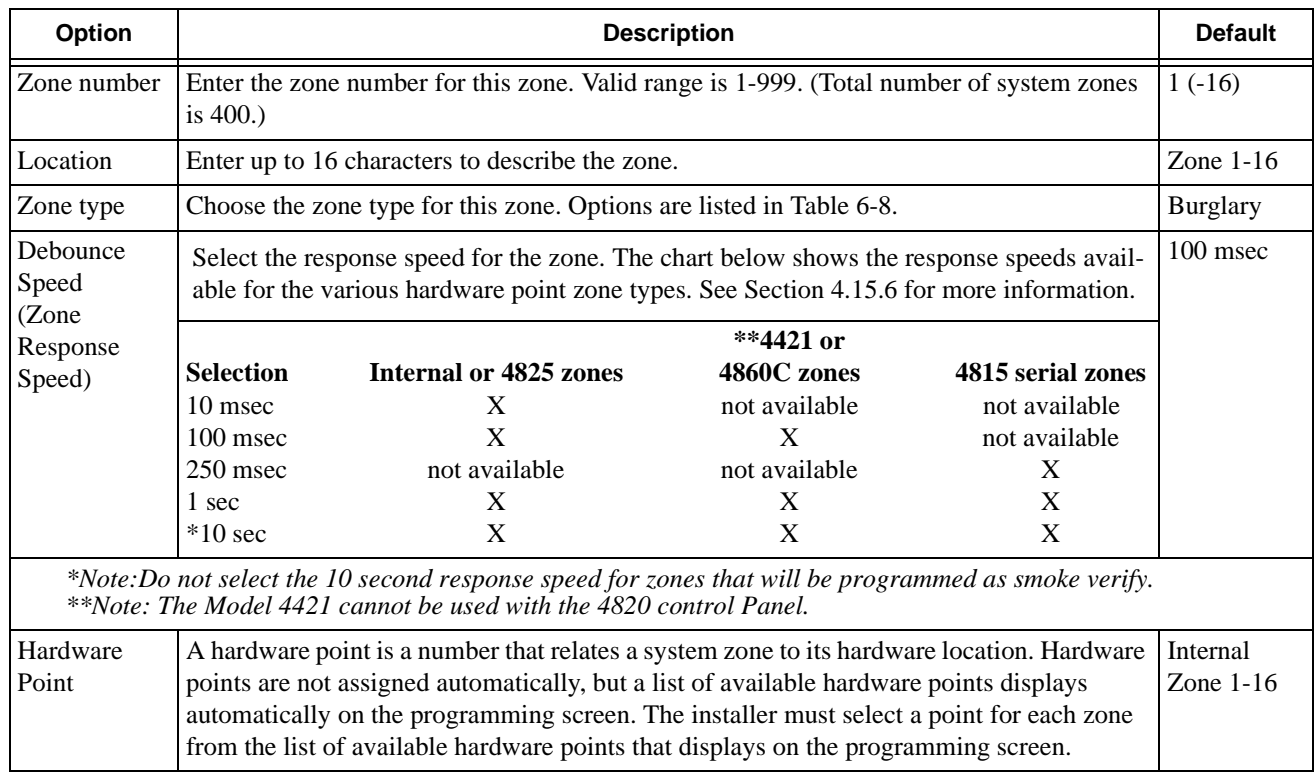

#### **Table 6-7: Zones Screen Options and Descriptions**

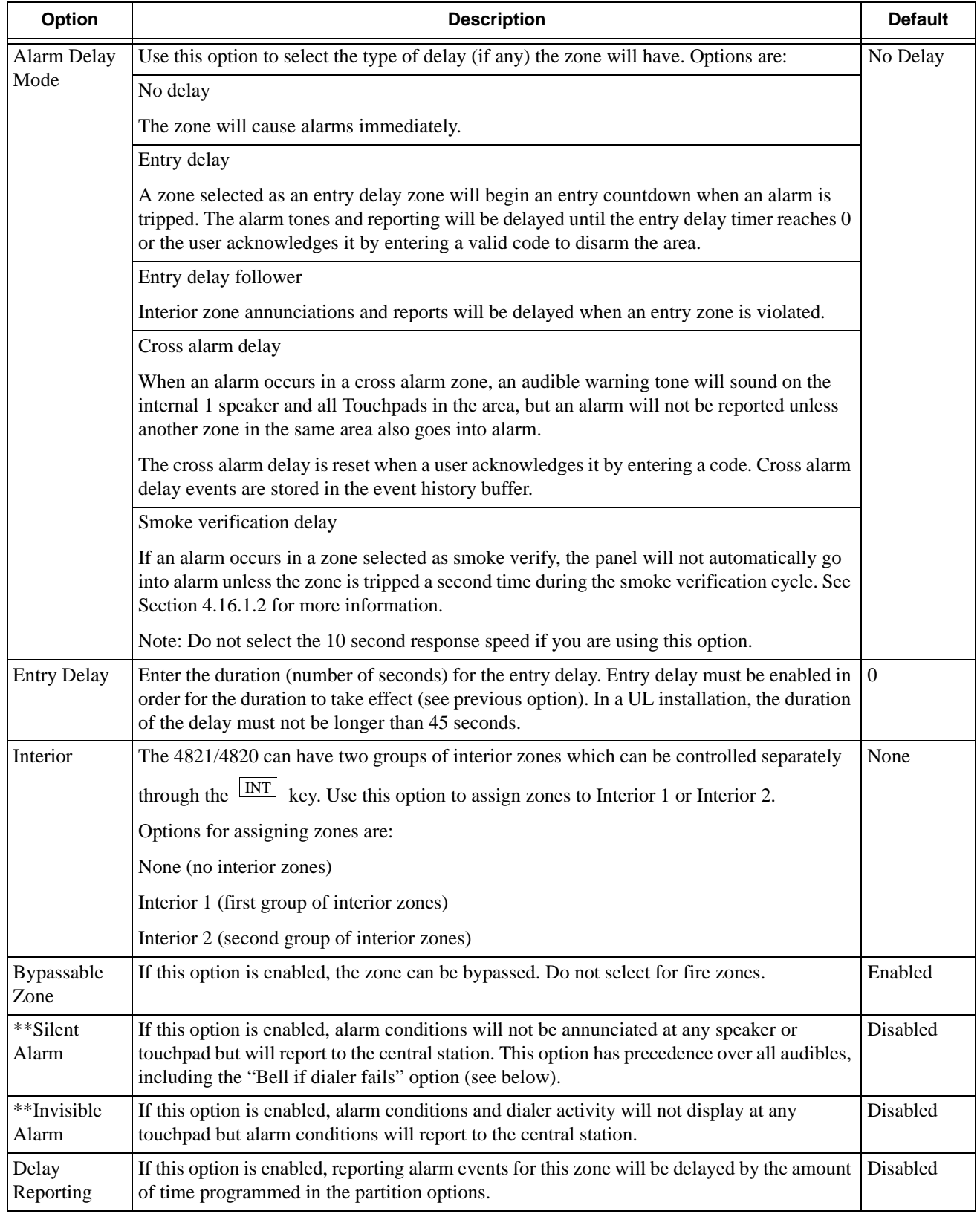

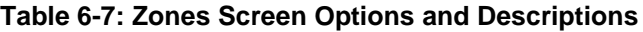

### **Table 6-7: Zones Screen Options and Descriptions**

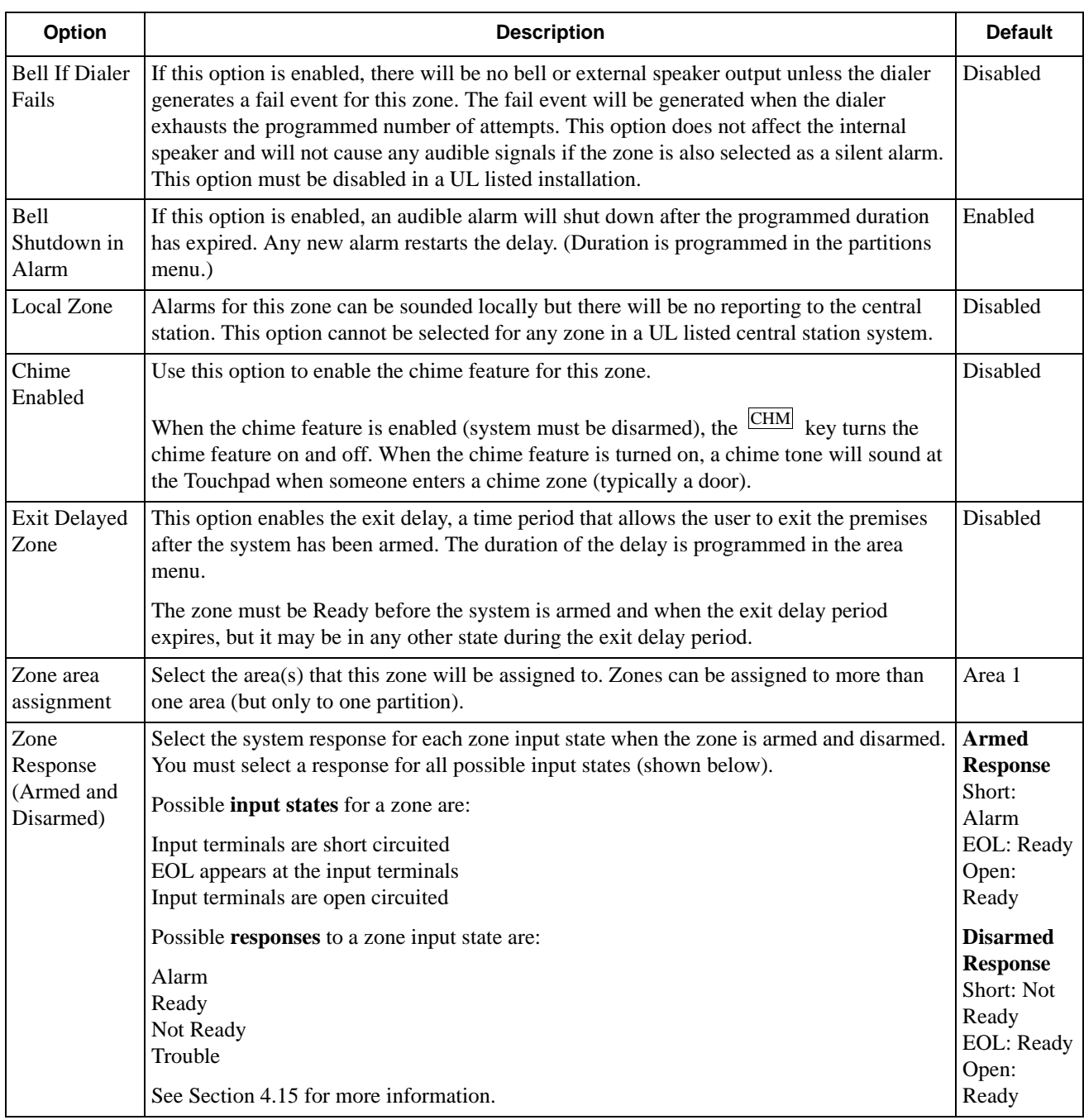

*\*\*Note:Both Silent and Invisible must be selected if the system must not have any audible or visual response as in a typical Holdup zone*

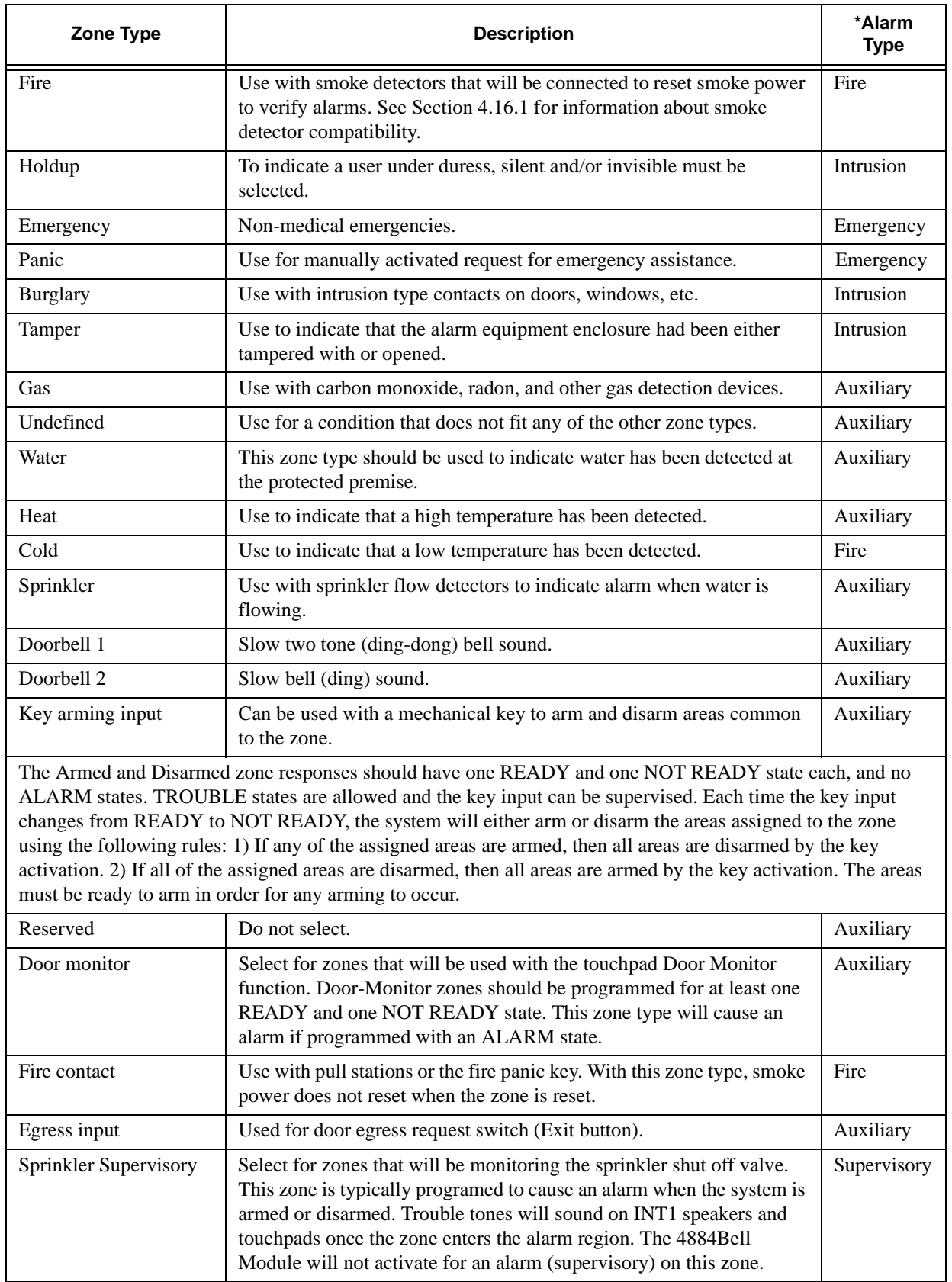

#### **Table 6-8: Zone Types**

*Note: \*Type of alarm that will be sounded and displayed on the touchpad if this zone type is used.*

# **6.3.2.4 Reporting Accounts Screen**

A maximum of **32 accounts (4821) or 8 accounts (4820) can exist for the entire system**. All 32/8 accounts can exist in one partition. Accounts are used to select the events that will be reported and the devices they will report to. Accounts can be set up to report events to central station receivers or to local printers. Only events occurring in this partition will be reported to this account. System events, such as low battery, low AC or phone line faults are an exception. System events will use this account (if the Report System Events option is selected, see below).

All options in this menu can be programmed for each account number.

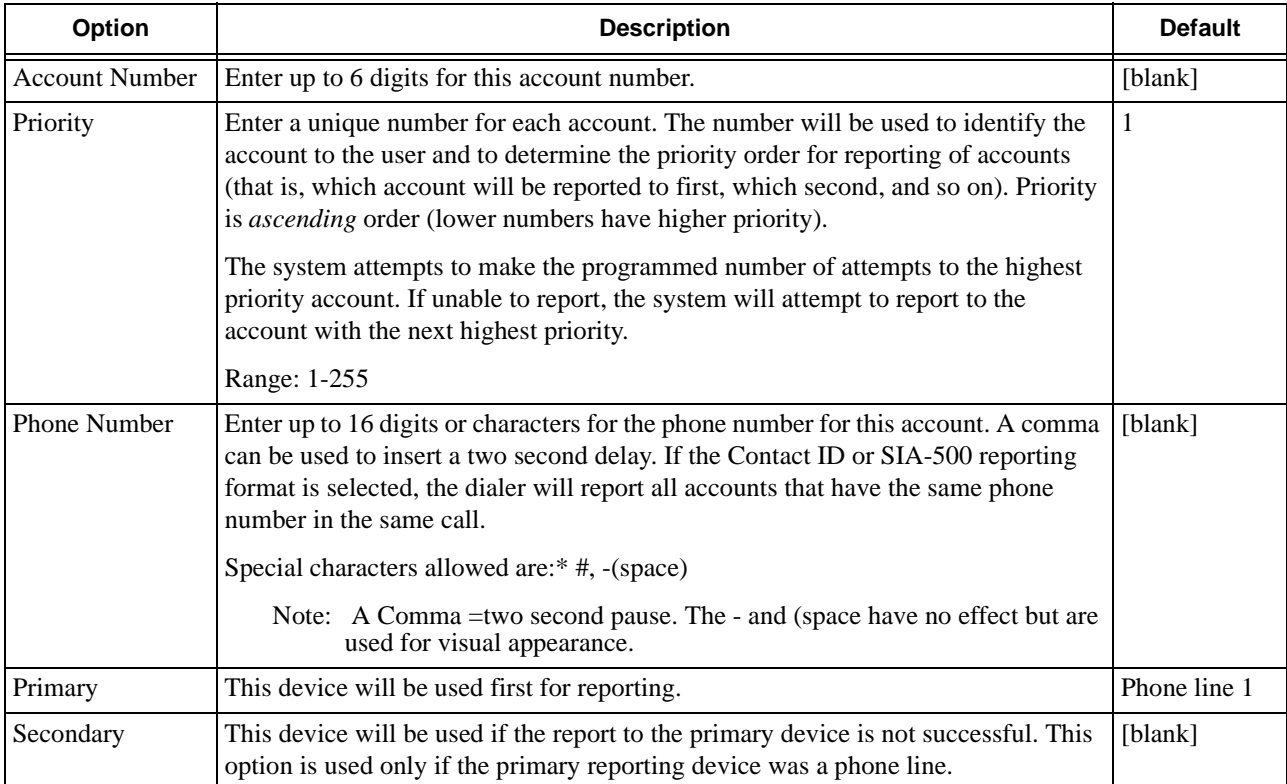

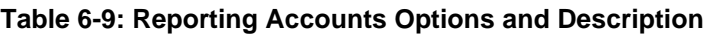

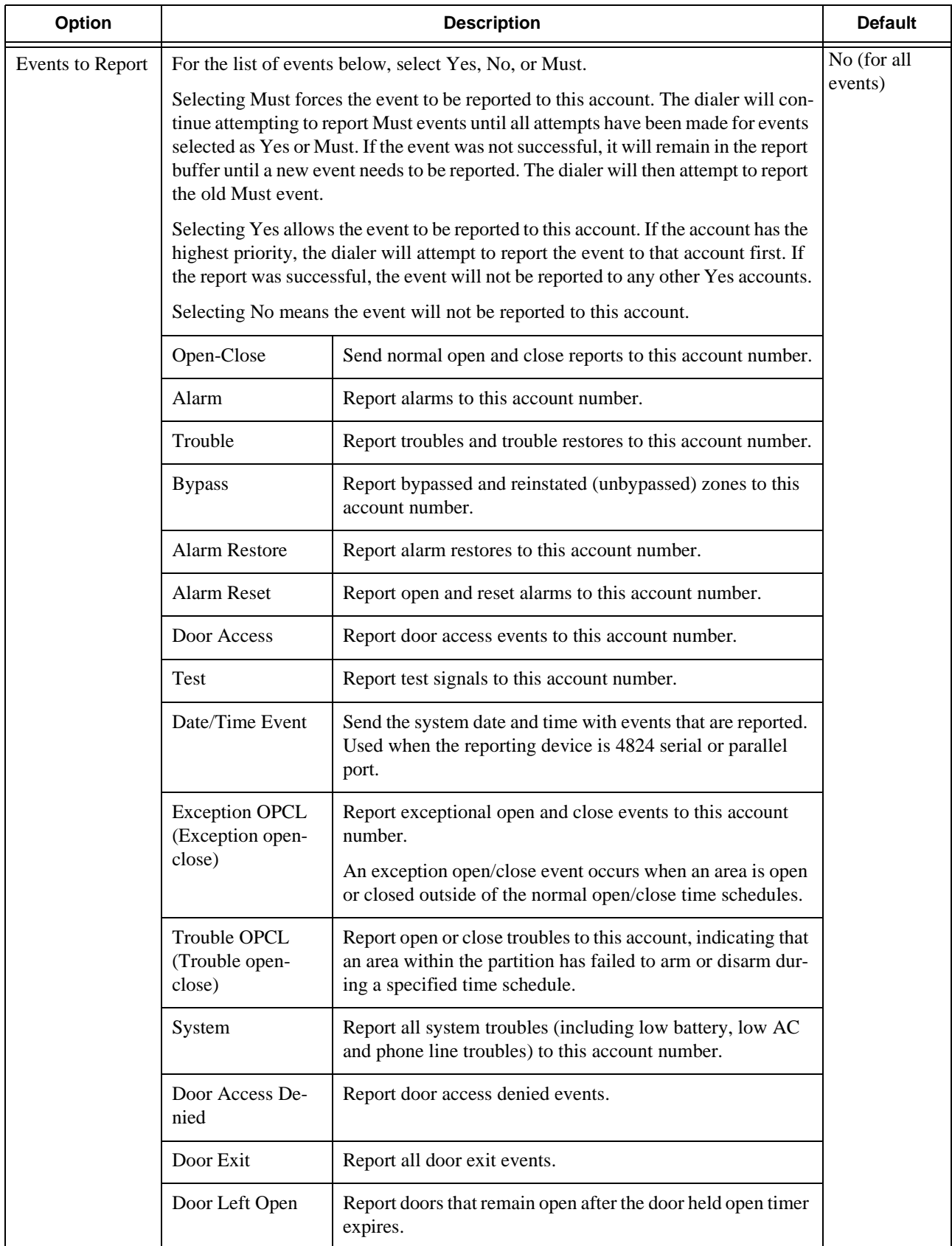

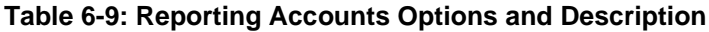

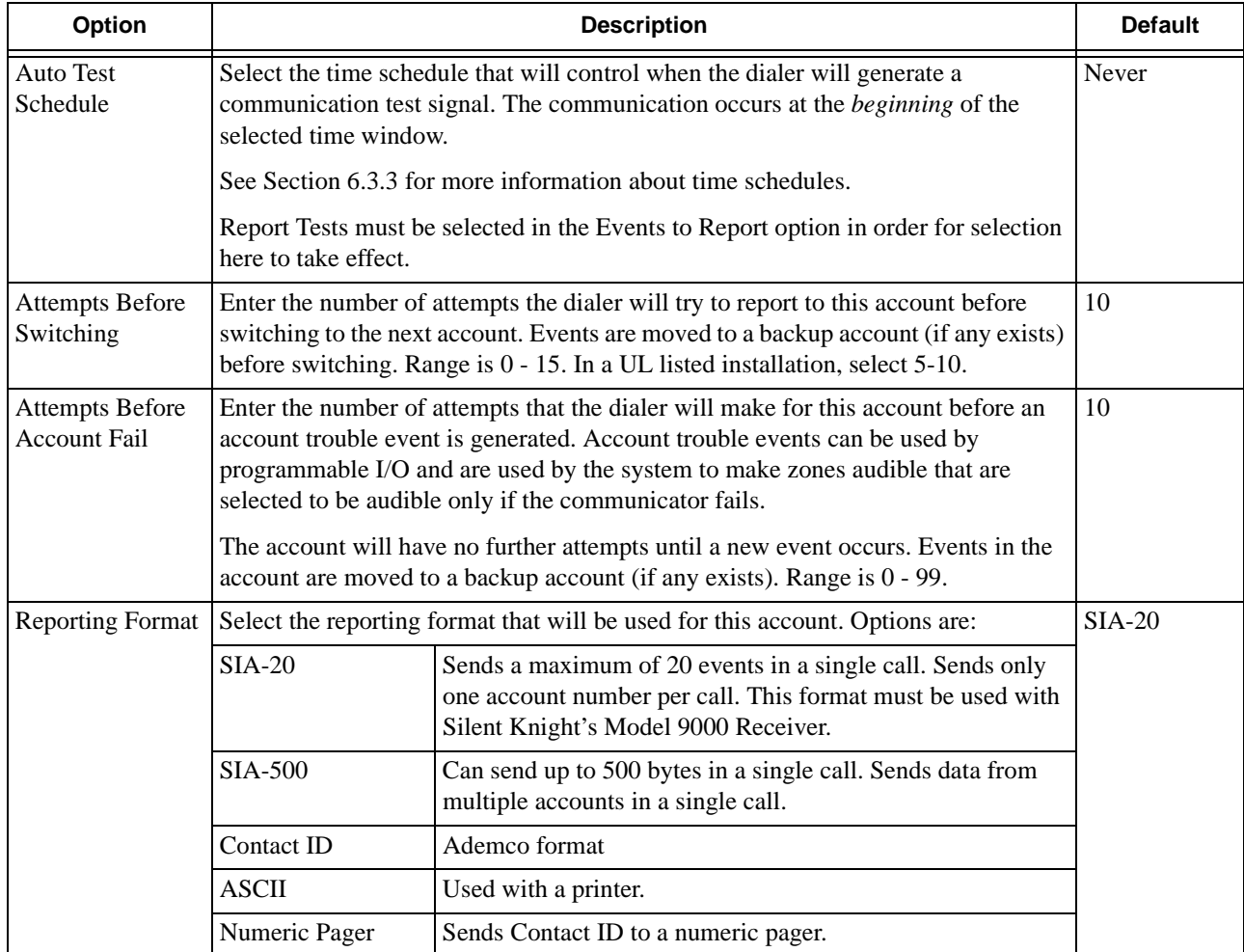

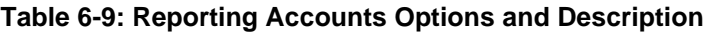

## **6.3.2.5 Areas Screen**

| Option                              |                                                                                                    | <b>Default</b>                                                                                         |                                                                                                    |  |
|-------------------------------------|----------------------------------------------------------------------------------------------------|----------------------------------------------------------------------------------------------------|----------------------------------------------------------------------------------------------------|--|
| Area Number                         | Select the area to change or add a new area to the partition. The<br>following options will become available to select.                                                                                                    |                                                                                                    | N/A                                                                                                    |  |
| Area Name                           | Enter up to 16 characters as a name/description for the area. Area<br>names are displayed in the user interface for area control arming.                                                                                                    |                                                                                                    | Area 1                                                                                                    |  |
|                                     |                                                                                                    |                                                                                                    | (- Area 8)                                                                                                    |  |
| Auto Close Operation                | This option controls auto close operation, if used.                                                                                                    |                                                                                                    | Disabled                                                                                                    |  |
|                                     | Disabled<br>Auto close not used.                                                                                                    |                                                                                                    |                                                                                                    |  |
|                                     | Force Arm                                                                                                    |                                                                                                    | Zones that are not ready are automatically bypassed when auto<br>arming occurs. This means that even zones programmed as manually<br>Unbypassable will be bypassed. When the system auto-bypasses<br>zones for auto-arming, it generates an auto arming trouble condition.<br>The trouble condition will be active until acknowledged by a user. |  |
|                                     | Auto Arm                                                                                                    | Not ready zones are not bypassed and any not ready zones will cause<br>alarms when auto-arming occurs. |                                                                                                    |  |
| Exit Delay Timeout                  | Enter the duration of the exit delay for all zones in this area. During<br>10<br>the delay, the LCD will display the number of seconds remaining<br>before the area is completely armed. If you program the exit delay<br>time for zero, there is no exit delay and all zones (whether<br>programmed for exit delay or not) are instantly armed. Range is 0-<br>255. In a UL installation, the duration of the delay must not be longer<br>than 60 seconds. |                                                                                                    |                                                                                                    |  |
| Area Close Time Schedule            | Select the time schedule to be used for auto closings and/or exception<br>Always<br>reporting of manual arming. Exception arming means the arming<br>occurred outside of the time schedule.                                                                                                    |                                                                                                    |                                                                                                    |  |
| Auto Close Exit Delay<br>Timer      | 10<br>This option is for programming the duration of the auto close delay.<br>Enter the duration in minutes. When the auto close feature is enabled,<br>it will be initiated at the end of the auto close time for the area. If the<br>auto close delay time is 0, the auto close will occur immediately;<br>otherwise, the auto close delay will occur at the end of the delay.<br>Range is 0-255 seconds.                                                 |                                                                                                    |                                                                                                    |  |
| Area Open Time Schedule             | Select the time schedule to be used for auto openings and/or<br>exception reporting of manual disarming. Exception disarming<br>means the disarming occurred outside of the time schedule.                                                                                                    | Always                                                                                                 |                                                                                                    |  |
| Enable Auto Open                    | If this option is selected, the system will disarm automatically if the<br>panel is not disarmed at the end of any time range in the Area Open<br>Time Schedule.                                                                                                    | Disabled                                                                                               |                                                                                                    |  |
| Audible Trouble Alert<br>When Armed | Disabled<br>If this option is selected, trouble alert tones will be audible when the<br>system is armed.                                                                                                    |                                                                                                    |                                                                                                    |  |

**Table 6-10: Area Options and Description**

# **6.3.3 Time Schedules Screen**

Up to 50/25 time schedules can be defined within the 4821/4820 panel. Time schedules define one or more blocks of time which are used to determine when various system actions will occur and when users have access to the system (see below for list of system actions that follow time schedules).

The time schedules Always and Never should be used where the action of the system should be always or never.

### **Time Ranges**

Within each time schedule there can be up to 20 time ranges defined. Time ranges are either normal or special.

When you select a normal time range, you pick days of the week and enter a beginning and ending time for the range.

A special time range is active one day of the year. Special time ranges will override any normal time ranges that occur on the same day.

Time schedules are used for the following system activities:

- User profiles Separate time schedules can be used for general system access and for each door that the profile has listed for door access.
- Automatic door unlocking Each door has a time schedule which is used to determine when the door is unlocked. The door is unlocked when the time schedule is active.
- Automatic arming and disarming Each area has an open and close time schedule used to determine when auto openings and closings will occur. The open and close will occur at the end of each time range defined in the open and close time schedule. Manual openings and closings will be reported as exceptional openings and closings when they occur outside of the open and close time schedules.

*Note: If you don't use auto open or auto close, select "Always" for the time schedules so that openings and closings will be reported as normal rather than exceptional.* 

- Service message display All Touchpad displays will show the service message at the end of the time range in the time schedule used for the service message.
- Time-dependent events used in programmable I/O. See the *I/O Application Programming Manual* (P/N 150913), for more information.
- Communicates an auto test when used in account records.

### Model 4821/4820 Control/Communicator Installation Manual

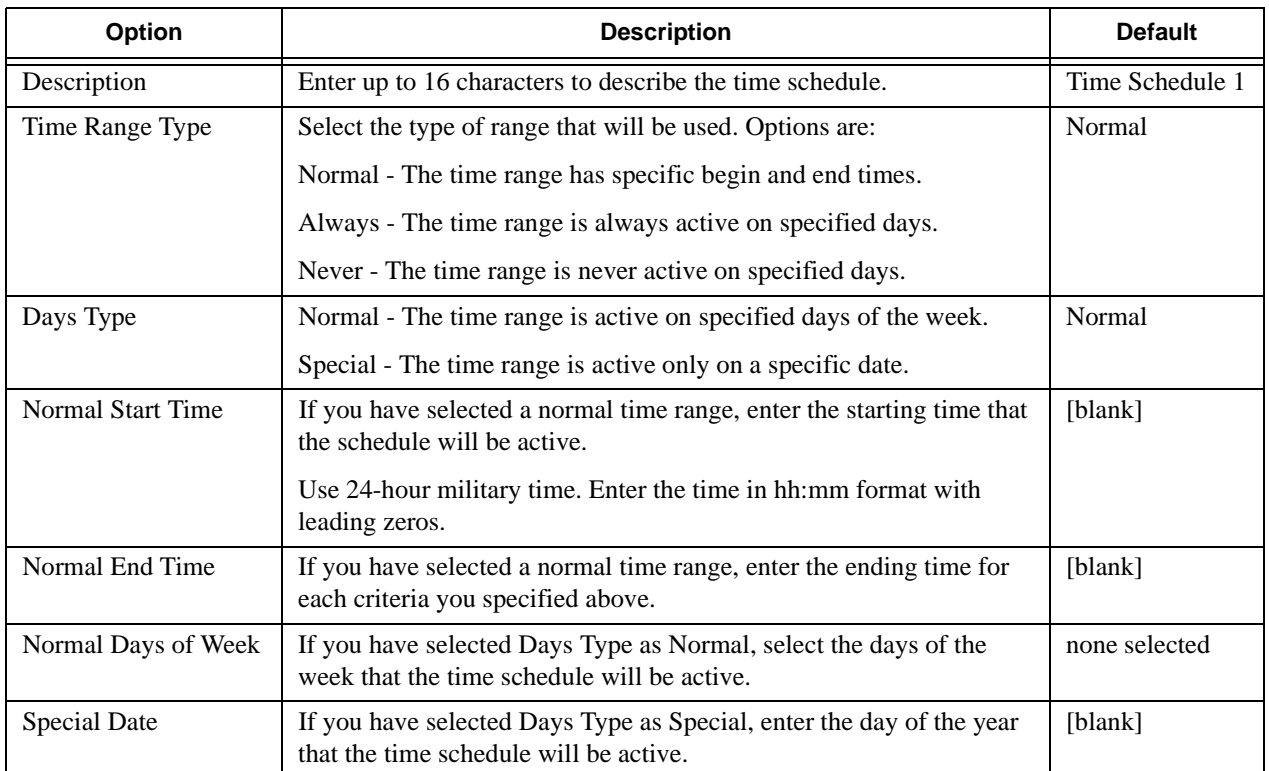

# **6.3.4 Universal Schedules**

A Universal Time Schedule is much like a holiday schedule, allowing you to define multiple schedules that may be used by one or all regular\ time schedules. One or all the universal time schedules may be appended to any regular time schedule to extend the number of available time ranges. Up to eight universal time schedules may be defined per account.

# **6.3.5 User Profiles Screen**

| <b>Option</b>             | <b>Description</b>                                                                                                    | <b>Default</b>        |  |
|---------------------------|----------------------------------------------------------------------------------------------------|-----------------------|--|
| Profile Number            | When you choose to add or edit a profile, the following options<br>display.                                                                                                    | N/A                   |  |
| Profile Description       | Enter a text description of this profile. Up to 16 characters.                                                                                                    | Profile 1             |  |
| Privilege Level           | Select the privilege level for all users who will be assigned to this<br>profile.                                                                                                    | <b>Installer Code</b> |  |
|                           | Options are shown below.                                                                                                    |                       |  |
|                           | Code 2 User:                                                                                                    |                       |  |
|                           | Lowest privilege level. Same as a normal user but on a temporary<br>basis whenever any Normal or higher level user turns the Code 2<br>feature on and off. Note that the Code 2 feature must be enabled for<br>the user who is granting access.                                                                                                    |                       |  |
|                           | <b>Normal User:</b>                                                                                                    |                       |  |
|                           | Allows users to:                                                                                                    |                       |  |
|                           | • Lock/unlock doors                                                                                                    |                       |  |
|                           | • Reset anti-passback status                                                                                                    |                       |  |
|                           | • Arm/Disarm/Reset areas, change chime, interior and delay states                                                                                                    |                       |  |
|                           | • Set the time and date                                                                                                    |                       |  |
|                           | • Activate/Deactivate Code 2 feature                                                                                                    |                       |  |
|                           | <b>Maintenance Code User:</b>                                                                                                    |                       |  |
|                           | Same as a Normal User with some programming capabilities.<br>Limited programming user can run system tests and up/download.                                                                                                    |                       |  |
|                           | <b>Installer Code User:</b>                                                                                                    |                       |  |
|                           | Access to all system functions.                                                                                                    |                       |  |
| Security Schedule         | Select the time schedule that determines when this profile will allow<br>security capabilities.                                                                                                    | Always                |  |
| <b>Allow Zone Bypass</b>  | If this option is selected, users will be allowed to manually bypass<br>zones which are bypassable or force arm areas.                                                                                                    | Enabled               |  |
| <b>Allow Arming</b>       | If this option is selected, users will be able to arm the partitions/areas<br>listed in the allowed areas list.                                                                                                    | Enabled               |  |
| <b>Allow Disarming</b>    | If this option is selected, users will be able to disarm the partitions/<br>areas listed in the allowed areas list.                                                                                                    | Enabled               |  |
| Limit User to<br>Touchpad | If this option is enabled, user touchpad operations are limited to areas<br>which are common to both the touchpad and profile.                                                                                                    | Disabled              |  |
|                           | If this option is disabled, user touchpad operations are limited to the<br>partition/area list that has been programmed for the user's profile. (If<br>the profile is allowed access to more than one partition, the user will<br>first see a menu for selecting a partition from a list.) Once a partition<br>is selected, the user will be able to make selections from the<br>interactive menu for the partition or toggle the arm/disarm state<br>(depending on how the partition has been programmed). |                       |  |

**Table 6-11: User Profiles Options and Descriptions**

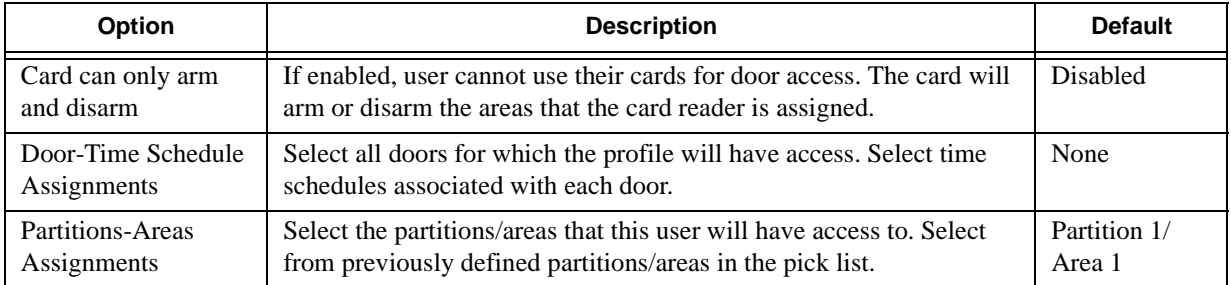

### **Table 6-11: User Profiles Options and Descriptions**

# **6.3.6 Users Screen**

#### **Table 6-12: User Options and Description**

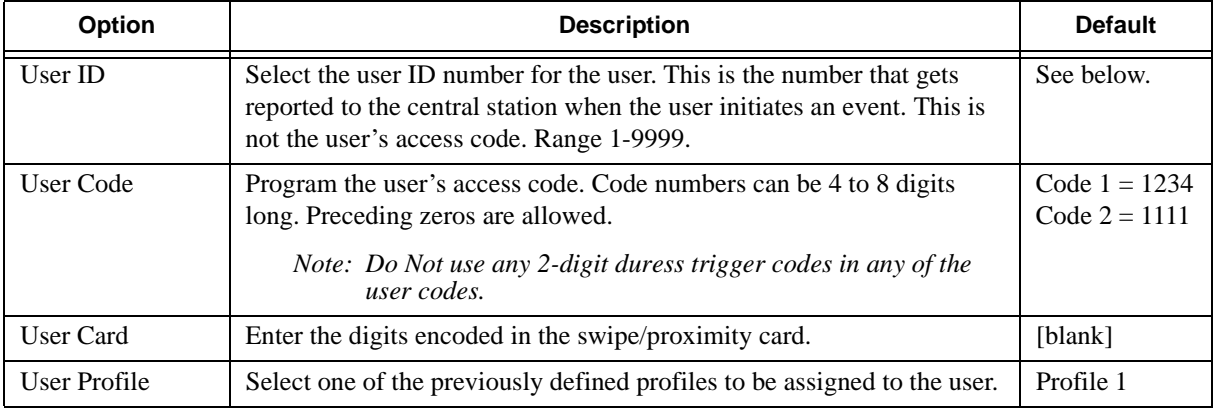

# **Section 7 Reporting**

The Model 4821/4820 reports to a central station in SIA, the Security Industry Association standard format, and in Ademco's Contact ID. The choice for reporting format is a programmable option; see Section 6.3.2.4 of this manual if you need more information. If you are reporting to the Silent Knight Model 9000 Receiver, you must select the SIA-20 format.

# **7.1 Compatible UL Listed Receivers**

Table 7-1 shows the receivers compatible with the Model 4821/4820 and the reporting formats that can be used.

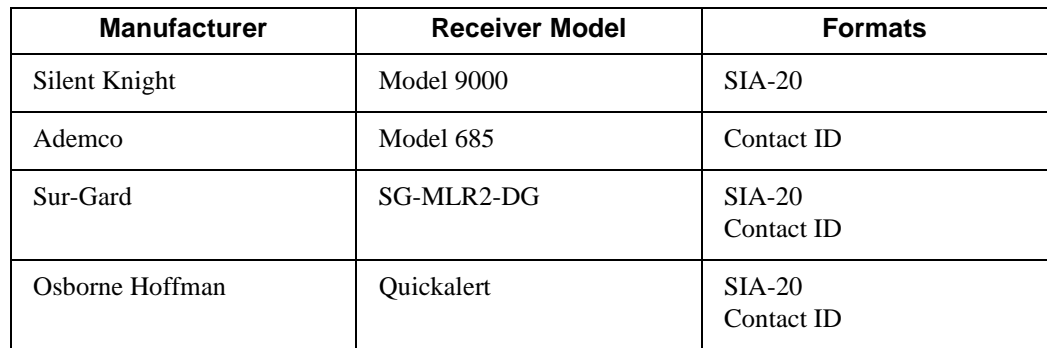

#### **Table 7-1: UL Listed Receivers**

# **7.2 SIA Event Codes**

Table 7-2 lists the SIA event codes that the 4821/4820 can send. When an "X" appears in the "Not supported by 9000" column, it means that the code cannot be received by the current version of the 9000.

*Note: If an unsupported code is sent to the 9000, it is possible that an erroneous message could be printed on the 9000's on-board printer. Unsupported codes will send correct information through the 9000's automation computer port.*

| Event                                | <b>Code Transmitted</b> | 9000 SIA Upgrade<br>required |
|--------------------------------------|-------------------------|------------------------------|
| <b>AC</b> Restoral                   | AR                      |                              |
| <b>AC</b> Trouble                    | AT                      |                              |
| <b>Burglary Alarm</b>                | BA#                     |                              |
| <b>Burglary Bypass</b>               | BB#                     |                              |
| <b>Burglary Alarm Restore</b>        | BH#                     |                              |
| <b>Burglary Trouble Restore</b>      | BJ#                     |                              |
| <b>Burglary Trouble</b>              | BT#                     |                              |
| <b>Burglary Unbypass</b>             | BU#                     |                              |
| <b>Automatic Closing</b>             | CA                      |                              |
| Forced Closing                       | CF#                     |                              |
| Close Area                           | CG#                     |                              |
| <b>Closing Report</b>                | CL#                     |                              |
| Late to Open                         | CT#                     |                              |
| Door Access Denied                   | <b>DD</b>               |                              |
| Door Forced or Door Monitor Alarm    | DF#                     |                              |
| <b>Access Granted</b>                | DG#                     |                              |
| Door Held Open                       | DO#                     |                              |
| Door or Door Monitor Alarm Restored  | DR#                     |                              |
| Door Monitor Trouble                 | DT#                     |                              |
| <b>Expansion or Modem Restoral</b>   | ER#                     |                              |
| <b>Expansion or Modem Trouble</b>    | ET#                     |                              |
| Fire or Fire Contact Alarm           | FA#                     |                              |
| Fire or Fire Contact Bypassed        | FB#                     |                              |
| Fire or Fire Contact Alarm Restore   | FH#                     |                              |
| Fire or Fire Contact Trouble Restore | FJ#                     |                              |
| Fire or Fire Contact Trouble         | FT#                     |                              |

**Table 7-2 SIA Event Codes**

#### **Table 7-2 SIA Event Codes**

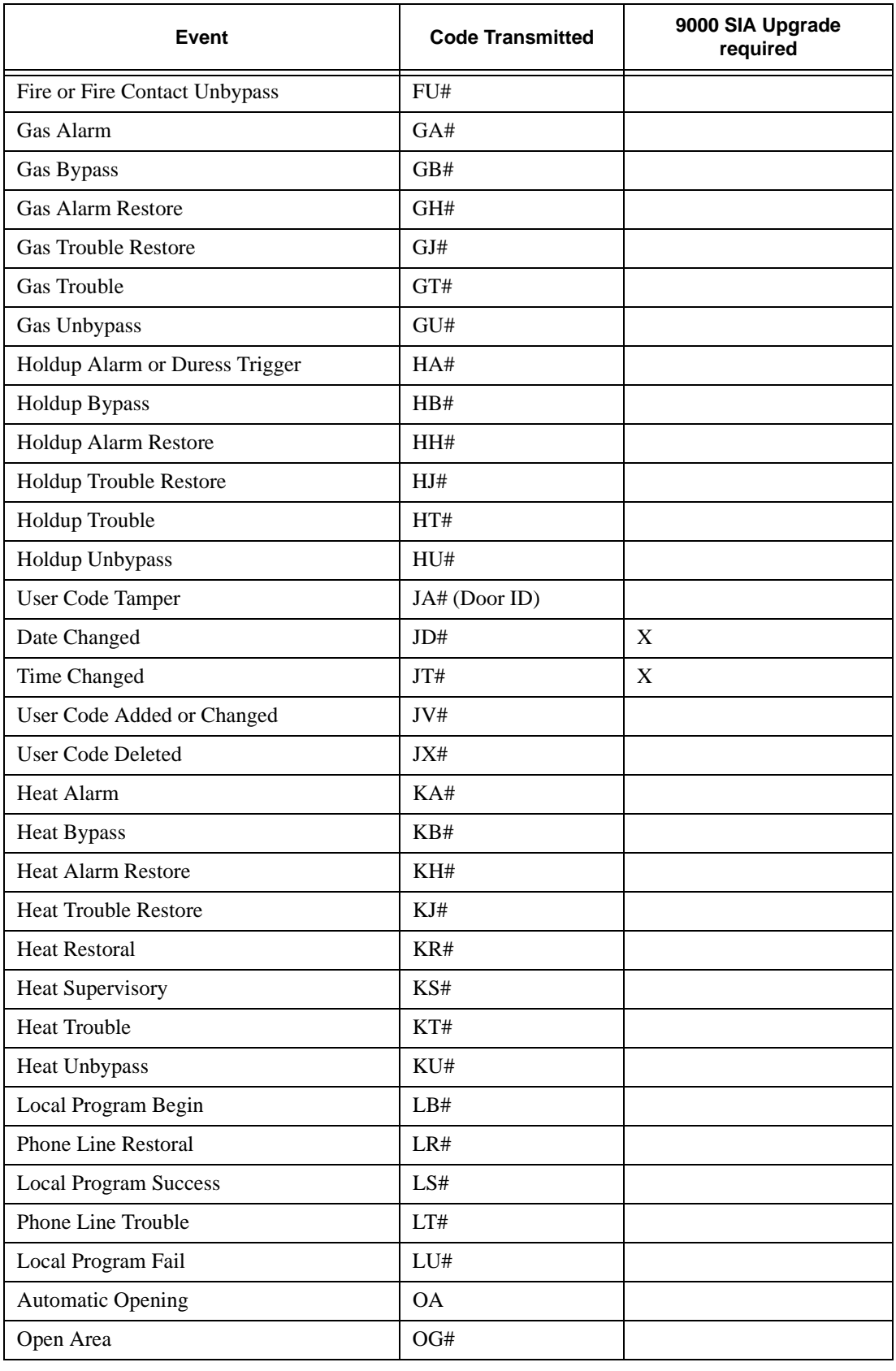

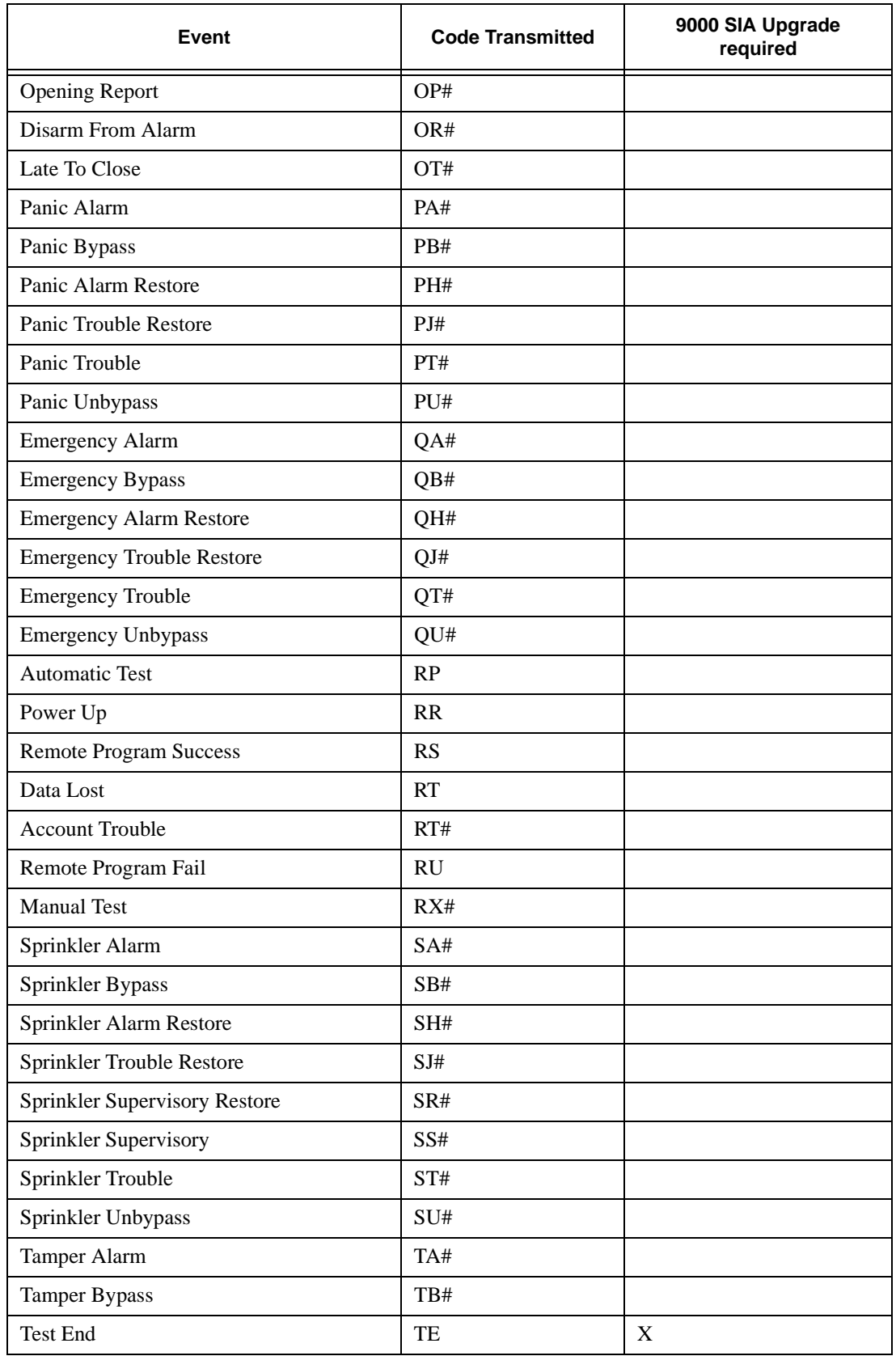

#### **Table 7-2 SIA Event Codes**

#### **Table 7-2 SIA Event Codes**

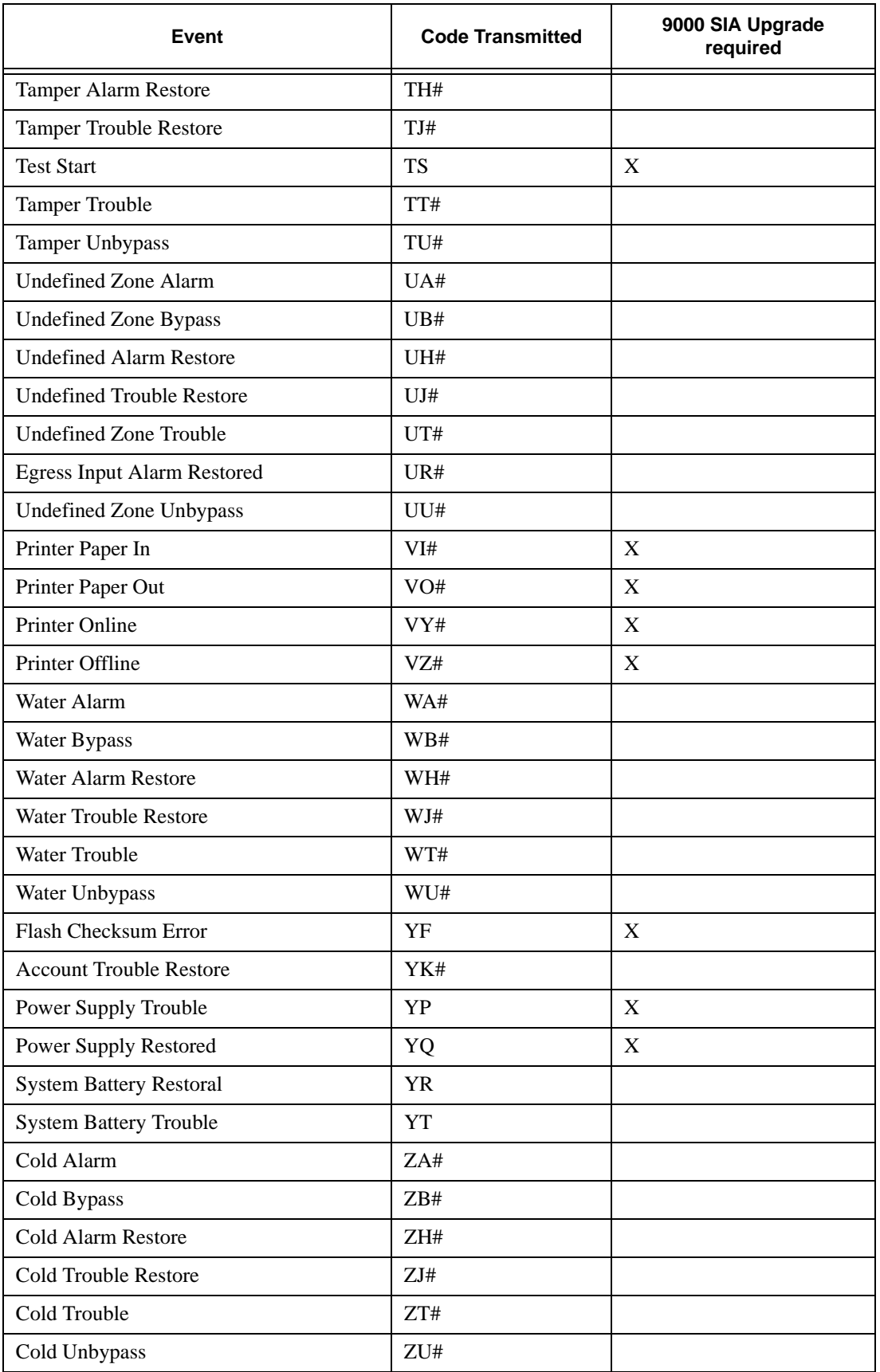

# **7.3 Ademco Contact ID Event Codes**

Table 7-3 lists the Ademco Contact ID event codes that the 4821/4820 can send.

In the "Event Qualifier" column:  $1 = New$  event

 $3$  = Restore event

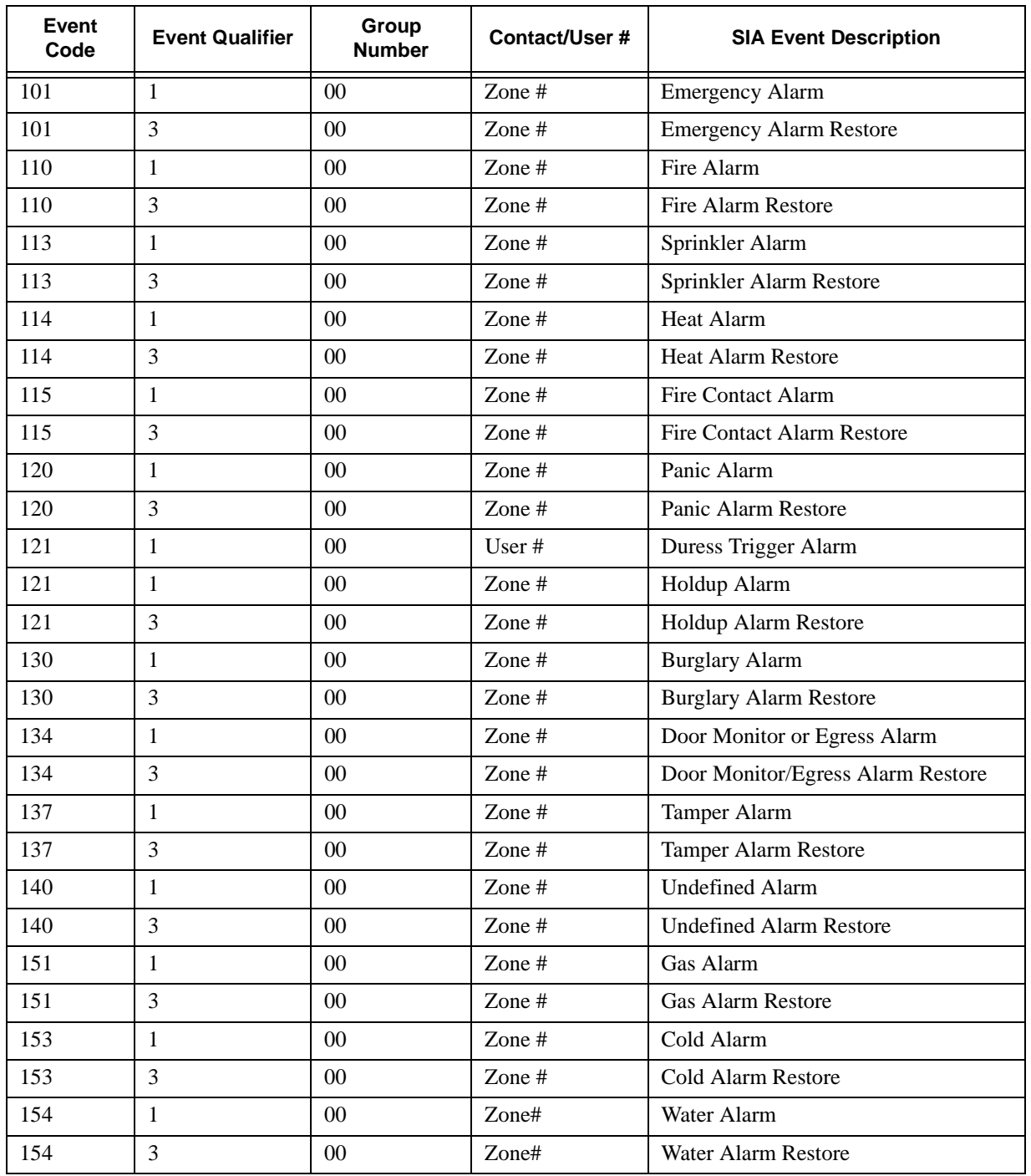

#### **Table 7-3: Contact ID Event Codes**

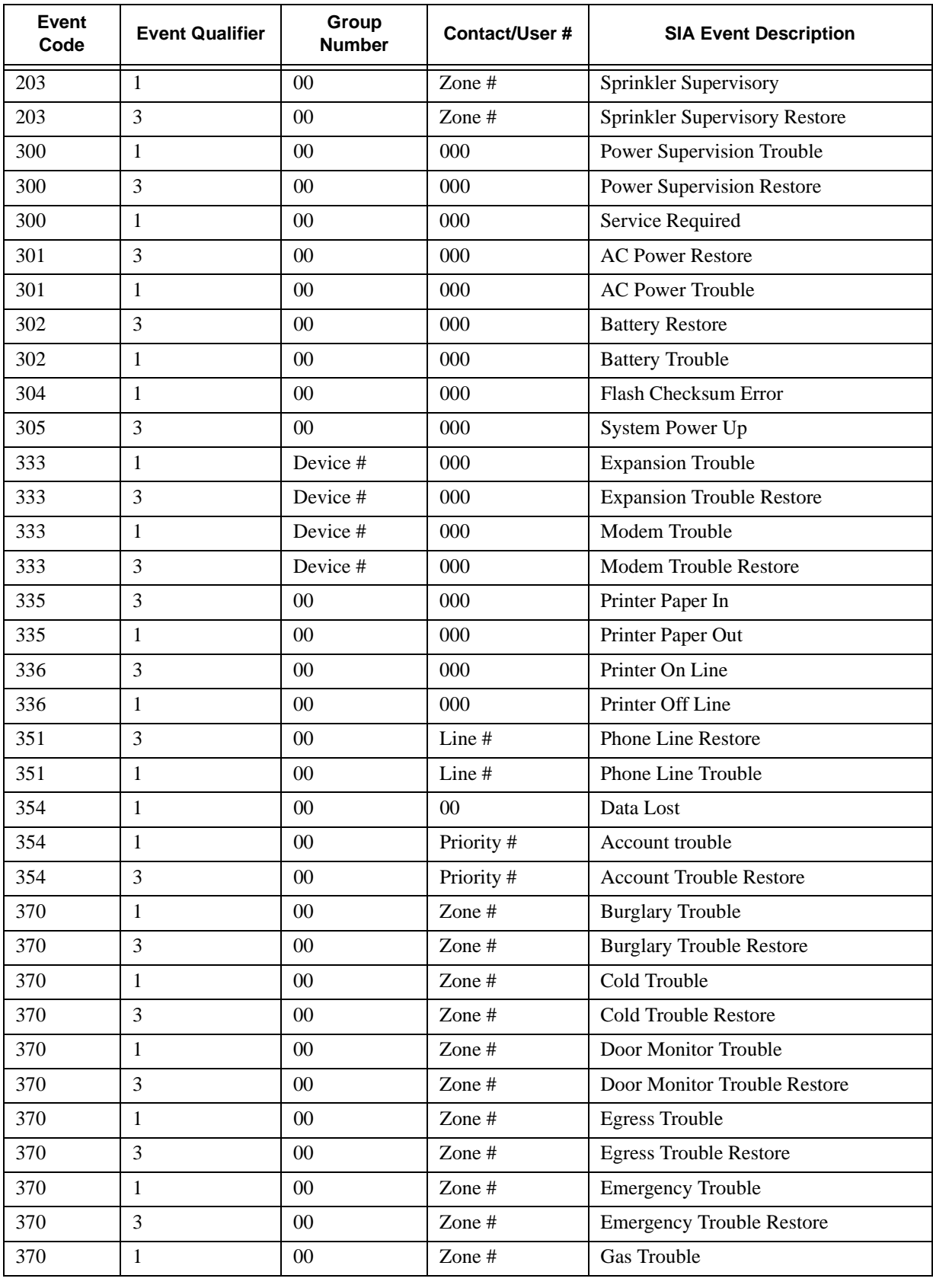

#### **Table 7-3: Contact ID Event Codes**

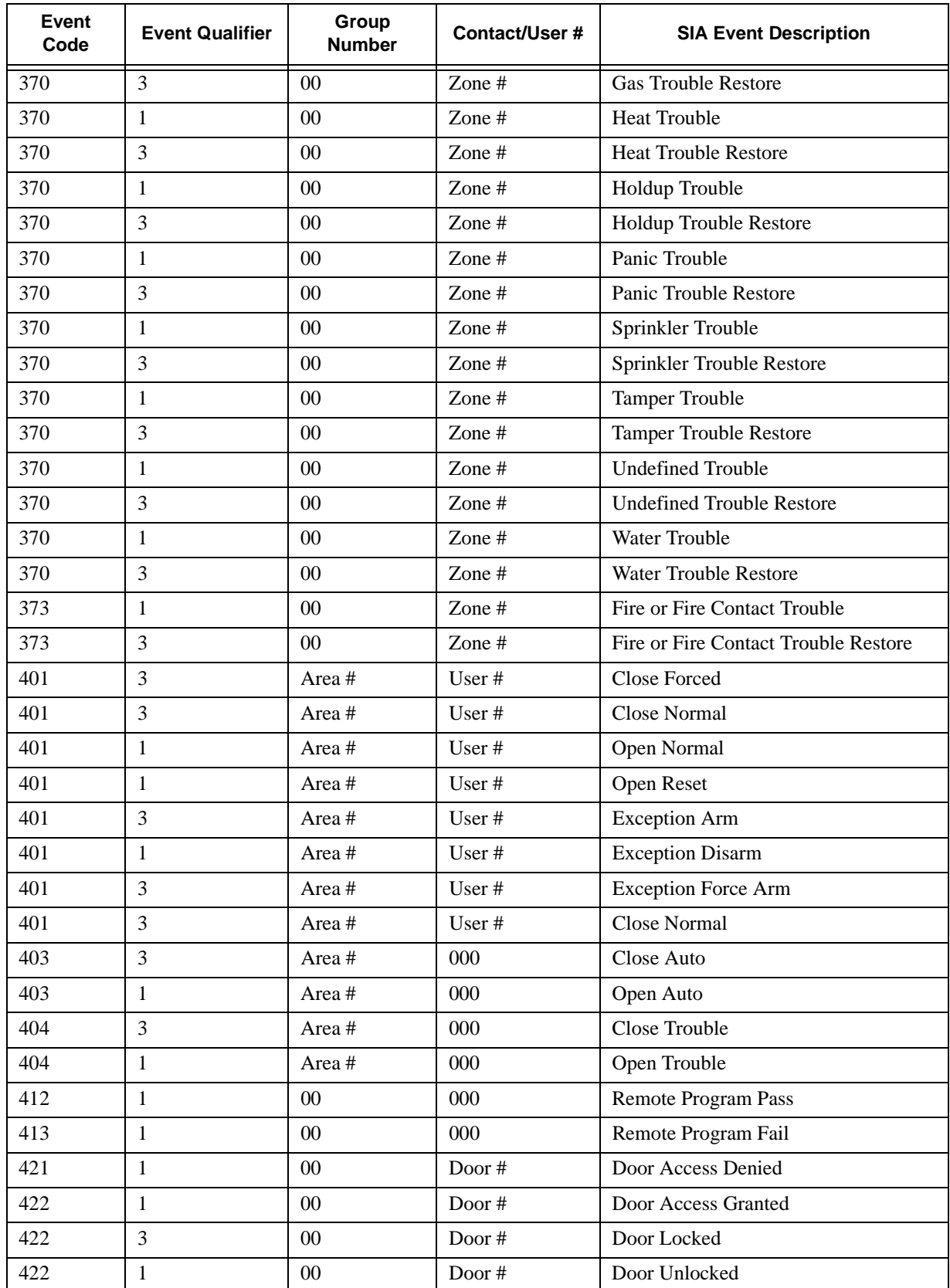

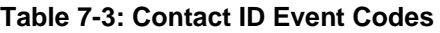
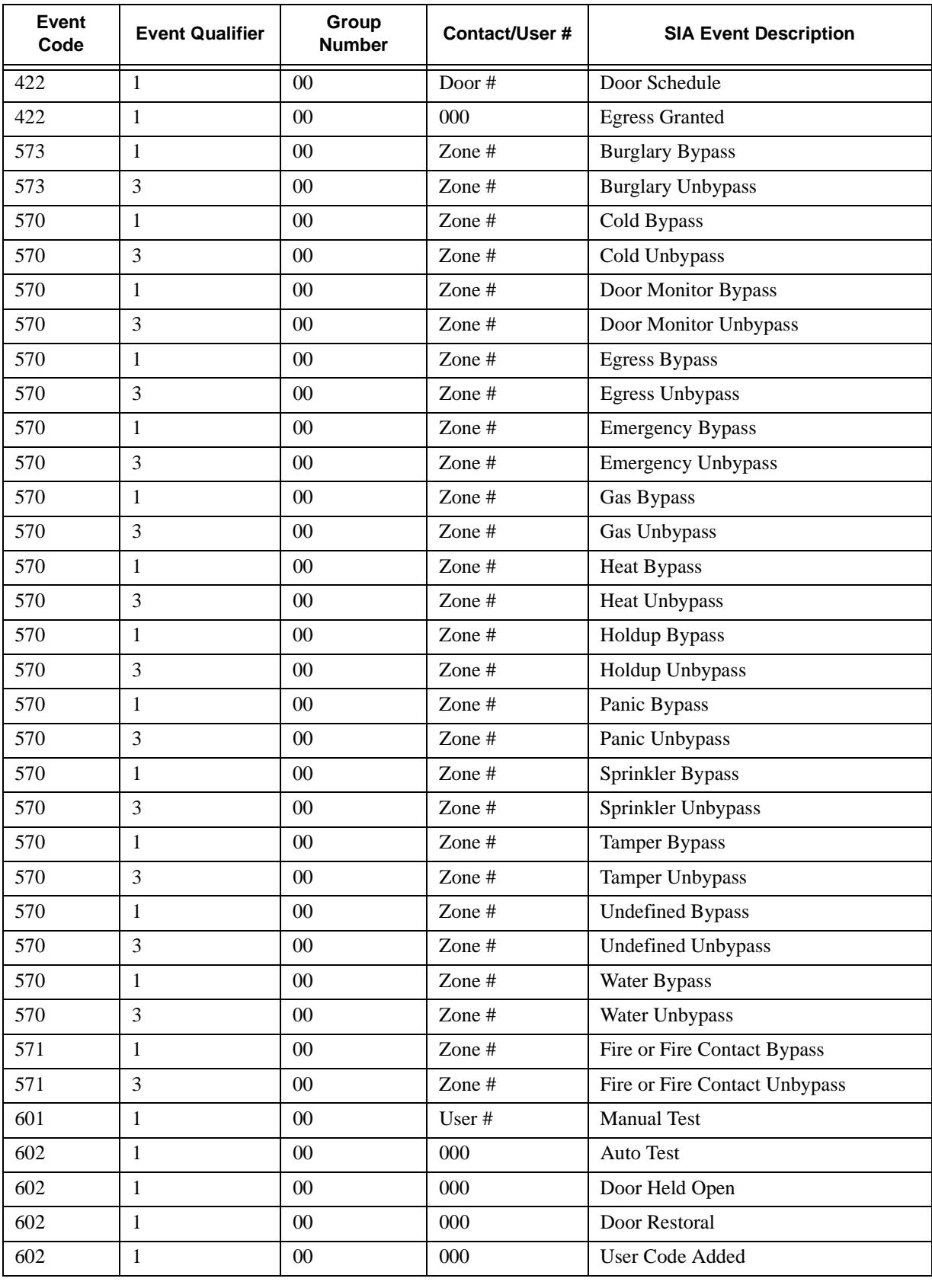

#### **Table 7-3: Contact ID Event Codes**

| Event<br>Code | <b>Event Qualifier</b> | Group<br><b>Number</b> | Contact/User # | <b>SIA Event Description</b> |
|---------------|------------------------|------------------------|----------------|------------------------------|
| 602           |                        | 0 <sup>0</sup>         | $000 \,$       | User Code Changed            |
| 602           |                        | 0 <sup>0</sup>         | 000            | User Code Deleted            |
| 602           |                        | 00 <sup>0</sup>        | $000 \,$       | User Code Tamper             |
| 607           |                        | 00 <sup>0</sup>        | User $#$       | <b>Test Start</b>            |
| 607           | 3                      | 00 <sup>0</sup>        | User $#$       | <b>Test End</b>              |
| 625           |                        | 00 <sup>0</sup>        | User $#$       | Date Changed                 |
| 625           |                        | 00 <sup>0</sup>        | User $#$       | Time Changed                 |
| 627           |                        | 00 <sup>0</sup>        | $000 \,$       | Local Program Begin          |
| 628           | 3                      | 00 <sup>0</sup>        | 000            | Local Program Fail           |
| 628           |                        | 0 <sup>0</sup>         | 000            | <b>Local Program Success</b> |

**Table 7-3: Contact ID Event Codes**

## **7.4 ASCII Event Descriptions**

If your system is programmed to send events to a printer, an ASCII description of the event is output on your printer. Table 7-4 lists the ASCII descriptions of each event.

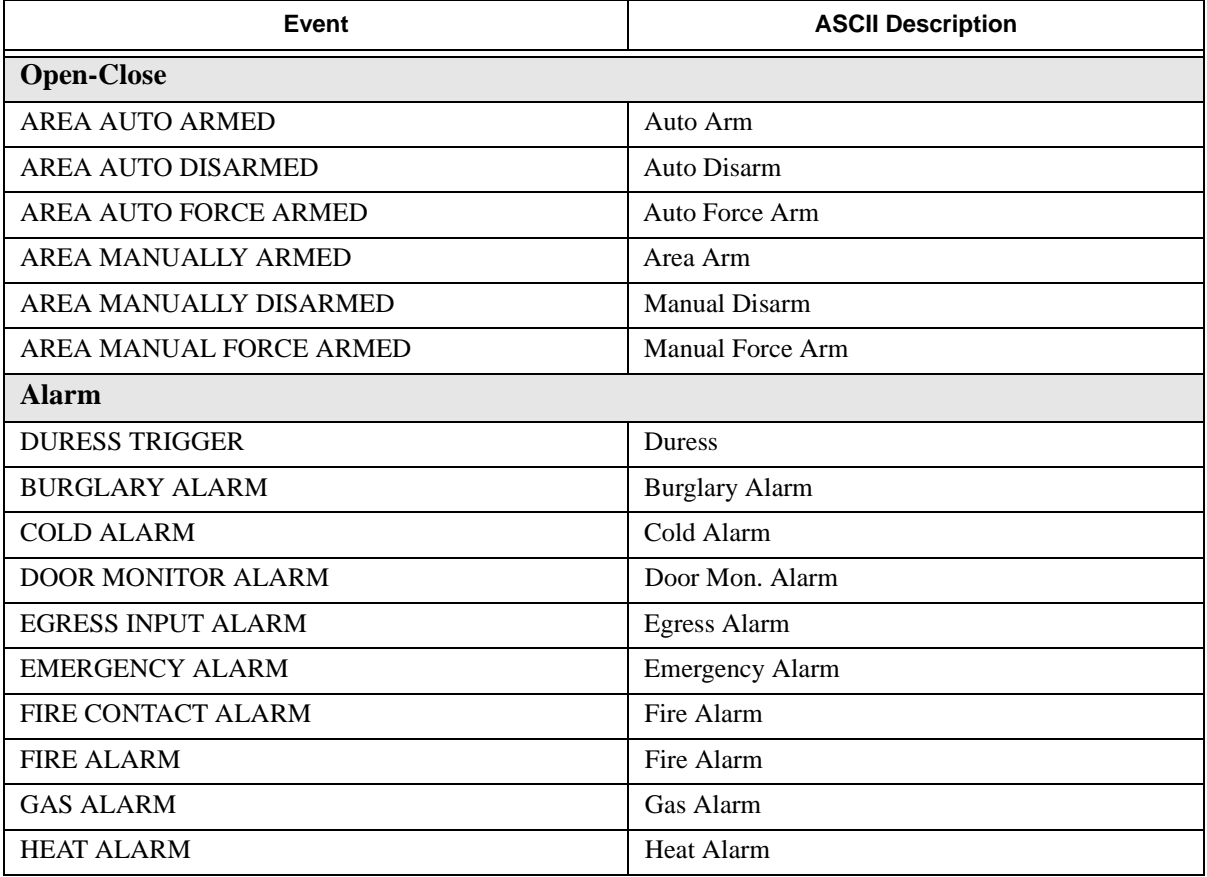

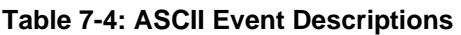

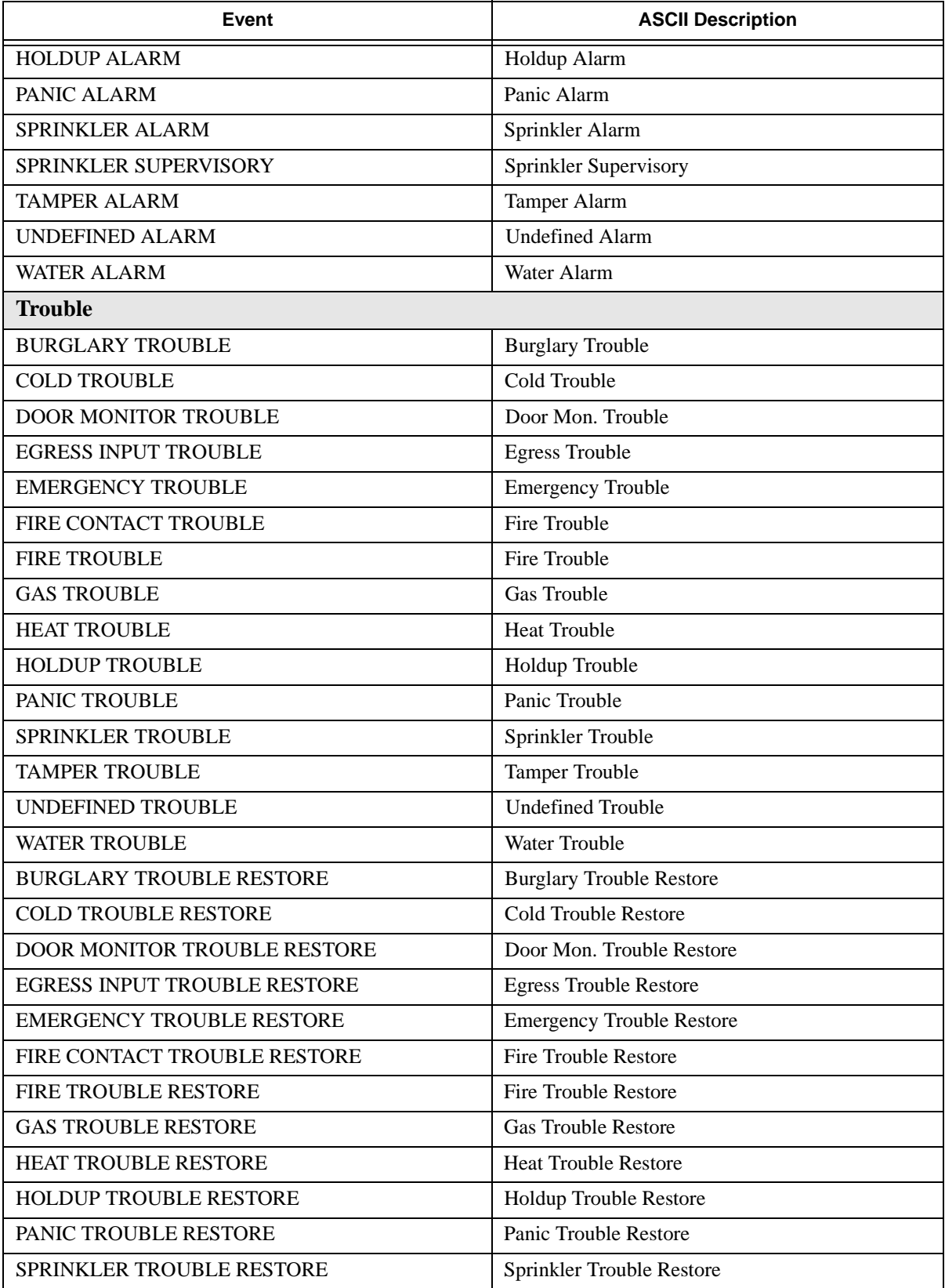

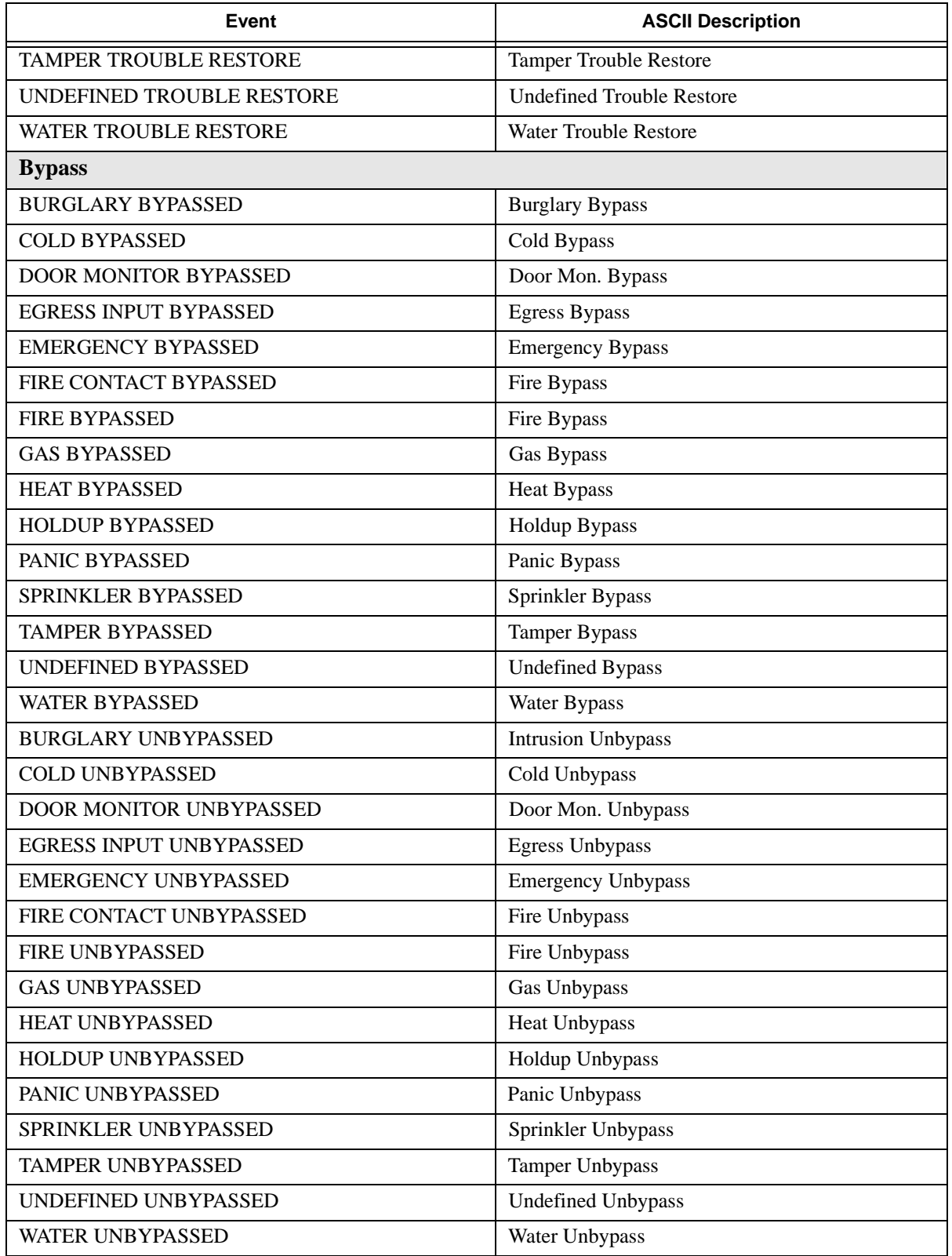

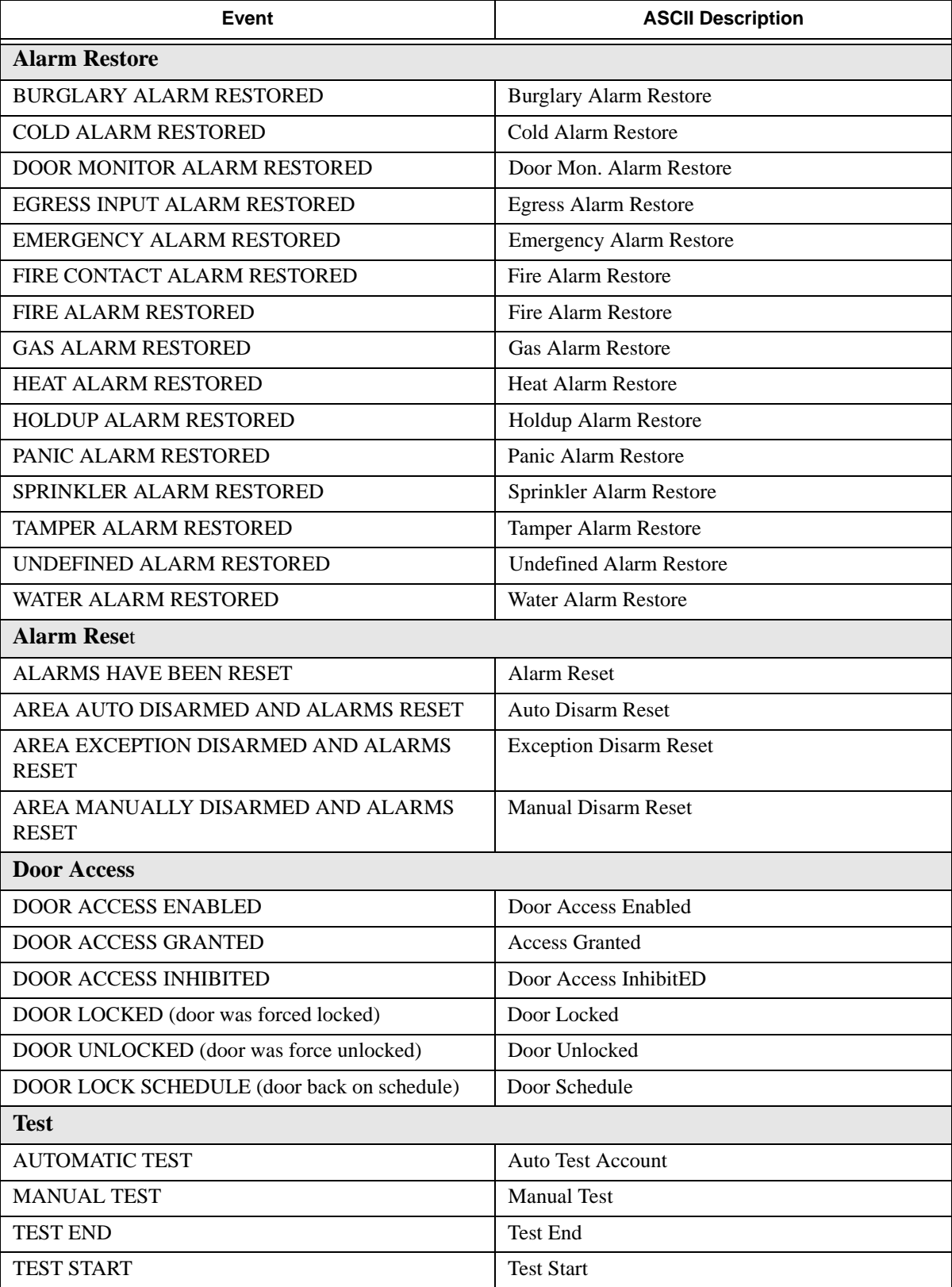

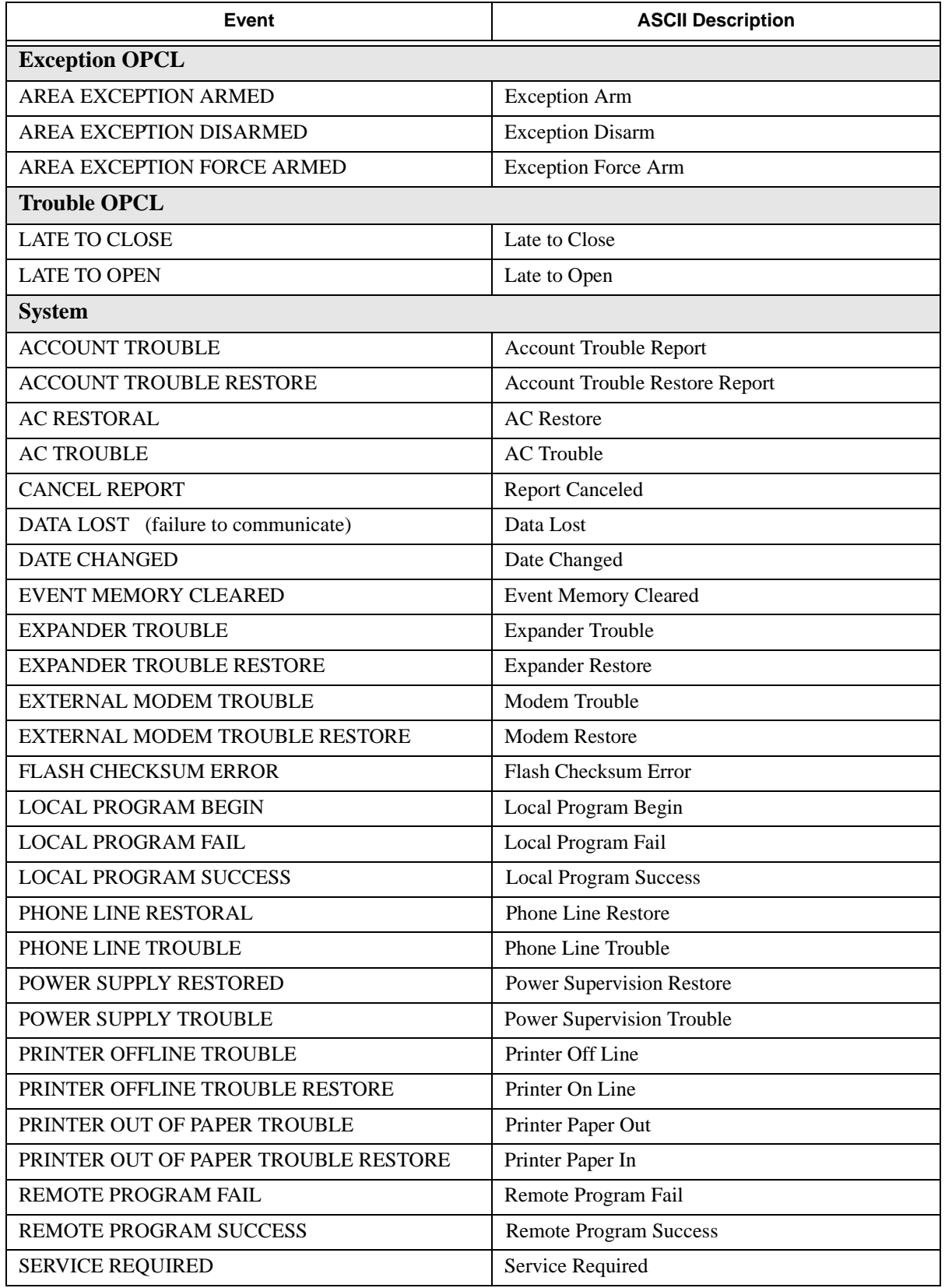

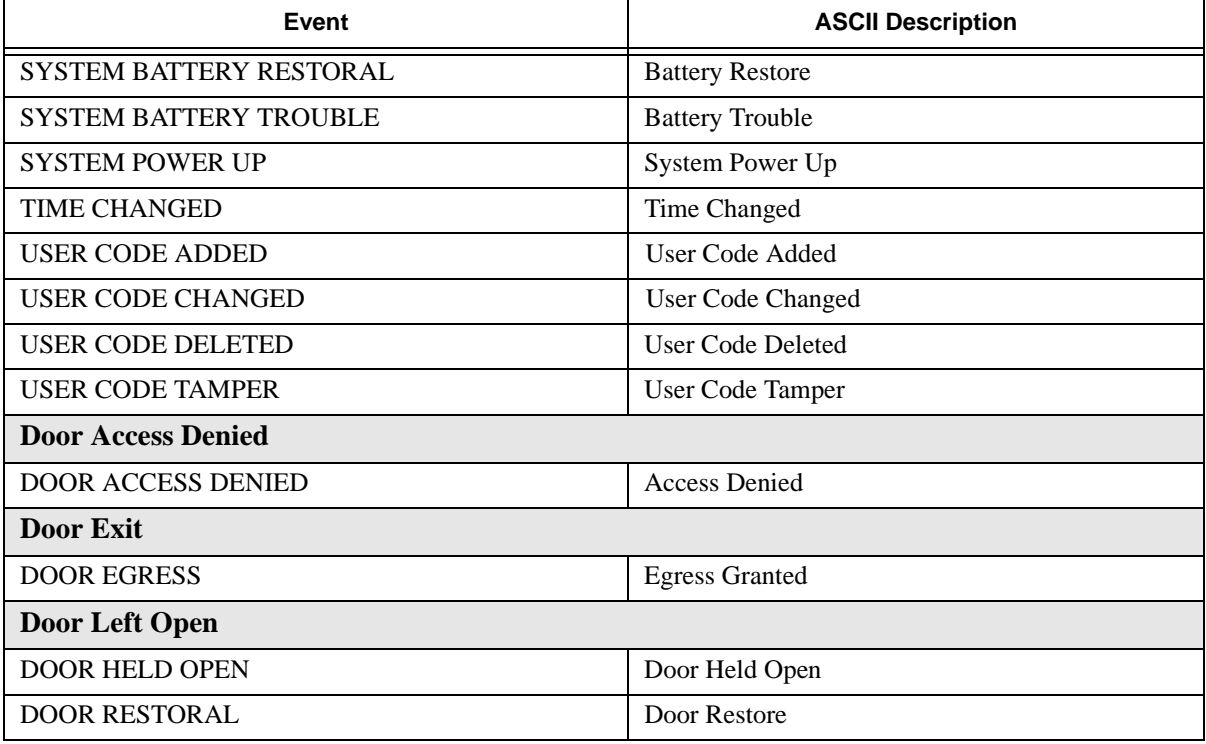

# **Section 8 Troubleshooting**

The Model 4821/4820 has been designed to prevent many common installation errors. Error messages that display on the touchpad LCD or download software screens help identify the location of the problem.

# **8.1 Error Messages**

Table 8-1 below describes system error messages that could display on the LCD and, when applicable, suggests solutions.

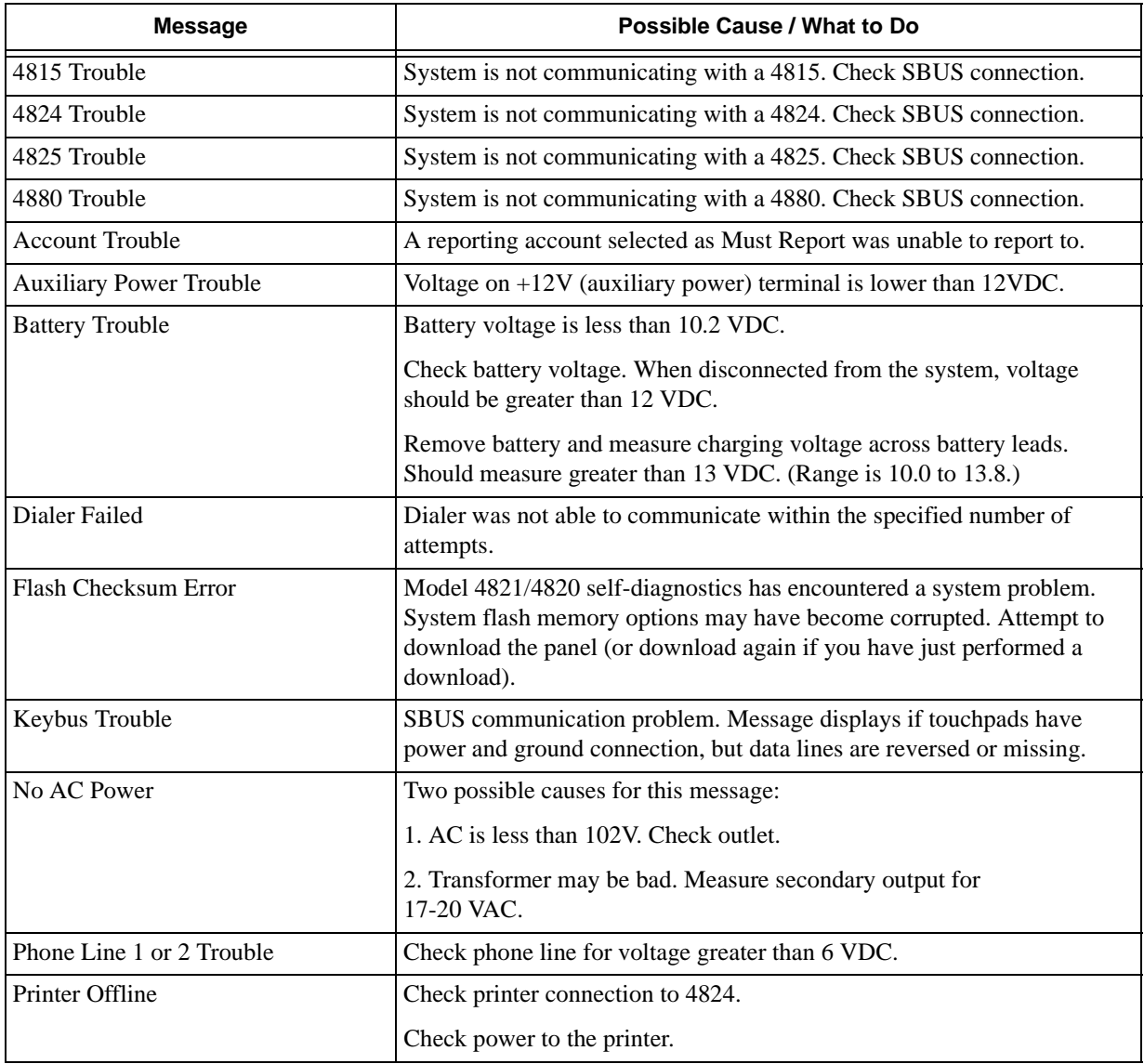

#### **Table 8-1: System Error Message:**

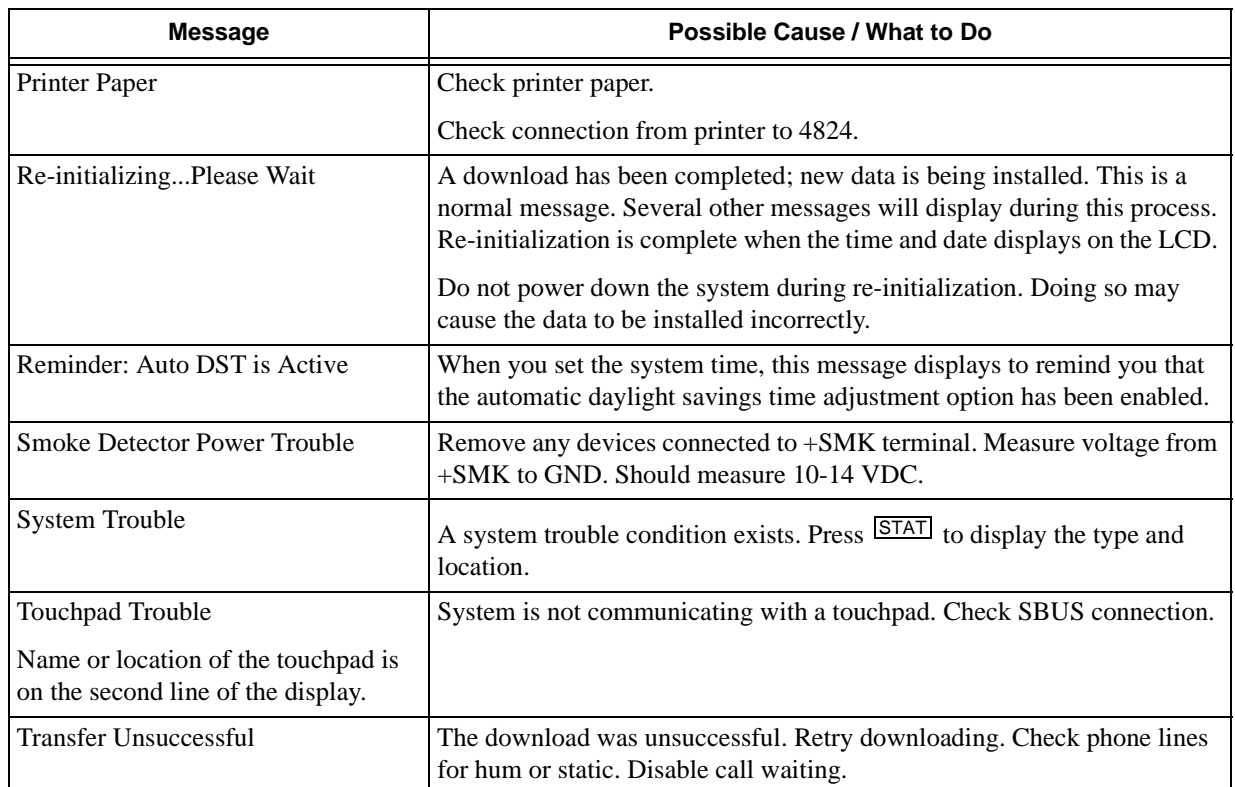

#### **Table 8-1: System Error Message:**

## **8.2 Before You Call Technical Support**

Silent Knight Technical Support staff can help you with problems that come up when installing a system. However, before you call Technical Support, follow the guidelines listed below. You may be able to solve the problem yourself and save a lot of time. Even if you need to call Technical Support after trying these steps, you will still save time by gathering information that will help Technical Support serve you better.

- 1. Don't panic. (Always the first step whenever a problem comes up!)
- 2. Check your manual for suggestions. Re-read the installation section for the device you are installing.
- 3. Verify that a problem exists. Try to replicate it.
- 4. Check connections.
- 5. Isolate the problem. Remove other devices that may be interfering.
- 6. Once you have isolated the problem, change one thing at a time. (Do not change anything until you have isolated the problem.)
- 7. Try to answer the following questions:

Has the problem occurred before? If so, how was it solved then? (It is always a good idea to log problems and solutions so all installers can find and review them.)

Has anything changed recently or has anyone else worked on the system since the last time you worked on it?